# Model Predictive Control **Toolbox**

# **For Use with MATLAB®**

Alberto Bemporad Manfred Morari N. Lawrence Ricker

Computation  $\mathcal{L}_{\mathcal{A}}$ 

 $\blacksquare$  Visualization

Programming  $\blacksquare$ 

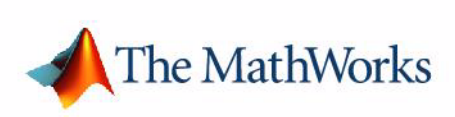

User's Guide

*Version 2*

#### **How to Contact The MathWorks:**

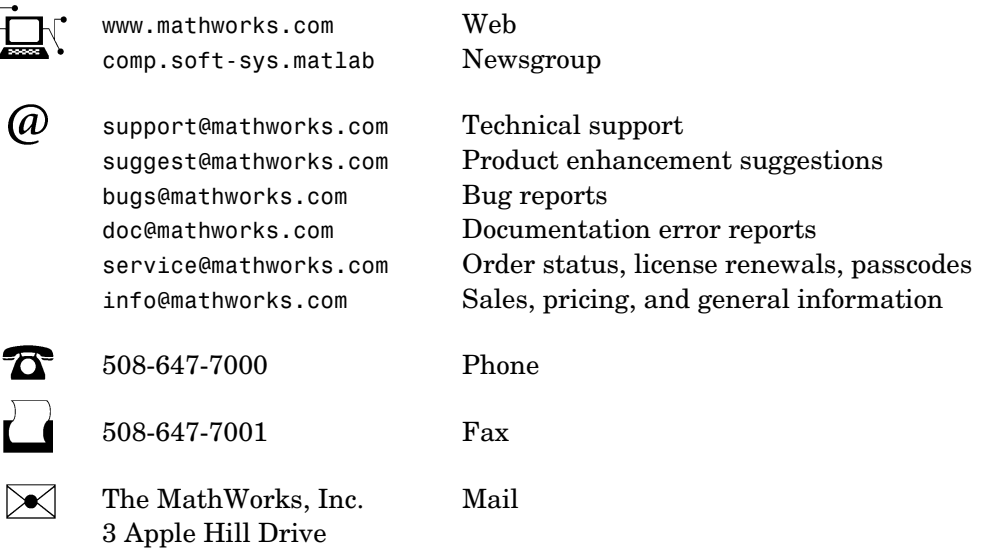

Natick, MA 01760-2098

For contact information about worldwide offices, see the MathWorks Web site.

#### *Model Predictive Control Toolbox User's Guide*

© COPYRIGHT 1995-2005 by The MathWorks, Inc.

The software described in this document is furnished under a license agreement. The software may be used or copied only under the terms of the license agreement. No part of this manual may be photocopied or reproduced in any form without prior written consent from The MathWorks, Inc.

FEDERAL ACQUISITION: This provision applies to all acquisitions of the Program and Documentation by, for, or through the federal government of the United States. By accepting delivery of the Program or Documentation, the government hereby agrees that this software or documentation qualifies as commercial computer software or commercial computer software documentation as such terms are used or defined in FAR 12.212, DFARS Part 227.72, and DFARS 252.227-7014. Accordingly, the terms and conditions of this Agreement and only those rights specified in this Agreement, shall pertain to and govern the use, modification, reproduction, release, performance, display, and disclosure of the Program and Documentation by the federal government (or other entity acquiring for or through the federal government) and shall supersede any conflicting contractual terms or conditions. If this License fails to meet the government's needs or is inconsistent in any respect with federal procurement law, the government agrees to return the Program and Documentation, unused, to The MathWorks, Inc.

MATLAB, Simulink, Stateflow, Handle Graphics, Real-Time Workshop, and xPC TargetBox are registered trademarks of The MathWorks, Inc.

Other product or brand names are trademarks or registered trademarks of their respective holders.

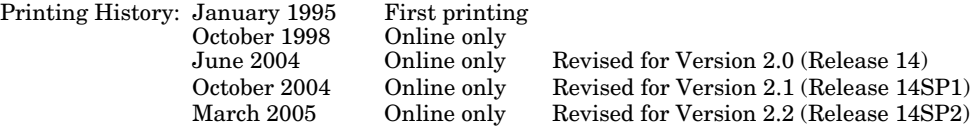

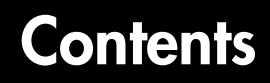

#### **[Introduction](#page-8-1)**

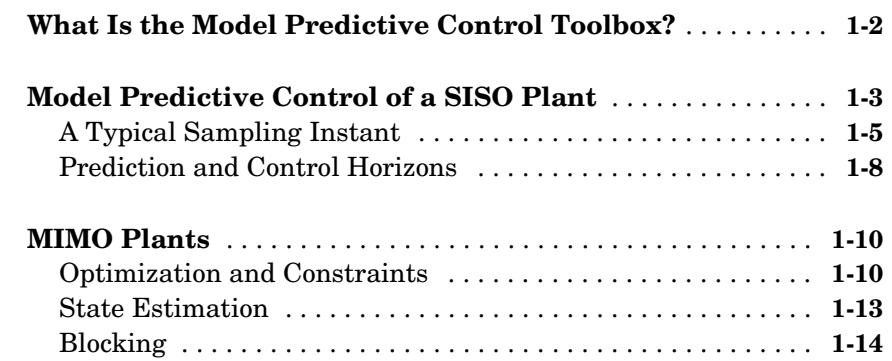

# **[MPC Problem Setup](#page-24-1)**

# *2*

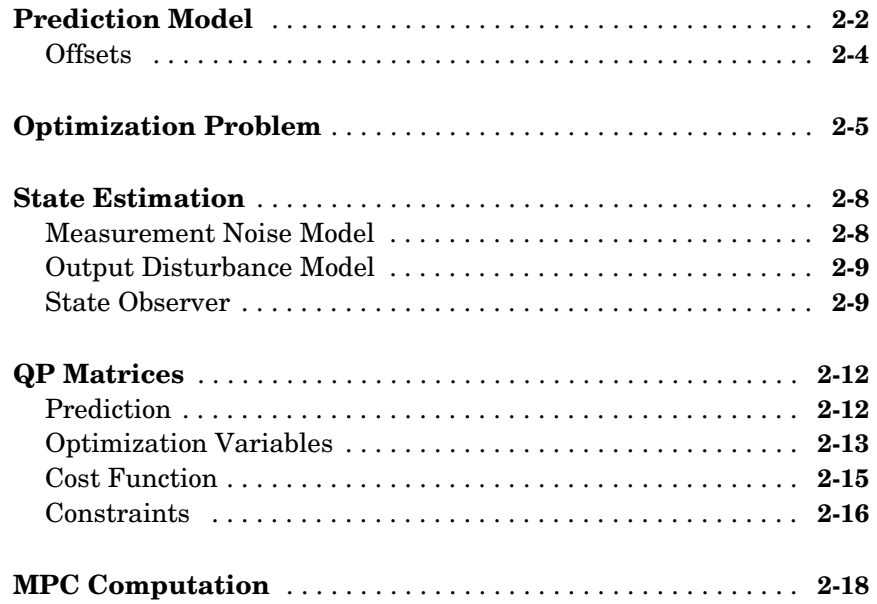

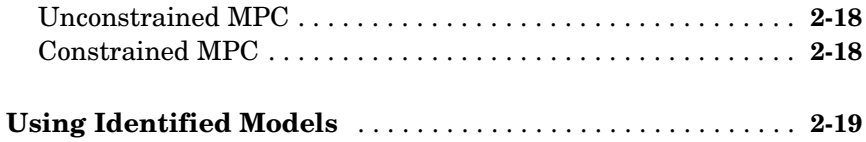

## **[MPC Simulink Library](#page-44-1)**

# *3*

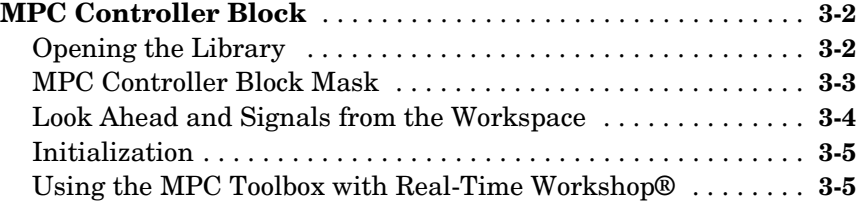

#### **[Case-Study Examples](#page-50-1)**

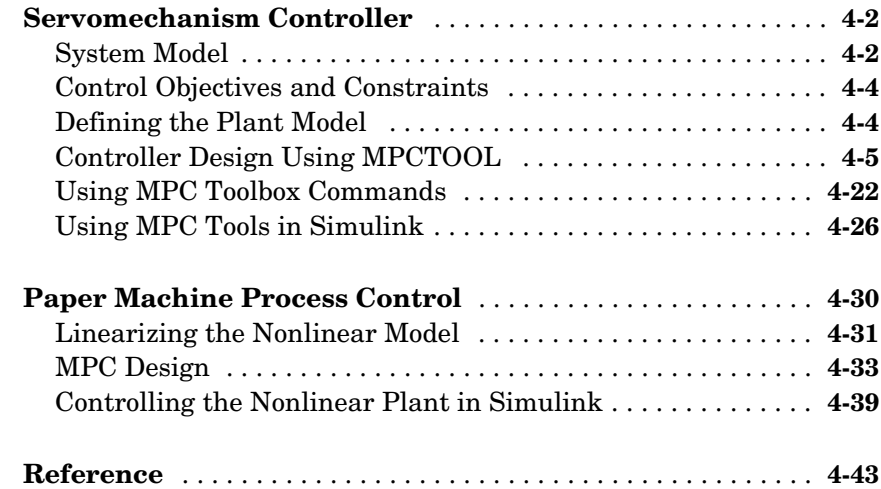

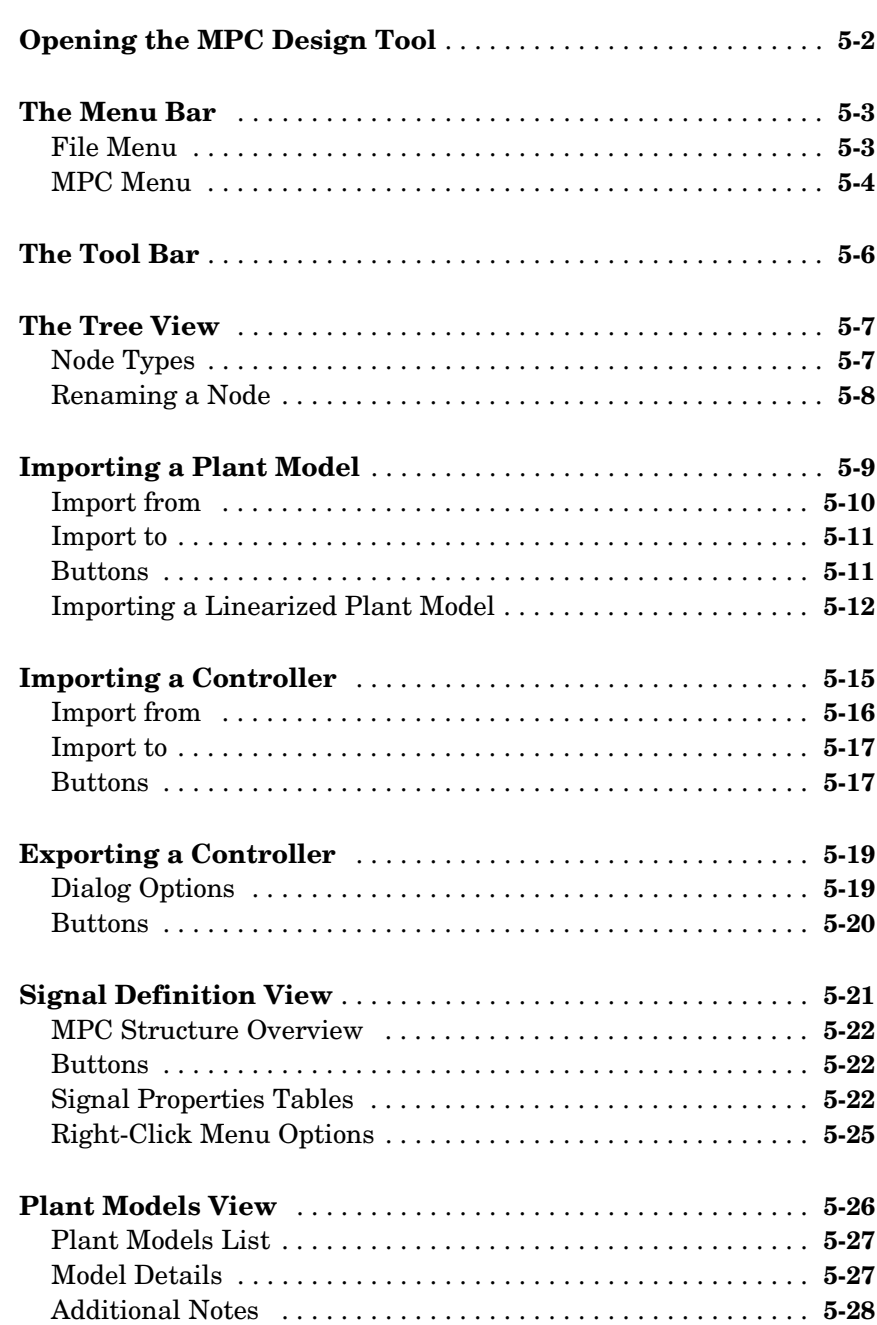

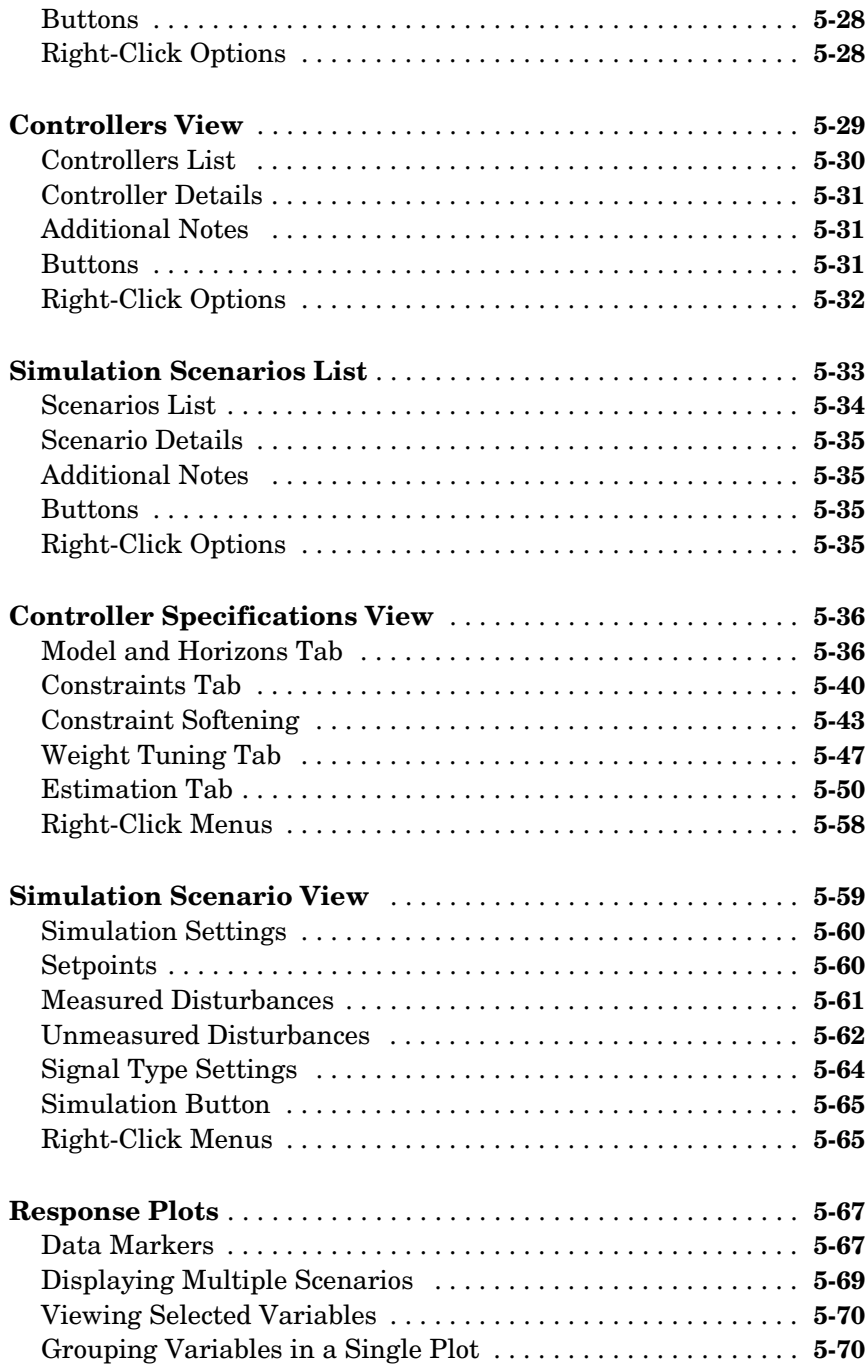

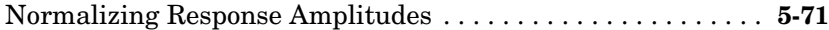

#### **[Function Reference](#page-166-1)**

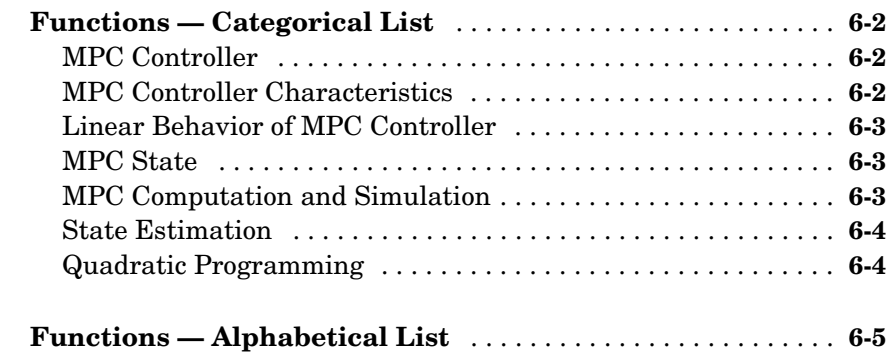

#### **[Block Reference](#page-218-1)**

**[Blocks — Alphabetical List](#page-219-0)** . . . . . . . . . . . . . . . . . . . . . . . . . . . . . **7-2**

#### **[Object Reference](#page-224-1)**

# *[8](#page-224-0)*

*[7](#page-218-0)*

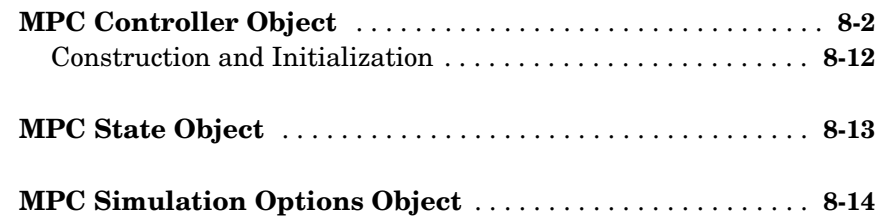

#### **[Index](#page-240-0)**

# <span id="page-8-1"></span><span id="page-8-0"></span>Introduction

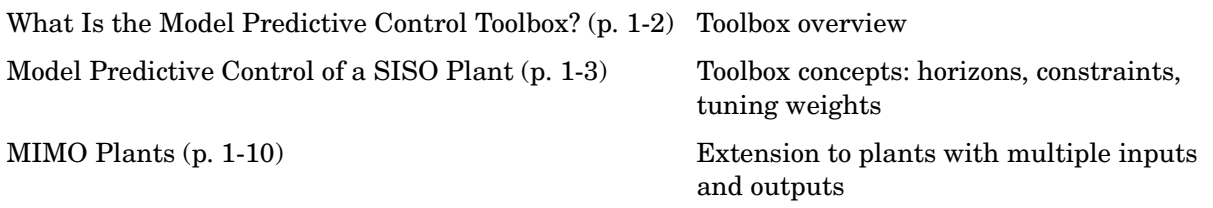

#### <span id="page-9-0"></span>**What Is the Model Predictive Control Toolbox?**

The Model Predictive Control (MPC) Toolbox is a collection of software that helps you design, analyze, and implement an advanced industrial automation algorithm. Like other MATLAB® tools, it provides a convenient graphical user interface (GUI) as well as a flexible command syntax that supports customization.

As its name suggests, MPC automates a target system (the "plant") by combining a prediction and a control strategy. An approximate, linear plant model provides the prediction. The control strategy compares predicted plant states to a set of objectives, then adjusts available actuators to achieve the objectives while respecting the plant's *constraints*. Such constraints can include the actuators' physical limits, boundaries of safe operation, and lower limits for product quality.

MPC's constraint-tolerance differentiates it from other "optimal control" strategies (e.g., the Linear-Quadratic-Gaussian approach supported in the Control Systems Toolbox). The impetus for this is industrial experience suggesting that the drive for profitability often pushes the plant to one or more constraints. MPC's explicit consideration of such factors allows it to allocate the available plant resources intelligently as the system evolves over time.

The MPC Toolbox uses the same powerful linear dynamic modeling tools found in the Control Systems and System Identification Toolboxes. You can employ transfer functions, state-space matrices, or a combination of the two. You can also include delays, which are a common feature of industrial plants.

If you don't have a model but can perform experiments, you can use the System Identification Toolbox to develop a data-based model, then exploit it in the MPC Toolbox.

If you'd rather use Simulink® graphical tools to model your plant, the MPC Toolbox provides a Simulink block for that environment. For example, you can easily linearize a nonlinear Simulink plant, use the linearized model to build an MPC Controller block, and evaluate its control of the nonlinear plant.

Finally,you can use MPC tools in Simulink to develop and test a control strategy, then implement it in a real plant using the Real Time Workshop.

### <span id="page-10-0"></span>**Model Predictive Control of a SISO Plant**

The usual MPC Toolbox application involves a plant having multiple inputs and multiple outputs (a *MIMO* plant).

Consider instead the simpler application shown in [Figure 1-1](#page-10-1) (see summary of nomenclature in [Table 1-1\)](#page-11-0). This plant could be a manufacturing process, such as a unit operation in an oil refinery, or a device, such as an electric motor. The main objective is to hold a single *output*,  $\overline{y}$ , at a *reference value* (or *setpoint*), *r*, by adjusting a single *manipulated variable* (or *actuator*) *u*. This is what is generally termed a *SISO* (single-input single-output) plant. The block labeled MPC represents an MPC Toolbox feedback controller designed to achieve the control objective.

The SISO plant actually has multiple inputs, as shown in [Figure 1-1](#page-10-1). In addition to the manipulated variable input, *u*, there may be a measured disturbance, *v*, and an unmeasured disturbance, *d*.

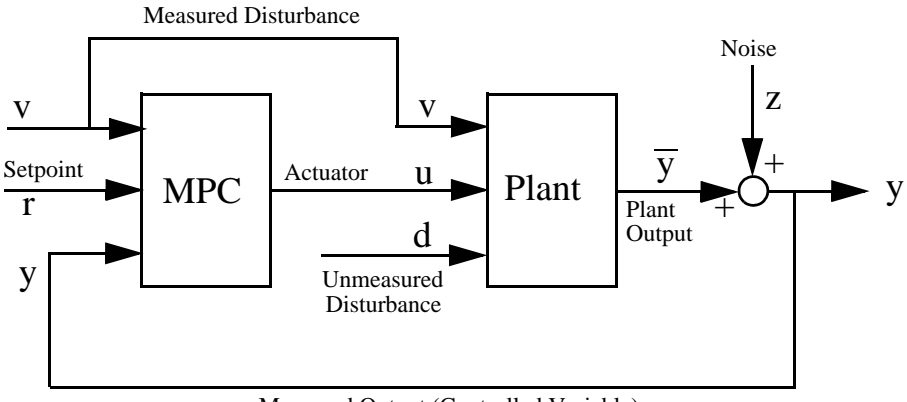

Measured Output (Controlled Variable)

#### <span id="page-10-1"></span>**Figure 1-1: Block Diagram of a SISO MPC Toolbox Application**

The unmeasured disturbance is always present. As shown in [Figure 1-1,](#page-10-1) it is an *independent* input – not affected by the controller or the plant. It represents all the unknown, unpredictable events that upset plant operation. (In the context of Model Predictive Control, it can also represent unmodeled dynamics.) When such an event occurs, the only indication is its effect on the *measured* output, *y*, which is *fed back* to the controller as shown in [Figure 1-1](#page-10-1).

| Symbol           | <b>Description</b>                                                                                                    |
|------------------|----------------------------------------------------------------------------------------------------|
| d                | <i>Unmeasured disturbance.</i> Unknown but for its effect<br>on the plant output. The controller provides feedback<br>compensation for such disturbances.                             |
| r                | Setpoint (or reference). The target value for the output.                                                                                                    |
| $\boldsymbol{u}$ | <i>Manipulated variable (or actuator)</i> . The signal the<br>controller adjusts in order to achieve its objectives.                                                                  |
| $\upsilon$       | <i>Measured disturbance (optional)</i> . The controller<br>provides <i>feedforward</i> compensation for such<br>disturbances as they occur to minimize their impact on<br>the output. |
| $\overline{v}$   | <i>Output (or controlled variable)</i> . The signal to be held<br>at the setpoint. This is the "true" value, uncorrupted<br>by measurement noise.                                     |
| $\gamma$         | <i>Measured output.</i> Used to estimate the true value, $\bar{y}$ .                                                                                                    |
| $\boldsymbol{z}$ | <i>Measurement noise.</i> Represents electrical noise,<br>sampling errors, drifting calibration, and other effects<br>that impair measurement precision and accuracy.                 |

<span id="page-11-0"></span>**Table 1-1: Description of MPC Toolbox Signals**

Some applications have unmeasured disturbances only. A *measured* disturbance, *v*, is another independent input affecting  $\bar{y}$ . In contrast to *d*, the controller receives the measured *v* directly, as shown in [Figure 1-1](#page-10-1) This allows the controller to compensate for *v*'s impact on  $\bar{y}$  immediately rather than waiting until the effect appears in the *y* measurement. This is called *feedforward* control.

In other words, an MPC Toolbox design always provides *feeback* compensation for unmeasured disturbances and *feedforward* compensation for any measured disturbance.

The MPC Toolbox design requires a *model* of the impact that *v* and *u* have on  $\bar{y}$  (symbolically,  $v \rightarrow \bar{y}$  and  $u \rightarrow \bar{y}$ ). It uses this *plant model* to calculate the *u* adjustments needed to keep  $\bar{y}$  at its setpoint.

This calculation considers the effect of any known constraints on the adjustments (typically an actuator upper or lower bound, or a constraint on how rapidly *u* can vary). One may also specify bounds on  $\bar{y}$  . These constraint specifications are a distinguishing feature of an MPC Toolbox design and can be particularly valuable when one has multiple control objectives to be achieved *via* multiple adjustments (a MIMO plant). In the context of a SISO system, such contraint handling is often termed an *anti-windup* feature.

If the plant model is accurate, the plant responds quickly to adjustments in *u*, and no constraints are encountered, feedforward compensation can counteract the impact of *v* perfectly. In reality, model imperfections, physical limitations, and unmeasured disturbances cause the *y* to deviate from its setpoint. Therefore, the MPC Toolbox design includes a *disturbance model*  $(d \rightarrow \bar{y})$  to *estimate* d and *predict* its impact on  $\bar{y}$  . It then uses its  $u \rightarrow \bar{y}$  model to calculate appropriate adjustments (feedback). This calculation also considers the known constraints.

Various *noise* effects can corrupt the measurement. The signal *z* in [Figure 1-1](#page-10-1) represents such effects. They could vary randomly with a zero mean, or could exhibit a non-zero, drifting bias. The MPC Toolbox design uses a  $z \rightarrow y$  model in combination with its  $d \rightarrow y$  model to remove the estimated noise component (*filtering*).

The above feedforward/feedback actions comprise the controller's *regulator* mode. The MPC Toolbox design also provides a *servo* mode, *i.e.*, it adjusts *u* such that  $\bar{y}$  tracks a time-varying setpoint.

The tracking accuracy depends on the plant characteristics (including constraints), the accuracy of the  $u \rightarrow \bar{y}$  model, and whether or not future setpoint variations can be *anticipated*, *i.e*., known in advance. If so, it provides feedforward compensation for these.

#### <span id="page-12-0"></span>**A Typical Sampling Instant**

An MPC Toolbox design generates a *discrete-time* controller – one that takes action at regularly-spaced, discrete time instants. The *sampling instants* are the times at which the controller acts. The interval separating successive sampling instants is the *sampling period*, ∆*t* (also called the *control interval*).

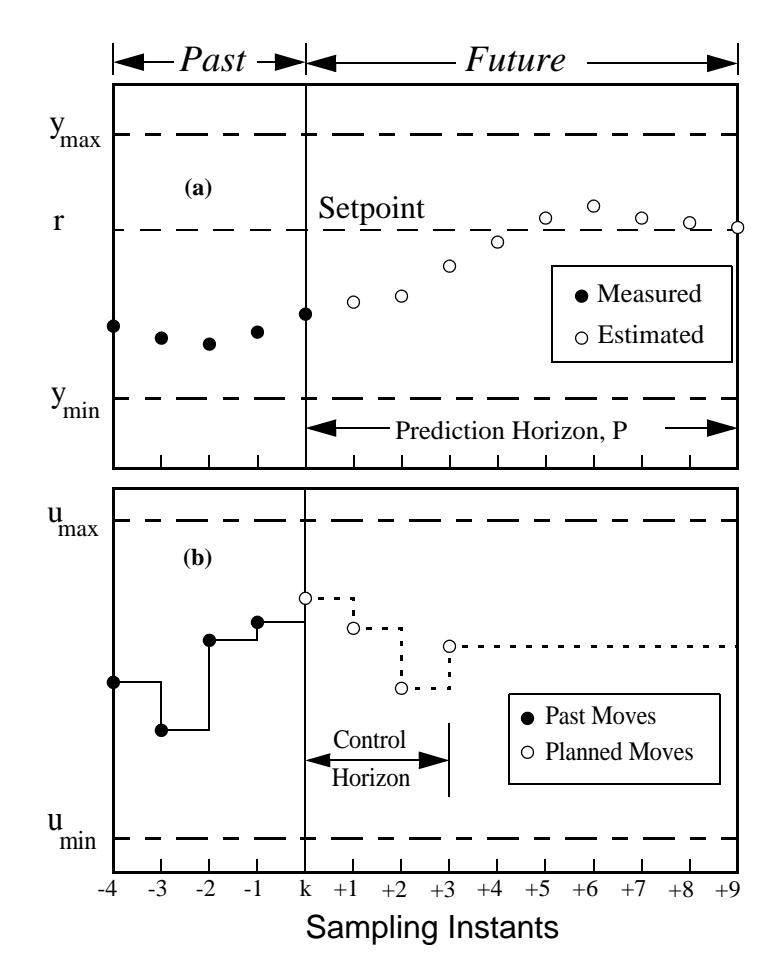

This section provides more details on the events occuring at each sampling instant.

<span id="page-13-0"></span>**Figure 1-2: Controller State at the kth Sampling Instant**

[Figure 1-2](#page-13-0) shows the state of a hypothetical SISO MPC system that has been operating for many sampling instants. Integer *k* represents the current instant. The latest measured output,  $y_k$ , and previous measurements,  $y_{k-1}$ ,  $y_{k-2}$ , ..., are known and are the filled circles in [Figure 1-2](#page-13-0)(a). If there is a measured disturbance, its current and past values would be known (not shown).

[Figure 1-2](#page-13-0) (b) shows the controller's previous *moves*,  $u_{k-41}$ , ...,  $u_{k-1}$ , as filled circles. As is usually the case, a *zero-order hold* receives each move from the controller and holds it until the next sampling instant, causing the step-wise variations shown in [Figure 1-2](#page-13-0) (b).

To calculate its next *move*,  $u_k$  the controller operates in two phases:

- **1** *Estimation*. In order to make an intelligent move, the controller needs to know the current state. This includes the true value of the controlled variable,  $\bar{y}_k$ , and any internal variables that influence the future trend,  $\bar{y}_{k+1},...,\bar{y}_{k+P}$  . To accomplish this, the controller uses all past and current measurements and the models  $u \rightarrow \overline{y}$ ,  $d \rightarrow \overline{y}$ ,  $w \rightarrow \overline{y}$ , and  $z \rightarrow y$ . For details, see ["Prediction"](#page-35-2) and ["State Estimation"](#page-31-2).
- **2** *Optimization*. Values of setpoints, measured disturbances, and constraints are specified over a finite *horizon* of future sampling instants, *k+1*, *k+2*, ...,  $k+P$ , where P (a finite integer  $\geq 1$ ) is the *prediction horizon* – see Figure 1-2 (a). The controller computes *M* moves  $u_k, u_{k+1}, \ldots, u_{k+M-1}$ , where  $M \geq 1, \leq P$ ) is the *control horizon* – see [Figure 1-2](#page-13-0) (b). In the hypothetical example shown in the figure,  $P = 9$  and  $M = 4$ . The moves are the solution of a *constrained* optimization problem. For details of the formulation, see [Chapter 2, "Optimization Problem"](#page-28-1).

In the example, the optimal moves are the four open circles in [Figure 1-2](#page-13-0) (b), and the controller predicts that the resulting output values will be the nine open circles in [Figure](#page-13-0) 1-2 (a). Notice that both are within their *constraints*,  $u_{min} \le u_{k+j} \le u_{max}$  and  $y_{min} \le y_{k+i} \le y_{max}$ .

When it's finished calculating, the controller sends move  $u<sub>k</sub>$  to the plant. The plant operates with this *constant* input until the next sampling instant, ∆*t* time units later. The controller then obtains new measurements and *totally revises its plan*. This cycle repeats indefinitely.

Reformulation at each sampling instant is essential for good control. The predictions made during the optimization stage are imperfect. Periodic measurement feedback allows the controller to correct for this error and for unexpected disturbances.

#### <span id="page-15-0"></span>**Prediction and Control Horizons**

You might wonder why the controller bothers to optimize over *P* future sampling periods and calculate *M* future moves when it discards all but the first move in each cycle. Indeed, under certain conditions a controller using *P*  $=M=1$  would be identical to one using  $P=M=\infty$ . More often, however, the horizon values have an important impact. Some examples follow:

**•** *Constraints*. Given sufficiently long horizons, the controller can "see" a potential constraint and avoid it – or at least minimize its adverse effects. For example, consider the situation depicted below in which one controller objective is to keep plant output *y* below an upper bound *ymax*. The current sampling instant is  $k$ , and the model predicts the upward trend  $y_{k+i}$ . If the controller were looking  $P_1$  steps ahead, it wouldn't be concerned by the constraint until more time had elapsed. If the prediction horizon were  $P_2$ , it would begin to take corrective action immediately.

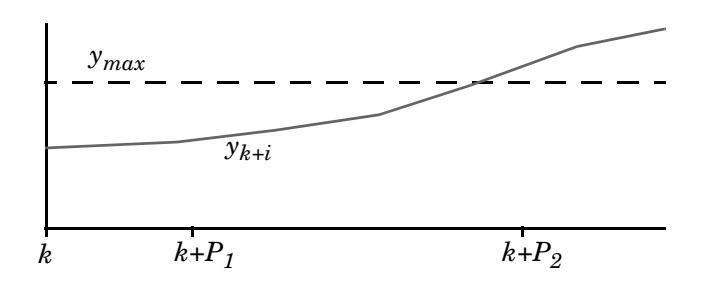

- **•** *Plant delays*. Suppose that the plant includes a pure time delay equivalent to *D* sampling instants. In other words, the controller's current move,  $u_k$ , has no effect until  $y_{k+D+1}$ . In this situation it is essential that  $P >> D$  and  $M <<$ *P* − *D*, as this forces the controller to consider the full effect of each move. For example, suppose  $D = 5$ ,  $P = 7$ ,  $M = 3$ , the current time instant is k, and the three moves to be calculated are  $u_k$ ,  $u_{k+1}$ , and  $u_{k+2}$ . Moves  $u_k$ ,  $u_{k+1}$  would have some impact within the prediction horizon, but move  $u_{k+2}$  would have none until  $y_{k+8}$ , which is outside. Thus,  $u_{k+2}$  is indeterminant. Setting  $P = 8$ (or  $M = 2$ ) would allow a unique value to be determined. It would be better to increase *P* even more.
- **•** *Other nonminimum phase plants*. Consider a SISO plant with an inverse-response, i.e., a plant with a short-term response in one direction,

but a longer term response in the opposite direction. The optimization should focus primarily on the longer-term behavior. Otherwise, the controller would move in the wrong direction.

Most designers choose *P* and *M* such that controller performance is insensitive to small adjustments in these horizons. Here are typical rules of thumb for a lag-dominant, stable process:

- **1** Choose the control interval such that the plant's open-loop settling time is approximately 20-30 sampling periods (i.e., the sampling period is approximately one fifth of the dominant time constant).
- **2** Choose prediction horizon *P* to be the number of sampling periods used in step 1.
- **3** Use a relatively small control horizon *M*, *e.g.*, 3-5.

If performance is poor, you should examine other aspects of the optimization problem and/or check for inaccurate controller predictions.

#### <span id="page-17-0"></span>**MIMO Plants**

One advantage of an MPC Toolbox design (relative to classical multi-loop control) is that it generalizes directly to plants having multiple inputs and outputs. Moreover, the plant can be *non-square*, i.e., having an unequal number of actuators and outputs. Industrial applications involving hundreds of actuators and controller outputs have been reported.

The main challenge is to tune the controller to achieve multiple objectives. For example, if there are several outputs to be controlled, it might be necessary to prioritize so that the controller provides accurate setpoint tracking for the most important output, sacrificing others when necessary, e.g., when it encounters constraints. The MPC Toolbox features support such prioritization.

#### <span id="page-17-1"></span>**Optimization and Constraints**

As discussed in more detail in [Chapter 2, "Optimization Problem",](#page-28-1) the MPC Toolbox controller solves anoptimization problem much like the LQG optimal control described in the Control System Toolbox. The main difference is that the MPC Toolbox optimization problem includes explicit *constraints* on *u* and *y*.

#### **Setpoint Tracking**

Consider first a case with no constraints. A primary control objective is to force the plant outputs to track their setpoints.

Specifically, the controller predicts how much each output will deviate from its setpoint within the prediction horizon. It multiplies each deviation by the output's weight, and computes the weighted sum of squared deviations,  $S_{y}(k)$  , as follows:

$$
S_{y}(k) = \sum_{i=1}^{P} \sum_{j=1}^{n_{y}} \left\{ w^{y} j[r_{j}(k+i) - y_{j}(k+i)] \right\}
$$

where *k* is the current sampling interval, *k*+*i* is a future sampling interval (within the prediction horizon),  $P$  is the prediction horizon,  $n_v$  is the number of plant outputs,  $w_i^y$  is the *weight* for output *j*, and  $[r_i(k+i)-y_i(k+i)]$  is the predicted deviation at future instant *k*+*i*.  $w_j^y$  is the *weight* for output *j*, and  $[r_j(k+i)-y_j(k+i)]$ 

If  $w_j^y w_{i \neq j}^y$  the controller does its best to track  $r_j$ , sacrificing  $r_i$  tracking if necessary. If  $w_i^y = 0$ , on the other hand, the controller completely ignores deviations  $r_i-y_i$ .  $w_j^y \times w_{i \neq j}^y$  $w_j^y = 0$ 

Choosing the weights is a critical step. You will usually need to tune your controller, varying the weights to achieve the desired behavior.

As an example, consider [Figure 1-3](#page-18-0), which depicts a type of chemical reactor (a CSTR). Feed enters continuously with reactant concentration  $C_{Ai}$ . A reaction takes place inside the vessel at temperature *T*. Product exits continuously, and contains residual reactant at concentration  $C_A$  ( $\langle C_{Ai}$ ).

The reaction liberates heat. A coolant having temperature  $T_c$  flows through coils immersed in the reactor to remove excess heat.

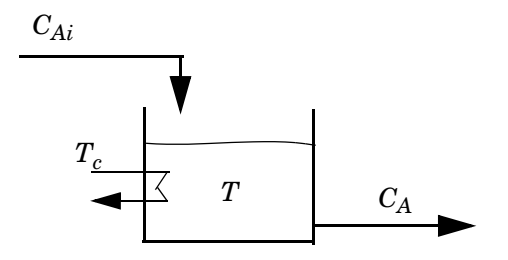

<span id="page-18-0"></span>**Figure 1-3: CSTR Schematic**

From the MPC Toolbox point for view,  $T$  and  $C_A$  would be plant outputs, and  $C_{Ai}$  and  $T_c$  would be inputs. More specifically,  $C_{Ai}$  would be an independent disturbance input, and  $T_c$  would be a manipulated variable (actuator).

There is one manipulated variable (the coolant temperature), so it's impossible to hold both  $T$  and  $C_A$  at setpoints. Controlling  $T$  would usually be a high priority. Thus, you might set the output weight for *T* much larger than that for  $C_A$ . In fact, you might set the  $C_A$  weight to zero, allowing  $C_A$  to float within an *acceptable operating region* (to be defined by constraints).

#### **Move Suppression**

If the controller focuses exclusively on setpoint tracking, it might choose to make large manipulated-variable adjustments. These could be impossible to achieve. They could also accelerate equipment wear or lead to control system instability.

Thus, the MPC Toolbox controller also monitors a weighted sum of controller adjustments, calculated according to the following equation:

$$
S_{\Delta u}(k) = \sum_{i=1}^{M} \sum_{j=1}^{n_{mv}} \left\{ w_j^{\Delta u} \Delta u_j(k+i-1) \right\}^2
$$

where  $M$  is the control horizon,  $n_{mv}$  is the number of manipulated variables,  $\Delta u_j(k+i-1)$  is the predicted adjustment (i.e., *move*) in manipulated variable *j* at future (or current) sampling interval  $k + i - 1$ , and  $w_i^{\Delta u}$  is a weight, which must be zero or positive. Increasing  $w_i^{\Delta u}$  forces the controller to make smaller, more cautious  $\Delta u_j$  moves. In many cases (but not all) this will have the following effects:  $k + i - 1$ , and  $w_j^{\Delta u}$  $w_j^{\Delta u}$ 

- **•** The controller's setpoint tracking will degrade
- The controller will be less sensitive to prediction inaccuracies (i.e., more *robust*)

#### **Setpoints on Manipulated Variables**

In most applications, the controller's manipulated variables (MVs) should move freely (within a constrained region) to compensate for disturbances and stepoint changes. An attempt to hold an MV at a point within the region would degrade output setpoint tracking.

On the other hand, some plants have more MVs than output setpoints. In such a plant, if all manipulated variables were allowed to move freely, the MV values needed to achieve a particular setpoint or to reject a particular disturbance would be non-unique. Thus, the MVs would drift within the operating space.

A common approach is to define setpoints for "extra" MVs. These setpoints usually represent operating conditions that improve safety, economic return, etc. The MPC Toolbox design includes an additional term to accommodate such cases, as follows:

$$
S_u(k) = \sum_{i=1}^{M} \sum_{j=1}^{n_{mv}} \left\{ w_j^u[\bar{u}_j - u_j(k+i-1)] \right\}
$$

where  $\overline{u}_j$  is the manipulated variable setpoint (nominal value) for the *j*<sup>th</sup> MV, and  $w_j^u$  is the corresponding weight.

#### **Constraints**

Constraints may be either *hard* or *soft*. A hard constraint must not be violated. Unfortunately, under some conditions a constraint violation might be unavoidable (e.g., an unexpected, large disturbance), and a realistic controller must allow for this.

The MPC Toolbox does so by *softening* each constraint, making a violation mathematically acceptable, though discouraged. The designer may specify the degree of softness in each case, making selected constraints less likely to be violated than others. See ["Optimization Problem" on page 2-5](#page-28-1) for the mathematical details.

Briefly, you specify a *tolerance band* for each constraint. If the tolerance band is zero, the constraint is hard (no violation allowed). Increasing the tolerance band softens the constraint.

The tolerance band *is not* a limit on the constraint violation, however. (If it were, you would still have a hard constraint.) You need to view it relative to other constraints.

For example, suppose you have two constraints, one on a temperature and the other on a flow rate. You specify a tolerance band of 2 degrees on the temperature constraint, and 20 kg/s on the flow rate constraint. The MPC Toolbox controller interprets this to mean that violations of these magnitudes are of *equal concern*, and should be handled accordingly.

#### <span id="page-20-0"></span>**State Estimation**

At the beginning of each sampling instant the controller estimates the current plant state. Accurate knowledge of the state improves prediction accuracy, which, in turn, improves controller performance.

If all plant states were measured, the state estimation problem would be relatively simple, requiring consideration of measurement noise effects only. Unfortunately, the internal workings of a typical plant are unmeasured, and the controller must estimate their current values from the available measurements. It also estimate the values of any sustained, unmeasured disturbances.

The MPC Toolbox provides a default state estimation strategy, which the designer may customize. For details, see ["State Estimation" on page 2-8](#page-31-2).

#### <span id="page-21-0"></span>**Blocking**

In [Figure 1-2](#page-13-0) (b),  $M = 4$  and  $P = 9$ , and the controller is optimizing the first M moves of the prediction horizon, after which the manipulated variable remains constant for the remaining  $P - M = 5$  sampling instants.

[Figure 1-4](#page-21-1) shows an alternative *blocked* strategy – again with 4 planned moves – in which the first occurs at sampling instant *k*, the next at *k+*2, the next at *k+*4, and the final at *k+*6. A *block* is one or more successive sampling periods during which the manipulated variable is constant. The *block durations* are the number of sampling periods in each block. In [Figure](#page-21-1) 1-4 the block durations are 2, 2, 2, and 3. (Their sum must equal *P*.)

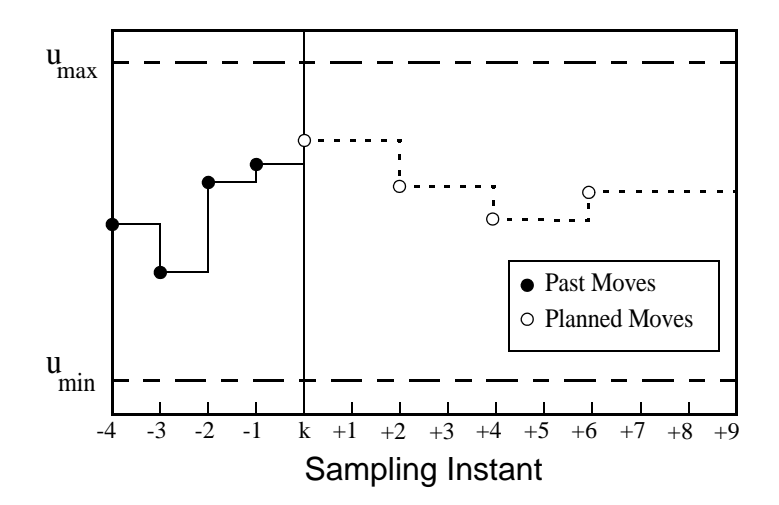

<span id="page-21-1"></span>**Figure 1-4: Blocking Example with 4 Moves**

As for the default (unblocked) mode, only the current move,  $u_k$ , actually goes to the plant. Thus, as shown in [Figure 1-4,](#page-21-1) the controller has made a plant adjustment at each sampling instant.

So why use blocking? When *P* >> *M* (as is generally recommended), and all *M* moves are at the beginning of the horizon, the moves tend to be larger (because all but the final move last just one sampling period). Blocking often leads to smoother adjustments, all other things being equal.

See the subsequent case study examples and the literature for more discussion and MIMO design guidelines.

# <span id="page-24-0"></span>**2**

# <span id="page-24-1"></span>MPC Problem Setup

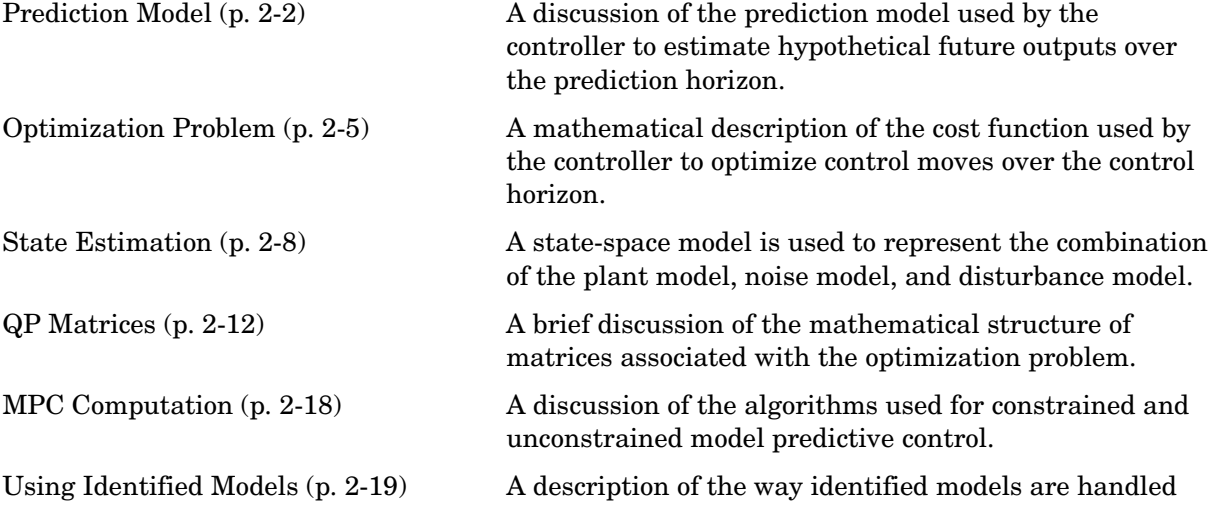

## <span id="page-25-0"></span>**Prediction Model**

The linear model used in the MPC Toolbox for prediction and optimization is depicted in [Figure 2-1](#page-25-1).

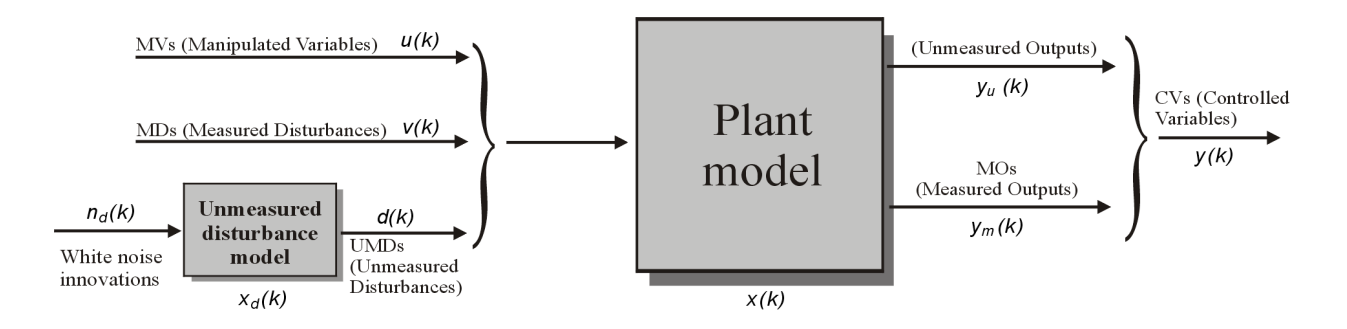

<span id="page-25-1"></span>**Figure 2-1: Model Used for Optimization**

The model consists of

- **•** A model of the *plant* to be controlled, whose inputs are the manipulated variables, the measured disturbances, and the unmeasured disturbances
- **•** A model generating the unmeasured *disturbances*

**Note** When defining an MPC controller, you must specify a plant model. You do not need to specify a model generating the disturbances, as the controller setup assumes by default that unmeasured disturbances are generated by integrators driven by white noise (see ["Output Disturbance Model" on](#page-32-0)  [page 2-9](#page-32-0) and setindist [on page 6-38](#page-203-0))

The model of the plant is a linear time-invariant system described by the equations

$$
x(k+1) = Ax(k) + B_u u(k) + B_v v(k) + B_d d(k)
$$
  
\n
$$
y_m(k) = C_m x(k) + D_{vm} v(k) + D_{dm} d(k)
$$
  
\n
$$
y_u(k) = C_u x(k) + D_{vu} v(k) + D_{du} d(k) + D_{uu} u(k)
$$

where  $x(k)$  is the  $n<sub>x</sub>$ -dimensional state vector of the plant,  $u(k)$  is the  $n_u$ -dimensional vector of manipulated variables (MV), i.e., the command inputs,  $v(k)$  is the  $n_v$ -dimensional vector of measured disturbances (MD),  $d(k)$ is the  $n_d$ -dimensional vector of unmeasured disturbances (UD) entering the plant,  $y_m(k)$  is the vector of measured outputs (MO), and  $y_u(k)$  is the vector of unmeasured outputs (UO). The overall output vector  $y(k)$  collects  $y_m(k)$  and  $y_u(k)$ .

The Model Predictive Control Toolbox accepts both plant models specified as LTI objects, and models obtained from input/output data using the System Identification Toolbox (IDMODEL objects), see [Using Identified Models](#page-42-0)  [\(p. 2-19\)](#page-42-0).

In the above equations  $d(k)$  collects both state disturbances  $(B_d \neq 0)$  and output disturbances (*Dd*≠0).

**Note** A valid plant model for the MPC Toolbox cannot have direct feedthrough of manipulated variables *u*(*k*) on the measured output vector *ym*(*k*).

The unmeasured disturbance  $d(k)$  is modeled as the output of the linear time invariant system

<span id="page-26-0"></span>
$$
x_d(k+1) = \overline{A}x_d(k) + \overline{B}n_d(k)
$$
\n(2-1)

<span id="page-26-1"></span>
$$
d(k) = \overline{C}x_d(k) + \overline{D}n_d(k). \qquad (2-2)
$$

The system described by the above equations is driven by the random Gaussian noise  $n_d(k)$ , having zero mean and unit covariance matrix. For instance, a step-like unmeasured disturbance is modeled as the output of an integrator. Input disturbance models as in the equations above can be manipulated by using the methods getindist [on page 6-14](#page-179-0) and setindist [on page 6-38](#page-203-0).

**Note** If continuous-time models are supplied, they are internally sampled with the controller's sampling time.

#### <span id="page-27-0"></span>**Offsets**

In many practical applications, the matrices *A*, *B*, *C*, *D* of the model representing the process to control are obtained by linearizing a nonlinear dynamical system, such as

$$
x' = f(x, u, v, d)
$$

$$
y = h(x, u, v, d),
$$

at some nominal value  $x=x_0$ ,  $u=u_0$ ,  $v=v_0$ ,  $d=d_0$ . In these equations x' denotes either the time derivative (continuous time model) or the successor  $x(k+1)$ (discrete time model). As an example,  $x_0$ ,  $u_0$ ,  $v_0$ ,  $d_0$  may be obtained by using TRIM on a simulink model describing the nonlinear dynamical equations, and *A*, *B*, *C*, *D* by using LINMOD. The linearized model has the form

$$
x' \equiv f(x_0, u_0, v_0, d_0) + \nabla_x f(x_0, u_0, v_0, d_0)(x - x_0) + \nabla_u f(x_0, u_0, v_0, d_0)(u - u_0) + \nabla_v f(x_0, u_0, v_0, d_0)(v - v_0) + \nabla_d f(x_0, u_0, v_0, d_0)(d - d_0)
$$

$$
y \approx h(x_0, u_0, v_0, d_0) + \nabla_x h(x_0, u_0, v_0, d_0)(x - x_0) + \nabla_u h(x_0, u_0, v_0, d_0)(u - u_0) + \nabla_v h(x_0, u_0, v_0, d_0)(v - v_0) + \nabla_d h(x_0, u_0, v_0, d_0)(d - d_0)
$$

The matrices *A*, *B*, *C*, *D* of the model are readily obtained from the Jacobian matrices appearing in the equations above.

The linearized dynamics are affected by the constant terms  $F=f(x_0, u_0, v_0, d_0)$ and  $H=h(x_0, u_0, v_0, d_0)$ . For this reason the MPC algorithm internally adds a measured disturbance  $v=1$ , so that F and H can be embedded into  $B<sub>v</sub>$ , and  $D<sub>v</sub>$ , respectively, as additional columns.

**Note** Nonzero offset values  $d_0$  for unmeasured disturbances, while relevant for obtaining the linearized model matrices, are not relevant for the MPC problem setup. In fact, only  $d-d_0$  can be estimated from output measurements.

⎭

#### <span id="page-28-1"></span><span id="page-28-0"></span>**Optimization Problem**

 $j = 1$ 

Assume that the estimates of  $x(k)$ ,  $x_d(k)$  are available at time *k* (for state estimation see ["State Estimation" on page 2-8](#page-31-0)). The MPC control action at time *k* is obtained by solving the optimization problem

<span id="page-28-2"></span>
$$
\begin{aligned}\n &\min_{\Delta u(k|k),\dots,\,\Delta u(m-1+k|k),\,\epsilon} \left\{ \sum_{i=0}^{p-1} \left( \sum_{j=1}^{n_y} \left| w_{i+1,j}^y(y_j(k+i+1|k)-r_j(k+i+1)) \right|^2 \right. \\
 &\left. + \sum_{i=1}^{n_u} \left| w_{i,j}^{\Delta u} \Delta u_j(k+i|k) \right|^2 + \sum_{i=1}^{n_u} \left| w_{i,j}^u(u_j(k+i|k)-u_{j\text{target}}(k+i)) \right|^2 \right\} + \rho_{\epsilon} \epsilon^2 \right\}\n \end{aligned}
$$

where the subscript "( )," denotes the *j*-*th* component of a vector, " $(k+i|k)$ " denotes the value predicted for time *k*+*i* based on the information available at time  $k$ ;  $r(k)$  is the current sample of the output reference, subject to

 $j = 1$ 

$$
u_{jmin}(i) - \varepsilon V_j^u_{min}(i) \le u_j(k+i|k) \le u_{jmax}(i) + \varepsilon V_j^u_{max}(i)
$$
  
\n
$$
\Delta u_{jmin}(i) - \varepsilon V_j^{\Delta u}_{min}(i) \le \Delta u_j(k+i|k) \le \Delta u_{jmax}(i) + \varepsilon V_j^{\Delta u}_{max}(i)
$$
  
\n
$$
y_{jmin}(i) - \varepsilon V_j^y_{min}(i) \le y_j(k+i+1|k) \le y_{jmax}(i) + \varepsilon V_j^y_{max}(i)
$$
  
\n
$$
\Delta u(k+h|k) = 0, h = m, ..., p-1
$$
  
\n
$$
\varepsilon \ge 0
$$
  
\n(2-4)

<span id="page-28-3"></span>with respect to the sequence of input increments  $\{\Delta u(k|k),...\Delta u(m-1+k|k)\}\$  and to the slack variable ε, and by setting *u*(*k*)=*u*(*k*-1)+∆*u*(*k*|*k*)\*, where ∆*u*(*k*|*k*)\* is the first element of the optimal sequence.

**Note** Although only the measured output vector  $y_m(k)$  is fed back to the MPC controller,  $r(k)$  is a reference for *all* the outputs (measured and unmeasured).

When the reference  $r$  is not known in advance, the current reference  $r(k)$  is used over the whole prediction horizon, namely  $r(k+i+1)=r(k)$  in [Equation 2-3.](#page-28-2) In model predictive control the exploitation of future references is referred to as *anticipative action (*or *look-ahead* or *preview*). A similar anticipative action can be performed with respect to measured disturbances  $v(k)$ , namely  $v(k+i)=v(k)$  if the measured disturbance is not known in advance (e.g. is coming from a Simulink block) or  $v(k+i)$  is obtained from the workspace. In the prediction,  $d(k+i)$  is instead obtained by setting  $n_d(k+i)=0$  in [Figure 2-1](#page-26-0) and [Figure 2-2.](#page-26-1)

 $w^{\Delta u}{}_{i,j},w^u{}_{i,j},w^y{}_{i,j},$  are nonnegative weights for the corresponding variable. The smaller  $w$ , the less important is the behavior of the corresponding variable to the overall performance index.

*u*j,*min*, *u*j,*max*, ∆*u*j,*min*, ∆*u*j*,max*, *y*j*,min*, *y*j*,max* are lower/upper bounds on the corresponding variables. In [Equation 2-4](#page-28-3), the constraints on *u*, ∆*u*, and *y* are relaxed by introducing the slack variable  $\varepsilon \geq 0$ . The weight  $\rho_{\varepsilon}$  on the slack variable  $\varepsilon$  penalizes the violation of the constraints. The larger  $\rho_{\varepsilon}$  with respect to input and output weights, the more the constraint violation is penalized. The Equal Concern for the Relaxation (ECR) vectors  $V^u_{\,\,\,\,\,\,\,\,\,\,\,\rm min} V^u_{\,\,\,\,\,\,\,\,\rm max}$  ,  $V^{\bar\Delta u}_{\,\,\,\,\,\,\,\,\,\,\rm min}$  ,  $V^{D u}_{\,\,\,\,\,\,\,\,\,\,\,\rm max}$  $\overline{V'}_{\text{min}}$ ,  $\overline{V'}_{\text{max}}$  have nonnegative entries which represent the concern for relaxing the corresponding constraint; the larger *V*, the *soft*er the constraint. *V*=0 means that the constraint is a *hard* one that cannot be violated. By default, all input constraints are hard  $(V^u{}_{\rm min} = V^u{}_{\rm max} = V^{\Delta u}{}_{\rm min} = V^{\Delta u}{}_{\rm max} = 0)$  and all output constraints are soft  $(V^y_{min} = V^y_{max} = 1)$ . As hard output constraints may cause infeasibility of the optimization problem (for instance, because of unpredicted disturbances, model mismatch, or just because of numerical round off), a warning message is produced if  $V^{\text{y}}{}_{\text{min}}$ ,  $\bar{V}^{\text{y}}{}_{\text{max}}$  are smaller than a given small value and automatically adjusted at that value. By default,

$$
\rho_{\varepsilon} = 10^5 \max \bigg\{ w_{i,j}^{\Delta u}, w_{i,j}^u, w_{i,j}^y \bigg\}
$$
 (2-5)

Note that also ECRs can be time varying.

Vector  $u_{\text{target}}(k+i)$  is a setpoint for the input vector. One typically uses  $u_{\text{target}}$ if the number of inputs is greater than the number of outputs, as a sort of lower-priority setpoint.

As mentioned earlier, only ∆*u*(*k*|*k*) is actually used to compute *u*(*k*). The remaining samples  $\Delta u(k+i|k)$  are discarded, and a new optimization problem based on  $y_m(k+1)$  is solved at the next sampling step  $k+1$ .

The algorithm implemented in the Toolbox uses different procedures depending on the presence of constraints. If all the bounds are infinite, then the slack variable  $\varepsilon$  is removed, and the problem in [Equation 2-3](#page-28-2) and [Equation 2-4](#page-28-3) is solved analytically. Otherwise a Quadratic Programming (QP) solver is used. The matrices associated with the quadratic optimization problem are described in ["QP Matrices" on page 2-12.](#page-35-0)

Since output constraints are always soft, the QP problem is never infeasible. If for numerical reasons the QP problem becomes infeasible, the second sample from the previous optimal sequence is applied, i.e.  $u(k)=u(k-1)+\Delta^*u(k|k-1)$ .

**Note** For reasons of numerical robustness, for constrained MPC problems the default value ∆*u*j,*min* for unbounded input rates is -10 and the maximum allowed lower bound is -1e5. The default value for unconstrained problems is minus infinity.

### <span id="page-31-2"></span><span id="page-31-0"></span>**State Estimation**

As the states  $x(k)$ ,  $x_d(k)$  are not directly measurable, predictions are obtained from a state estimator. In order to provide more flexibility, the estimator is based on the model depicted in [Figure 2-2](#page-31-3).

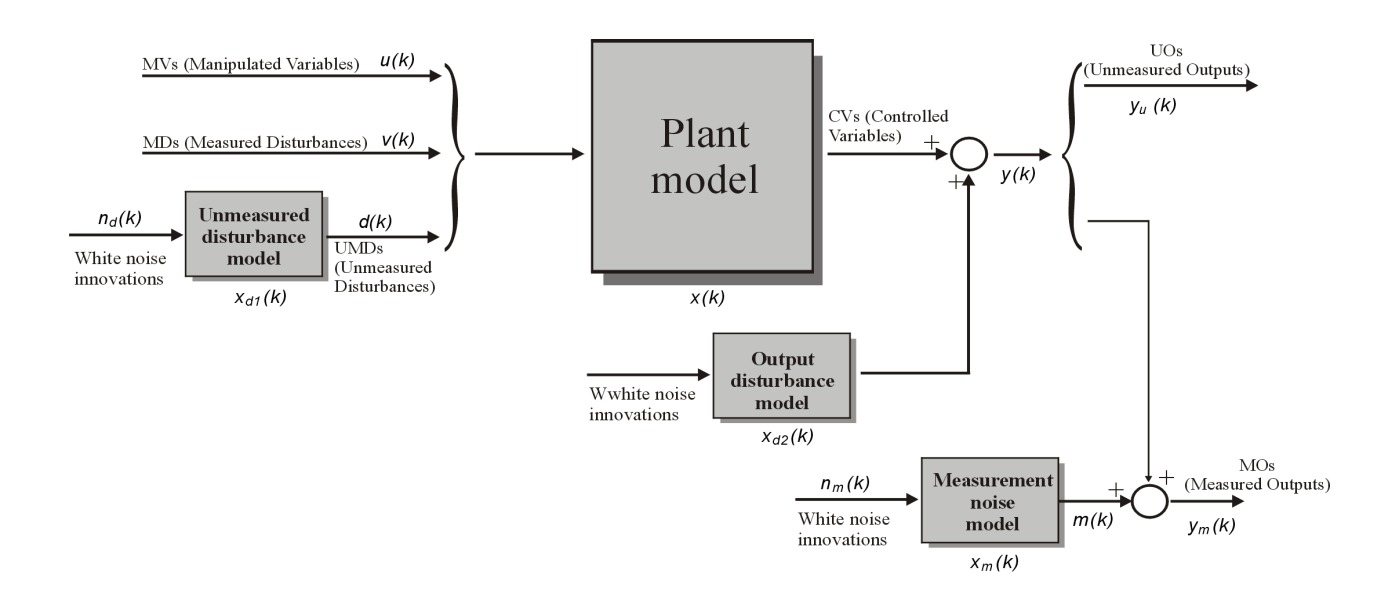

<span id="page-31-3"></span>**Figure 2-2: Model Used for State Estimation**

#### <span id="page-31-1"></span>**Measurement Noise Model**

We assume that the measured output vector  $y_m(k)$  is corrupted by a measurement noise  $m(k)$ . The measurement noise  $m(t)$  is the output of the linear time-invariant system

$$
\begin{array}{l} x_m(k+1) = \tilde{A} x_m(k) + \tilde{B} n_m(k) \\ \\ m(k) = \tilde{C} x_m(k) + \tilde{D} n_m(k) \,. \end{array}
$$

The system described by these equations is driven by the random Gaussian noise  $n_m(k)$ , having zero mean and unit covariance matrix.

**Note** The objective of the MPC controller is to bring  $y_u(k)$  and  $[y_m(k)-m(k)]$  as close as possible to the reference vector  $r(k)$ . For this reason, the measurement noise model producing  $m(k)$  is not needed in the prediction model used for optimization described in ["Prediction Model" on page 2-2.](#page-25-0)

#### <span id="page-32-0"></span>**Output Disturbance Model**

In order to guarantee asymptotic rejection of output disturbances, the overall model is augmented by an output disturbance model. By default, in order to reject constant disturbances due for instance to gain nonlinearities, the output disturbance model is a collection of integrators driven by white noise on measured outputs. Output integrators are added according to the following rule:

- **1** Measured outputs are ordered by decreasing output weight (in case of time-varying weights, the sum of the absolute values over time is considered for each output channel, and in case of equal output weight the order within the output vector is followed)
- **2** By following such order, an output integrator is added per measured outputs, unless there is a violation of observability, or the corresponding weight is zero, or the user forces it (through the OutputVariables.Integrators property described in ["OutputVariables" on](#page-228-0)  [page 8-5](#page-228-0)).

An arbitrary output disturbance model can be specified through the function setoutdist [on page 6-43.](#page-208-0) See also setoutdist [on page 6-43](#page-208-0) for ways to remove the default output integrators.

#### <span id="page-32-1"></span>**State Observer**

The state observer is designed to provide estimates of  $x(k)$ ,  $x_d(k)$ ,  $x_m(k)$ , where  $x(k)$  is the sta=ate of the plant model,  $x_d(k)$  is the overall state of the input and output disturbance model,  $x_m(k)$  is the state of the measurement noise model. The estimates are computed from the measured output  $y_m(k)$  by the linear state observer

$$
\begin{aligned}\n\begin{bmatrix}\n\hat{x}(k|k) \\
\hat{x}_d(k|k) \\
\hat{x}_m(k|k)\n\end{bmatrix} &= \begin{bmatrix}\n\hat{x}(k|k-1) \\
\hat{x}_d(k|k-1) \\
\hat{x}_m(k|k)\n\end{bmatrix} + M(y_m(k) - \hat{y}_m(k)) \\
\begin{bmatrix}\n\hat{x}(k+1|k) \\
\hat{x}_d(k+1|k)\n\end{bmatrix} &= \begin{bmatrix}\nA\hat{x}(k|k) + B_u u(k) + B_v v(k) + B_d \overline{C} \hat{x}_d(k|k) \\
\overline{A} \hat{x}_d(k|k) \\
\hat{x}_m(k+1|k)\n\end{bmatrix} \\
\hat{y}_m(k) &= C_m \hat{x}(k|k-1) + D_{vm} v(k) + D_{dm} \overline{C} \hat{x}_d(k|k-1) + \widetilde{C} \hat{x}_m(k|k-1)\n\end{aligned}
$$

where " $m$ " denotes the rows of *C*,*D* corresponding to measured outputs.

To prevent numerical difficulties in the absence of unmeasured disturbances, the gain *M* is designed using Kalman filtering techniques (see the function KALMAN in the Control System Toolbox) on the extended model

$$
\begin{bmatrix} x(k+1) \\ x_d(k+1) \\ x_m(k+1) \end{bmatrix} = \begin{bmatrix} A & B_d \overline{C} & 0 \\ 0 & \overline{A} & 0 \\ 0 & 0 & \tilde{A} \end{bmatrix} \begin{bmatrix} x(k) \\ x_d(k) \\ x_m(k) \end{bmatrix} + \begin{bmatrix} B_u \\ 0 \\ 0 \end{bmatrix} u(k) + \begin{bmatrix} B_v \\ 0 \\ 0 \end{bmatrix} v(k) + \begin{bmatrix} B_d \overline{D} & 0 & B_u & B_v \\ \overline{B} & 0 & 0 & 0 \\ 0 & \tilde{B} & 0 & 0 \end{bmatrix} \begin{bmatrix} n_d(k) \\ n_m(k) \\ n_u(k) \\ n_v(k) \end{bmatrix}
$$

$$
y_m(k) = \left[C_m D_{dm} \overline{C} \tilde{C}\right] \begin{bmatrix} x(k) \\ x_d(k) \\ x_m(k) \end{bmatrix} + D_{vm} v(k) + \left[\overline{D}_m \tilde{D} 0 0\right] \begin{bmatrix} n_d(k) \\ n_m(k) \\ n_u(k) \\ n_v(k) \end{bmatrix}
$$
(2-6)

where  $n_{\mu}(k)$  and  $n_{\nu}(k)$  are additional unmeasured white noise disturbances having unit covariance matrix and zero mean, that are added on the vector of manipulated variables and the vector of measured disturbances, respectively, to ease the solvability of the Kalman filter design.

**Note** The overall state-space realization of the combination of plant and disturbance models must be observable for the state estimation design to succeed. The MPC Toolbox first checks for observability of the plant, provided that this is given in state-space form. After all models have been converted to discrete-time, delay-free, state-space form and combined together, observability of the overall extended model is checked (see the note on [page](#page-202-0)  [6-37](#page-202-0) and ["Construction and Initialization" on page 8-12](#page-235-1)).

Note also that observability is only checked numerically. Hence, for large models of badly conditioned system matrices, unobservability may be reported by the MPC Toolbox even if the system is observable.

See also getestim [on page 6-11](#page-176-0) and setestim [on page 6-36](#page-201-0) for details on the methods that you can use to access and modify properties of the state estimator.

#### <span id="page-35-0"></span>**QP Matrices**

This section describes the matrices associated with the MPC optimization problem described in ["Optimization Problem" on page 2-5](#page-28-0).

#### <span id="page-35-2"></span><span id="page-35-1"></span>**Prediction**

Assume for simplicity that the disturbance model in [Equation 2-1](#page-26-0) and [Equation 2-2](#page-26-1) is a unit gain (i.e.,  $d(k)=nd(k)$  is a white Gaussian noise). For simplicity, denote by

$$
x \leftarrow \begin{bmatrix} x \\ x_d \end{bmatrix}\!, A \leftarrow \begin{bmatrix} \!A \ B_d \overline{C} \\ \!0 \end{bmatrix}\!, B_u \leftarrow \begin{bmatrix} \!B_u \!\\ \!0 \end{bmatrix}\!, B_v \leftarrow \begin{bmatrix} \!B_v \!\\ \!0 \end{bmatrix}\!, B_d \leftarrow \begin{bmatrix} \!B_d \overline{D} \\ \overline{B} \end{bmatrix}\!, C \leftarrow \begin{bmatrix} \!C \ D_d \overline{C} \end{bmatrix}
$$

Then, the prediction model given by

 $y(k) = Cx(k) + D_v v(k) + D_d n_d(k)$ .

$$
x(k+1) = Ax(k) + B_u u(k) + B_v v(k) + B_d n_d(k)
$$

Consider for simplicity the prediction of the future trajectories of the model performed at time  $k=0$ . We set  $n_d(i)=0$  for all prediction instants *i*, and obtain

$$
y(i|0) = C\left[A^{i}x(0) + \sum_{h=0}^{i-1} \left(A^{i-1}B_u \left(u(-1) + \sum_{j=0}^{h} \Delta u(j)\right) + B_v v(h)\right)\right] + D_v v(i)
$$

which gives

$$
\begin{bmatrix} y(1) \\ \dots \\ y(p) \end{bmatrix} = S_x x(0) + S_{u1} u(-1) + S_u \begin{bmatrix} \Delta u(0) \\ \dots \\ \Delta u(p-1) \end{bmatrix} + H_v \begin{bmatrix} v(0) \\ \dots \\ v(p) \end{bmatrix}
$$

where
$$
S_{x} = \begin{bmatrix} CA \\ CA \\ \dots \\ CA^{p} \end{bmatrix} \in \mathfrak{R}^{pn_{y} \times n_{x}}, S_{u1} = \begin{bmatrix} CB_{u} \\ CB_{u} + CAB_{u} \\ \dots \\ \sum_{p-1} CA^{h}B_{u} \\ \dots \\ \sum_{h=0} CA^{h}B_{u} \end{bmatrix} \in \mathfrak{R}^{pn_{y} \times n_{u}}
$$
  

$$
S_{u} = \begin{bmatrix} CB_{u} & 0 & \dots & 0 \\ CB_{u} + CAB_{u} & CB_{u} & \dots & 0 \\ \dots & \dots & \dots & \dots \\ \sum_{p-1} CA^{h}B_{u} & \sum_{h=0} CA^{h}B_{u} \dots CB_{u} \\ \dots & \dots & \dots & \dots \\ \sum_{h=0} CA_{v} & CD_{v} & 0 & \dots & 0 \\ \vdots & \vdots & \vdots & \vdots \\ CA_{v} & CB_{v} & CD_{v} & \dots & 0 \\ \dots & \dots & \dots & \dots & \dots \\ CA_{v} & CB_{v} & CD_{v} & \dots & 0 \\ \dots & \dots & \dots & \dots & \dots \\ CA_{v} & CA_{v} & CA_{v} - B_{v} & CA_{v} - B_{v} \dots & D_{v} \end{bmatrix} \in \mathfrak{R}^{pn_{y} \times (p+1)n_{v}}
$$

## **Optimization Variables**

Let *m* be the number of free control moves and denote by  $z = [z_0; \ldots; z_{m-1}]$ . Then,

$$
\begin{bmatrix}\n\Delta u(0) \\
\ldots \\
\Delta u(p-1)\n\end{bmatrix} = J_M \begin{bmatrix}\nz_0 \\
\ldots \\
z_{m-1}\n\end{bmatrix}
$$
\n(2-7)

where  $J_{\rm M}$  depends on the choice of blocking moves. Together with the slack variable  $\varepsilon$ , vectors  $z_0$ , ...,  $z_{m-1}$  constitute the free optimization variables of the optimization problem (in case of systems with a single manipulated variables,  $z_0$ , ...,  $z_{m-1}$  are scalars).

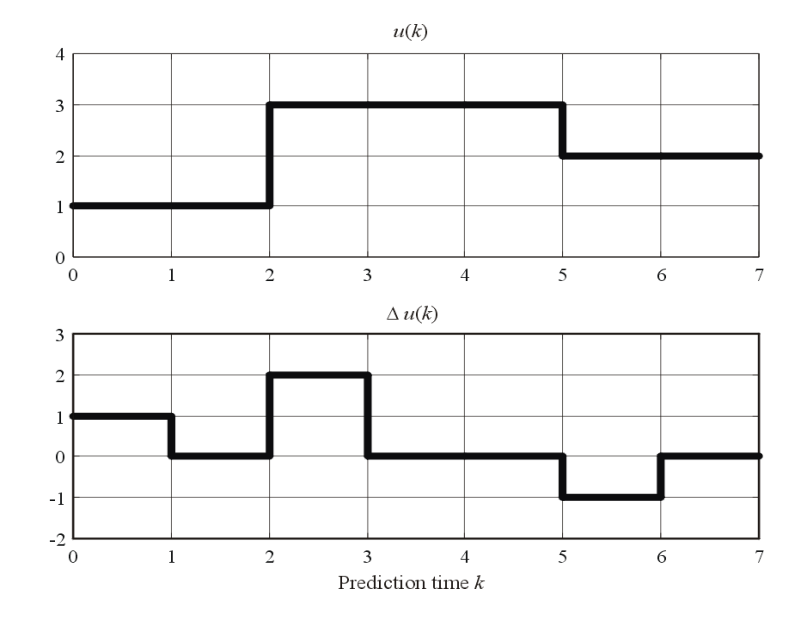

<span id="page-37-0"></span>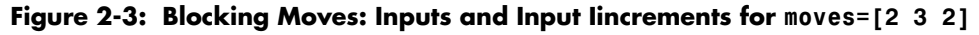

Consider for instance the blocking moves depicted in [Figure 2-3](#page-37-0), which corresponds to the choice moves=[2 3 2], or, equivalently, *u*(0)=*u*(1), *u*(2)=*u*(3)=*u*(4), *u*(5)=*u*(6), ∆ *u*(0)=*z*0, ∆ *u*(2)=*z*1, ∆ *u*(5)=*z*2, ∆ *u*(1)=∆ *u*(3)=∆ *u*(4)=∆ *u*(6)=0.

Then, the corresponding matrix  $J_M$  is

$$
J_M = \begin{bmatrix} I & 0 & 0 \\ 0 & 0 & 0 \\ 0 & I & 0 \\ 0 & 0 & 0 \\ 0 & 0 & 0 \\ 0 & 0 & I \\ 0 & 0 & 0 \end{bmatrix}
$$

## **Cost Function**

The function to be optimized is

$$
J(z, \varepsilon) = \left( \begin{bmatrix} u(0) \\ \dots \\ u(p-1) \end{bmatrix} - \begin{bmatrix} u_{\text{target}}(0) \\ \dots \\ u_{\text{target}}(p-1) \end{bmatrix} \right)^T W^2 u + \left( \begin{bmatrix} u(0) \\ \dots \\ u(p-1) \end{bmatrix} - \begin{bmatrix} u_{\text{target}}(0) \\ \dots \\ u_{\text{target}}(p-1) \end{bmatrix} \right)
$$
  
+ 
$$
\begin{bmatrix} \Delta u(0) \\ \dots \\ \Delta u(p-1) \end{bmatrix}^T W^2 \Delta u \begin{bmatrix} \Delta u(0) \\ \dots \\ \Delta u(p-1) \end{bmatrix}
$$
  
+ 
$$
\left( \begin{bmatrix} y(1) \\ \dots \\ y(1) \end{bmatrix} - \begin{bmatrix} r(1) \\ \dots \\ r(p) \end{bmatrix} \right)^T W^2 y \begin{bmatrix} y(1) \\ \dots \\ y(1) \end{bmatrix} - \begin{bmatrix} r(1) \\ \dots \\ r(p) \end{bmatrix} + \rho_{\varepsilon} \varepsilon^2
$$

where

<span id="page-38-0"></span>
$$
W_u = \text{diag}(w_{0,1}^u, w_{0,2}^u, ..., w_{0,n_u}^u, ..., w_{p-1,1}^u, w_{0p-1,2}^u, ..., w_{p-1,n_u}^u)
$$
  
\n
$$
W_{\Delta u} = \text{diag}(w_{0,1}^{\Delta u}, w_{0,2}^{\Delta u}, ..., w_{0,n_u}^{\Delta u}, ..., w_{p-1,1}^{\Delta u}, w_{0p-1,2}^{\Delta u}, ..., w_{p-1,n_u}^{\Delta u})
$$
  
\n
$$
W_y = \text{diag}(w_{1,1}^y, w_{1,2}^y, ..., w_{1,n_y}^y, ..., w_{p,1}^y, w_{p,2}^y, ..., w_{p,n_y}^y)
$$

Finally, after substituting  $u(k)$ ,  $\Delta u(k)$ ,  $y(k)$ ,  $J(z)$  can be rewritten as

$$
J(z, \varepsilon) = \rho_{\varepsilon} \varepsilon^{2} + z^{T} K_{\Delta u} z + 2 \left[ \begin{bmatrix} r(1) \\ \dots \\ r(p) \end{bmatrix}^{T} K_{r} + \begin{bmatrix} v(0) \\ \dots \\ v(p) \end{bmatrix} K_{v} + u(-1)^{T} K_{u}
$$
\n
$$
+ \begin{bmatrix} u_{\text{target}}(0) \\ \dots \\ u_{\text{target}}(p-1) \end{bmatrix}^{T} K_{ut} + x(0)^{T} K_{x} \bigg] z + \text{constant}
$$
\n(2-8)

**Note** In order to keep the QP problem always strictly convex, if the condition number of the Hessian matrix  $K_{\Lambda U}$  is larger than  $10^{12}$ , the quantity 10\*sqrt(eps) is added on each diagonal term. This may only occur when all input rates are not weighted  $(W^{\Delta u}=0)$  (see note on [page 8-8\)](#page-231-0)

## **Constraints**

Let us now consider the limits on inputs, input increments, and outputs along with the constraint  $\varepsilon \geq 0$ 

$$
\begin{bmatrix}\ny_{min}(1) - \varepsilon V^{y}_{min}(1) \\
\vdots \\
y_{min}(p) - \varepsilon V^{y}_{min}(p) \\
\vdots \\
u_{min}(0) - \varepsilon V^{u}_{min}(0) \\
\vdots \\
u_{min}(0) - \varepsilon V^{u}_{min}(0)\n\end{bmatrix}\n\leq\n\begin{bmatrix}\ny(1) \\
\vdots \\
y(p) \\
u(0) \\
u(0) \\
\vdots \\
u(p-1) \\
\Delta u(0) \\
\vdots \\
u(p-1)\n\end{bmatrix}\n\leq\n\begin{bmatrix}\ny(1) \\
\vdots \\
y(p) \\
u(0) \\
\vdots \\
u_{max}(p-1) + \varepsilon V^{u}_{max}(p)\n\end{bmatrix}
$$
\n...\n
$$
u_{max}(p) + \varepsilon V^{y}_{max}(p)
$$
\n...\n
$$
u_{max}(p) + \varepsilon V^{u}_{max}(p-1)
$$
\n...\n
$$
\Delta u_{min}(p-1) - \varepsilon V^{u}_{min}(p-1)
$$
\n...\n
$$
\Delta u_{max}(p-1) + \varepsilon V^{u}_{max}(p-1)
$$
\n...\n
$$
\Delta u_{max}(p-1) + \varepsilon V^{u}_{max}(p-1)
$$

**Note** Upper and lower bounds that are not finite are removed, as well as the input and input-increment bounds over blocked moves.

<span id="page-39-0"></span>Similarly to what was done for the cost function, we can substitute  $u(k)$ ,  $\Delta u(k)$ , *y*(*k*), and obtain

$$
M_{z}z + M_{\varepsilon}\varepsilon \leq M_{\lim} + M_{\upsilon}\left[\begin{matrix}v(0)\\ \dots\\ v(p)\end{matrix}\right] + M_{\upsilon}u(-1) + M_{x}x(0)
$$
\n(2-9)

where matrices  $M_{z}$ , $M_{\rm g}$ , $M_{\rm lim}$ , $M_{\rm \it v}$ , $M_{\rm \it u}$ , $M_{\rm \it x}$  are obtained from the upper and lower bounds and ECR values.

The matrices of the QP problem are built in function mpc\_buildmat.

# **MPC Computation**

This section describes how the MPC optimization problem is solved at each time step *k* (in mpcmove, mpc\_sfun.dll, and mpcloop\_engine.dll) by using the matrices built at initialization described in ["QP Matrices" on page 2-12.](#page-35-0)

## **Unconstrained MPC**

The optimal solution is computed analytically:

$$
z^* = -K^{-1} \Delta u \left[ \begin{bmatrix} r(1) \\ \dots \\ r(p) \end{bmatrix}^T K_r + \begin{bmatrix} v(0) \\ \dots \\ v(p) \end{bmatrix} K_v + u(-1)^T K_u + \begin{bmatrix} u_{\text{target}}(0) \\ \dots \\ u_{\text{target}}(p-1) \end{bmatrix}^T K_{ut} + x(0)^T K_x \right]^T
$$

and the MPC controller sets  $\Delta u(k)=z^*_{0}$ ,  $u(k)=u(k-1)+\Delta u(k)$ .

# **Constrained MPC**

The optimal solution  $z^*$ ,  $\varepsilon^*$  is computed by solving the quadratic program described in [Equation 2-8](#page-38-0) and [Equation 2-9,](#page-39-0) using the QP solver coded in the qpsolver.dll function (see qpdantz [on page 6-33](#page-198-0) for more details).

# **Using Identified Models**

The MPC Toolbox is able to handle plant models generated by the System Identification Toolbox from input/output measurements.

The MPC Toolbox labels control input signals as 'Manipulated', measured input disturbances as 'Measured', and unmeasured input disturbances as 'Unmeasured'. On the other hand, the System Identification Toolbox has a different naming rule, as it calls 'Measured' the inputs that are measurable quantities, and 'Noise' those that are not.

When you specify an identified model in the MPC constructor as the plant model, the MPC Toolbox treats 'Noise' signals as 'Unmeasured' input signals, and 'Measured' signals as 'Manipulated' signals, assuming that all measured inputs are also manipulated variables. You can later change later signal types, for instance to specify that some measured inputs are measured disturbances, rather than manipulated variables (See setname [on page 6-42\)](#page-207-0).

The MPC Toolbox internally converts the identified model you have provided as a plant model into the classical (A,B,C,D) state-space format. The columns of the B matrix originally related to 'Noise' channels are treated as the effect of unmeasured input disturbances on the state of the plant. On the other hand, the columns of the D matrix related to 'Noise' channels as treated as the effect of measurement noise superimposed on the output signal. Accordingly, the MPC Toolbox treats as the plant model the state-space model obtained from (A,B,C,D) by zeroing the columns of D related to 'Noise' channels. Those columns are instead used as a static noise model, or cascaded to an existing noise model if you have specified one. A unit static gain is assumed as the disturbance model, unless you have specified another one.

# MPC Simulink Library

[MPC Controller Block \(p. 3-2\)](#page-45-0) A discussion of the Simulink block representing an MPC controller as defined by an MPC object.

# <span id="page-45-0"></span>**MPC Controller Block**

# **Opening the Library**

The MPC Simulink Library provides a single block representing the MPC controller.

The library can be opened from the main Simulink library or by typing mpclib from the command prompt.

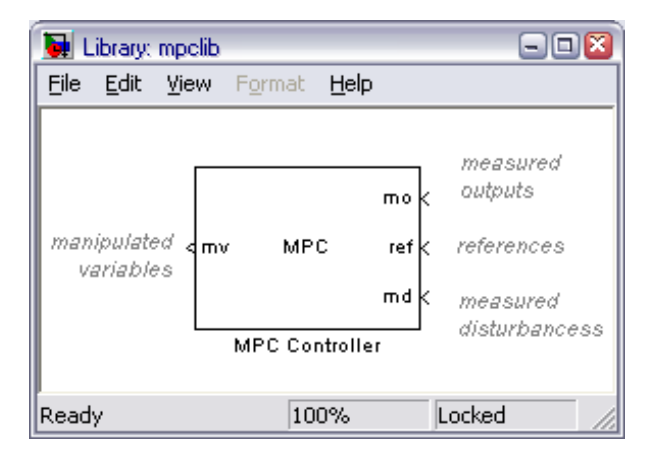

#### **Figure 3-1: MPC Simulink Library**

After copying the MPC Controller block in your diagram, you can double-click on the block and open the mask window.

# **MPC Controller Block Mask**

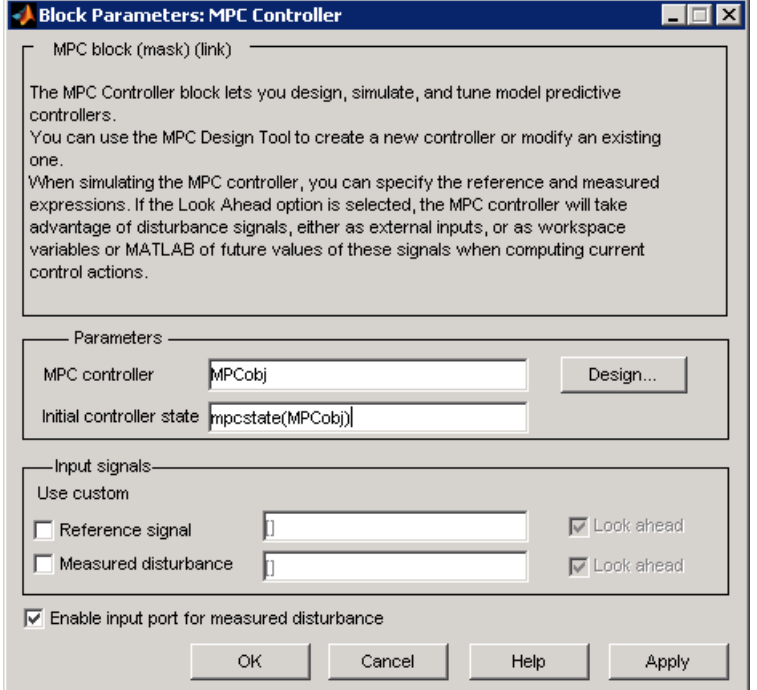

#### **Figure 3-2: MPC Controller Block Mask**

The mask requires that you specify a valid MPC controller object. There are three ways of providing an MPC controller object:

- **1** In the **MPC controller** edit box, enter the name of an MPC object that exists in the workspace
- **2** Enter the name of an MPC object that exists in the workspace and then click the **Design** button to open the MPC Design Tool and design the MPC controller object there.
- **3** Click the **Design** button without specifying an MPC controller object. The MPC Controller block prompts you to enter the number of manipulated varibales then will automatically to construct a default MPC controller by

linearizing the plant model from the Simulink diagram. This option requires Simulink Control Design. See ["Importing a Plant Model" on page 5-9](#page-102-0) for more information about creating linearized plant models with the MPC Toolbox. Refer to the Simulink Control Design documentation for more information about the linearization process.

**Note** Closed-loop simulations can be run while the MPC controller is edited in the MPC Design Tool. In this case, the controller parameters used for simulating the Simulink diagram are those currently specified in the MPC Design Tool, so that the parameters of the controller can be more easily tuned. Once the MPC Design Tool is closed, the designed controller must be exported as an MPC object to the workspace in order to be used in simulation.

## **Look Ahead and Signals from the Workspace**

Reference and measured disturbance signals, by default, are taken from the Simulink diagram. They can be taken instead from the workspace. In this case, store the signal in a structure having the same format as used in the Simulink **From Workspace** and **To Workspace** blocks. This requires two fields: time and signals.

For example, to specify the sinusoidal reference signal *sin*(*t*) over a time horizon of 10 seconds, assuming an MPC controller's sampling time Ts, use

```
time=(0:Ts:10);
ref.time=time;
ref.signals.values=sin(time);
```
An alternative would be to run a separate Simulink simulation to create the stored signal. Use the blocks required to define the signal (e.g., **Sine** in the above example), and store the result using a **To Workspace** block.

The **Look ahead** check box enables an anticipative action on the corresponding signal. It can only be enabled if the signal comes from the workspace.

See the demo mpcpreview for an illustrative example of enabling preview and reading signals from the workspace.

# **Initialization**

The initial controller state must be a valid mpcstate object. See ["MPC State](#page-236-0)  [Object" on page 8-13.](#page-236-0)

# **Using the MPC Toolbox with Real-Time Workshop®**

The C sources of the S-function executing the MPC Controller Block code are available in the mpcutils/src directory. You can build a real-time executable by pressing **Ctrl+B** on your Simulink diagram to invoke Real-Time Workshop and build the model.

In some cases, it is necessary to copy the source files (mpc\_sfun.c, mpc\_sfun.h, mpc common.c, mat macros.h, dantzgmp.h, dantzgmp solver.c) to a visible directory, such as the current directory '.', or 'C:\MATLAB\rtw\c\src'.

The MPC Controller Block can be also used to produce real-time executables that run under xPC Target.

# Case-Study Examples

This chapter describes some typical MPC applications. Familiarity with LTI models (from the Control System Toolbox) and Simulink block diagrams will make the examples easier to understand, but you can skip the modeling details if you wish.

The first example designs a servomechanism controller. The specifications require a fast servo response despite constraints on a plant input and a plant output.

The second example controls a paper machine headbox. The process is nonlinear, and has three outputs, two manipulated inputs, and two disturbance inputs, one of which is measured for feedforward control.

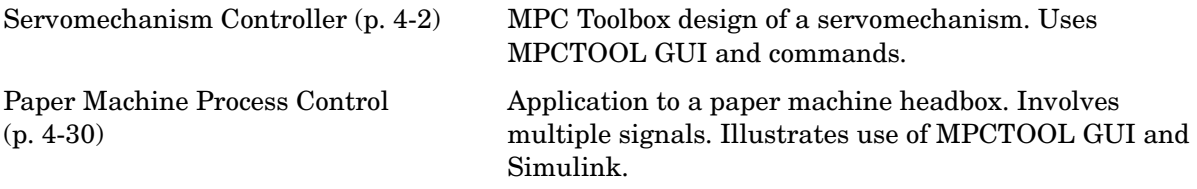

# <span id="page-51-0"></span>**Servomechanism Controller**

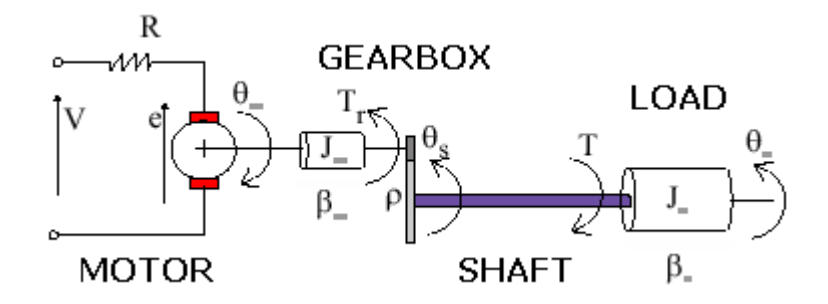

<span id="page-51-1"></span>**Figure 4-1: Position Servomechanism Schematic**

## **System Model**

A position servomechanism consists of a DC motor, gearbox, elastic shaft, and a load (see [Figure 4-1\)](#page-51-1). The differential equations representing this system are

$$
\dot{\omega}_L = -\frac{k_{\theta}}{J_L} \left(\theta_L - \frac{\theta_M}{\rho}\right) - \frac{\beta_L}{J_L} \omega_L
$$
  

$$
\omega_M = \frac{k_T}{J_M} \left(\frac{V - k_T \omega_M}{R}\right) - \frac{\beta_M \omega_M}{J_M} + \frac{k_{\theta}}{\rho J_M} \left(\theta_L - \frac{\theta_M}{\rho}\right)
$$

where *V* is the applied voltage, *T* is the torque acting on the load,  $\omega_L = \theta_L$  is the load's angular velocity,  $\omega_M = \theta_M$  is the motor shaft's angular velocity, and  $\omega_M$ the other symbols represent constant parameters (see [Table 4-1](#page-52-0) for more information on these).

If we define the state variables as  $x_n = |\theta_t \omega_t \theta_M \omega_M|$ , we can convert the above model to an LTI state-space form:  $\mathbf{x}_p = \begin{bmatrix} \theta_L & \omega_L & \theta_M & \omega_M \end{bmatrix}^T$ 

$$
x_{p} = \begin{bmatrix} 0 & 1 & 0 & 0 \\ \frac{k_{\theta}}{J_{L}} & \frac{\beta_{L}}{J_{L}} & \frac{k_{\theta}}{\rho J_{L}} & 0 \\ 0 & 0 & 0 & 1 \\ \frac{k_{\theta}}{\rho J_{M}} & 0 & -\frac{k_{\theta}}{\rho^{2} J_{M}} & \frac{\beta_{M} + k_{T}^{2} / R}{J_{M}} \end{bmatrix} x_{p} + \begin{bmatrix} 0 \\ 0 \\ 0 \\ \frac{k_{T}}{R J_{M}} \end{bmatrix} V
$$
  
\n
$$
\theta_{L} = \begin{bmatrix} 1 & 0 & 0 & 0 \end{bmatrix} x_{p}
$$
  
\n
$$
T = \begin{bmatrix} k_{\theta} & 0 & -\frac{k_{\theta}}{\rho} & 0 \\ 0 & 0 & 0 \end{bmatrix} x_{p}
$$

<span id="page-52-0"></span>**Table 4-1: Parameters Used in the Servomechanism Model**

| <b>Symbol</b>    | Value (SI<br>units) | <b>Definition</b>                  |  |  |  |
|------------------|---------------------|------------------------------------|--|--|--|
| $k_{\theta}$     | 1280.2              | Torsional rigidity                 |  |  |  |
| $k_T$            | 10                  | Motor constant                     |  |  |  |
| $J_M$            | $0.5^{\circ}$       | Motor inertia                      |  |  |  |
| $J_L$            | $50J_M$             | Nominal load inertia               |  |  |  |
| ρ                | 20                  | Gear ratio                         |  |  |  |
| $\beta_M$        | 0.1                 | Motor viscous friction coefficient |  |  |  |
| $\beta_L$        | 25                  | Load viscous friction coefficient  |  |  |  |
| $\boldsymbol{R}$ | 20                  | Armature resistance                |  |  |  |

## **Control Objectives and Constraints**

The controller must set the load's angular position,  $\theta_L$  , at a desired value by adjusting the applied voltage, *V*. The only measurement available for feedback is  $\theta_L$ .

The elastic shaft has a finite shear strength, so the torque, *T*, must stay within specified limits

 $T \leq 78.5$  *N* m

Also, the applied voltage must stay within the range

 $V \leq 220$  *V* 

From an input/output viewpoint, the plant has a single input, *V*, which is manipulated by the controller. It has two outputs, one measured and fed back to the controller,  $\theta_L$  , and one unmeasured,  $T$ .

## <span id="page-53-0"></span>**Defining the Plant Model**

The first step in a design is to define the plant model. The following commands are from the mpcdemos file motor\_model.m, which you can run instead of entering the commands manually.

```
% DC-motor with elastic shaft
%
%Parameters (MKS)
%---------------------------------------------------------------
---------------------------
Lshaft=1.0; %Shaft length
dshaft=0.02; %Shaft diameter
shaftrho=7850; %Shaft specific weight (Carbon steel)
G=81500*1e6; %Modulus of rigidity
tauam=50*1e6; %Shear strength
Mmotor=100; %Rotor mass
Rmotor=.1; %Rotor radius
Jmotor=.5*Mmotor*Rmotor^2; %Rotor axial moment of inertia 
Bmotor=0.1; %Rotor viscous friction coefficient (A CASO)
R=20; %Resistance of armature
Kt=10; %Motor constant
```

```
gear=20; %Gear ratio
Jload=50*Jmotor; %Load NOMINAL moment of inertia
Bload=25; %Load NOMINAL viscous friction coefficient
Ip=pi/32*dshaft^4; %Polar momentum of shaft 
(circular) section
Kth=G*Ip/Lshaft; %Torsional rigidity 
(Torque/angle)
Vshaft=pi*(dshaft^2)/4*Lshaft; %Shaft volume
Mshaft=shaftrho*Vshaft; %Shaft mass
Jshaft=Mshaft*.5*(dshaft^2/4); %Shaft moment of inertia
JM=Jmotor; 
JL=Jload+Jshaft;
Vmax=tauam*pi*dshaft^3/16; %Maximum admissible torque
Vmin=-Vmax;
%Input/State/Output continuous time form
%---------------------------------------------------------------
---------------------------
AA=[0 1 0 0;
   -Kth/JL -Bload/JL Kth/(gear*JL) 0;
0 0 0 1;
   Kth/(JM*gear) 0 -Kth/(JM*gear^2)
-(Bmotor+Kt^2/R)/JM];
BB=[0;0;0;Kt/(R*JM)];
Hyd=[1 0 0 0];
Hvd=[Kth 0 -Kth/gear 0];
Dyd=0;Dvd=0;% Define the LTI state-space model
sys=ss(AA,BB,[Hyd;Hvd],[Dyd;Dvd]);
```
## **Controller Design Using MPCTOOL**

The servomechanism model is linear, so you can use the MPC Toolbox design tool (mpctool) to configure a controller and test it.

**Note** To follow this example on your own system, first create the servomechanism model as explained above. This defines the variable sys in your MATLAB workspace.

## **Opening MPCTOOL and Importing a Model**

To begin, open the design tool by typing the following at the MATLAB prompt:

mpctool

Once the design tool has appeared, click the **Import Plant** button. The **Plant Model Importer** will appear (see [Figure 4-2\)](#page-56-0).

By default, the **Import from** radio buttons are set to import from the MATLAB workspace, and the box at the upper right lists all LTI models defined there. In [Figure 4-2](#page-56-0), sys is the only available model, and it is selected. The **Properties** window lists the selected model's key attributes.

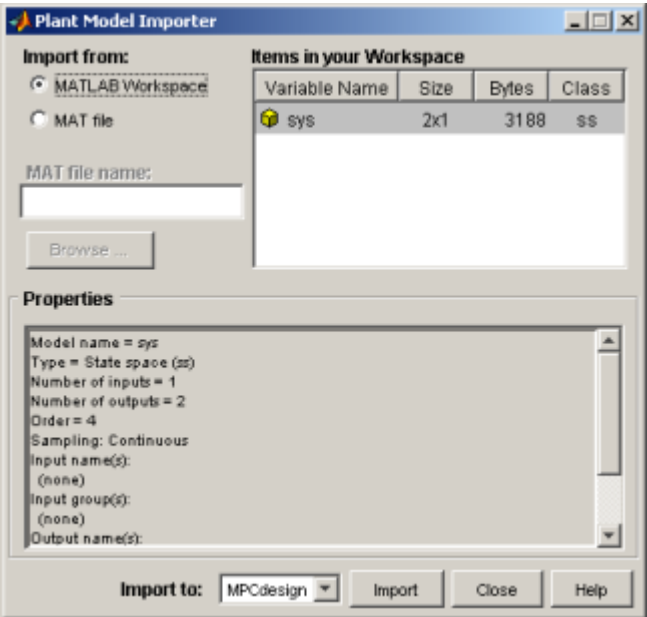

<span id="page-56-0"></span>**Figure 4-2: Import Dialog with the Servomechanism Model Selected**

Make sure your servomechanism model, sys, is selected. Then click the **Import** button. Your model loads, and tables appear in the design tool's main window (see [Figure 4-3\)](#page-57-0). The diagram at the top shows the number of inputs and outputs in your model.

## **Specifying Signal Properties**

It's essential to specify *signal types* before going on. By default, the design tool assumes all plant inputs are manipulated, which is correct in this case. But it also assumes all outputs are measured, which is not. Specify that the second output is unmeasured by clicking on the appropriate table cell and selecting the **Unmeasured** option.

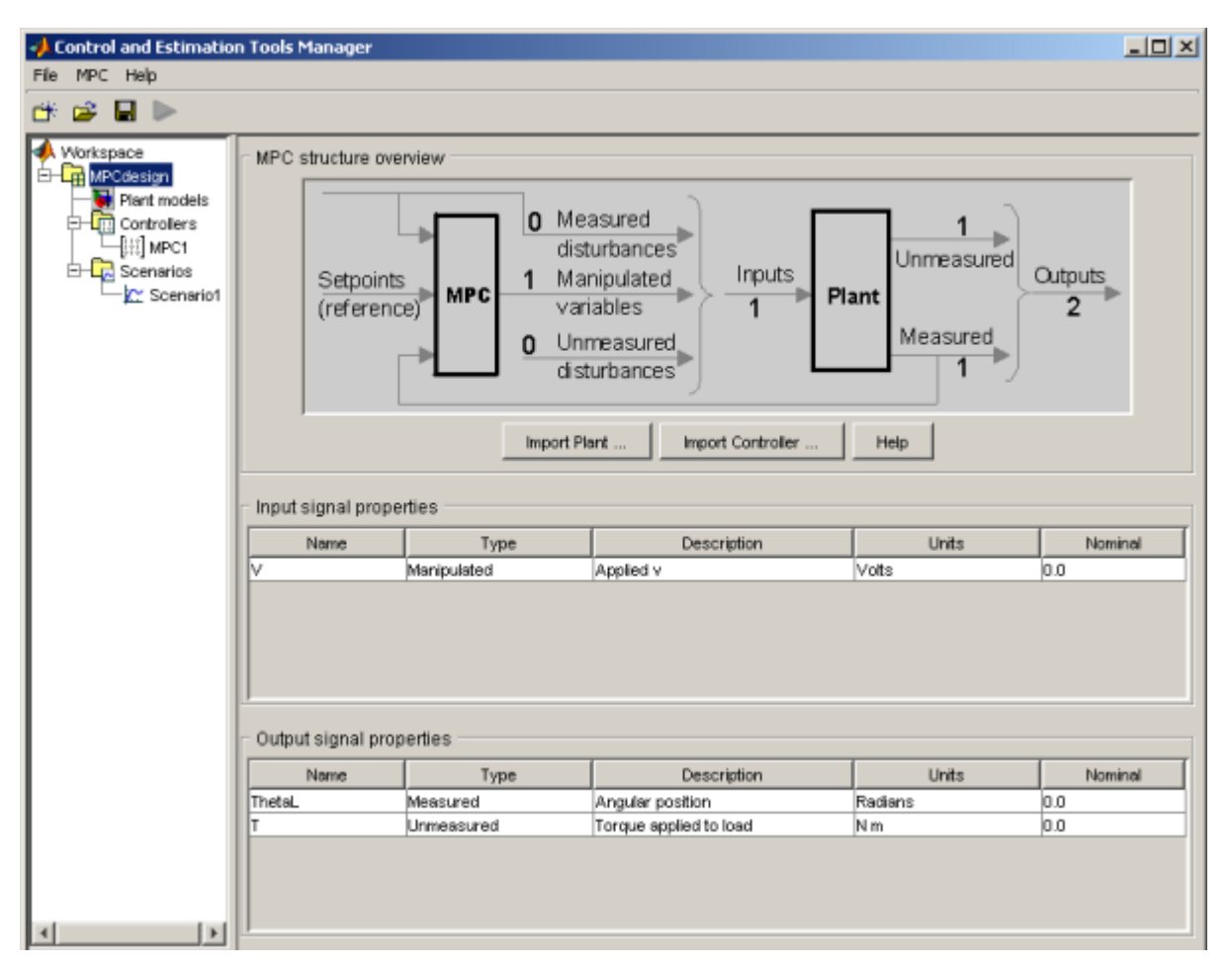

<span id="page-57-0"></span>**Figure 4-3: Design Tool After Importing the Plant Model and Specifying Signal Properties**

You also have the option to change the default signal names (In1, Out1, Out2) to something more meaningful (e.g., V, ThetaL, T), enter descriptive information in the blank **Description** and **Units** columns, and specify a nominal initial value for each signal (the default is zero).

After you've entered all your changes, you should see a view similar to [Figure 4-3](#page-57-0). Notice that the graphic shows the effect of designating one output as measured, the other unmeasured.

#### **Navigation Using the Tree View**

Now consider the design tool's left-hand frame. This *tree* is an ordered arrangement of *nodes*. By default, the *root* node is named **MPCdesign**, and is selected when the design tool starts. Whenever you select the root node, the starting view shown in [Figure 4-3](#page-57-0) reappears.

The **Plant models** node is next in the hierarchy. Click on it to list the plant models being used in your design. (Each model name is editable.) The middle section displays the selected model's properties. There is also a space to enter notes describing the model's special features. Buttons allow you to import a new model or delete one you no longer need.

The next node is **Controllers**. You might see a + sign to its left, indicating that it contains subnodes. If so, click on the + sign to expand the tree (as shown in [Figure 4-3](#page-57-0)). All the controllers in your design will appear here. By default, you have one: **MPC1**. In general, you might opt to design and test several alternatives.

Select **Controllers** to see a list of all controllers, similar to the **Plant models** view. The table columns show important controller settings: the plant model being used, the controller sampling period, and the prediction and control horizons. All are editable. For now, leave them at their default values.

The buttons on the **Controllers** view allow you to:

- **• Import** a controller designed previously and stored either in your workspace or in a MAT-file
- **• Export** the selected controller to your workspace
- **•** Create a **New** controller, which will be initialized to the MPC Toolbox defaults
- **• Copy** the selected controller to create a duplicate that you can modify
- **• Delete** the selected controller

## **Specifying Controller Properties**

Select the **MPC1** subnode. The main panel should change to the MPC design view shown in [Figure 4-4](#page-59-0).

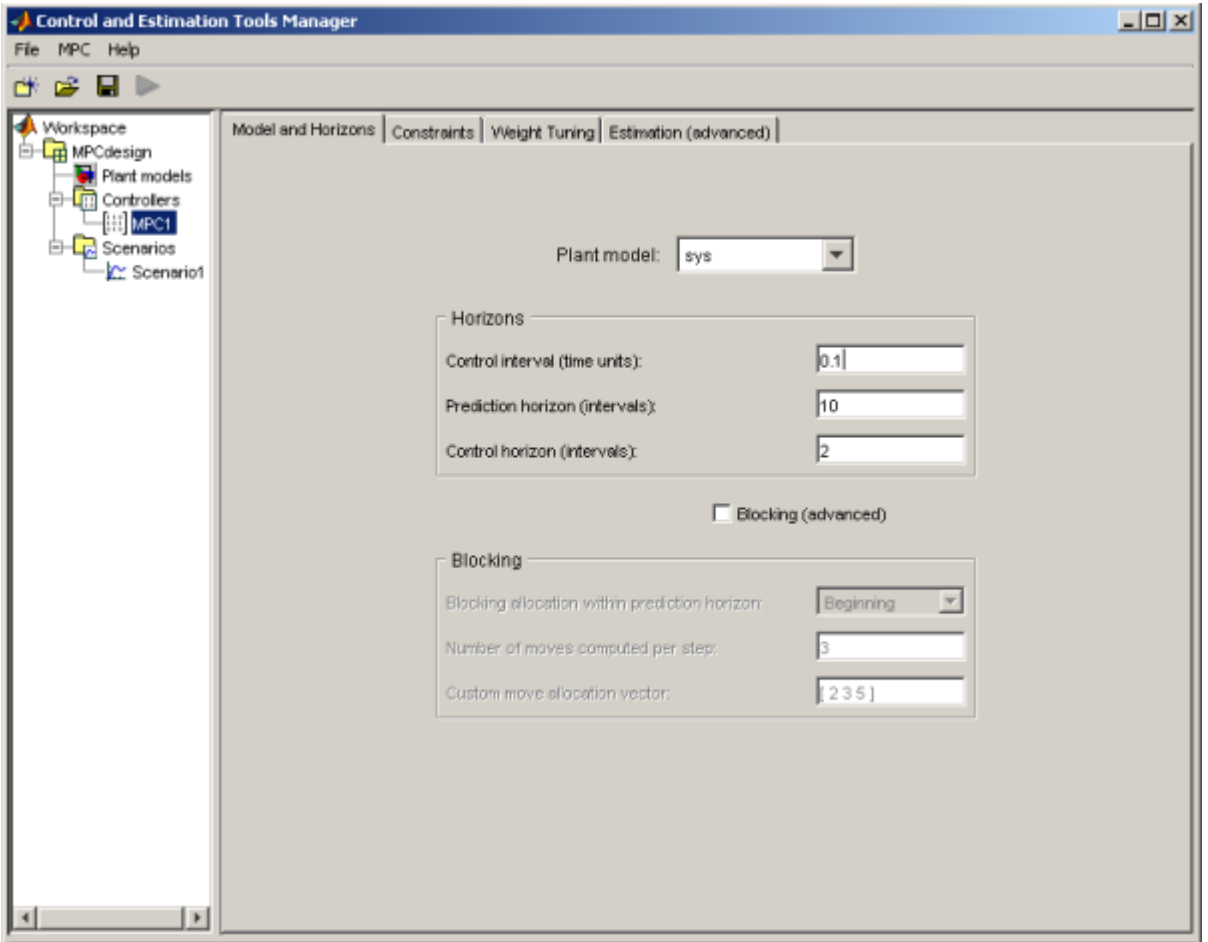

<span id="page-59-0"></span>**Figure 4-4: Controller Design View, Models and Horizons Pane**

If the selected **Prediction model** is continuous-time, as in this example, the **Control interval** (sampling period) defaults to 1. You need to change this to an

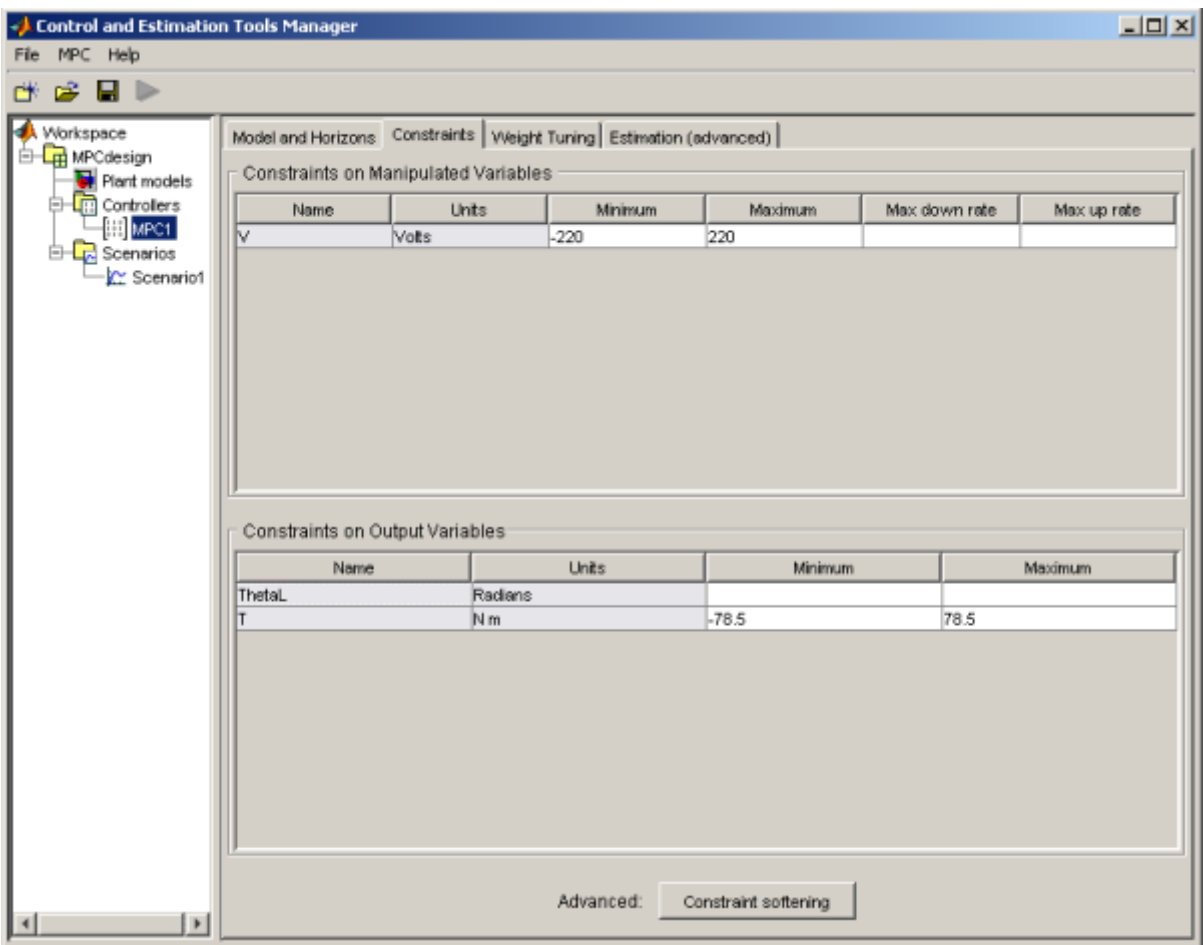

application-appropriate value. Set it to 0.1 seconds (as shown in [Figure 4-4\)](#page-59-0). Leave the other values at their defaults for now.

<span id="page-60-0"></span>**Figure 4-5: Controller Design View, Constraints Pane**

## **Specifying Constraints**

Next, select the **Constraints** tab. The view shown in [Figure 4-5](#page-60-0) appears. Enter the appropriate constraint values. Leaving a field blank implies that there is no constraint.

In general, it's good practice to include all known manipulated variable constraints, but it's unwise to enter constraints on outputs unless they are an essential aspect of your application. The limit on applied torque is such a constraint, as are the limits on applied voltage. The angular position has physical limits, the controller shouldn't attempt to enforce them, so you should leave the corresponding fields blank (see [Figure 4-5\)](#page-60-0)

The **Max down rate** should be nonpositive (or blank). It limits the amount a manipulated variable can decrease in a single control interval. Similarly, the **Max up rate** should be nonnegative. It limits the increasing rate. Leave both unconstrained (i.e., blank).

The shaded columns can't be edited. If you want to change this descriptive information, select the root node view and edit its tables. (Such changes apply to all controllers in the design.)

#### **Weight Tuning**

Next, select the **Weight Tuning** tab to obtain a view like that shown in [Figure 4-6](#page-62-0).

The *weights* specify trade-offs in the controller design. First consider the **Output weights**. The controller will try to minimize the deviation of each output from its *setpoint* or *reference* value. For each sampling instant in the prediction horizon, the controller multiplies predicted deviations for each output by the output's weight, squares the result, and sums over all sampling instants and all outputs. One of the controller's objectives is to minimize this sum, *i.e*., to provide good *setpoint tracking* (See ["Optimization Problem" on](#page-28-0)  [page 2-5](#page-28-0) for more details.)

Here, the angular position should track its setpoint, but the applied torque can vary, provided that it stays within the specified constraints. Therefore, set the torque's weight to zero, which tells the controller that setpoint tracking is unnecessary for this output.

Similarly, it's acceptable for the applied voltage to deviate from nominal (it must in order to change the angular position!). Its weight should be zero (the default for manipulated variables). On the other hand, it's probably

undesirable for the controller to make drastic changes in the applied voltage. The **Rate weight** penalizes such changes. Use the default, 0.1.

When setting the rates, the relative magnitudes are more important than the absolute values, and you must account for differences in the measurement scales of each variable. For example, if a deviation of 0.1 units in variable A is just as important as a deviation of 100 units in variable B, variable A's weight must be 1000 times larger than that for variable B.

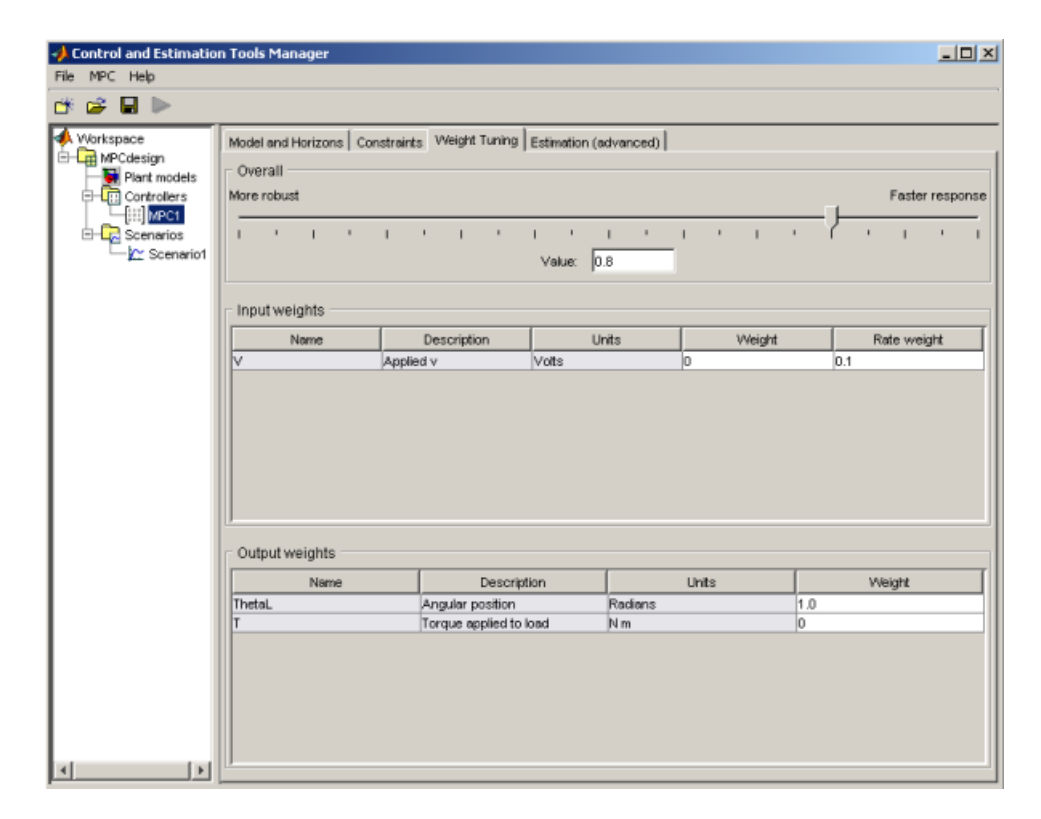

#### <span id="page-62-0"></span>**Figure 4-6: Controller Design View, Weight Tuning Pane**

The tables allow you to weight individual variables. The slider at the top adjusts an overall trade-off between controller action and setpoint tracking. Moving the slider to the left places a larger overall penalty on manipulated variable changes. This usually increases controller robustness, but setpoint tracking becomes more sluggish.

The **Estimation** tab allows you to adjust the controller's response to unmeasured disturbances (not used in this example).

|                                                                                                    | <b>Control and Estimation Tools Manager</b>                             |                |          |               |               |                                                                                                    |        | Z          |  |
|----------------------------------------------------------------------------------------------------|-------------------------------------------------------------------------|----------------|----------|---------------|---------------|----------------------------------------------------------------------------------------------------|--------|------------|--|
| MPC Help<br>File                                                                                                    |                                                                         |                |          |               |               |                                                                                                    |        |            |  |
| $\geq 5.5$<br>٣ŧ                                                                                                    |                                                                         |                |          |               |               |                                                                                                    |        |            |  |
| Workspace<br><b>E-Lat</b> MPCdesign<br>Plant models<br><b>E-Lim</b> Controllers<br>$[  1]$ MPC1<br>Scenarios<br>Scenario1 | Simulation settings<br>MPC1<br>Controller<br>Plant   sys<br>Duration 30 |                |          |               |               | Close loops $\overline{\nabla}$<br>Enforce constraints $\overline{\nabla}$<br>Control interval 0.1 |        |            |  |
|                                                                                                    | Setpoints                                                               |                |          |               |               |                                                                                                    |        |            |  |
|                                                                                                    | Name                                                                    | <b>Units</b>   | Type     | Initial value | Size          | Time                                                                                               | Period | Look ahead |  |
|                                                                                                    | ThetaL                                                                  | Radians        | Step     | 0.O           | 1.0           | 5                                                                                                  |        | г          |  |
|                                                                                                    | T                                                                       | N <sub>m</sub> | Constant | 0.O           |               |                                                                                                    |        | Ē          |  |
|                                                                                                    |                                                                         |                |          |               |               |                                                                                                    |        |            |  |
|                                                                                                    | Unmeasured disturbances                                                 |                |          |               |               |                                                                                                    |        |            |  |
|                                                                                                    | Name                                                                    | Units          |          |               |               |                                                                                                    |        |            |  |
|                                                                                                    |                                                                         |                | Type     |               | Initial value | Size                                                                                               | Time   | Period     |  |
|                                                                                                    | ThetaL                                                                  | Radians        | Constant | 0.0           |               |                                                                                                    |        |            |  |
|                                                                                                    | M                                                                       | Vots           | Constant | 0.0           |               |                                                                                                    |        |            |  |

<span id="page-63-0"></span>**Figure 4-7: Simulation Settings View for "Scenario1"**

#### **Defining a Simulation Scenario**

If you haven't already done so, expand the **Scenarios** node to show the **Scenario1** subnode (see [Figure 4-3](#page-57-0)). Select **Scenario1** to obtain the view shown in [Figure 4-7](#page-63-0).

A *scenario* is a set of simulation conditions. As shown in [Figure 4-7,](#page-63-0) you choose the controller to be used (from among controllers in your design), the model to act as the plant, and the simulation duration.

You must also specify all setpoints and disturbance inputs.

Duplicate the settings shown in [Figure 4-7](#page-63-0), which will test the controller's servo response to a unit-step change in the angular position setpoint. All other inputs are being held constant at their nominal values.

**Note** The **ThetaL** and **V** unmeasured disturbances allow you to simulate additive disturbances to these variables. By default, these disturbances are turned off, i.e., zero.

The **Look ahead** option designates that all future setpoint variations are known. In that case, the controller can adjust the manipulated variable(s) in advance to improve setpoint tracking. This would be unusual in practice, and is not being used here.

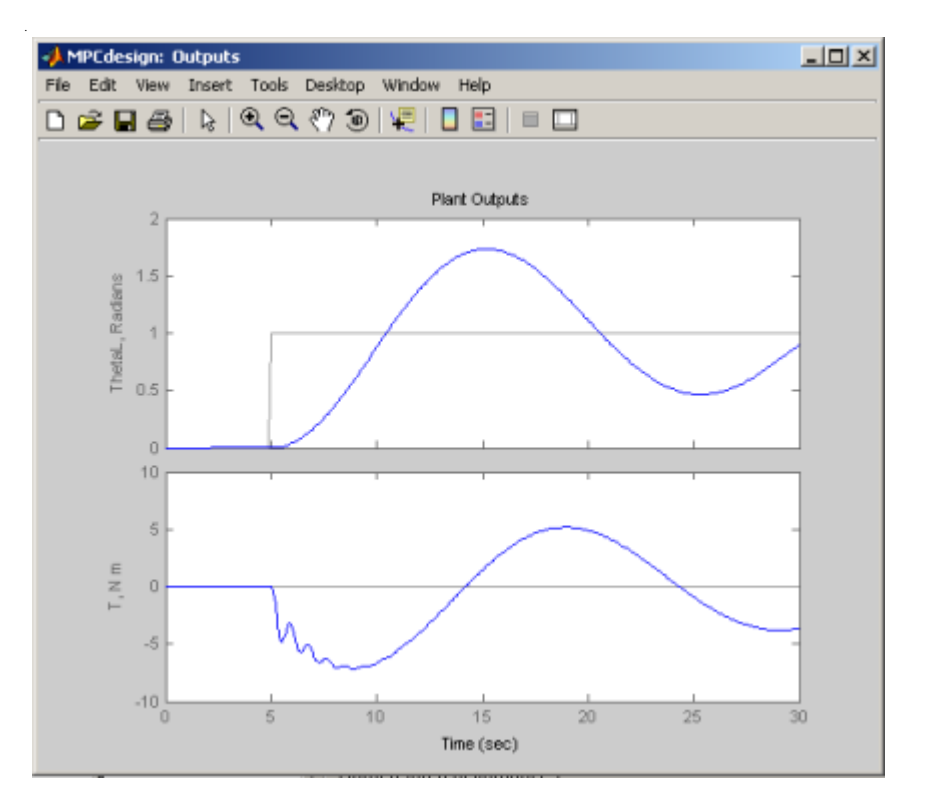

<span id="page-65-0"></span>**Figure 4-8: Response to Unit Step in the Angular Position Setpoint**

## **Running a Simulation**

Once you're ready to run the scenario, click the **Simulate** button or the green arrow on the tool bar.

**Note** The green arrow tool is available from any view once you've defined at least one scenario. It runs the *active scenario*, i.e., the one most recently selected or modified.

We obtain the results shown in [Figure](#page-65-0) 4-8. The blue curves are the output signals, and the gray curves are the corresponding setpoints. The response is very sluggish, and hasn't settled within the 30 second simulation period.

**Note** The plot shown in [Figure 4-8](#page-65-0) provides many of the customization features available in the Control System Toolbox ltiview and sisotool displays. Try clicking on a curve to obtain the numerical characteristics of the selected point, or right-clicking in the plot area to obtain a customization menu.

The corresponding applied voltage adjustments appear in a separate window (not shown) and are also very sluggish.

On the positive side, the applied torque stays well within bounds, as does the applied voltage.

#### **Retuning to Achieve a Faster Servo Response**

To obtain a more rapid servo response, navigate to the **MPC1 Weight Tuning** pane (select the **MPC1** node to get the controller design view, then select the **Weight Tuning** tab) and move the slider all the way to the right. Then click on the green arrow in the tool bar. Your results should now resemble [Figure 4-9](#page-67-0)  and [Figure 4-10.](#page-68-0)

The angular position now settles within 10 seconds following the step. The torque approaches its lower limit, but doesn't exceed it (see [Figure 4-9\)](#page-67-0) and the applied voltage stays within its limits (See [Figure 4-10\)](#page-68-0).

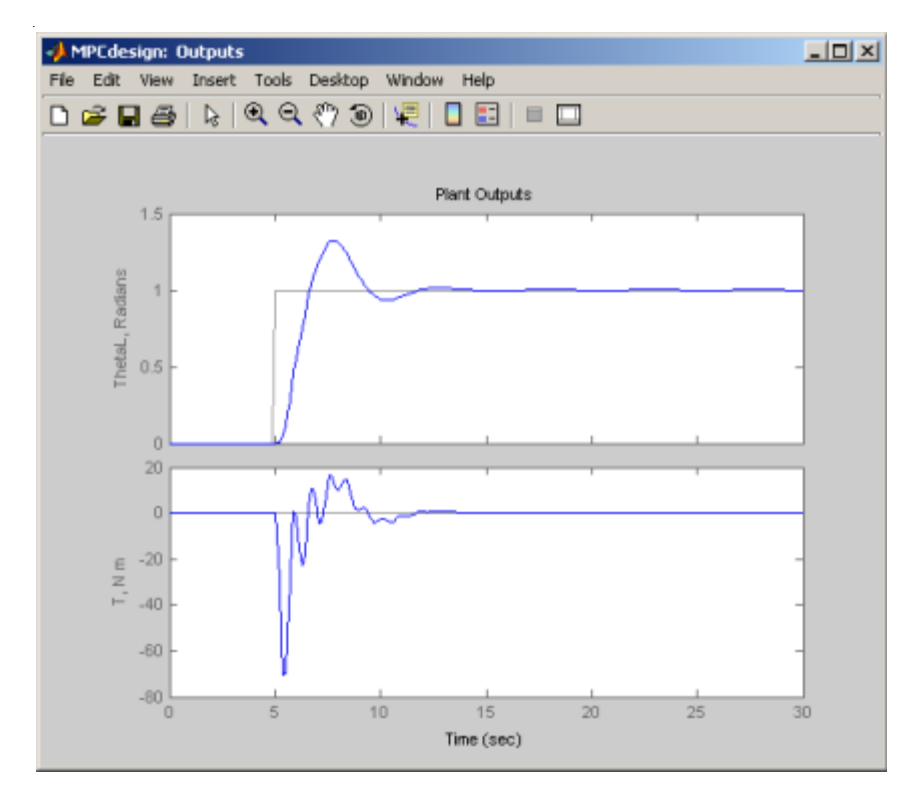

<span id="page-67-0"></span>**Figure 4-9: Faster Servo Response**

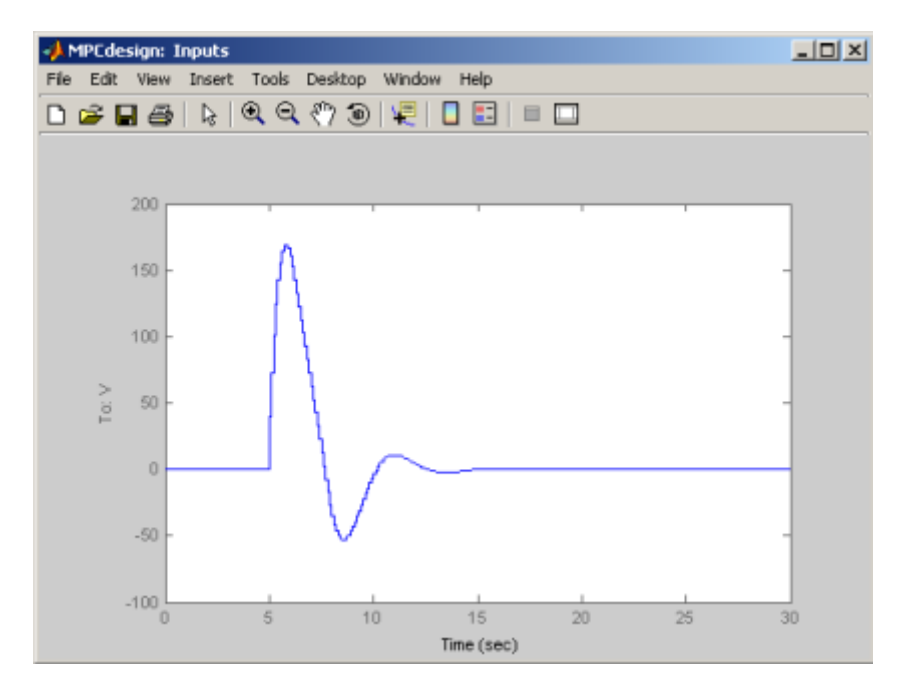

<span id="page-68-0"></span>**Figure 4-10: Manipulated Variable Adjustments Corresponding to [Figure 4-9](#page-67-0)**

## **Modifying the Scenario**

Finally, increase the step size to π radians (select the **Scenario1** node and edit the tabular value).

As shown in [Figure 4-11](#page-69-0) and [Figure 4-12](#page-70-0), the servo response is essentially as good as before, and we avoid exceeding the torque constraint at -78.5 Nm, even though the applied voltage is saturated for about 2.5 seconds (see [Figure 4-12\)](#page-70-0).

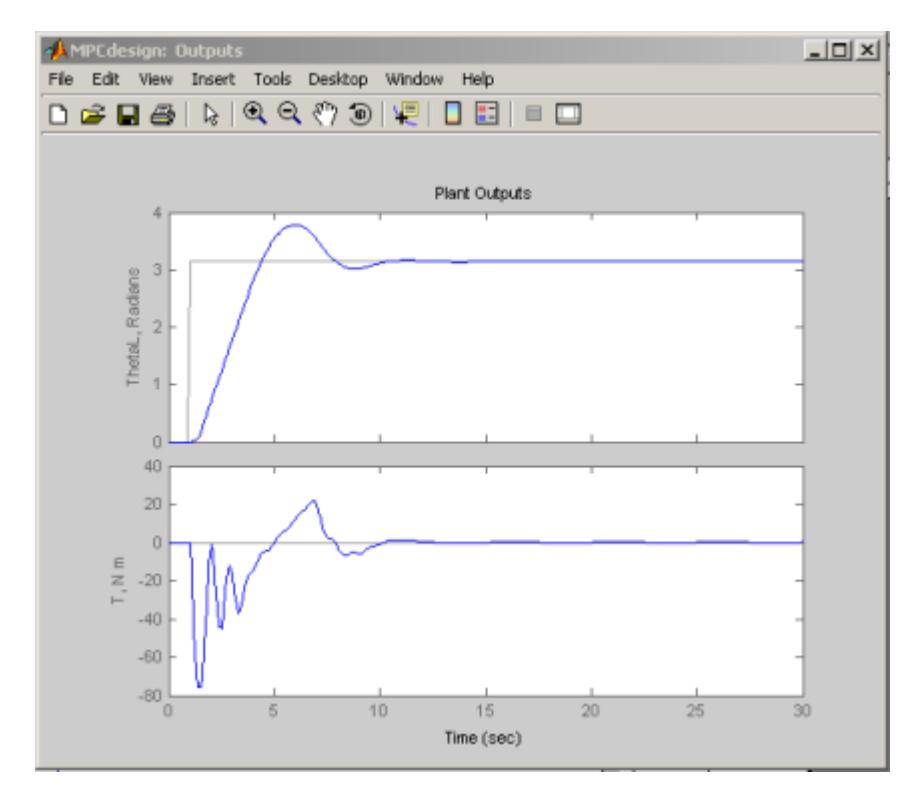

<span id="page-69-0"></span>**Figure 4-11: Servo Response for Step Increase of** π **Radians**

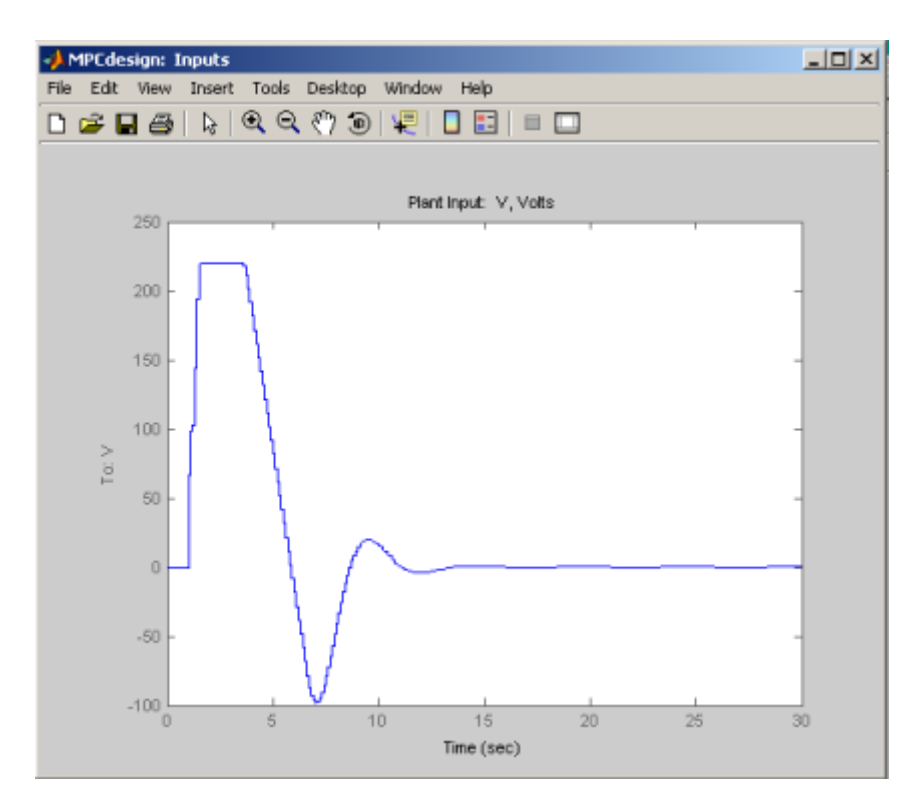

<span id="page-70-0"></span>**Figure 4-12: Voltage Adjustments Corresponding to [Figure 4-11](#page-69-0).**

## **Saving Your Work**

Once you're satisfied with a controller's performance, you can export it to the workspace, for use in a Simulink block diagram or for analysis (or you can save it in a MAT-file).

To export a controller, right-click on its node and select **Export** from the resulting menu (or select the **Controllers** node, select the controller in the list, and click the **Export** button). A dialog like that shown in [Figure 4-13](#page-71-0) will appear.

The **Controller source** is the design from which you wish to extract a controller. There's only one in this example, but in general you could be working on several simultaneously. The **Controller to export** choice defaults to the controller most recently selected. Again, there's no choice in this case,

but there could be in general. The **Name to assign** edit box allows you to rename the exported controller. (This will not change its in the design tool.)

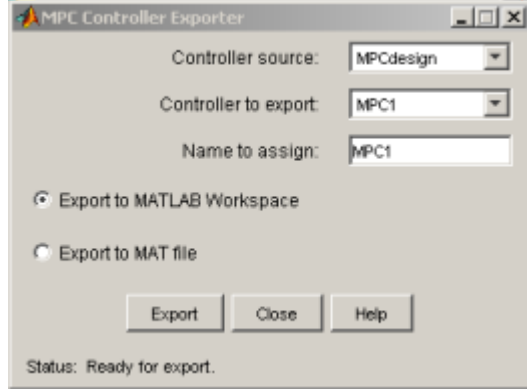

#### <span id="page-71-0"></span>**Figure 4-13: Exporting a Controller to the Workspace**

**Note** When you exit the design tool you will be prompted to save the entire design in a MAT file. This allows you to reload it later using the **File/Load**  menu option or the **Load** icon on the tool bar.

## **Using MPC Toolbox Commands**

Once you've become familiar with the toolbox, you may find it more convenient to build a controller and run a simulation using commands.

For example, suppose that you've already defined the model as discussed in ["Defining the Plant Model" on page 4-4.](#page-53-0) Consider the following command sequence:

```
ManipulatedVariables = struct('Min', -220, 'Max', 220, 'Units', 
'V');
OutputVariables(1) = struct('Min', -Inf, 'Max', Inf, 'Units', 
'rad');
OutputVariables(2) = struct('Min', -78.5, 'Max', 78.5, 'Units', 
'Nm');
Weights = struct('Input', 0, 'InputRate', 0.05, 'Output', [10 0]);
```
```
Model.Plant = sys;
Model.Plant.OutputGroup = {[1], 'Measured' ; [2], 'Unmeasured'}; 
Ts = 0.1:
PredictionHorizon = 10;
ControlHorizon = 2;
```
This creates several *structure* variables. For example, ManipulatedVariables defines the display units and constraints for the applied voltage (the manipulated plant input). Weights defines the tuning weights shown in [Figure 4-6](#page-62-0) (but the numerical values used here provide better performance). Model designates the plant model (stored in sys, which we defined earlier). The code also sets the Model.Plant.OutputGroup property to designate the second output as unmeasured.

#### <span id="page-72-0"></span>**Constructing an MPC Object**

Use the mpc command to construct an MPC object called ServoMPC:

```
ServoMPC = mpc(Model, Ts, PredictionHorizon, ControlHorizon);
```
Like the LTI objects used to define linear, time-invariant dynamic models, an MPC object contains a complete definition of a controller.

#### **Setting, Getting, and Displaying Object Properties**

Once you've constructed an MPC object, you can change its properties as you would for other objects. For example, to change the prediction horizon, you could use one of the following commands:

```
ServoMPC.PredictionHorizon = 12;
```
or

```
set(ServoMPC, 'PredictionHorizon', 12);
```
For a listing of all the object's properties, you could type

get(ServoMPC)

To access a particular one (e.g., the control horizon), you could type

M = get(ServoMPC, 'ControlHorizon');

or

M = ServoMPC.ControlHorizon;

You can also set multiple properties simultaneously.

Set the following properties before continuing with this example:

```
set(ServoMPC, 'Weights', Weights, ...
   'ManipulatedVariables', ManipulatedVariables, ...
   'OutputVariables', OutputVariables);
```
Typing the name of an object without a terminating semicolon generates a formatted display of the object's properties. You can achieve the same effect using the display command:

```
display(ServoMPC)
```
#### **Running a Simulation**

The sim command performs a linear simulation. For example, the following code sequence defines constant setpoints for the two outputs, then runs a simulation.

```
TimeSteps = round(10/Ts);r = [pi 0];
[y, t, u] = sim(ServoMPC, TimeSteps, r);
```
By default, the model used to design the controller (stored in ServoMPC) also represents the plant.

The sim command saves the output and manipulated variable sequences in variables y and u. For example,

```
subplot(311)
plot(t, y(:,1), [0 t(end)], pi*[1 1])title('Angular Position (radians)');
subplot(312)
plot(t, y(:,2), [0 t(end)], [-78.5 -78.5])title('Torque (nM)')
subplot(313)
stairs(t, u)
title('Applied Voltage (volts)')
xlabel('Elapsed Time (seconds)')
```
produces the custom plot shown in [Figure 4-14](#page-74-0). The plot includes the angular position's setpoint. The servo response settles within 5 seconds with no overshoot. It also displays the torque's lower bound, which activates after about

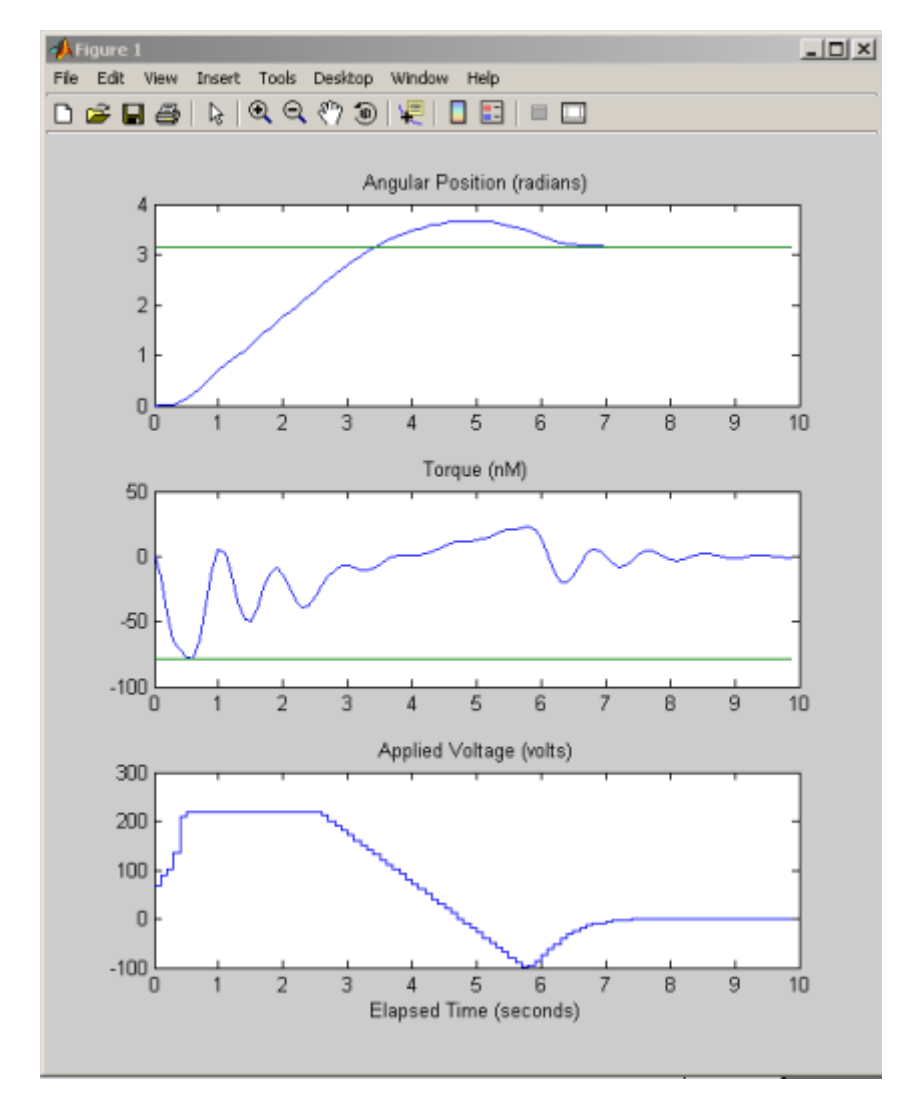

0.9 second, but isn't exceeded. The applied voltage saturates between about 0.5 and 2.8 seconds, but the controller performs well despite this.

<span id="page-74-0"></span>**Figure 4-14: Plotting the Output of the Sim Command**

## **Using MPC Tools in Simulink**

[Figure 4-15](#page-75-0) is a Simulink block diagram for the servomechanism example. Most of the blocks are from the standard Simulink library. There are two exceptions:

- **•** Servomechanism Model is an LTI System block from the Control System Toolbox library. The LTI model sys (which must exist in the workspace) defines its dynamic behavior. To review how to create this model, see ["Defining the Plant Model" on page 4-4](#page-53-0).
- **•** MPC Controller is from the MPC Blocks library. [Figure 4-16](#page-76-0) shows the dialog box obtained by double-clicking on this block. You need to supply an MPC object, and ServoMPC is being used here. It must be in the Workspace before you run a simulation. The **Design** button opens the design tool, which allows you to create or modify the object. To review how to use commands to create ServoMPC, see ["Constructing an MPC Object" on page 4-23](#page-72-0).

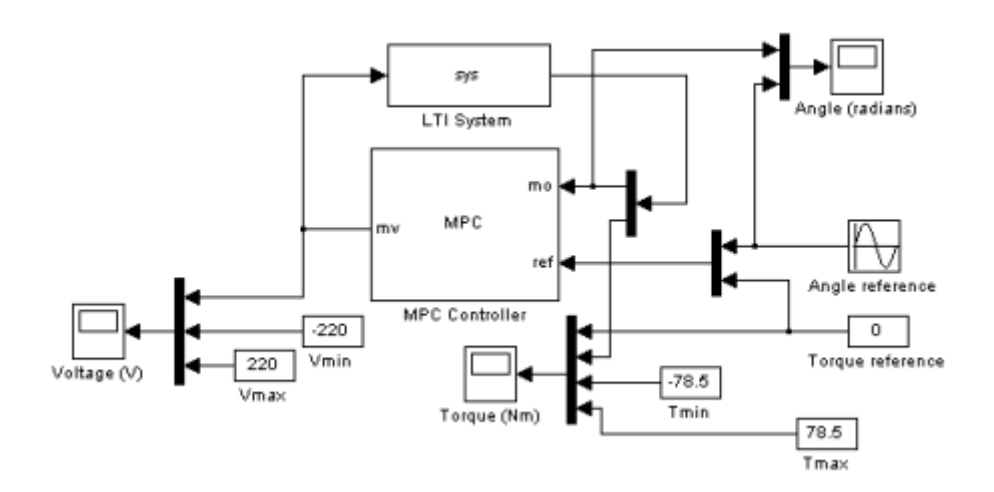

<span id="page-75-0"></span>**Figure 4-15: Block Diagram for the Servomechanism Example**

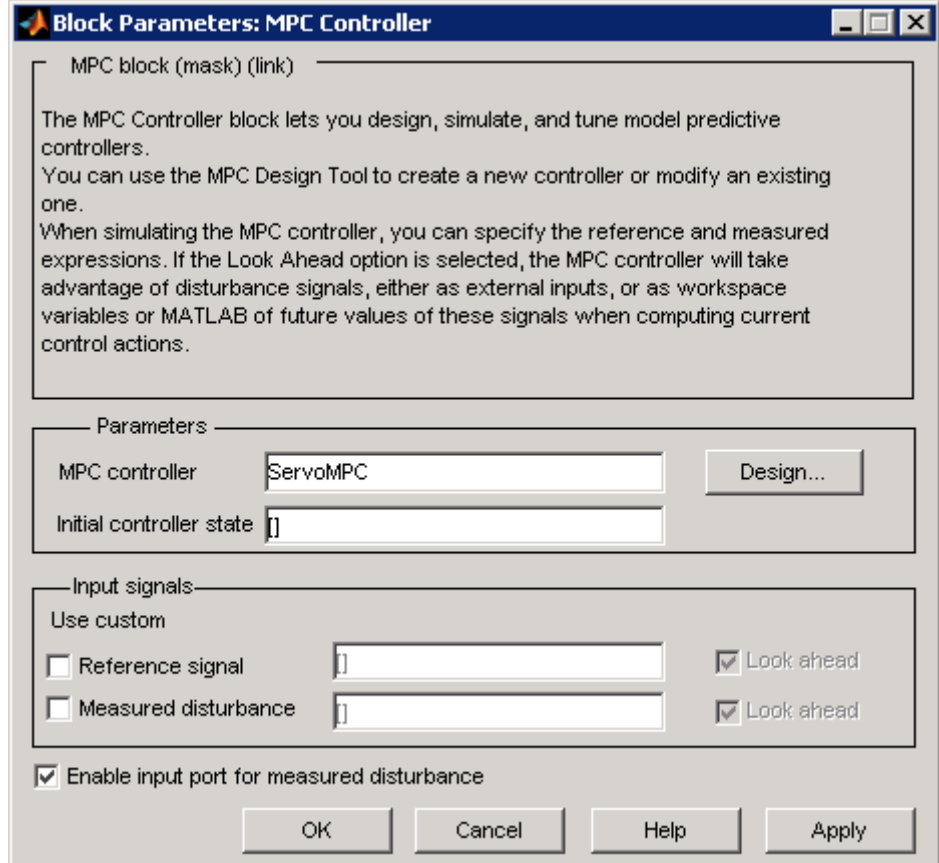

#### <span id="page-76-0"></span>**Figure 4-16: MPC Toolbox Simulink Block Dialog**

The key features of the diagram are as follows:

- **•** The MPC Controller output is the plant input. The Voltage Scope block plots it (yellow curve). Minimum and maximum voltage values are shown as magenta and cyan curves.
- **•** The plant output is a vector signal. The first element is the measured angular position. The second is the unmeasured torque. A Demux block separates them. The angular position feeds back to the controller and plots

on the Angle scope (yellow curve). The torque plots on the Torque scope (with its lower and upper bounds).

**•** The position setpoint varies sinusoidally with amplitude π radians and frequency 0.4 rad/s. It also appears on the Angle scope (magenta curve).

[Figure 4-17](#page-78-0) shows the scope displays for a 20-second simulation. The angular position tracks the sinusoidal setpoint variations quite well, despite saturation of the applied voltage. The setpoint variations are more gradual than the step changes used previously, so the torque stays well within its bounds.

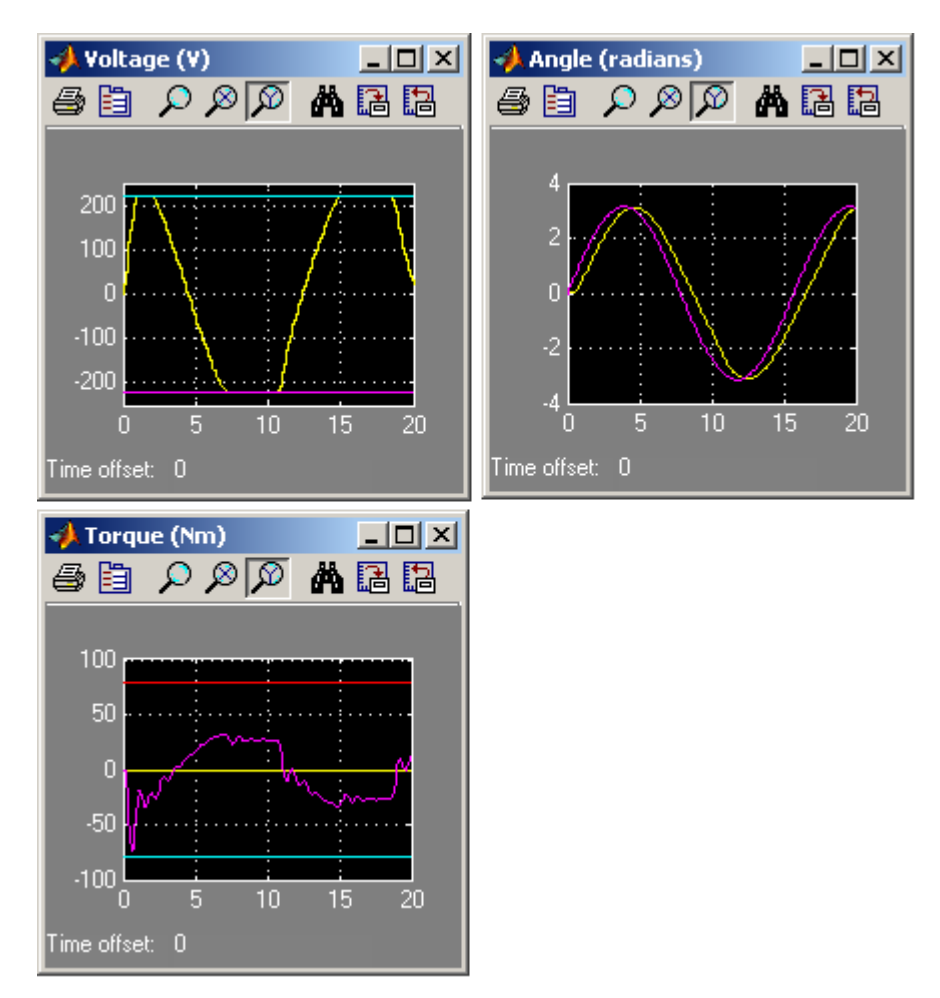

<span id="page-78-0"></span>**Figure 4-17: Servomechanism Simulation Scopes**

## **Paper Machine Process Control**

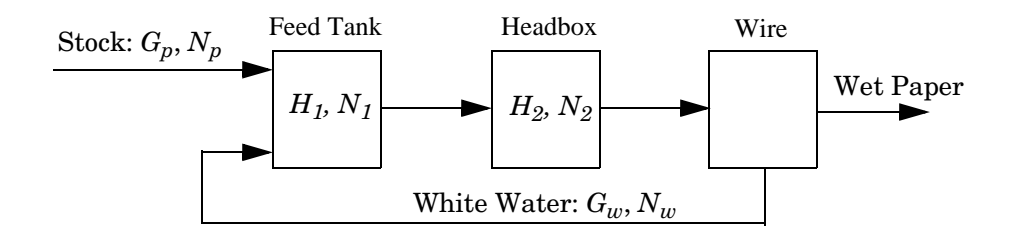

#### <span id="page-79-0"></span>**Figure 4-18: Schematic of Paper Machine Headbox Elements**

Ying *et al.* [\[1\]](#page-92-0) studied the control of consistency (percentage pulp fibers in aqueous suspension) and liquid level in a paper machine headbox, a schematic of which is shown in [Figure 4-18](#page-79-0). The process model is a set of ordinary differential equations (ODEs) in bilinear form. The states are

$$
x = \left[ H_1 \, H_2 \, N_1 \, N_2 \right]^T
$$

where  $H_1$  is the liquid level in the feed tank,  $H_2$  is the headbox liquid level,  $N_1$ is the feed tank consistency, and  $N_2$  is the headbox consistency. The measured outputs are

$$
y = \left[ H_2 \, N_1 \, N_2 \right]^T
$$

The primary control objectives are to hold  $H_2$  and  $N_2$  at setpoints. There are two manipulated variables

$$
u \ = \left[ {G_p \ G_w } \right]^T
$$

where  $G_p$  is the flow rate of stock entering the feed tank, and  $G_w$  is the recycled *white water* flow rate. The consistency of stock entering the feed tank,  $N_p$ , is a measured disturbance.

$$
v = N_p
$$

The white water consistency is an unmeasured disturbance.

$$
d = N_w
$$

Variables are normalized. All are zero at the nominal steady state and have comparable numerical ranges. Time units are minutes. The process is open-loop stable.

The mpcdemos folder contains n file called mpc\_pmmodel.m, which implements the nonlinear model equations as a Simulink S-function. The input sequence is  $G_p$ ,  $G_w$ ,  $N_p$ ,  $N_w$ , and the output sequence is  $H_2$ ,  $N_I$ ,  $N_2$ .

## **Linearizing the Nonlinear Model**

The paper machine headbox model is easy to linearize analytically, yielding the following state space matrices:

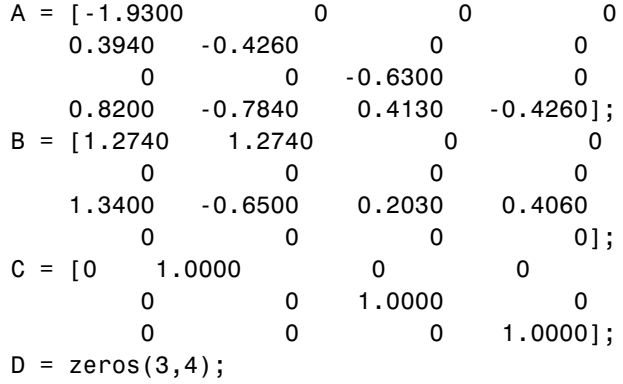

Use these to create a continuous-time LTI state-space model, as follows:

PaperMach =  $ss(A, B, C, D)$ ; PaperMach.InputName =  ${C_n^{\dagger}}$ , 'G\_w', 'N\_p', 'N\_w'}; PaperMach.OutputName =  ${^{\{H_2\}}$ , 'N\_1', 'N\_2'};

(The last two commands are optional; they improve plot labeling.)

As a quick check of model validity, plot its step responses as follows:

step(PaperMach);

The results appear in [Figure 4-19](#page-81-0). Note the following:

**•** The two manipulated variables affect all three outputs.

- **•** They have essentially identical effects on *H2*.
- The  $G_w \rightarrow N_2$  pairing exhibits an inverse response.

These features make the it difficult to achieve accurate, independent control of *H2* and *N2*.

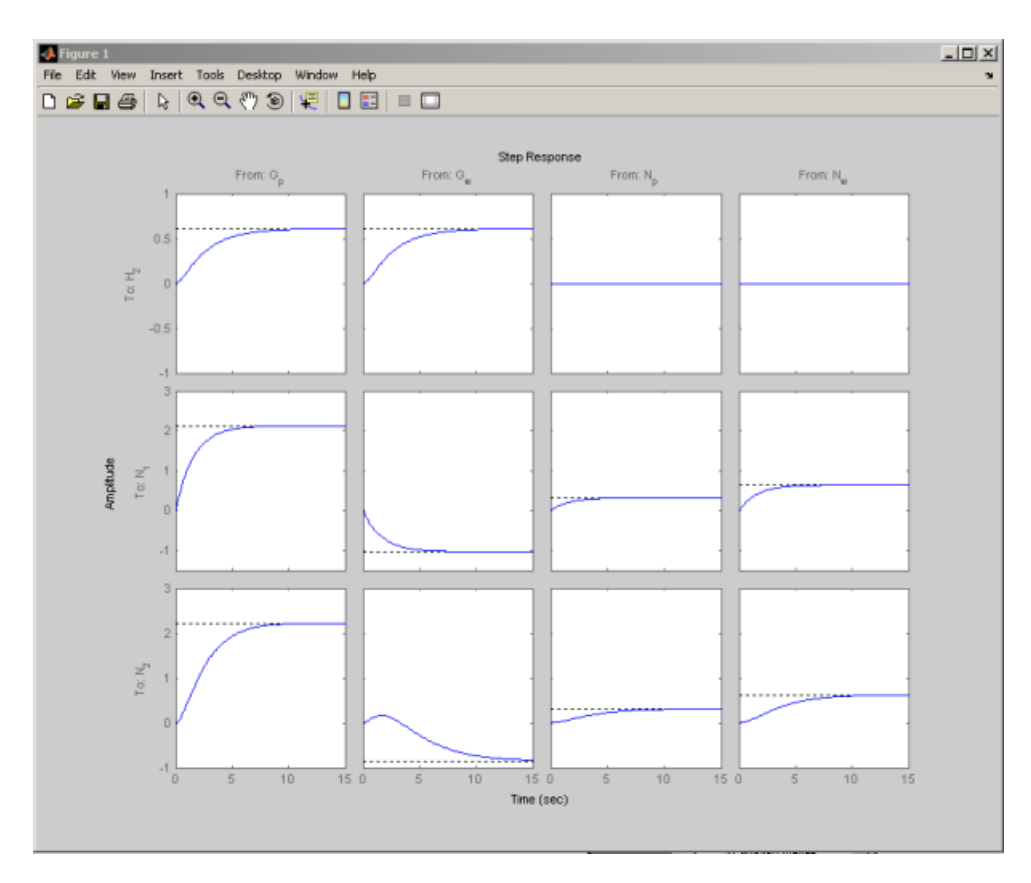

<span id="page-81-0"></span>**Figure 4-19: Linearized Paper Machine Model's Step Responses**

## **MPC Design**

Type

mpctool

to open the mpc design tool. Import your LTI PaperMach model as described in ["Opening MPCTOOL and Importing a Model" on page 4-6.](#page-55-0)

Next, define signal properties, being sure to designate  $N_p$  and  $N_w$  as measured and unmeasured disturbances, respectively. Your specifications should resemble [Figure 4-20](#page-82-0).

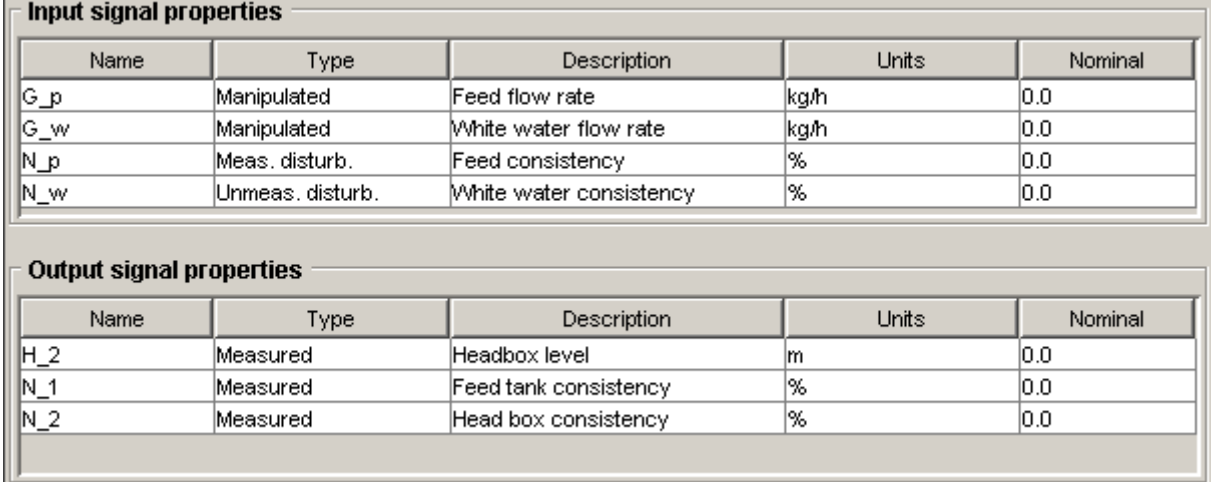

#### <span id="page-82-0"></span>**Figure 4-20: Signal Properties for the Paper Machine Application**

#### <span id="page-82-1"></span>**Initial Controller Design**

If necessary, review ["Specifying Controller Properties" on page 4-10](#page-59-0). Then click the **MPC1** node and specify the following controller parameters (leaving others at their default values):

- **• Models and Horizons**. Control interval = 2 minutes
- **Constraints**. For both  $G_p$  and  $G_w$ , Minimum = -10, Maximum = 10, Max down rate  $= -2$ , Max up rate  $= 2$ .

• **Weight Tuning**. For both  $G_p$  and  $G_w$ , Weight = 0, Rate weight = 0.4. For  $N_1$ , Weight = 0. (Other outputs have Weight = 1.)

#### <span id="page-83-1"></span>**Servo Response**

Finally, select the **Scenario1** node and define a servo-response test:

- **•** Duration = 30
- $H_2$  setpoint = 1 (constant)

Simulate the scenario. You should obtain results like those shown in [Figure 4-21](#page-83-0) and [Figure 4-22.](#page-84-0)

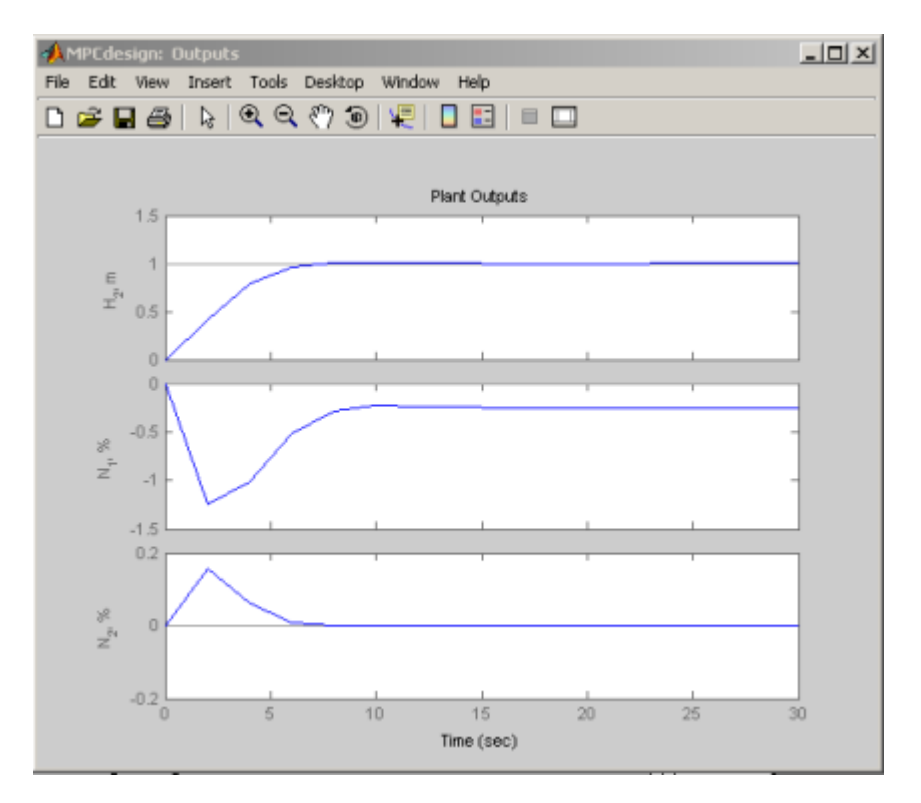

<span id="page-83-0"></span>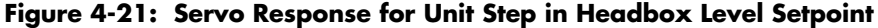

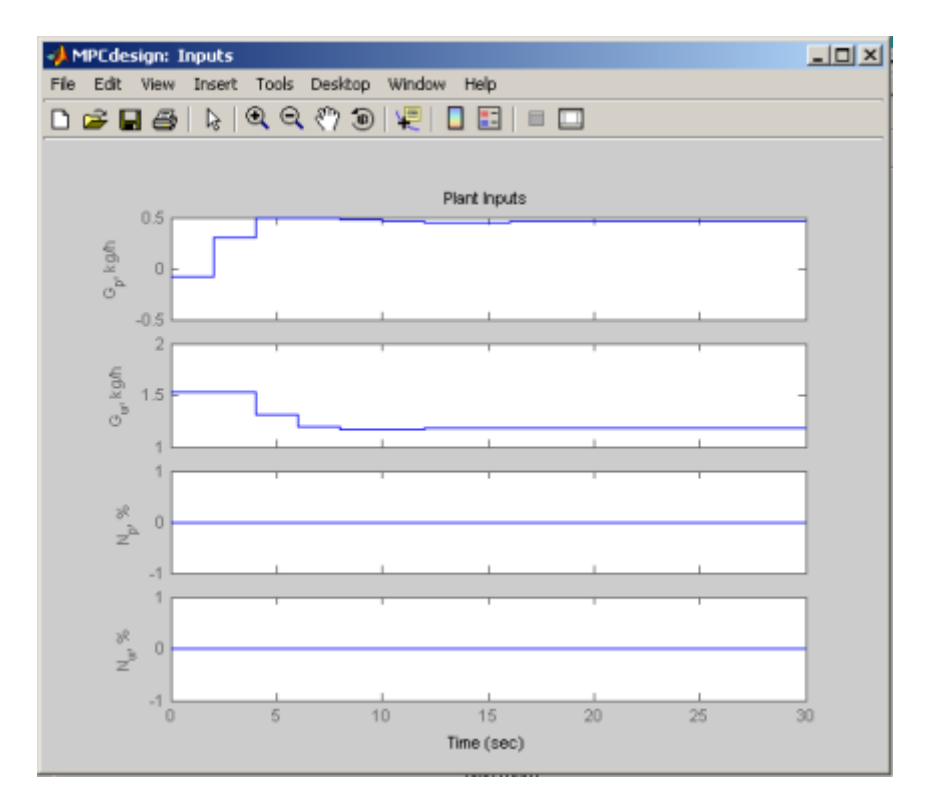

<span id="page-84-0"></span>**Figure 4-22: Manipulated Variable Moves Corresponding to [Figure 4-21](#page-83-0)**

#### **Weight Tuning**

The response time is about 8 minutes. We could reduce this by decreasing the control interval, reducing the rate weight on the manipulated variables, and/or eliminating the up/down rate constraints. The present design uses a conservative control effort, which would usually improve robustness, so we will continue with the current settings.

Note the steady-state error in  $N<sub>1</sub>$  (it's about -0.25 units in [Figure 4-21](#page-83-0)). There are only two manipulated variables, so it's impossible to hold three outputs at setpoints. We don't need to hold  $N<sub>1</sub>$  so we have set its weight to zero (see controller settings in ["Initial Controller Design" on page 4-33\)](#page-82-1). Otherwise, all three outputs would have exhibited steady-state error (try it).

Consistency control is more important than level control. Try decreasing the  $H_2$ weight from 1 to 0.2. You should find that the peak error in  $N_2$  decreases by almost an order of magnitude, but the  $H_2$  response time increases from 8 to about 18 minutes (not shown). Use these modified output weights in subsequent tests.

#### **Feedforward Control**

To configure a test of the controller's feedforward response, define a new scenario by clicking on the **Scenarios** node, clicking the **New** button, and renaming the new scenario **Feedforward** (by editing its name in the tree or the summary list).

In the **Feedforward** scenario, define a step change in the measured disturbance,  $N_p$ , with **Initial value** = 0, **Size** = 1, **Time** = 10. All output setpoints should be zero. Set the **Duration** to 30 time units.

If response plots from the above servo response tests are still open, close them. Simulate the **Feedforward** scenario. You should find that the  $H_2$  and  $N_2$ outputs deviate very little from their setpoints (not shown).

Experiment with the "look ahead" feature. First, observe that in the simulation just completed the manipulated variables didn't begin to move until the disturbance occurred at *t* = 10 minutes. Return to the **Feedforward** scenario, select the **Look ahead** option for the measured disturbance, and repeat the simulation.

Notice that the manipulated variables begin changing *in advance* of the disturbance. This happens because the look ahead option uses known future values of the disturbance when computing its control action. For example, at time *t* = 0 the controller is using a prediction horizon of 10 control intervals (20 time units), so it "sees" the impending disturbance at  $t = 10$  and begins to prepare for it. The output setpoint tracking improves slightly, but it was already so good that the improvement is insignificant. Also, it's unlikely that there would be advanced knowledge of a consistency disturbance, so clear the **Look ahead** check box for subsequent simulations.

#### <span id="page-85-0"></span>**Unmeasured Input Disturbance**

To test the response to unmeasured disturbances, define another new scenario called **Feedback**. Configure it as for **Feedforward**, but set the measured disturbance,  $N_p$ , to zero (constant), and the unmeasured disturbance,  $N_w$ , to

1.0 (constant). This simulates a sudden, sustained, unmeasured disturbance occurring at time zero.

Running the simulation should yield results like those in [Figure 4-23.](#page-86-0) The two controlled outputs  $(H_2 \text{ and } N_2)$  exhibit relatively small deviations from their setpoints (which are zero). The settling time is longer than for the servo response (compare to [Figure 4-21\)](#page-83-0) which is typical.

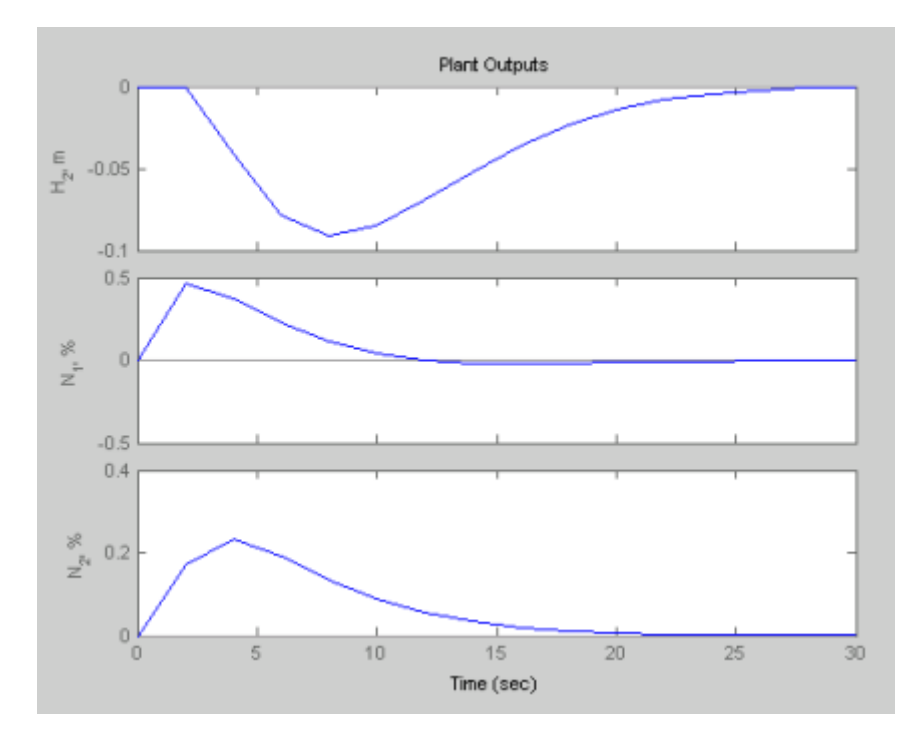

<span id="page-86-0"></span>**Figure 4-23: Feedback Scenario: Unmeasured Disturbance Rejection**

One factor limiting performance is the chosen control interval of 2 time units. The controller can't respond to the disturbance until it first appears in the outputs, i.e., at *t* = 2. If you wish, experiment with larger and smaller intervals (modify the specification on the controller's **Model and Horizons** tab).

#### **Effect of Estimator Assumptions**

Another factor influencing the response to unmeasured disturbances (and model prediction error) is the estimator configuration. The results shown in [Figure 4-23](#page-86-0) are for the default configuration.

To view the default assumptions, select the controller node (**MPC1**), and select its **Estimation** tab. The resulting view should be as shown in [Figure 4-24](#page-87-0). The status message (bottom of figure) indicates that the MPC Toolbox default assumptions are being used.

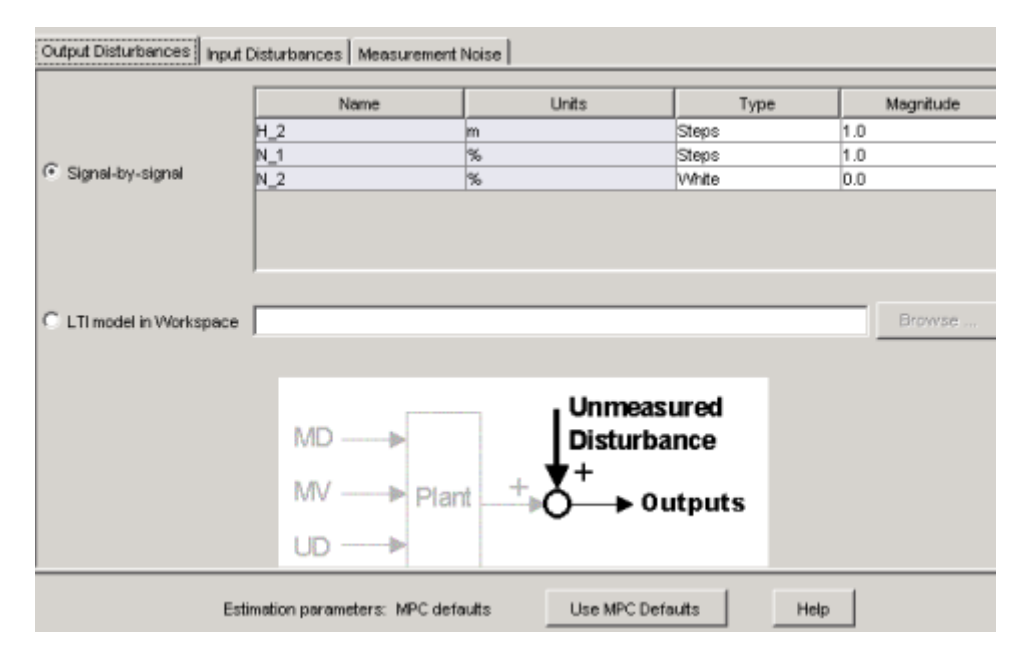

<span id="page-87-0"></span>**Figure 4-24: Default Estimator Assumptions: Output Disturbances.**

Now consider the upper part of the figure. The **Output Disturbances** tab is active, and its **Signal-by-signal** option is selected. According to the tabular data, the controller is assuming independent, step-like disturbances (i.e., integrated white noise) in the first two outputs.

Select the **Input Disturbances** tab. Verify that the controller is also assuming independent step-like disturbances in the unmeasured disturbance input.

Thus, there are a total of three independent, sustained (step-like) disturbances. This allows the controller to eliminate offset in all three measured outputs.

The disturbance magnitudes are unity by default. Making one larger than the rest would signify a more important disturbance at that location.

Select the **Measurement Noise** tab. Verify that white noise (unit magnitude) is being added to each output. The noise magnitude governs how much influence each measurement has on the controller's decisions. For example, if a particular measurement is relatively noisy, the controller will give it less weight, relying instead upon the model predictions of that output. This provides a noise filtering capability.

In the paper machine application, the default disturbance assumptions are reasonable. It is difficult to improve disturbance rejection significantly by modifying them.

## **Controlling the Nonlinear Plant in Simulink**

It's good practice to run initial tests using the linear plant model as described in ["Servo Response" on page 4-34](#page-83-1), and ["Unmeasured Input Disturbance" on](#page-85-0)  [page 4-36](#page-85-0). Such tests don't introduce prediction error, and are a useful benchmark for more demanding tests with a nonlinear plant model. The controller's prediction model is linear, so such tests introduce prediction error.

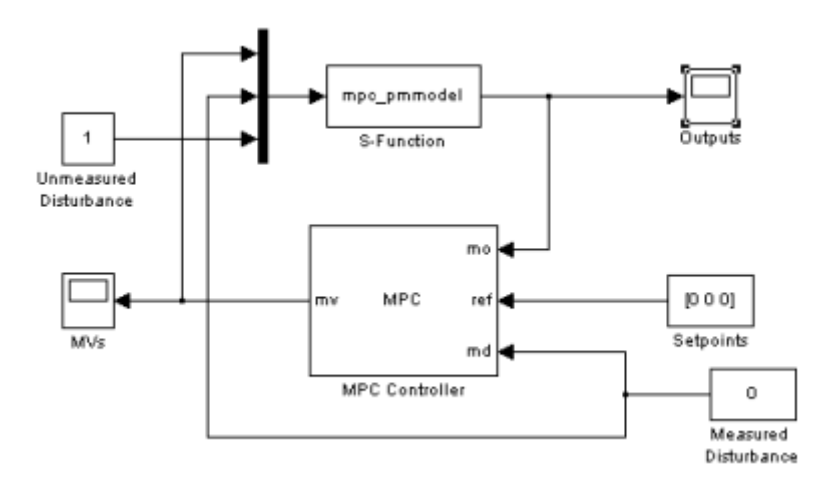

<span id="page-88-0"></span>**Figure 4-25: Paper Machine Headbox Control Using MPC Tools in Simulink**

[Figure 4-25](#page-88-0) is a Simulink diagram in which the MPC Toolbox controller is being used to regulate the nonlinear paper machine headbox model. The block labeled S-Function embodies the nonlinear model, which is coded in an M-file called *mpc\_pmmodel.m*.

As shown in the dialog below, the MPC Controller block references a controller design called MPC1, which was exported to the MATLAB workspace from the design tool. Note also that the measured disturbance inport is enabled, allowing the measured disturbance to be connected as shown in [Figure 4-25](#page-88-0).

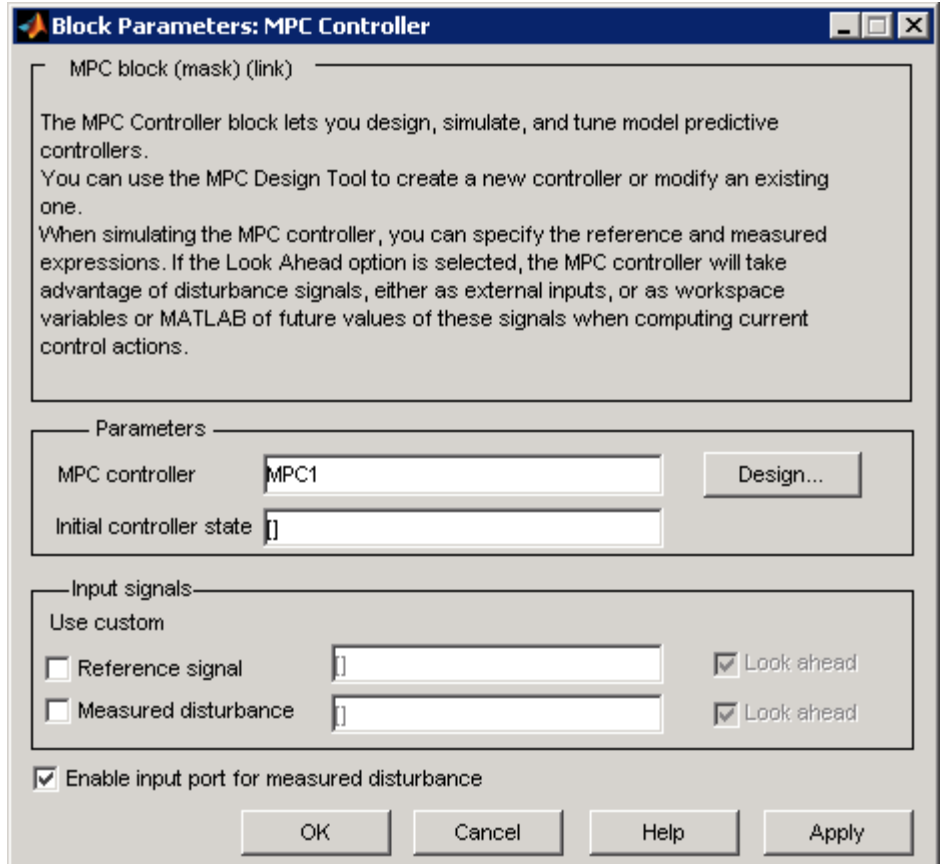

[Figure 4-26](#page-90-0) shows the scope display from the "Outputs" block for the setup of [Figure 4-25](#page-88-0), i.e., an unmeasured disturbance. The yellow curve is  $H_2$ , the

magenta is  $N_1$ , and the cyan is  $N_2$ . Comparing to [Figure 4-23](#page-86-0), the results are almost identical, indicating that the effects of nonlinearity and prediction error were insignificant in this case. [Figure 4-27](#page-91-0) shows the corresponding manipulated variable moves (from the "MVs" scope in [Figure 4-25](#page-88-0)) which are smooth yet reasonably fast.

As disturbance size increases, nonlinear effects begin to appear. For a disturbance size of 4, the results are still essentially the same as shown in [Figure 4-26](#page-90-0) and [Figure 4-27](#page-91-0) (scaled by a factor of 4), but for a disturbance size of 6, the setpoint deviations are relatively larger, and the curve shapes differ (not shown). There are marked qualitative and quantitative differences when the disturbance size is 8. When it is 9, deviations become very large, and the MVs saturate. If such disturbances were likely, the controller would have to be retuned to accommodate them.

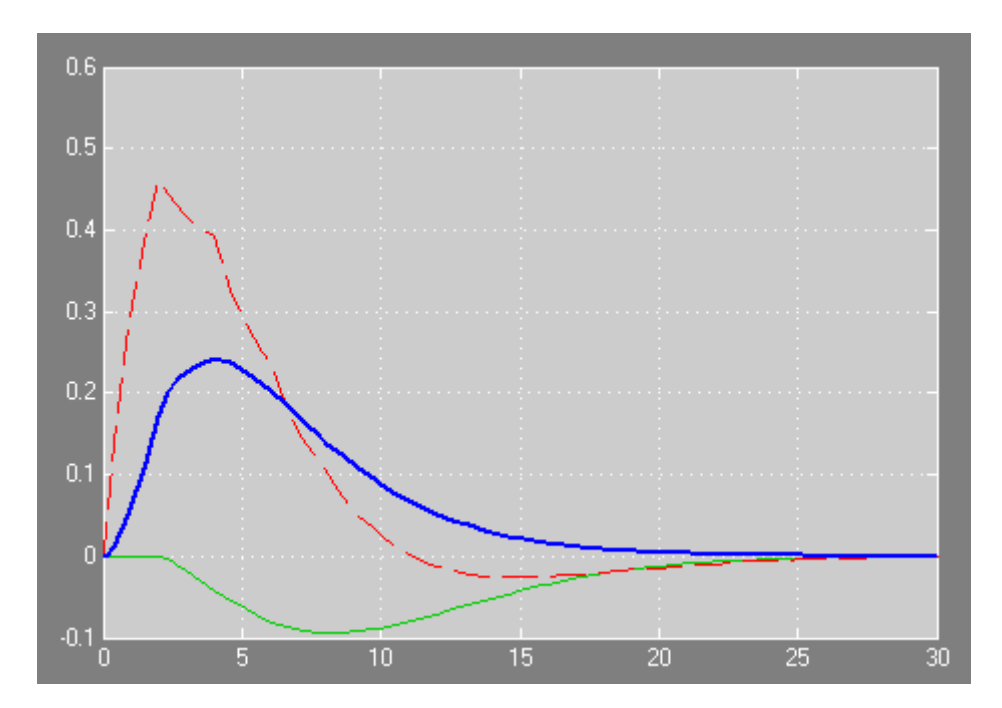

<span id="page-90-0"></span>**Figure 4-26: Simulink Test: Output Variables**

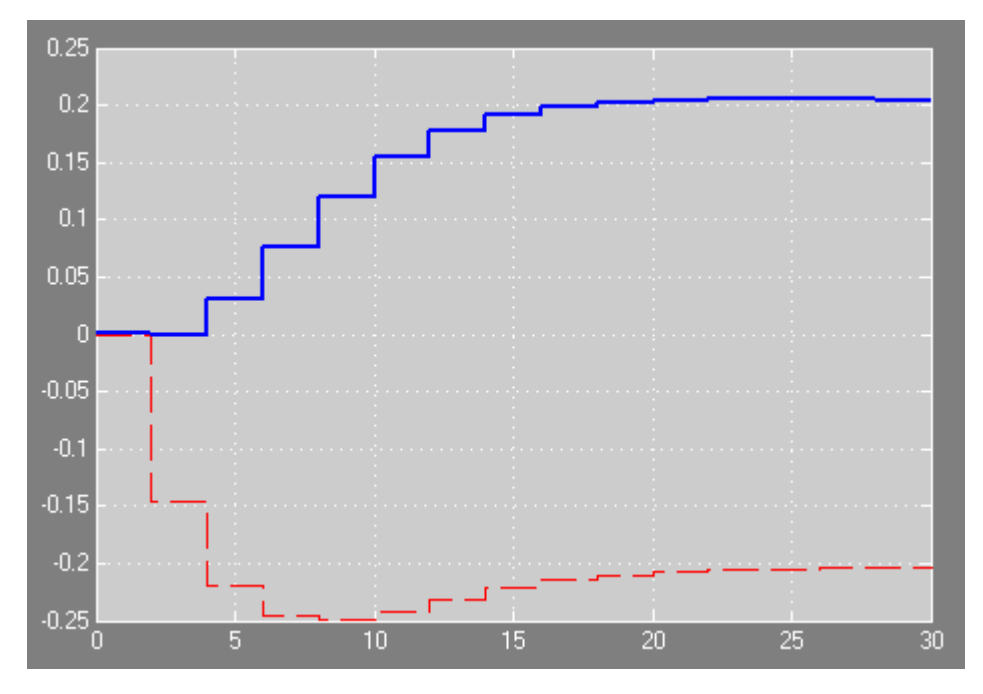

<span id="page-91-0"></span>**Figure 4-27: Simulink Test: Manipulated Variables**

## **Reference**

<span id="page-92-0"></span>[1] Ying, Y., M. Rao, and Y. Sun "Bilinear control strategy for paper making process," *Chemical Engineering Communications* (1992), Vol. 111, pp. 13-28.

# **5**

## The Design Tool

This chapter is the reference manual for the MPC Toolbox design tool (graphical user interface). For example design tool applications, see the MPC Toolbox "Getting Started" manual, or [Chapter 4,](#page-50-0)  ["Case-Study Examples."](#page-50-0) in this document.

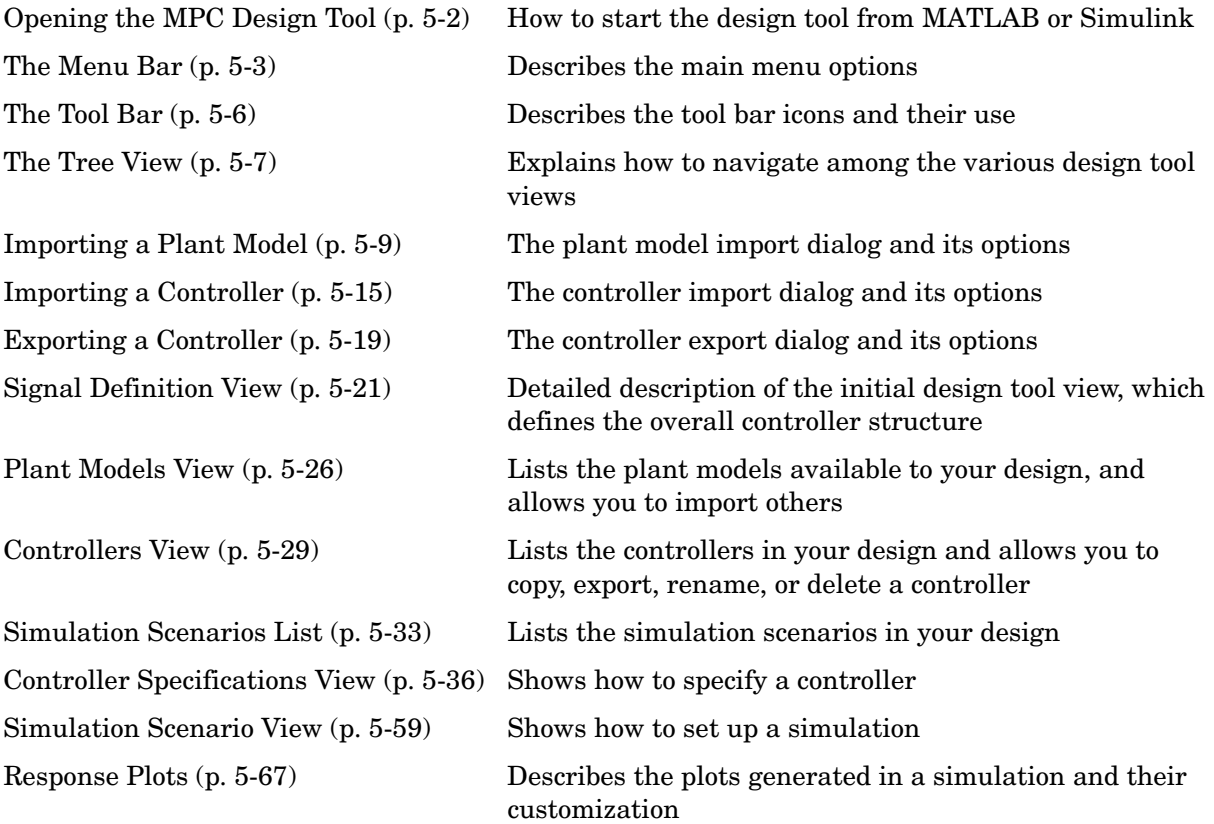

## <span id="page-95-0"></span>**Opening the MPC Design Tool**

To open the Design Tool in MATLAB, type

mpctool

The design tool is part of the Control and Estimation Tools Manager. When invoked as shown above, the design tool opens as a new *project* named **MPCdesign**.

If you started the tool previously, the above command makes the tool visible but doesn't open a new project.

Alternatively, if your Simulink model contains an MPC Controller block, you can double-click on the block to obtain its mask (see example below) and click the **Design** button. If the **MPC controller** field is empty, the design tool will initialize a default controller. Otherwise, it will load the specified existing controller object so you can edit its properties.

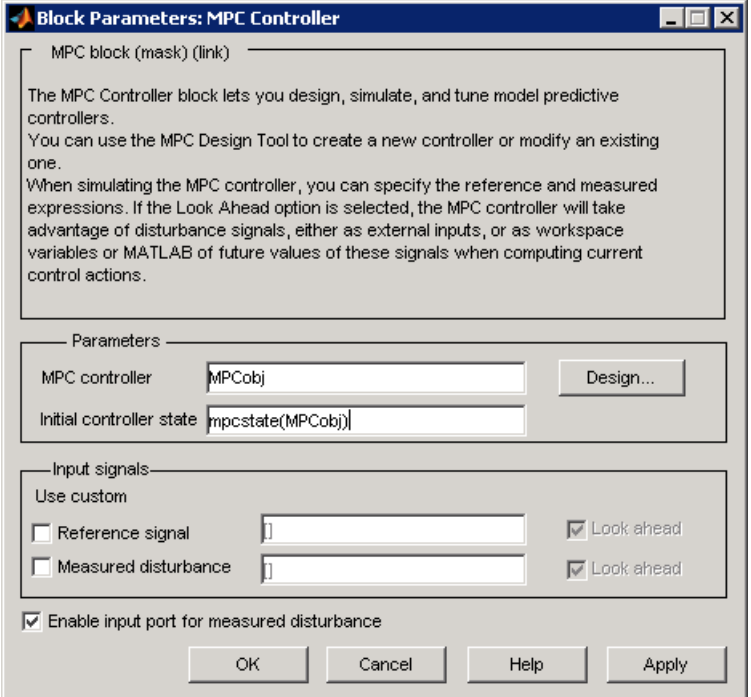

## <span id="page-96-0"></span>**The Menu Bar**

The design tool's menu bar appears whenever you've selected an MPC Toolbox project or task in the tree (see ["The Tree View" on page 5-7\)](#page-100-0). The menu bar's MPC option distinguishes it from other control and estimation tools. See the example below. The following sections describe each menu option.

```
← Control and Estimation Tools Manager
File MPC Help
```
## **File Menu**

#### <span id="page-96-1"></span>**New Design**

Creates a new (empty) MPC Toolbox design project within the Control and Estimation Tools Manager and assigns it a default name. You can also create a new design using the tool bar (see ["The Tool Bar" on page 5-6](#page-99-0)).

#### <span id="page-96-2"></span>**Load**

Loads a saved design. A dialog asks you to specify the MAT-file containing the saved design. If the MAT-file contains multiple projects, you must select the one(s) to be loaded (see example below).

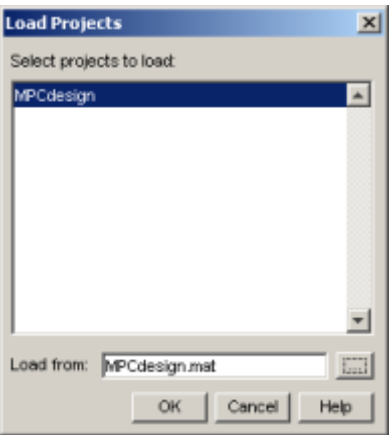

You can also load a design using the tool bar (see ["The Tool Bar" on page 5-6\)](#page-99-0).

#### <span id="page-97-0"></span>**Save**

Saves a design so you can use it later. The data are saved in a MAT-file. A dialog allows you to specify the file name (see below). If you are working on multiple projects, you can select those to be saved.

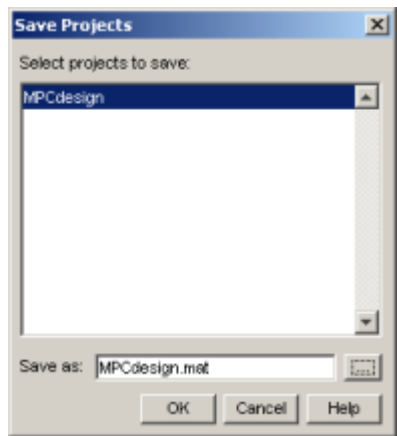

You can also select the **Save** option using the tool bar (see ["The Tool Bar" on](#page-99-0)  [page 5-6](#page-99-0))

#### **Close**

Closes the design tool. If you've modified the design, you'll be asked whether or not you want to save it before closing.

#### **MPC Menu**

#### **Import**

You have the following options:

- **• Plant model** Import a plant model using the model import dialog (see ["Importing a Plant Model" on page 5-9](#page-102-0))
- **• Controller** Import a controller using the controller import dialog (see ["Importing a Controller" on page 5-15\)](#page-108-0)

#### **Export**

Export a controller using the export dialog (see ["Exporting a Controller" on](#page-112-0)  [page 5-19](#page-112-0)). This option won't be enabled until your design includes at least one fully specified controller.

#### <span id="page-98-0"></span>**Simulate**

Simulate the *current scenario*, i.e., the one most recently simulated or selected in the tree (see ["The Tree View" on page](#page-100-0) 5-7). You can select this option from the keyboard by typing Ctrl-R, or using the tool bar icon (see ["The Tool Bar"](#page-99-0)  [on page 5-6\)](#page-99-0).

The **Simulate** option won't be unabled until your design includes at least one fully specified simulation scenario.

## <span id="page-99-0"></span>**The Tool Bar**

The tool bar provides quick access to the menu options you'll use most often.

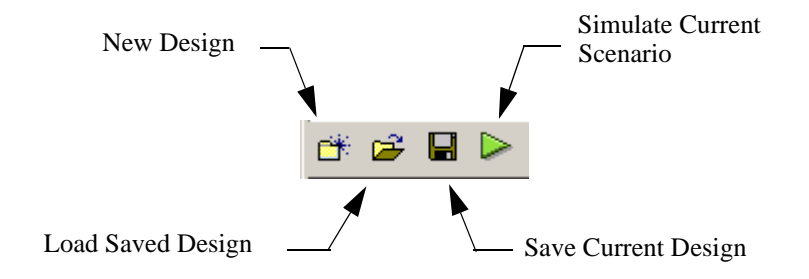

For more information on each option, see the following:

- **•** ["New Design" on page 5-3](#page-96-1)
- **•** ["Load" on page 5-3](#page-96-2)
- **•** ["Save" on page 5-4](#page-97-0)
- **•** ["Simulate" on page 5-5](#page-98-0)

## <span id="page-100-0"></span>**The Tree View**

The tree view appears in a frame on the design tool's left-hand side (see example below). When you select one of the tree's *nodes* (by clicking its name or icon) the larger frame to its right shows a dialog panel that allows you to view and edit the specifications associated with that item.

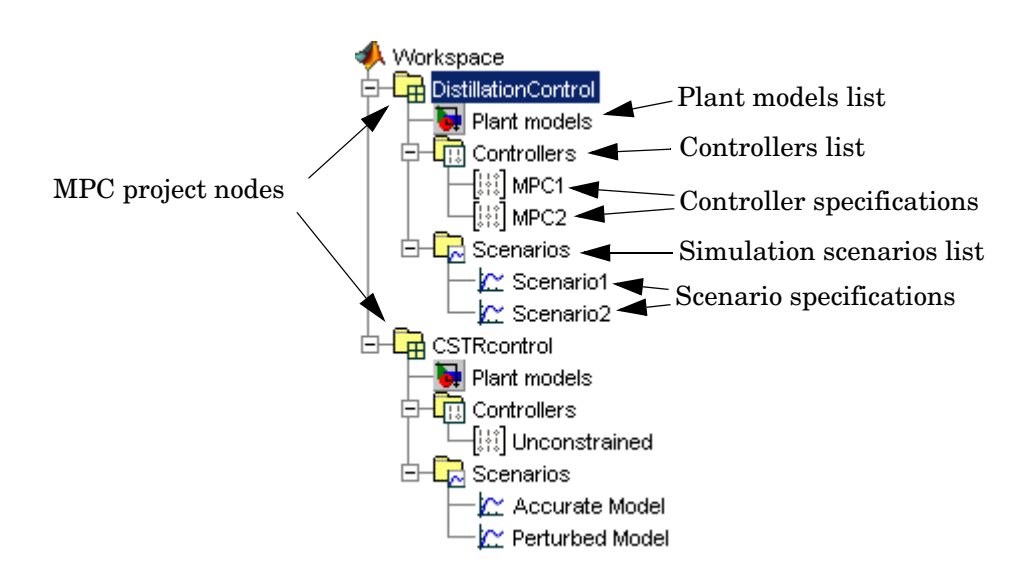

## **Node Types**

The above example shows two MPC Toolbox design project nodes, **DistillationControl** and **CSTRcontrol**, and their sub-nodes. For more details on each node type, see the following:

- **•** *MPC design project/task* see ["Signal Definition View" on page 5-21](#page-114-0)
- **•** *Plant models list* see ["Plant Models View" on page 5-26](#page-119-0)
- **•** *Controllers list* see ["Controllers View" on page 5-29](#page-122-0)
- **•** *Controller specifications* see ["Simulation Scenarios List" on page 5-33](#page-126-0)
- **•** Scenarios list see ["Simulation Scenario View" on page 5-59](#page-152-0)
- **•** Scenario specifications see ["Controller Specifications View" on page 5-36](#page-129-0)

## **Renaming a Node**

You can rename following node types:

- **•** MPC design project/task
- **•** Controller specifications
- **•** Scenario specifications

To rename a node, do *one* of the following:

- **•** Click on the name, wait for an edit box to appear, type the desired name, and push the Enter key to finalize your choice, OR
- **•** Right-click on the name, select the **Rename** menu option, and enter the desired name in the dialog box, OR
- **•** To rename a controller specification node, select **Controllers** and edit the controller name in the table, OR
- **•** To rename a scenario specification node, select **Scenarios** and edit the scenario name in the table

## <span id="page-102-0"></span>**Importing a Plant Model**

To import a plant model, do *one* of the following:

- **•** Select the **MPC/Import/Plant Model** menu option, OR
- **•** Select the MPC project/task node in the tree (see ["The Tree View" on](#page-100-0)  [page 5-7](#page-100-0)), and then click the **Import Plant** button, OR
- **•** Right-click the MPC project/task node and select the **Import Plant Model** menu option, OR
- **•** If you've already imported a model, select the **Plant models** node, and then click the **Import** button, OR
- **•** If you've already imported a model, right-click the **Plant models** node and select the **Import Model** menu option

All of the above open the **Plant Model Importer** dialog, shown below. Within the dialog you can import an LTI model from the workspace or, when you have Simulink Control Design, you can import a linearized plant model from the Simulink model. The following sections describe the dialog options for importing an LTI model from the workspace. For information on importing a linearized plant model, see ["Importing a Linearized Plant Model" on page 5-12](#page-105-0).

## **Import from**

Use the radio buttons to set the location from which the model will be imported.

#### **MATLAB Workspace**

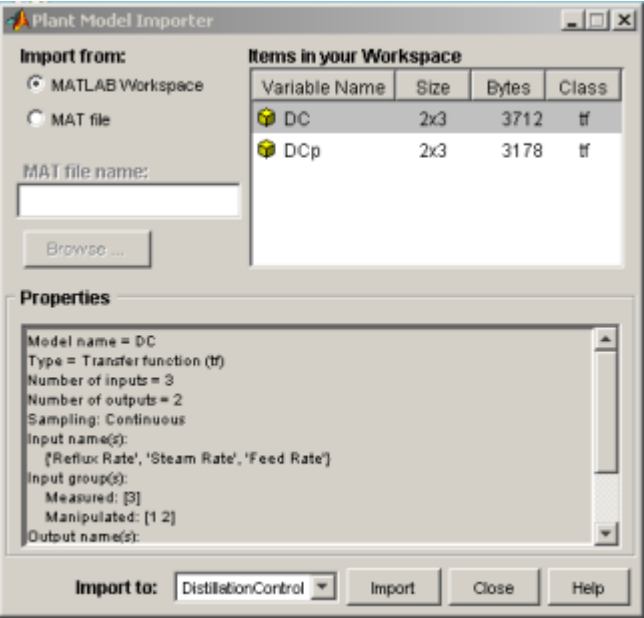

This is the default option and is the case shown in the above example. The **Items in your Workspace** area in dialog's upper-right lists all candidate models in your MATLAB workspace. Select one by clicking on it. The dialog's **Properties** area lists the selected model's properties (the DC model in the above example).

#### **MAT-File**

The upper part of the dialog changes as shown below

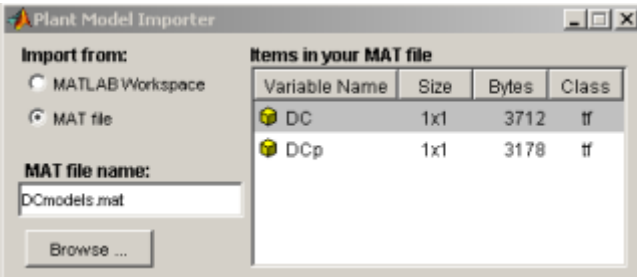

The **MAT file name** edit box becomes active. Type the desired MAT-file name here (if it's not on the MATLAB path, enter the complete path to the file). You can also use the **Browse** button which activates a standard file chooser dialog.

In the above example, file DCmodels.mat contains two models. Their names appear in the **Items in your MAT file** area on the dialog's upper right. As with the workspace option, the selected model's properties appear in the **Properties** area.

## **Import to**

The combo box at the dialog's bottom allows you to specify the MPC project/task into which the plant model will be imported (see example below). It defaults to the project/task most recently active.

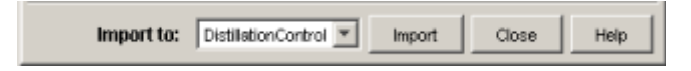

## **Buttons**

#### **Import**

Select the model you want to import from the **Items** list in the dialog's upper right. Verify that the **Import To** option designates the correct project/task. Click the **Import** button to import the model.

You can select **Plant models** in the tree to verify that the model has been loaded. (see ["The Tree View" on page](#page-100-0) 5-7, and ["Plant Models View" on](#page-119-0)  [page 5-26](#page-119-0)).

The import dialog remains visible until you close it, allowing you to import additional models.

#### **Close**

Click **Close** to close the dialog window. You can also click the close icon on the window's title bar.

## <span id="page-105-0"></span>**Importing a Linearized Plant Model**

To import a linearized plant model from the Simulink model, select the **Linearized Plant from Simulink** panel within the **Plant Model Importer**, as shown in the following figure.

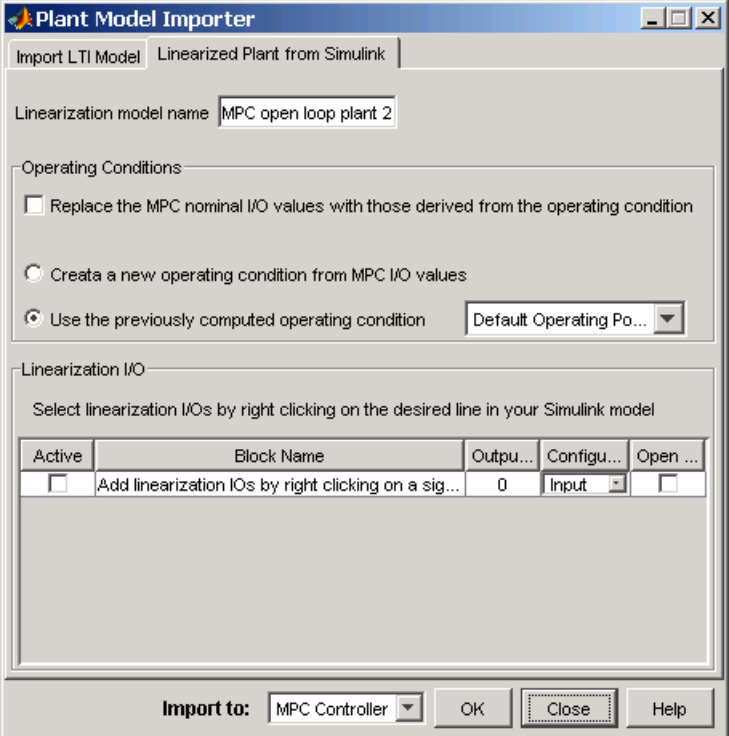

#### **Linearization Process**

When you click **OK**, the MPC Toolbox works with Simulink Control Design to create a linearized plant model by automatically performing the following tasks:

- **1** Configures the Control and Estimation Tools Manager.
- **2** Temporarily inserts linearization input and output points in the model at the inputs and outputs of the MPC Controller block.
- **3** When the **Create a new operating condition from MPC I/O values** is selected, the MPC Toolbox temporarily inserts output constraints at the inputs/outputs of the MPC Controller block..
- **4** Finds an equilibrium operating condition based on the constraints or uses the specified operating condition.
- **5** Linearizes the plant model about the operating point.

The linearized plant model is added as a new node under the **Plant Models** node within the Control and Estimation Tools Manager. For more information on the linearization process, refer to the Simulink Control Design documentation.

#### **Linearization Options**

You can also customize the linearization process in several ways before clicking **OK**:

- **•** To specify an alternative name for the linearized plant model, enter the name in the **Linearization model name** edit field.
- **•** To use an alternative operating condition, you can
	- **-** select one from the menu next to **Use the previously computed operating condition**. This list contains all operating conditions that exist within the current project.
	- **-** select **Create a new operating condition from MPC I/O values** to compute an operating condition by optimization, using the nominal plant values as constraints.
- **•** To replace the nominal plant values with the operating point used in the linearization, select the check box next to **Replace the MPC nominal I/O values with those derived from the operating condition**.
- **•** When there are multiple MPC Controller blocks, use the **Import to** menu to select a node within the Control and Estimation Tools Manager to import the plant model to.

In addition, the **Linearization I/O** panel displays the current linearization input and output points in the model. When creating the linearized model, the MPC Toolbox temporarily modifies these input and output points with input and output points suitable for extracting a linearized plant model.
# <span id="page-108-0"></span>**Importing a Controller**

To import a controller, do *one* of the following:

- **•** Select the **MPC/Import/Controller** menu option, OR
- **•** Select the MPC project/task node in the tree (see ["The Tree View" on](#page-100-0)  [page 5-7](#page-100-0)), and then click the **Import Controller** button, OR
- **•** Right-click the MPC project/task node and select the **Import Controller** menu option, OR
- **•** If you've already designed a controller, select the **Controllers** node, and then click the **Import** button, OR
- **•** If you've already designed a controller, right-click the **Controllers** node and select the **Import Controller** menu option

All of the above open the MPC Controller Importer dialog. The following sections describe the dialog's options.

## **Import from**

Use the radio buttons to set the location from which the controller will be imported.

### **MATLAB Workspace**

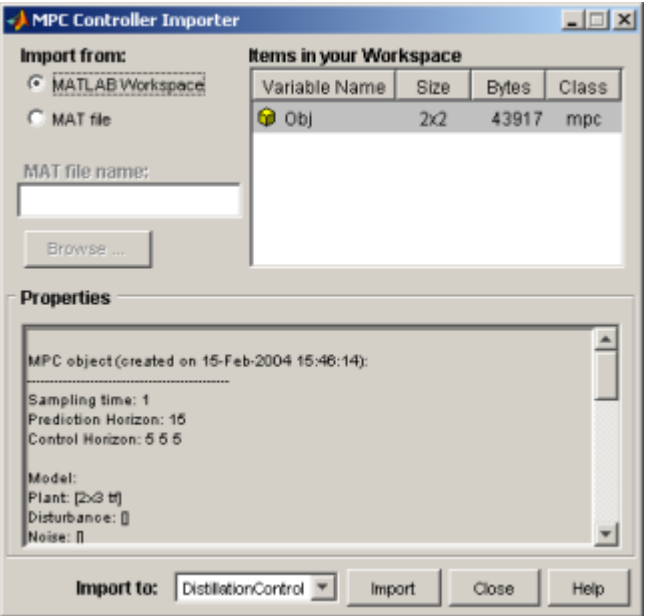

This is the default option and is the case shown in the above example. The **Items in your Workspace** area in dialog's upper-right lists all mpc objects in your workspace. Select one by clicking on it. The **Properties** area lists the properties of the selected model (the DC model in the above example).

### **MAT-File**

The upper part of the dialog changes as shown below

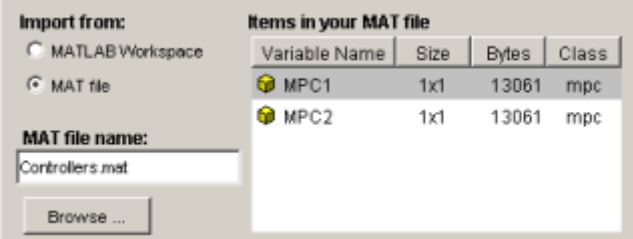

The **MAT file name** edit box becomes active. Type the desired MAT-file name here (if it's not on the MATLAB path, enter the complete path to the file). You can also use the **Browse** button which activates a standard file chooser dialog.

In the above example, file Controllers.mat contains two mpc objects. Their names appear in the **Items in your MAT file** area on the dialog's upper right.

## **Import to**

The combo box at the dialog's bottom allows you to specify the MPC project/task into which the controller will be imported (see example below). It defaults to the project/task most recently active.

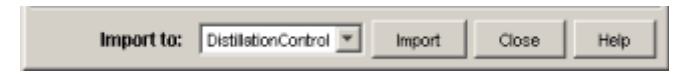

## **Buttons**

### **Import**

Select the controller you want to import from the **Items** list in the dialog's upper right. Verify that the **Import To** option designates the correct project/task. Click the **Import** button to import the controller.

The new controller should appear in the tree as a sub-node of **Controllers**. (see ["The Tree View" on page 5-7\)](#page-100-0).

The imported controller contains a plant model, which appears in the **Plant models** list. (see ["Plant Models View" on page 5-26\)](#page-119-0).

**Note** If the selected controller is incompatible with any others in the designated project, the design tool will not import it.

The dialog remains visible until you close it, allowing you to import additional models.

### **Close**

Click **Close** to close the dialog window. You can also click the close icon on the window's title bar.

# <span id="page-112-0"></span>**Exporting a Controller**

To export a controller, do *one* of the following:

- **•** Select the **MPC/Export** menu option, OR
- **•** Select **Controllers** in the tree and click its **Export** button, OR
- **•** In the tree, right-click **Controllers** and select the **Export Controller** menu option, OR
- **•** In the tree, right-click the controller you wish to export and select the **Export Controller** menu option

All of the above open the MPC Controller Exporter dialog (see example below).

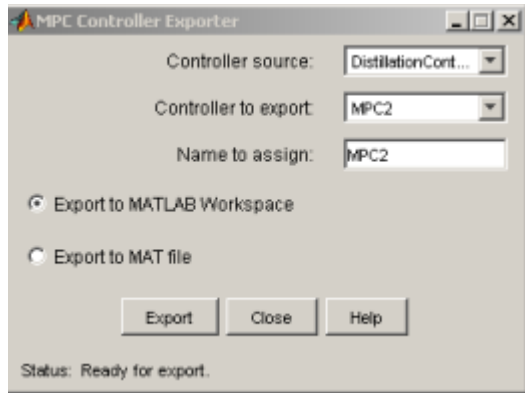

## **Dialog Options**

The following sections describe the dialog's options.

#### **Controller Source**

Use this combo box to select the project/task containing the controller to be exported. It defaults to the project/task most recently active.

#### **Controller to Export**

Use this combo box to specify the controller to be exported. It defaults to the controller most recently selected in the tree.

#### **Name to Assign**

Use this edit box to assign a valid MATLAB variable name (no spaces, etc.). It defaults to a blank-free version of the selected controller's name.

#### **Export to Workspace**

Select this radio button if you want the controller to be exported to the MATLAB workspace.

#### **Export to MAT File**

Select this radio button if you want the controller to be exported to a MAT file.

### **Buttons**

#### **Export**

If you've selected the **to Workspace** option, clicking **Export** causes a new mpc object to be created in your MATLAB workspace. (If one having the assigned name already exists, you'll be asked if you want to overwrite it.) You can use the MATLAB whos command to verify that the controller has been exported.

If you've selected the **to MAT File** option, clicking **Export** opens a standard file chooser that allows you to specify the file.

In either case, the dialog window remains visible, allowing you to export additional controllers.

#### **Close**

Click **Close** to close the dialog window. You can also click the close icon on the window's title bar.

# <span id="page-114-0"></span>**Signal Definition View**

The signal definition view appears whenever you select an MPC Toolbox project/task node in the tree (see ["The Tree View" on page 5-7](#page-100-0)). It is also the view you'll see when you open the design tool for the first time. An example appears below

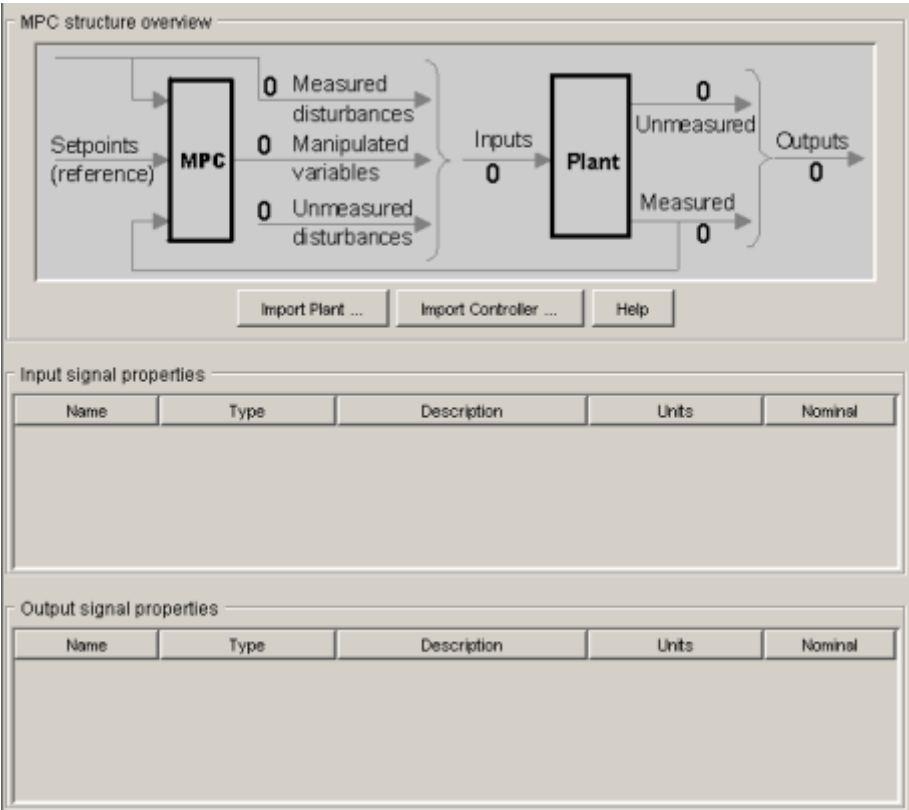

The following sections describe the view's main features.

## **MPC Structure Overview**

This upper section is a non-editable display of your application's structure. Once you've imported a plant model (or controller), the graphic shows counts for the five possible signal types, as in the example below

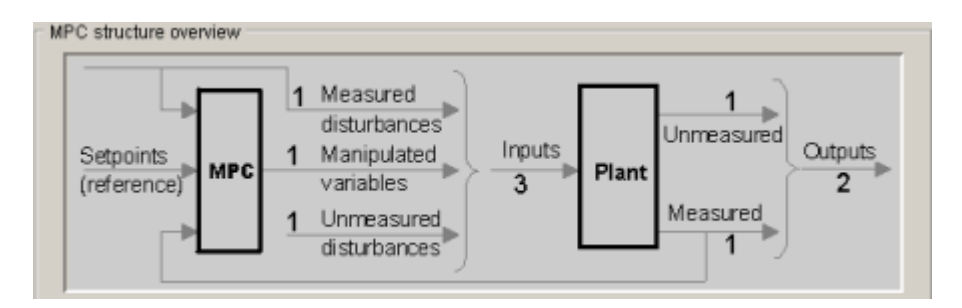

The counts will change if you edit the signal types.

### **Buttons**

#### **Import Plant**

Clicking this opens the Plant Model Importer dialog (see ["Importing a Plant](#page-102-0)  [Model" on page 5-9](#page-102-0)).

#### **Import Controller**

Clicking this opens the MPC Controller Importer dialog (see ["Importing a](#page-108-0)  [Controller" on page 5-15\)](#page-108-0).

**Note** You won't be allowed to proceed with your design until you import a plant model. You can do so indirectly by importing a controller or loading a saved project.

### **Signal Properties Tables**

Two tables display the properties of each signal in your design.

### <span id="page-116-0"></span>**Input Signal Properties**

The plant's input signals appear as table rows (see example below).

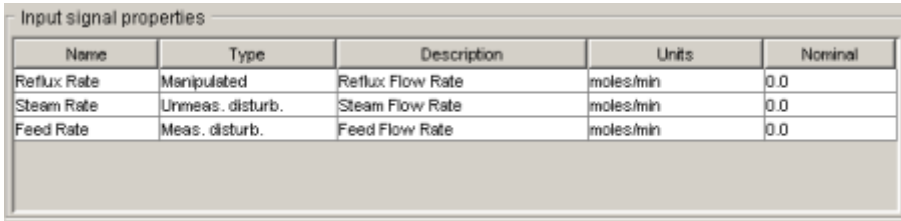

The table's columns are editable and have the following significance:

- **• Name** The signal name, an alphanumeric string used to label other tables, graphics, etc. Each name must be unique. The design tool assigns a default name if your imported plant model doesn't specify one.
- **• Type** One of the three valid MPC Toolbox input signal types. The above example shows one of each. To change a signal's type, click on the table cell and select the desired type from the resulting menu. The valid signal types are as follows:

**Manipulated** – A signal that will be manipulated by the controller, i.e., an actuator (valve, motor, etc.)

**Measured Disturbance** – An independent input whose value is measured and used as a controller input for *feedforward compensation*

**Unmeasured Disturbance** – An independent input representing an unknown, unexpected disturbance.

- **• Description** An optional descriptive string.
- **• Units** Optional units (dimensions), a string. Used to label other dialogs, simulation plots, etc.
- **• Nominal** The signal's nominal value. The design tool defaults this to zero. Any value you assign here will be the default initial condition in simulations.

**Note** Your design must include at least one *manipulated variable*. The other input signal types need not be included.

### <span id="page-117-0"></span>**Output Signal Properties**

The plant's output signals appear as table rows (see example below).

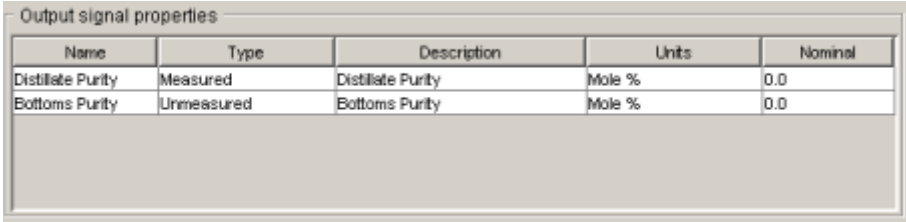

The table's columns are editable and have the following significance:

- **• Name** The signal name, an alphanumeric string used to label other tables, graphics, etc. Each name must be unique. The design tool assigns a default name if your imported plant model doesn't specify one.
- **• Type** One of the two valid MPC Toolbox output signal types. The above example shows one of each. To change a signal's type, click on the table cell and select the desired type from the resulting menu. The valid signal types are as follows:

**Measured** – A signal the controller can use for feedback

**Unmeasured** – Predicted by the plant model but unmeasured. Can be used as an indicator. Can also be assigned a setpoint or constrained.

- **• Description** An optional descriptive string.
- **• Units** Optional units (dimensions), a string. Used to label other dialogs, simulation plots, etc.
- **• Nominal** The signal's nominal value. The design tool defaults this to zero. Any value you assign here will be the default initial condition in simulations.

**Note** Your design must include at least one *measured* output. Inclusion of unmeasured outputs is optional.

# **Right-Click Menu Options**

Right-clicking on an MPC project/task node allows you to choose one of the following menu items:

- **• Import Plant Model** Opens the Plant Model Importer dialog (see ["Importing a Plant Model" on page 5-9\)](#page-102-0)
- **• Import Controller** Opens the MPC Controller Importer dialog (see ["Importing a Controller" on page 5-15](#page-108-0))
- **• Clear Project** Erases all plant models, controllers, and scenarios in your design, returning the project to its initial empty state.
- **• Delete Project** Deletes the selected project node.

# <span id="page-119-0"></span>**Plant Models View**

Selecting **Plant models** in the tree causes this view to appear (see example below)

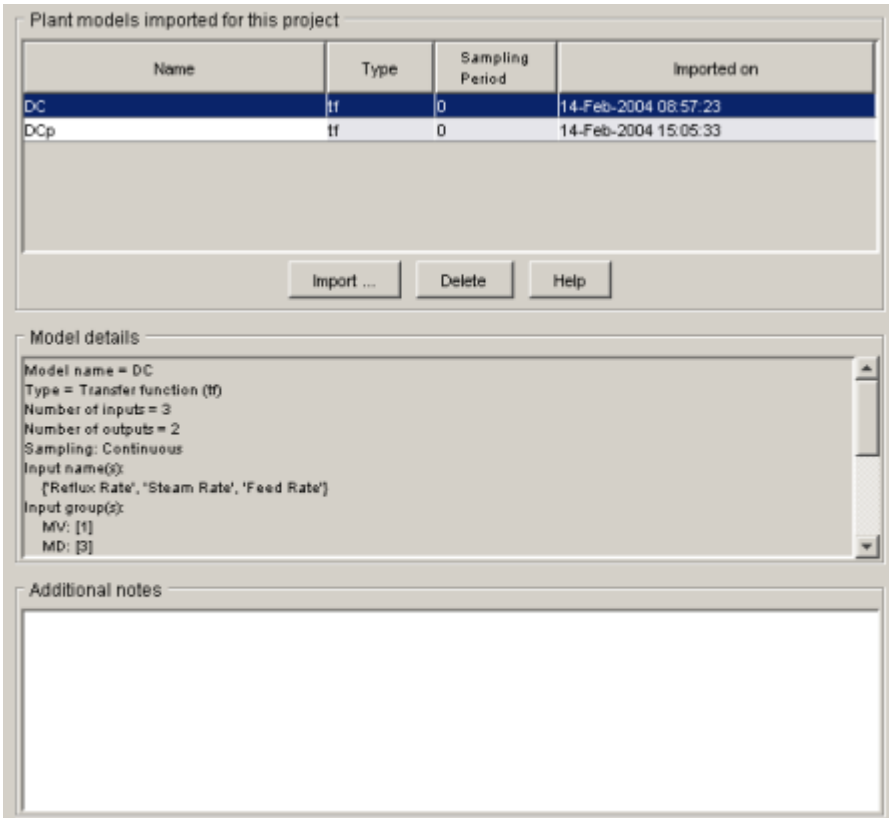

The following sections describe the view's main features.

## <span id="page-120-0"></span>**Plant Models List**

This table lists all the plant models you've imported and/or plant models contained in controllers that you've imported. The example below lists two imported models, DC and DCp.

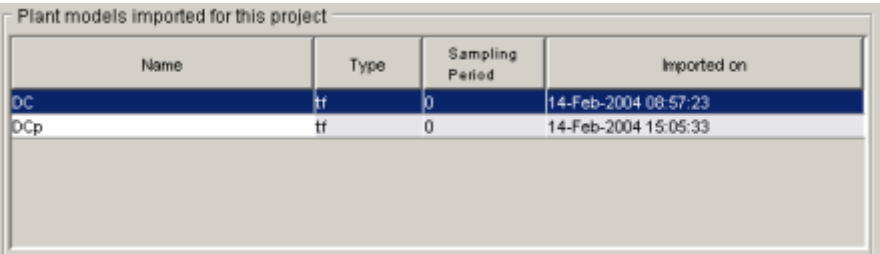

The **Name** field is editable. Each model must have a unique name. The name you assign here will be used within the design tool, but will not alter the original model's name.

The **Type** field is noneditable and indicates the model's LTI object type (see the Control System Toolbox documentation for a detailed discussion of LTI models).

The **Sampling Period** field is zero for continuous-time models, and a positive real value for discrete-time models.

The **Imported on** field gives the date and time the model was imported into the design tool.

## **Model Details**

This scrollable viewport shows details of the model currently selected in the plant models list (see ["Plant Models List" on page 5-27\)](#page-120-0). An example appears below

```
Model details
Model name = DC
Type = Transfer function (tf)
Number of inputs = 3
Number of outputs = 2
Sampling: Continuous
Input name(s):
  {Reflux Rate', 'Steam Rate', 'Feed Rate'}
Input group(s):
  MV: [1]
  MD: [3]
```
## **Additional Notes**

You can use this editable text area to enter comments, distinguishing model features, etc.

## **Buttons**

#### **Import**

Opens the Plant Model Importer dialog (see ["Importing a Plant Model" on](#page-102-0)  [page 5-9](#page-102-0)).

#### **Delete**

Deletes the selected model. If the model is being used elsewhere (i.e., in a controller or scenario), the first model in the list replaces it (and a warning message appears).

# **Right-Click Options**

Right-clicking on the **Plant models** node causes the following menu option to appear

### **Import Model**

Opens the Plant Model Importer dialog (see ["Importing a Plant Model" on](#page-102-0)  [page 5-9](#page-102-0)).

# <span id="page-122-0"></span>**Controllers View**

Selecting **Controllers** in the tree causes this view to appear (see example below)

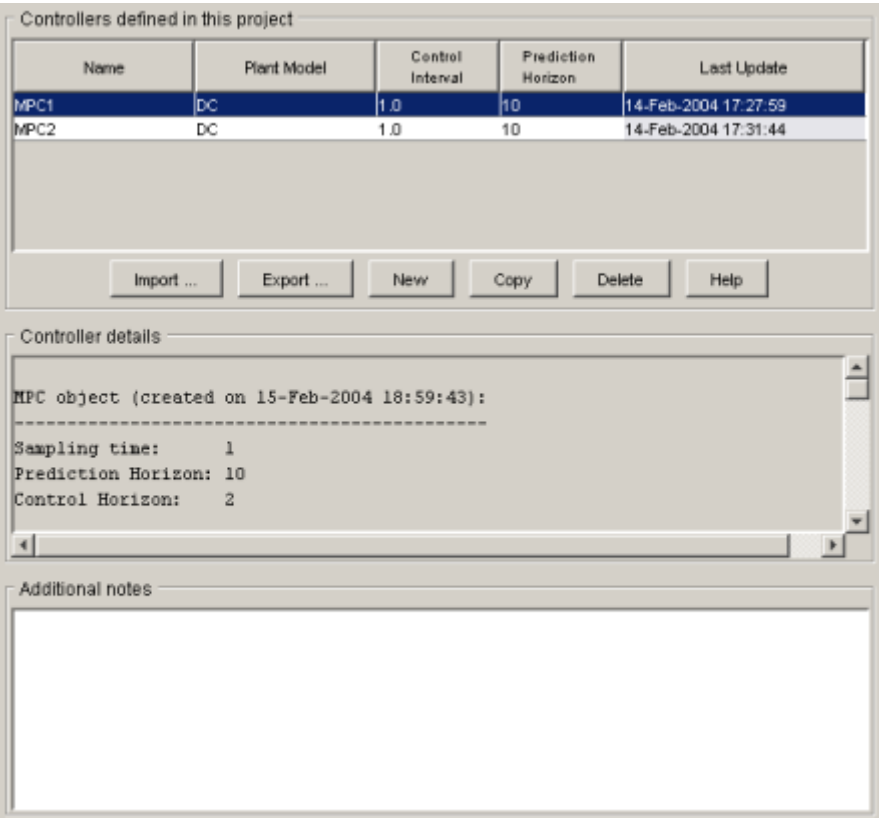

The following sections describe the view's main features.

## <span id="page-123-0"></span>**Controllers List**

This table lists all the controllers in your project. The example below lists two controllers, MPC1 and MPC2.

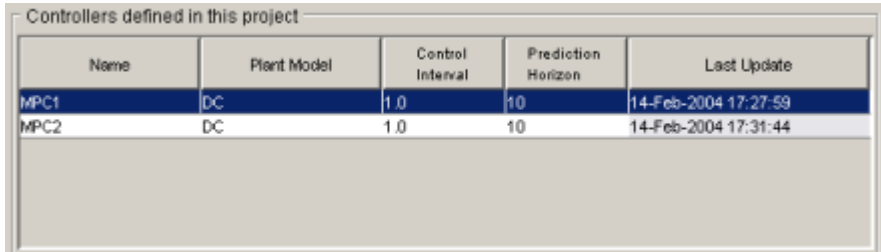

The **Name** field is editable. The name you assign here must be unique. You will refer to it elsewhere in the design tool, e.g., when you use the controller in a simulation scenario. Each listed controller corresponds to a subnode of **Controllers** (see ["The Tree View" on page 5-7](#page-100-0)). Editing the name in the table will rename the corresponding subnode.

The **Plant Model** field is editable. To change the selection, click on the cell and choose one of your models from the list. (All models appearing in the Plant Models View are valid choices. See ["Plant Models View" on page 5-26\)](#page-119-0)

The **Control Interval** field is editable and must be a positive real number. You can also set it in the Controller Specifications view (see ["Model and Horizons](#page-129-0)  [Tab" on page 5-36](#page-129-0) for more details).

The **Prediction Horizon** field is editable and must be a positive, finite integer. You can also set in the Controller Specifications view (see ["Model and Horizons](#page-129-0)  [Tab" on page 5-36](#page-129-0) for more details).

The noneditable **Last Update** field gives the date and time the controller was most recently modified.

 $\overline{ }$ 

# **Controller Details**

This scrollable viewport shows details of the controller currently selected in the controllers list (see ["Controllers List" on page 5-30\)](#page-123-0). An example appears below

```
Controller details
MPC object (created on 15-Feb-2004 18:59:43):
Sampling time:
                           \mathbf{1}Prediction Horizon: 10
Control Horizon:
                           \overline{z}\left| \cdot \right|
```
**Note** This view shows controller details once you have used the controller in a simulation. Prior to that, it is empty.

# **Additional Notes**

You can use this editable text area to enter comments, distinguishing controller features, etc.

## **Buttons**

#### **Import**

Opens the MPC Controller Importer dialog (see ["Importing a Controller" on](#page-108-0)  [page 5-15](#page-108-0)).

### **Export**

Opens the MPC Controller Exporter dialog (see ["Exporting a Controller" on](#page-112-0)  [page 5-19](#page-112-0)).

### **New**

Creates a new controller specification subnode containing the default MPC Toolbox settings, and assigns it a default name.

#### **Copy**

Copies the selected controller, creating a controller specification subnode containing the same controller settings, and assigning it a default name.

#### **Delete**

Deletes the selected controller. If the controller is being used elsewhere (i.e., in a simulation scenario), the first controller in the list replaces it (and a warning message appears).

## **Right-Click Options**

Right-clicking on the **Controllers** node causes the following menu options to appear

#### **New Controller**

Creates a new controller specification subnode containing the default MPC Toolbox settings, and assigns it a default name.

#### **Import Controller**

Opens the MPC Controller Importer dialog (see ["Importing a Controller" on](#page-108-0)  [page 5-15](#page-108-0)).

#### **Export Controller**

Opens the MPC Controller Exporter dialog (see ["Exporting a Controller" on](#page-112-0)  [page 5-19](#page-112-0)).

# **Simulation Scenarios List**

Simulation scenarios defined in this project Closed Loop Plant Constrained Name Controller **Duration** 區 MPC1 Гoс ▣  $\sqrt{10}$ Scenario1 ╔ Scenario2 MPC1 DC 10 Copy Delete Help New Scenario details Additional notes

Selecting **Scenarios** in the tree causes this view to appear (see example below)

The following sections describe the view's main features.

## **Scenarios List**

This table lists all the scenarios in your project. The example below lists two, Scenario1 and Scenario2.

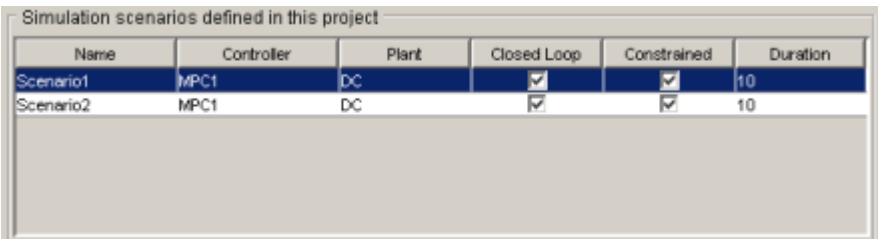

The **Name** field is editable. The assigned name must be unique. Each listed scenario corresponds to a subnode of **Scenarios** (see ["The Tree View" on](#page-100-0)  [page 5-7](#page-100-0)). Editing the name in the table will rename the corresponding subnode.

The **Controller** field is editable. To change the selection, click on the cell and choose one of your controllers from the list. (All controllers appearing in the Controllers View are valid choices. See ["Controllers View" on page 5-29\)](#page-122-0). You can also set this using the Scenario Specifications view (for more discussion, see ["Simulation Scenario View" on page 5-59\)](#page-152-0).

The **Plant** field is editable. To change the selection, click on the cell and choose one of your plant models from the list. (All models appearing in the Plant Models View are valid choices. See ["Plant Models View" on page 5-26\)](#page-119-0). You can also set this in the scenario specifications (for more discussion, see ["Simulation](#page-152-0)  [Scenario View" on page 5-59](#page-152-0)).

The **Closed Loop** field is an editable checkbox. If unchecked, the simulation will be open loop. You can also set it in the scenario specifications (for more discussion see ["Simulation Scenario View" on page 5-59](#page-152-0)).

The **Constrained** field is an editable checkbox. If unchecked, the simulation will ignore all constraints specified in the controller design. You can also set it in the scenario specifications (for more discussion see ["Simulation Scenario](#page-152-0)  [View" on page 5-59\)](#page-152-0).

The **Duration** field is editable and must be a positive, finite real number. It sets the simulation duration. You can also set it in the scenario specifications (for more discussion see ["Simulation Scenario View" on page 5-59](#page-152-0)).

# **Scenario Details**

This area is blank at all times.

# **Additional Notes**

You can use this editable text area to enter comments, distinguishing scenario features, etc.

## **Buttons**

#### **New**

Creates a new scenario specification subnode containing the default MPC Toolbox settings, and assigns it a default name.

### **Copy**

Copies the selected scenario, creating a scenario specification subnode containing the same settings, and assigning it a default name.

### **Delete**

Deletes the selected scenario.

# **Right-Click Options**

Right-clicking on the **Scenarios** node causes the following menu option to appear

### **New Scenario**

Creates a new scenario specification subnode containing the default MPC Toolbox settings, and assigns it a default name.

# **Controller Specifications View**

This view appears whenever you select one of your controller specification nodes (see ["The Tree View" on page 5-7](#page-100-0)). It allows you to specify or review controller settings. It consists of four tabs, each devoted to a particular design aspect. All settings have default values, but these might not be best for your application.

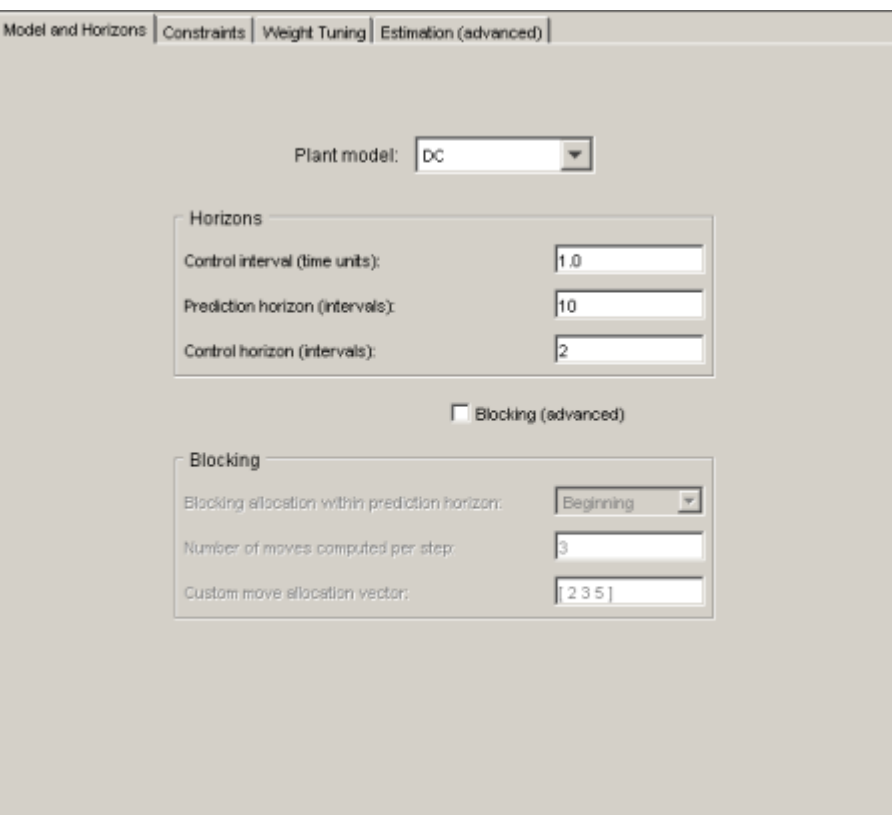

# <span id="page-129-0"></span>**Model and Horizons Tab**

### **Plant Model**

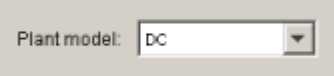

This combo box allows you to specify the plant model the controller uses for its predictions. You can choose any of the plant models you've imported. (See ["Importing a Plant Model" on page 5-9.](#page-102-0))

#### <span id="page-130-0"></span>**Horizons**

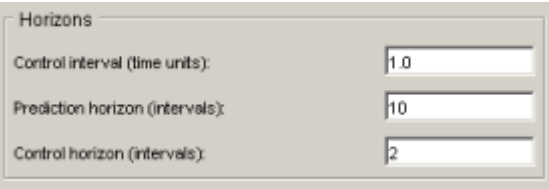

The **Control interval** sets the elapsed time between successive controller moves. It must be a positive, finite real number. The calculations assume a zero-order hold on the manipulated variables (the signals adjusted by the controller). Thus, these signals are constant between moves.

The **Prediction horizon** sets the number of *control intervals* over which the controller predicts its outputs when computing controller moves. It must be a positive, finite integer.

The **Control horizon** sets the number of moves computed. It must be a positive, finite integer, and must not exceed the prediction horizon. If less than the prediction horizon, the final computed move fills the remainder of the prediction horizon.

For more discussion, see ["A Typical Sampling Instant" on page 1-5](#page-12-0), and ["Prediction and Control Horizons" on page 1-8.](#page-15-0)

### **Blocking**

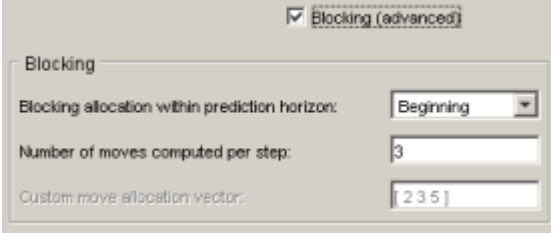

By default, the **Blocking** option is unchecked (off). When on as shown above, the design tool replaces the **Control horizon** specification (see ["Horizons" on](#page-130-0)  [page 5-37](#page-130-0)) with a move pattern determined by the following settings:

#### **• Blocking allocation within prediction horizon** – choices are

**Beginning** – successive moves at the beginning of the prediction horizon, each with a duration of one control interval

**Uniform** – the prediction horizon is divided by the number of moves and rounded to obtain an integer duration, and each computed move has this duration (the last move extends to fill the prediction horizon)

**End** – successive moves at the end of the prediction horizon, each with a duration of one control interval

**Custom** – you specify the duration of each computed move

- **• Number of moves computed per step** the number of moves computed when the allocation setting is **Beginning**, **Uniform**, or **End**. Must be a positive integer not exceeding the prediction horizon.
- **• Custom move allocation vector** the duration of each computed move, specified as a row vector. In the example below, there are 4 moves, the first lasting 1 control interval, and the rest lasting 3. The **Number of moves computed per step** setting is disabled (ignored).

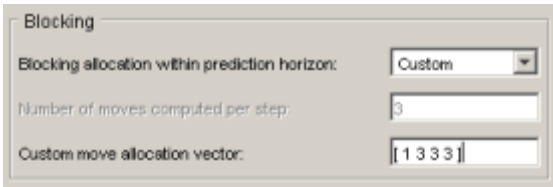

The sum of the vector elements should equal the prediction horizon. If not, the last move is extended or truncated automatically.

**Note** When **Blocking** is off, the controller uses the **Beginning** allocation with **Number of moves computed per step** equal to the **Control horizon**.

For more discussion, see ["Blocking" on page 1-14.](#page-21-0)

## <span id="page-133-0"></span>**Constraints Tab**

This panel allows you to specify *constraints* (bounds) on *manipulated variables* and *outputs*. Constraints can be *hard* or *soft*. By default, all variables are *unconstrained*, as shown in the view below.

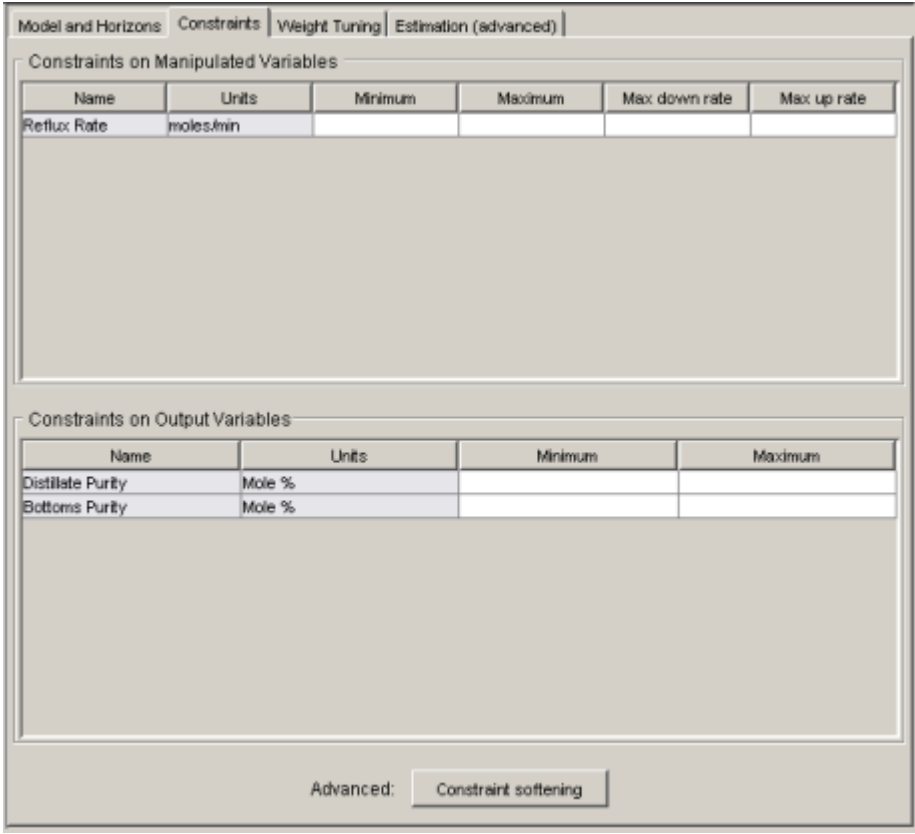

**Note** If you specify constraints, manipulated variable constraints are hard by default, whereas output variable constraints are soft by default. You can customize this behavior, as discussed in the following sections. For additional information on constraints, see ["Optimization and Constraints" on page 1-10,](#page-17-0) and ["Optimization Problem" on page 2-5.](#page-28-0)

#### <span id="page-134-0"></span>**Constraints on Manipulated Variables**

The example below is for an application with two manipulated variables (MVs), each represented by a table row.

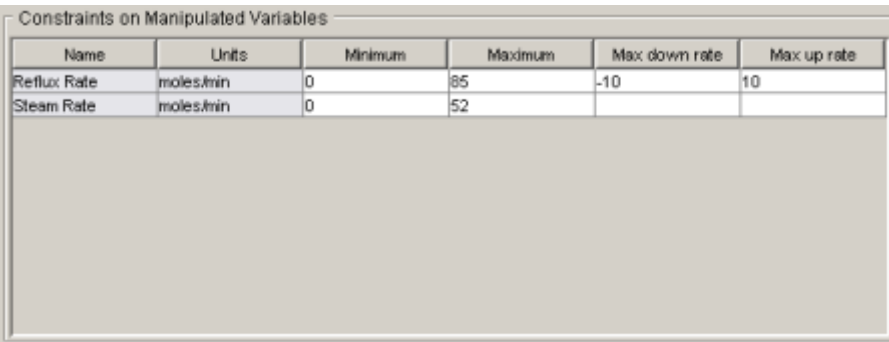

The **Name** and **Units** columns are noneditable. To change them, use the signal definition view. (See ["Signal Definition View" on page 5-21.](#page-114-0) Any changes there apply to the entire design.)

The remaining table columns are editable. If you leave a cell blank, the controller ignores that constraint. You can achieve the same effect by entering -Inf (for a **Minimum** or **Max down rate**) or Inf (for a **Maximum** or **Max up rate**).

The **Minimum** and **Maximum** values set each MV's range.

The **Max down rate** and **Max up rate values** set the amount the MV can change *in a single control interval*. The **Max down rate** must be negative or zero. The **Max up rate** must be positive or zero.

Constraint values must be consistent with your nominal values (see ["Input](#page-116-0)  [Signal Properties" on page 5-23](#page-116-0)). In other words, each MV's nominal value must satisfy the constraints.

Constraint values must also be self-consistent. For example, an MV's lower bound must not exceed its upper bound.

#### <span id="page-135-0"></span>**Constraints on Output Variables**

The example below is for an application with two output variables, each represented by a table row.

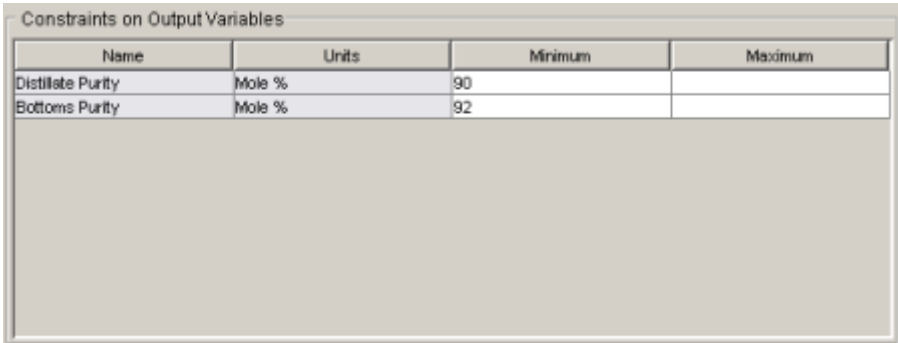

The **Name** and **Units** columns are noneditable. To change them, use the signal definition view. (See ["Signal Definition View" on page 5-21](#page-114-0). Any changes there apply to the entire design.)

The remaining table columns are editable. If you leave a cell blank (as for the **Maximum** column above), the controller ignores that constraint. You can achieve the same effect by entering -Inf (for a **Minimum**) or Inf (for a **Maximum**).

The **Minimum** and **Maximum** values set each output's range. The controller will attempt to satisfy these constraints at all times.

Constraint values must be consistent with your nominal values (see ["Output](#page-117-0)  [Signal Properties" on page 5-24\)](#page-117-0). In other words, each output's nominal value must satisfy the constraints.

Constraint values must also be self-consistent. For example, an output's lower bound must not exceed its upper bound.

**Note** Don't constrain outputs unless a particular constraint is an essential aspect of your application. It is usually better to define output setpoints (reference values) rather than constraints.

## **Constraint Softening**

A *hard* constraint cannot be violated. Hard constraints are risky, especially for outputs, because the controller will ignore its other objectives in order to satisfy them. The constraints might be impossible to satisfy in certain situations, in which case the controllers calculations are mathematically *infeasible*.

The MPC Toolbox allows you to specify *soft* constraints. These can be violated, but you specify a violation tolerance for each constraint (the *relaxation band*). See the example specifications below.

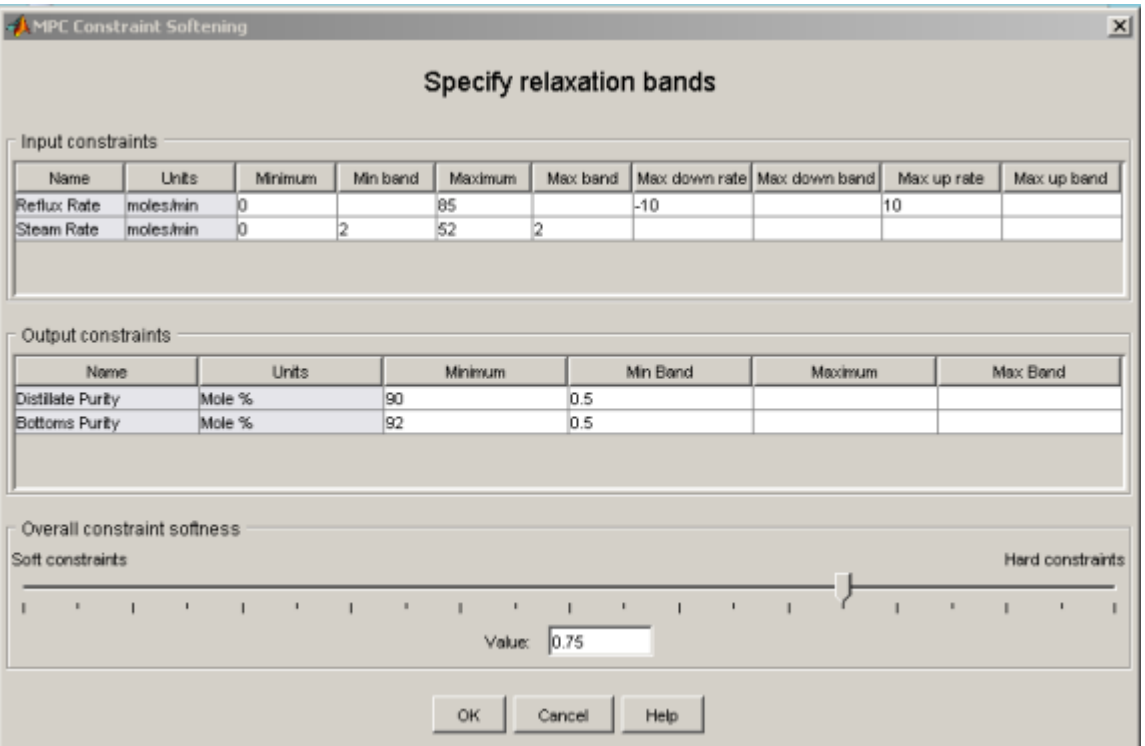

To open this dialog, click the **Constraint softening** button at the bottom of the **Contraints** tab in the controller specification view (see ["Constraints Tab" on](#page-133-0)  [page 5-40](#page-133-0)).

#### **Input Constraints**

An example input constraint specification appears below.

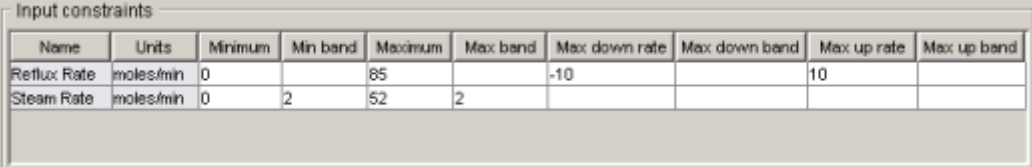

The **Name** and **Units** columns are noneditable. To change them, use the signal definition view. (See ["Signal Definition View" on page 5-21](#page-114-0). Any changes there apply to the entire design.)

The **Minimum**, **Maximum**, **Max down rate**, and **Max up rate** columns are editable. Their values are the same as on the main **Constraints** tab (see ["Constraints on Manipulated Variables" on page 5-41](#page-134-0)). You can specify them in either location.

The remaining columns specify the *relaxation band* for each constraint. An empty cell is equivalent to a zero, i.e., a hard constraint.

Entries must be zero or positive real numbers. To soften a constraint, increase its relaxation band.

The example above shows a relaxation band of 2 moles/min for the steam flow rate's lower and upper bounds. The lack of a relaxation band setting for the reflux flow rate's four constraints means that these will be hard.

**Note** The relaxation band is a relative tolerance, not a strict bound. In other words, the actual constraint violation can exceed the relaxation band.

### **Output Constraints**

An example output constraint specification appears below.

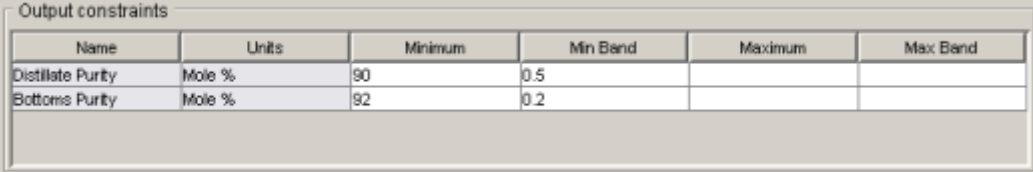

The **Name** and **Units** columns are noneditable. To change them, use the signal definition view. (See ["Signal Definition View" on page 5-21.](#page-114-0) Any changes there apply to the entire design.)

The **Minimum** and **Maximum** columns are editable. Their values are the same as on the main **Constraints** tab (see ["Constraints on Output Variables" on](#page-135-0)  [page 5-42](#page-135-0)). You can specify them in either location.

The remaining columns specify the *relaxation band* for each constraint. An empty cell is equivalent to 1.0, i.e., a *soft* constraint.

Entries must be zero or positive real numbers. To soften a constraint, increase its relaxation band.

The example above shows a relaxation band of 0.5 Mole  $%$  for the distillate purity lower bound, and a relaxation band of 0.2 Mole % for the bottoms purity lower bound (the harder of the two constraints).

**Note** The relaxation band is a relative tolerance, not a strict bound. In other words, the actual constraint violation can exceed the relaxation band.

### **Overall Constraint Softness**

The relaxation band settings allow you to adjust the hardness/softness of each constraint. You can also soften/harden all constraints simultaneously using the slider at the bottom of the dialog panel.

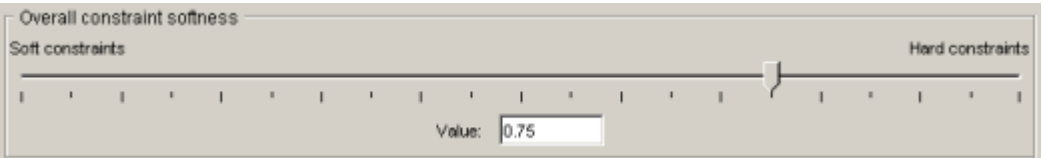

You can move the slider or edit the value in the edit box, which must be between 0 and 1.

#### **Buttons**

**OK** – Closes the constraint softening dialog, implementing changes to the tabular entries or the slider setting.

**Cancel** – Closes the constraint softening dialog without changing anything.

# **Weight Tuning Tab**

The example below shows the MPC Toolbox default tuning weights for an application with two manipulated variables and two outputs.

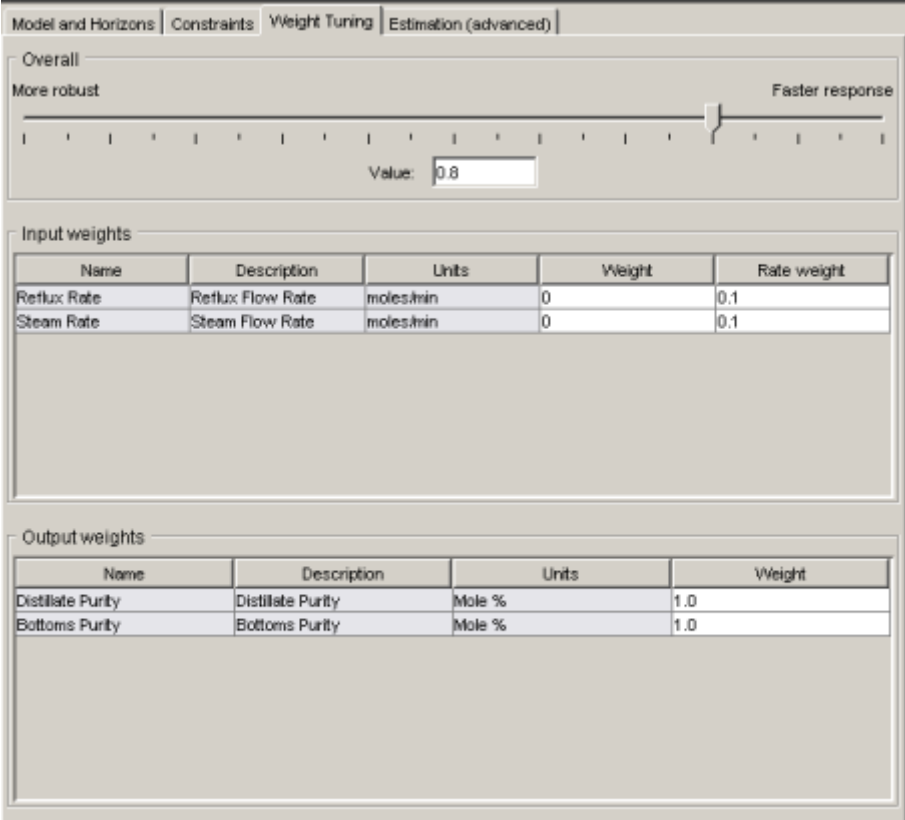

The following sections discuss the three panel areas in more detail. For additional information, see ["Optimization Problem" on page 2-5](#page-28-0).

#### **Input Weights**

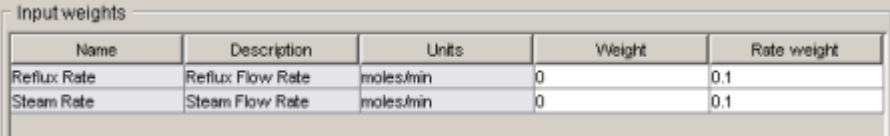

The **Name**, **Description**, and **Units** columns are noneditable. To change them, use the signal definition view. (See ["Signal Definition View" on page 5-21](#page-114-0). Any changes there apply to the entire design.)

The **Weight** column sets a penalty on deviations of each manipulated variable (MV) from its *nominal value*. The weight must be zero or a positive real number. The default is zero, meaning that the corresponding MV can vary freely provided that it satisfies its constraints (see ["Constraints on](#page-134-0)  [Manipulated Variables" on page 5-41](#page-134-0)).

A large **Weight** discourages the corresponding MV from moving away from its nominal value. This can cause *steady state error* (offset) in the output variables unless you have extra MVs at your disposal.

**Note** To set the nominal values, use the signal definition view. (See ["Signal](#page-114-0)  [Definition View" on page 5-21.](#page-114-0) Any changes there apply to the entire design.)

The **Rate Weight** value sets a penalty on MV *changes*, i.e., on the magnitude of each MV move. Increasing the penalty on a particular MV causes the controller to change it more slowly. The table entries must be zero or positive real numbers. These values have no effect in steady state.

### **Output Weights**

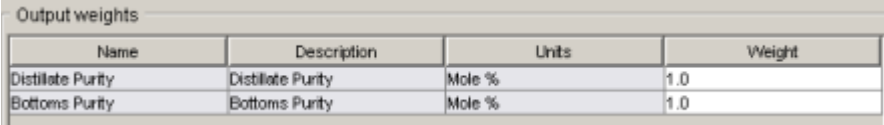

The **Name**, **Description**, and **Units** columns are noneditable. To change them, use the signal definition view. (See ["Signal Definition View" on page 5-21.](#page-114-0) Any changes there apply to the entire design.)

The **Weight** column sets a penalty on deviations of each output variable from its *setpoint* (or *reference*) *value*. The weight must be zero or a positive real number.

A large **Weight** discourages the corresponding output from moving away from its setpoint.

If you don't want to hold a particular output at a setpoint, set its **Weight** to zero. This may be the case, for example, when an output doesn't have a target value and is being used as an indicator variable only.

### **Overall (Slider Control)**

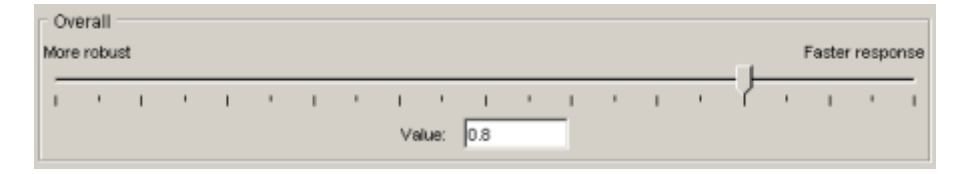

The slider adjusts the weights on all variables simultaneously. Moving the slider to the left increases rate penalties relative to setpoint penalties, which often (but not always!) increases controller robustness. The disadvantage is that disturbance rejection and setpoint tracking become more sluggish.

You can also change the value in the edit box. It must be a real number between 0 and 1. The actual effect is nonlinear. You will generally need to run trials to determine the best setting.

## **Estimation Tab**

Use these specifications to shape the controller's response to unmeasured disturbances and measurement noise.

The example below shows the MPC Toolbox default settings for an application with two output variables and no unmeasured disturbance inputs.

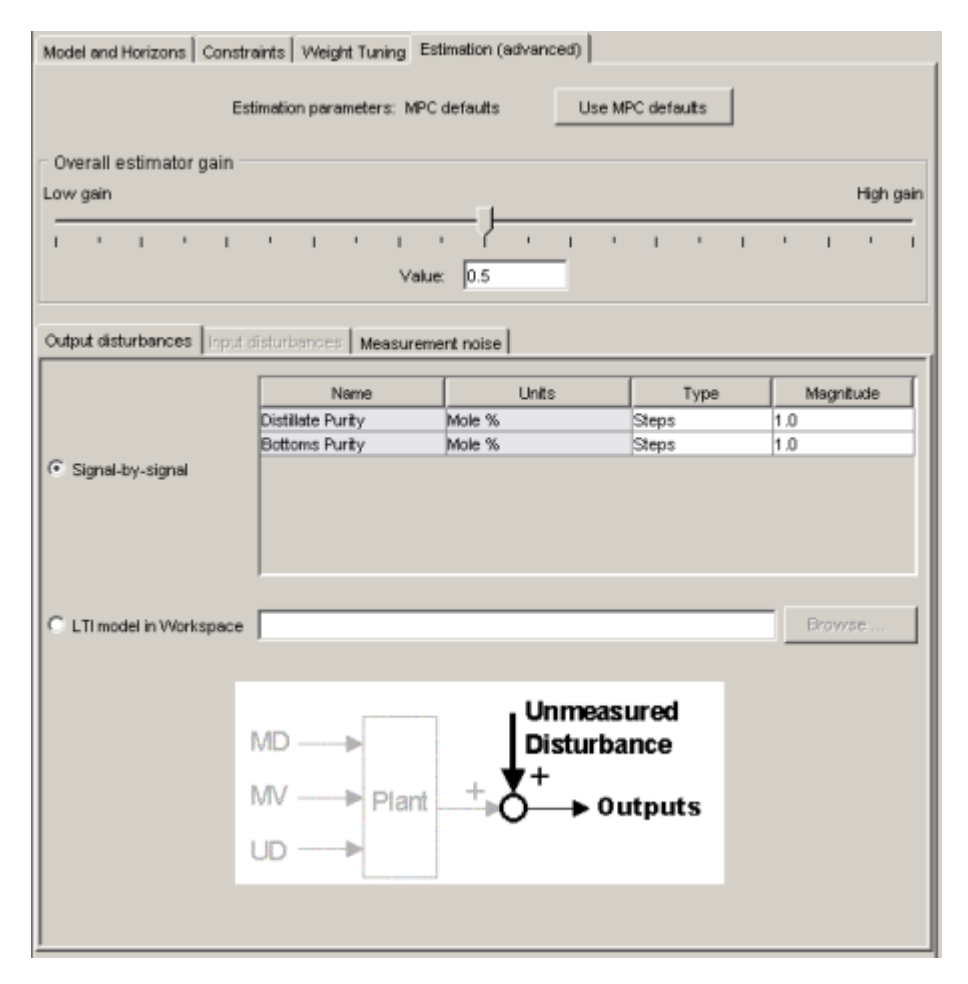

The following sections cover each estimation feature in detail. For additional information, see ["State Estimation" on page 1-13,](#page-20-0) and ["State Estimation" on](#page-31-0)  [page 2-8](#page-31-0).
#### **Button (MPC Default Settings)**

If you edit any of the Estimation tab settings, the display near the top will appear as follows

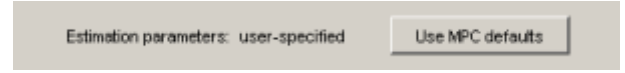

To return the settings to the default state, click the Use MPC defaults button, causing the display to revert to the default condition shown below

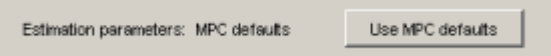

#### **Overall Estimator Gain**

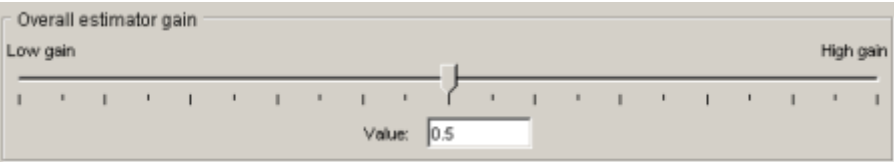

This slider determines the controller's overall disturbance response. As you move the slider to the left, the controller responds less aggressively to unexpected changes in the outputs, i.e., it assumes that such changes are more likely to be caused by measurement noise rather than a *real* disturbance.

You can also change the value in the edit box. It must be between zero and 1. The effect is nonlinear, and you might need to run trial simulations to achieve the desired result.

#### **Output Disturbances**

Use these settings to model unmeasured disturbances adding to the plant outputs.

The example below shows the tab's appearance with the **Signal-by-signal** option selected for an application having two plant outputs.

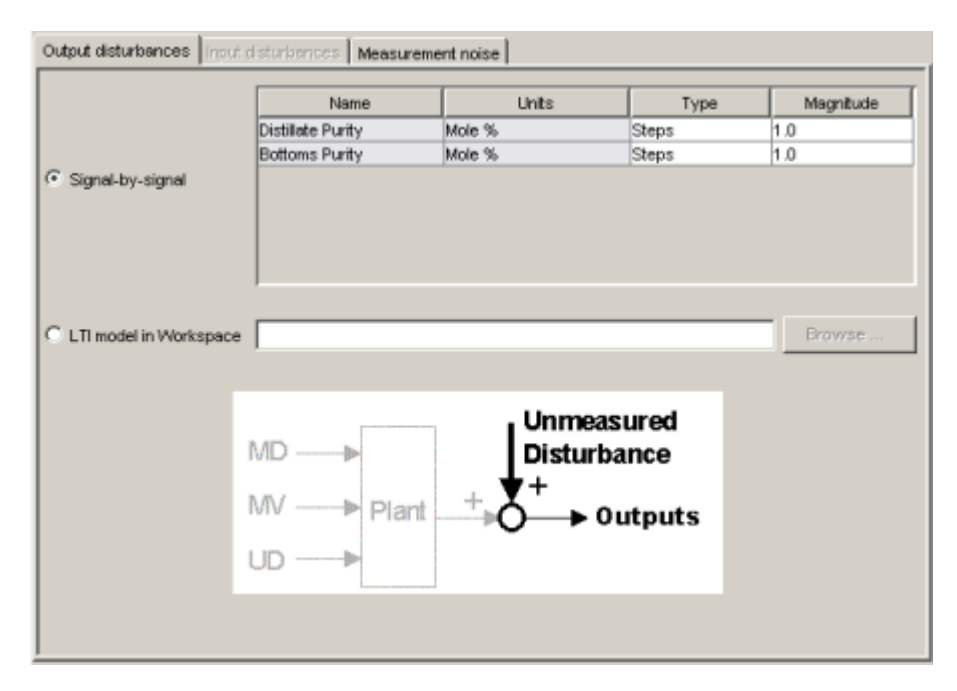

The graphic shows the disturbance location.

Use the table to specify the disturbance character for each output.

The **Name** and **Units** columns are noneditable. To change them, use the signal definition view. (See ["Signal Definition View" on page 5-21](#page-114-0). Any changes there apply to the entire design.)

The **Type** column sets the disturbance character. To edit this, click the cell and select from the resulting menu. You have the following options:

- **• Steps** simulates random step-like disturbances (integrated white noise)
- **• Ramps** simulates a random drifting disturbance (doubly-integrated white noise)

**• White** – white noise

The **Magnitude** column specifies the standard deviation of the white noise assumed to create the disturbance. Set it to zero if you want to turn off a particular disturbance.

For example, if **Type** is **Steps** and **Magnitude** is 2, the disturbance model is integrated white noise, where the white noise has a standard deviation of 2.

If these options are too restrictive, select the **LTI model in Workspace** option. The tab appearance changes to the view shown below

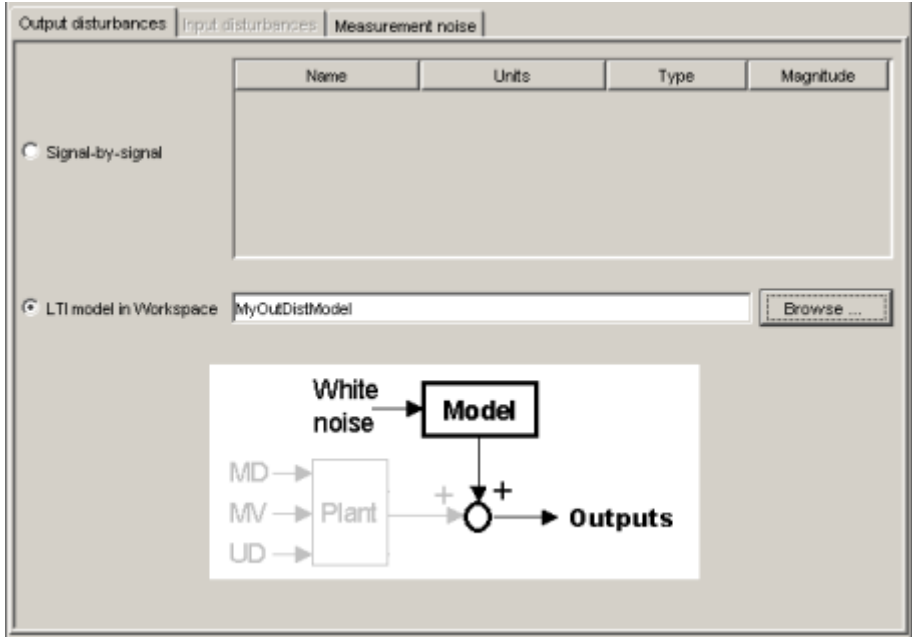

You must specify an LTI output disturbance model residing in your workspace. The **Browse** button opens a dialog listing all LTI models in your workspace, and allows you to choose one. You can also type the model name in the edit box, as shown above.

The model must have the same number of outputs as the plant.

The white noise entering the model is assumed to have unity standard deviation.

#### **Input Disturbances**

Use these settings to model disturbances affecting the plant's unmeasured disturbance inputs.

The example below shows the tab's appearance with the **Signal-by-signal** option selected for a plant having one unmeasured disturbance input. The graphic shows the disturbance location.

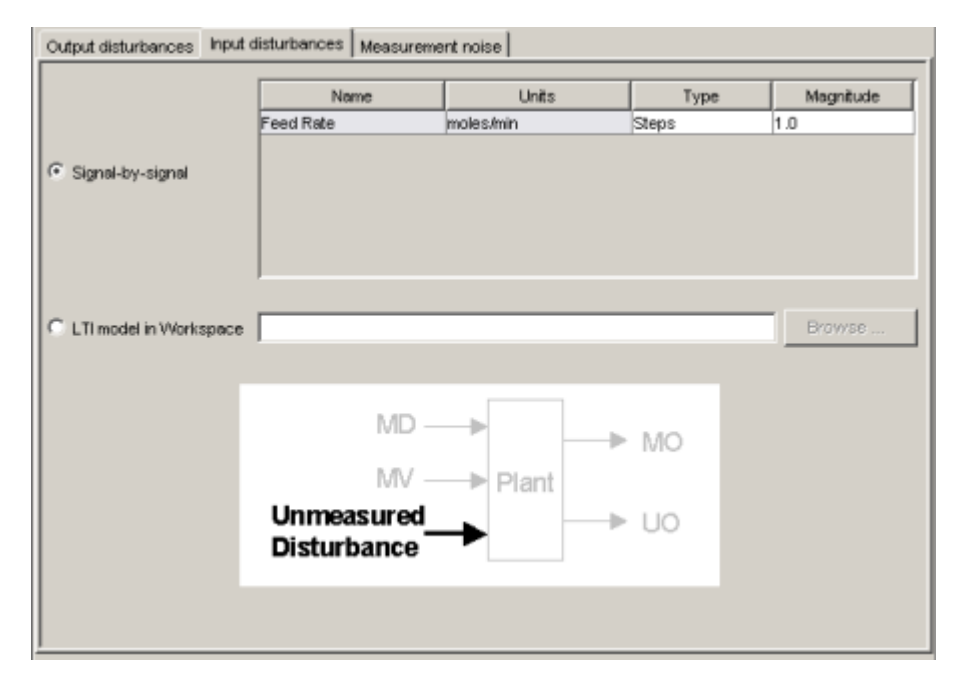

Use the table to specify the character of each unmeasured disturbance input.

The **Name** and **Units** columns are noneditable. To change them, use the signal definition view. (See ["Signal Definition View" on page 5-21](#page-114-0). Any changes there apply to the entire design.)

The **Type** column sets the disturbance character. To edit this, click the cell and select from the resulting menu. You have the following options:

- **• Steps** simulates random step-like disturbances (integrated white noise)
- **• Ramps** simulates a random drifting disturbance (doubly-integrated white noise)

**• White** – white noise

The **Magnitude** column specifies the standard deviation of the white noise assumed to create the disturbance. Set it to zero if you want to turn off a particular disturbance.

For example, if **Type** is **Steps** and **Magnitude** is 2, the disturbance model is integrated white noise, where the white noise has a standard deviation of 2.

If the above options are too restrictive, select the **LTI model in Workspace** option. The tab appearance changes to the view shown below

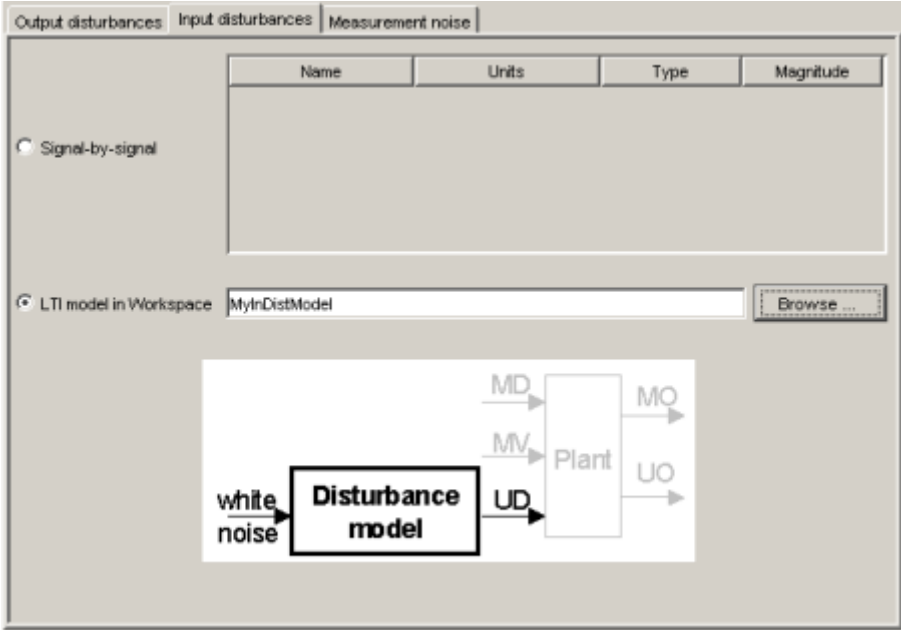

You must specify an LTI disturbance model residing in your workspace. The **Browse** button opens a dialog listing all LTI models in your workspace, and allows you to choose one. You can also type the model name in the edit box, as shown above.

The number of model outputs must equal the number of plant unmeasured disturbance inputs. The white noise entering the model is assumed to have unity standard deviation.

#### **Noise**

Use these settings to model noise in the plant's measured outputs.

The example below shows the tab's appearance with the **Signal-by-signal** option selected for a plant having two measured outputs. The graphic shows the noise location.

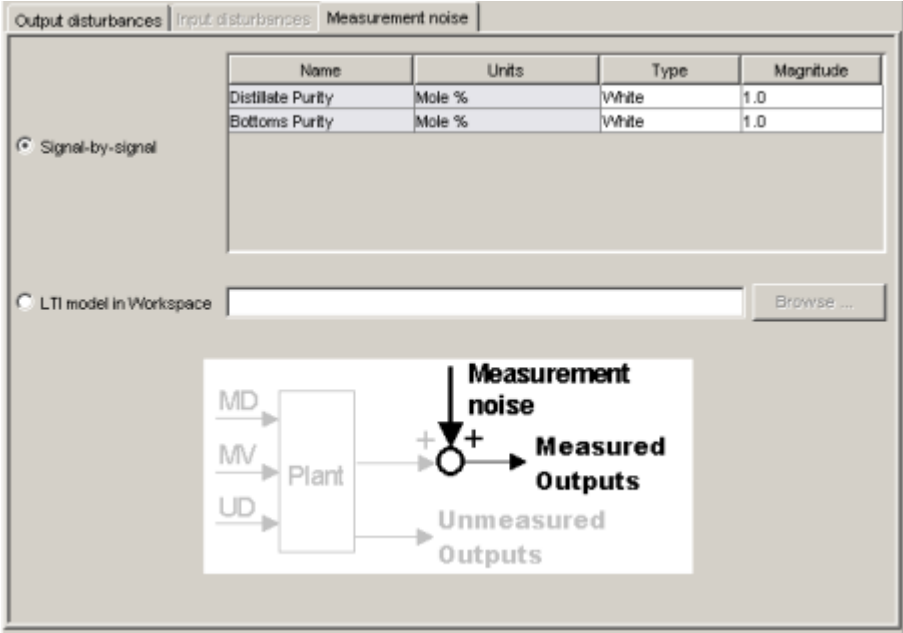

Use the table to specify the character of each noise input.

The **Name** and **Units** columns are noneditable. To change them, use the signal definition view. (See ["Signal Definition View" on page 5-21](#page-114-0). Any changes there apply to the entire design.)

The **Type** column sets the noise character. To edit this, click the cell and select from the resulting menu. You have the following options:

- **• White** white noise
- **• Steps** simulates random step-like disturbances (integrated white noise)

The **Magnitude** column specifies the standard deviation of the white noise assumed to create the noise. Set it to zero if you want to specify that an output is noise-free.

For example, if **Type** is **Steps** and **Magnitude** is 2, the noise model is integrated white noise, where the white noise has a standard deviation of 2.

If the above options are too restrictive, select the **LTI model in Workspace** option. The tab appearance changes as follows

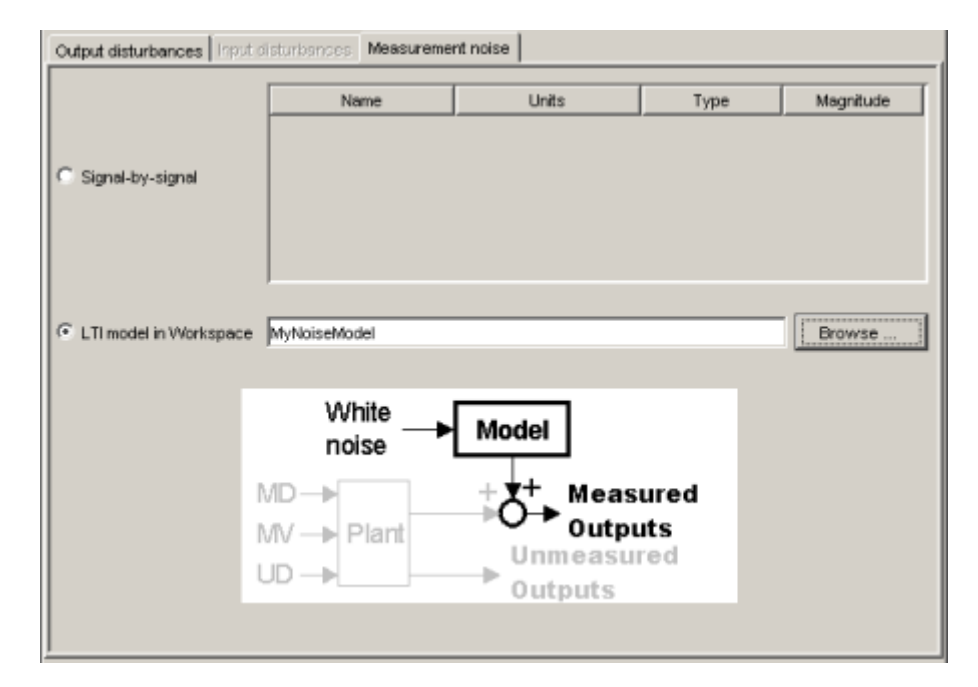

You must specify an LTI model residing in your workspace. The **Browse** button opens a dialog listing all LTI models in your workspace, and allows you to choose one. You can also type the model name in the edit box, as shown above.

The number of noise model outputs must equal the number of plant measured outputs.

The white noise entering the model is assumed to have unity standard deviation.

## **Right-Click Menus**

#### **Copy Controller**

Creates a new controller having the same settings and a default name.

#### **Delete Controller**

Deletes the controller. If the controller is being used in a simulation scenario, the design tool replaces it with the first controller in your list, and displays a warning message.

#### **Rename Controller**

Opens a dialog allowing you to rename the controller.

**Note** Each controller in a design project/task must have a unique name.

#### **Export Controller**

Opens the MPC Controller Exporter dialog (see ["Exporting a Controller" on](#page-112-0)  [page 5-19](#page-112-0)).

## **Simulation Scenario View**

This view appears whenever you select one of your scenario specification nodes (see ["The Tree View" on page 5-7](#page-100-0)). It allows you to specify simulation settings and independent variables. All have default values, but you will want to change at least some of them (otherwise all independent variables will be constant). Defaults for a plant with three inputs and two outputs appears below.

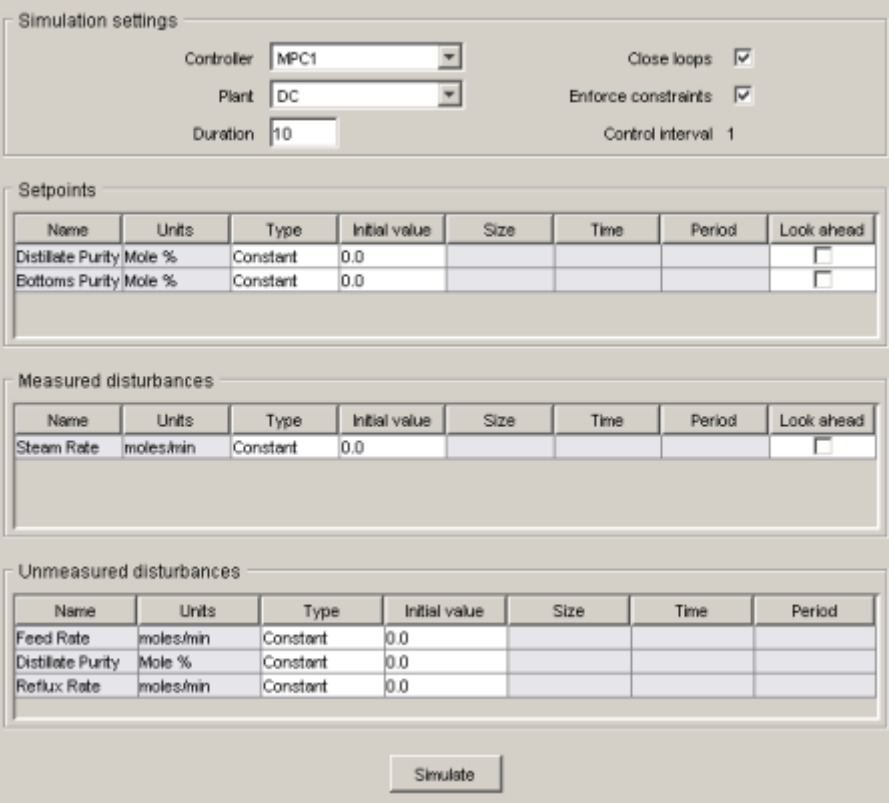

If your application omits measured disturbance inputs, the middle table won't appear.

The following sections describe each of the dialog panel's features.

## **Simulation Settings**

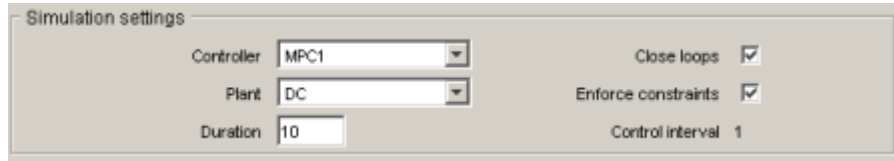

Use this section to set the following:

- **• Controller** select one of your controllers
- **• Plant** select the plant model that will act as the "real" plant in the simulation, i.e., it need not be the same as that used for controller predictions.
- **• Duration** the simulation duration in time units
- **• Close loops** if unchecked, the simulation will be open-loop
- **• Enforce Constraints** if unchecked, all controller constraints will be ignored

The **Control interval** field is display-only, and reflects the setting in your **Controller** selection. You can change it there if necessary (see ["Model and](#page-129-0)  [Horizons Tab" on page 5-36\)](#page-129-0).

#### **Setpoints**

**Note** Setpoint specifications affect *closed-loop* simulations only.

Use this table to specify the setpoint for each output. In the example below, which is for an application having two plant outputs, both setpoints would be constant at 0.0.

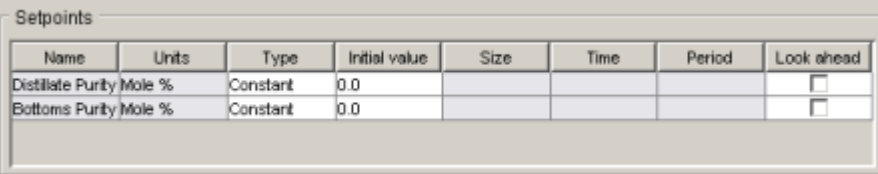

The **Name** and **Units** columns are display-only. To change them, use the signal definition view. (See ["Signal Definition View" on page 5-21.](#page-114-0) Any changes apply to the entire design.)

The **Type** column specifies the setpoint variation. To change this, click on the cell and select a choice from the resulting menu.

The significance of the **Initial value**, **Size**, **Time**, and **Period** columns depends on the **Type**. If a cell is gray (noneditable), it doesn't apply to the **Type** you've chosen.

For details on the signal types, see ["Signal Type Settings" on page 5-64](#page-157-0).

If the **Look ahead** option is checked (i.e., on), the controller will use future values of the setpoints in its calculations. This improves setpoint tracking, but knowledge of future setpoint changes is unusual in practice.

**Note** In the current implementation, checking or unchecking the **Look ahead** option for one output will set the others to the same state. The MPC Toolbox code does not allow you to **Look ahead** for some outputs but not for others.

#### **Measured Disturbances**

Use this table to specify the variation of each measured disturbance. In the example below, which is for an application having a single measured disturbance, the "Steam Rate" input would be constant at 0.0.

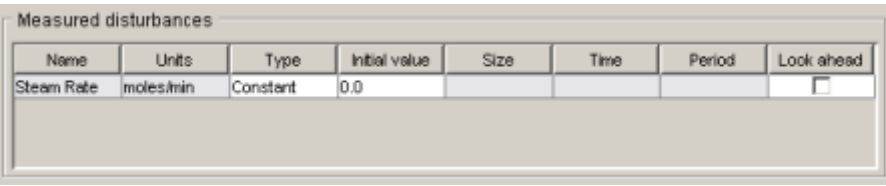

The **Name** and **Units** columns are display-only. To change them, use the signal definition view. (See ["Signal Definition View" on page 5-21.](#page-114-0) Any changes apply to the entire design.)

The **Type** column specifies the disturbance variation. To change this, click on the cell and select a choice from the resulting menu.

The significance of the **Initial value**, **Size**, **Time**, and **Period** columns depends on the **Type**. If a cell is gray (noneditable), it doesn't apply to the **Type** you've chosen.

For details on the signal types, see ["Signal Type Settings" on page 5-64](#page-157-0).

If the **Look ahead** option is checked (i.e., on), the controller will use future values of the measured disturbance(s) in its calculations. This improves disturbance rejection, but knowledge of future disturbances is unusual in practice. *It has no effect in an open-loop simulation*.

**Note** In the current implementation, checking or unchecking the **Look ahead** option for one input will set the others to the same state. The MPC Toolbox code does not allow you to **Look ahead** for some inputs but not for others.

#### **Unmeasured Disturbances**

Use this table to specify the variation of each measured unmeasured disturbance. In the example below, all would be constant at 0.0.

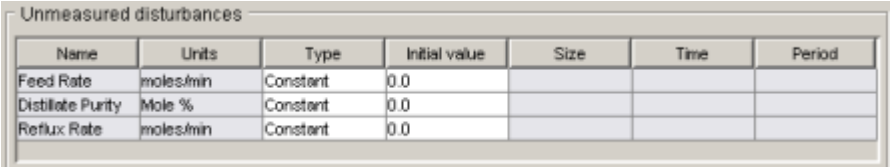

#### **Unmeasured Disturbance Locations**

You can cause unmeasured disturbances to occur in any of the following locations:

- **•** The plant's unmeasured disturbance (UD) inputs (if any)
- **•** The plant's measured outputs (MO)
- **•** The plant's manipulated variable (MV) inputs

All of the above will appear as rows in the table. In the case of a measured output or manipulated variable, the disturbance is an additive bias.

The **Name** and **Units** columns are display-only. To change them, use the signal definition view. (See ["Signal Definition View" on page 5-21.](#page-114-0) Any changes apply to the entire design.)

The **Type** column specifies the disturbance variation. To change this, click on the cell and select a choice from the resulting menu.

The significance of the **Initial value**, **Size**, **Time**, and **Period** columns depends on the **Type**. If a cell is gray (noneditable), it doesn't apply to the **Type** you've chosen.

For details on the signal types, see ["Signal Type Settings" on page 5-64](#page-157-0).

#### **Open-Loop Simulations**

For open-loop simulations, you can vary the MV unmeasured disturbance to simulate the plant's response to a particular MV. The MV signal coming from the controller stays at its nominal value, and the MV unmeasured disturbance adds to it.

For example, suppose Reflux Rate is an MV, and the corresponding row in the table below represents an unmeasured disturbance in this MV.

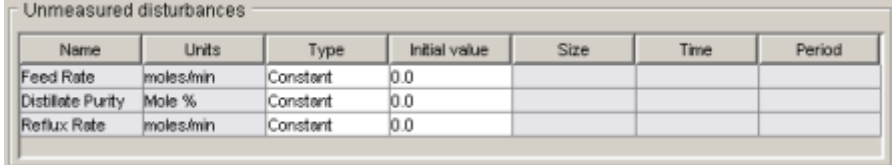

You could set it to a constant value of 1 to simulate the plant's open-loop unit-step response to the Reflux Rate input. (In a closed-loop simulation, controller adjustments would also contribute, changing the response.)

Similarly, an unmeasured disturbance in an MO adds to the output signal coming from the plant. If there are no changes at the plant input, the plant outputs are constant, and you see only the change due to the disturbance. This allows you to check the disturbance character before running a closed-loop simulation.

## <span id="page-157-0"></span>**Signal Type Settings**

The table below is an example that uses each of the six available signal types. The cells with white backgrounds are the entries you must supply. All have defaults.

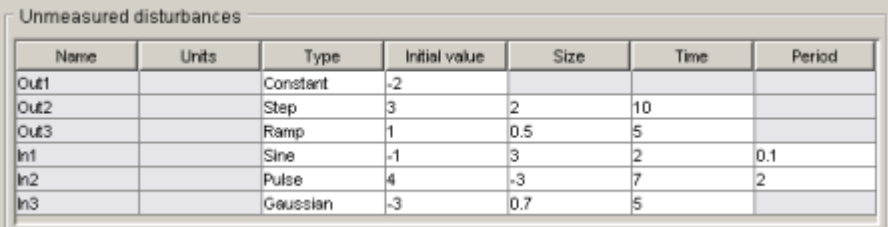

#### **Constant**

The signal value equals the specified **Initial value** for the entire simulation.

 $y = y_0$  for  $t \ge 0$ 

#### **Step**

Prior to **Time**, the signal = **Initial value**. At **Time**, the signal changes step-wise by **Size** units. Its value thereafter = **Initial value** + **Size**.

 $y = y_0$  for  $0 \le t < t_0$  where  $y_0 =$  **Initial value**,  $t_0 =$  **Time** 

 $y = y_0 + M$  for  $t \ge t_0$  where  $M = \textbf{Size}$ 

#### **Ramp**

Prior to **Time**, the signal = **Initial value**. At **Time**, the signal begins to vary linearly with slope **Size**.

 $y = y_0$  for  $0 \le t < t_0$  where  $y_0 =$  **Initial value**,  $t_0 =$  **Time** 

 $y = y_0 + M(t - t_0)$  for  $t \ge t_0$  where  $M =$  Size

#### **Sine**

Prior to **Time**, the signal = **Initial value**. At **Time**, the signal begins to vary sinusoidally with amplitude **Size** and period **Period**.

$$
y = y_0 \text{ for } 0 \le t < t_0 \text{ where } y_0 = \text{Initial value, } t_0 = \text{Time}
$$
\n
$$
y = y_0 + M \sin[\omega(t - t_0)] \text{ for } t \ge t_0 \text{ where } M = \text{Size, } \omega = 2\pi/\text{Period}
$$

#### **Pulse**

Prior to **Time**, the signal = **Initial value**. At **Time**, a square pulse of duration **Period** and magnitude **Size** occurs.

$$
y = y_0 \text{ for } 0 \le t < t_0 \text{ where } y_0 = \text{Initial value, } t_0 = \text{Time}
$$
\n
$$
y = y_0 + M \text{ for } t_0 \le t < t_0 + T \text{ where } M = \text{Size, } T = \text{Period}
$$
\n
$$
y = y_0 \text{ for } t \ge t_0 + T
$$

#### **Gaussian**

Prior to **Time**, the signal = **Initial value**. At **Time**, the signal begins to vary randomly about **Initial value** with standard deviation **Size**.

```
y = y_0 for 0 \le t < t_0 where y_0 = Initial value, t_0 = Time
y = y_0 + Mrandn for t \ge t_0 where M =Size
```
randn is MATLAB's random-normal function, which generates random numbers having zero mean and unit variance.

#### **Simulation Button**

Click the **Simulate** button to simulate the scenario. You can also type ctrl-R, use the tool bar icon (see ["The Tool Bar" on page 5-6\)](#page-99-0), or use the **MPC/Simulate** menu option (see ["The Menu Bar" on page 5-3\)](#page-96-0).

## **Right-Click Menus**

#### **Copy Scenario**

Creates a new simulation scenario having the same settings and a default name.

#### **Delete Scenario**

Deletes the scenario.

#### **Rename Scenario**

Opens a dialog allowing you to rename the scenario.

**Note** Each scenario in a design project/task must have a unique name.

## **Response Plots**

Each time you simulate a scenario, the design tool plots the corresponding plant input and output responses. The graphic below shows such a *response plot* for a plant having two outputs (the corresponding input response plot is not shown).

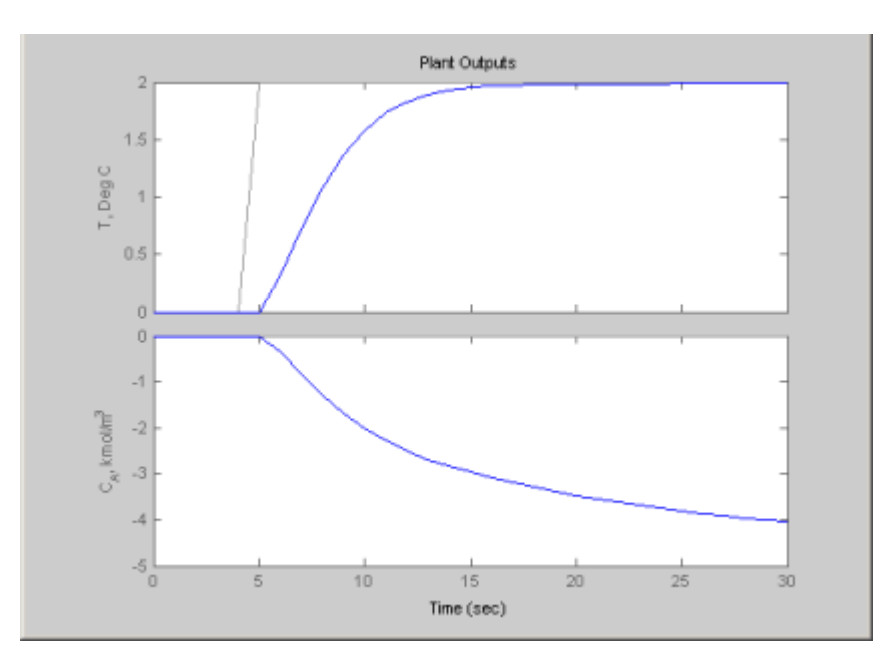

By default, each plant signal plots in its own graph area (as shown above). If the simulation is closed loop, each output signal plot include the corresponding setpoint.

The following sections describe response plot customization options.

#### **Data Markers**

You can use data markers to label a curve or to display numerical details.

#### <span id="page-161-0"></span>**Adding a Data Marker**

To add a data marker, click on the desired curve at the location you want to mark. The following graph shows a marker added to each output response and its corresponding setpoint.

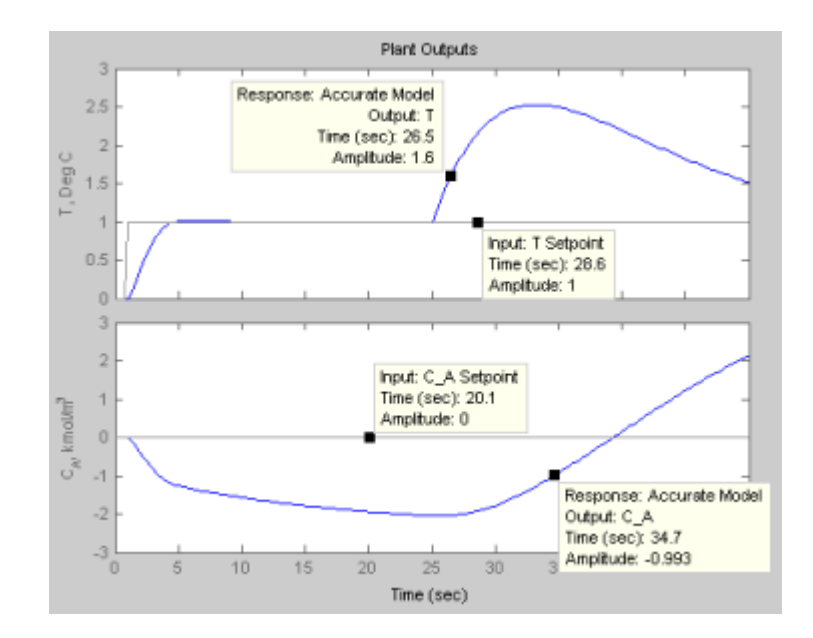

#### **Data Marker Contents**

Each data marker provides information about the selected point, as follows:

- **• Response** the *scenario* that generated the curve
- **• Time** the time value at the data marker location
- **• Amplitude** the signal value at the data marker location
- **• Output** the plant variable name (plant outputs only)
- **• Input** [\*\*\* this needs to be fixed \*\*\*]

#### **Changing a Data Marker's Alignment**

To relocate the data marker's label (without moving the marker), right-click on the marker, and select one of the four **Alignment** menu options. The above example shows three of the possible four alignment options.

#### **Relocating a Data Marker**

To move a marker, left-click on it (holding down the mouse key) and drag it along its curve to the desired location.

#### **Deleting Data Markers**

To delete all data markers in a plot, click in the plot's white space.

To delete a single data marker, right-click on it and select the **Delete** option.

#### **Right-Click Options**

Right-click on a data marker to use one of the following options:

- **• Alignment** relocate the marker's label
- **• Font Size** change the label's font size
- **• Movable** on/off option that makes the marker movable or fixed
- **• Delete** deletes the selected marker
- **• Interpolation** Interplolate linearly between the curve's data points, or locate at the nearest data point
- **• Track Mode** Changes the way the marker responds when you drag it

## **Displaying Multiple Scenarios**

By default the response plots include all the scenarios you've simulated. The example below shows a response plot for a plant with two outputs. The data markers indicate the two scenarios being plotted: "Accurate Model" and "Perturbed Model". Both scenarios use the same setpoints (not marked – the lighter solid lines).

#### **Viewing Selected Scenarios**

If your plots are too cluttered, you can hide selected scenarios. To do so, right-click in the plot's white space, choose **Responses** from the resulting menu, then toggle responses (i.e., scenarios) on or off using the submenu.

**Note** This selection affects all variables being plotted.

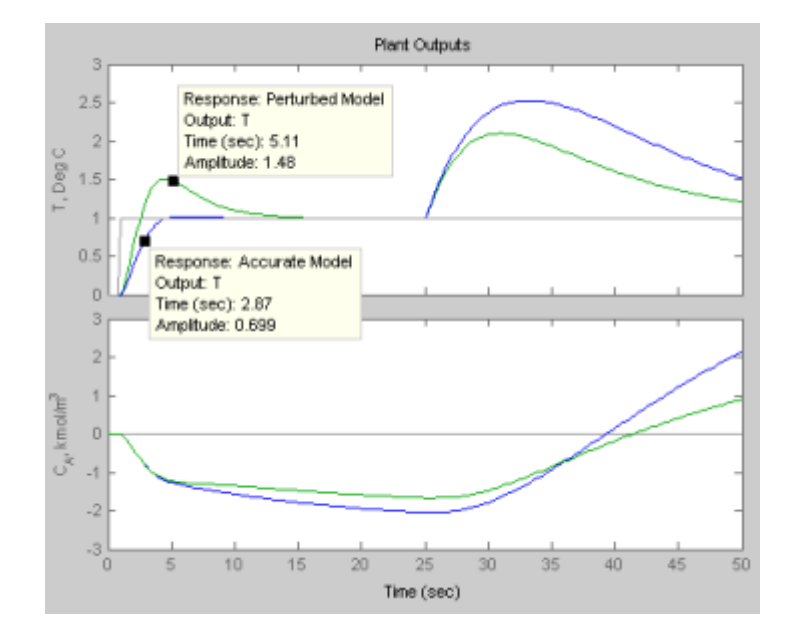

#### **Revising a Scenario**

If you modify and recalculate a scenario, its data are replotted, replacing the original curves.

#### **Viewing Selected Variables**

By default, the design tool plots all plant inputs in a single window, and plots all plant outputs in another. If your application involves many signals, the plots of each may be too small to view comfortably.

Therefore, you can control the variables being plotted. To do so, right-click in a plot's white space and choose **I/O Selector** from the resulting menu. A dialog box appears, on which you can opt to show or hide each variable.

### **Grouping Variables in a Single Plot**

By default, each variable appears in its own plot area. You can instead choose to display variables together in a single plot. To do so, right-click in a plot's white space select **I/O Grouping**, and then select **All**.

To return to the default mode, use the **I/O Grouping**: **None** option.

## **Normalizing Response Amplitudes**

When you're using the **I/O Grouping**: **All** option, you might find that the variables have very different scales, making it very difficult to view them together. You can choose to *normalize* the curves, so that each expands or contracts to fill the available plot area.

For example, the plot below shows two plant outputs together (**I/O Grouping**: **All** option). The outputs have very different magnitudes, so together they plot as nearly straight lines at the extremes of the y-axis scale.

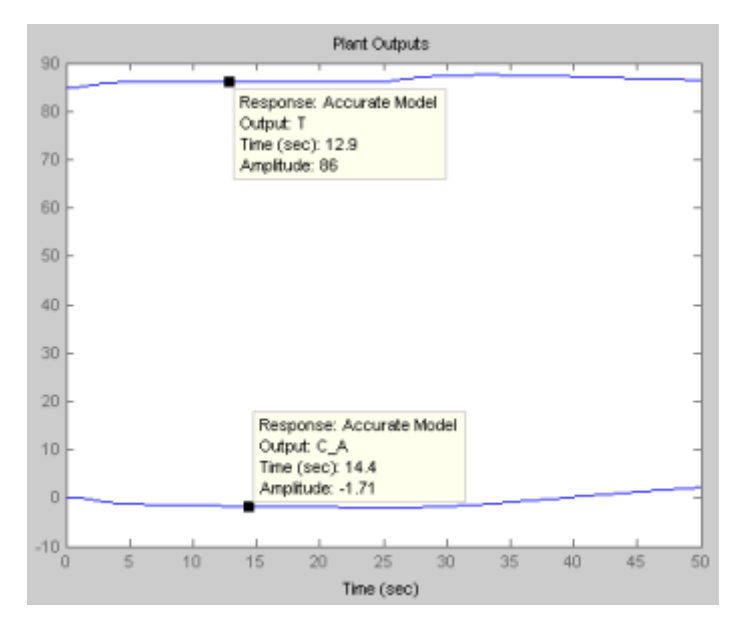

The plot below shows the normalized version, which displays each curve's variations clearly.

The y-axis scale is no longer meaningful, however. If you want to know a normalized signal's amplitude, use a data marker (see ["Adding a Data Marker"](#page-161-0)  [on page 5-68\)](#page-161-0). Note that the two data markers on the plot below are at the same normalized y-axis location, but correspond to very different amplitudes in the original (unnormalized) coordinates.

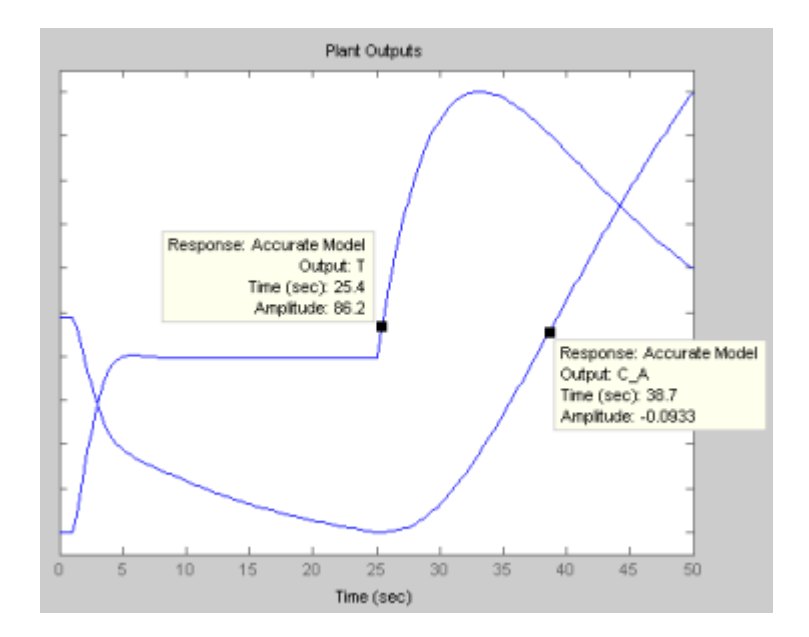

# **6**

## Function Reference

[Functions — Categorical List \(p. 6-2\)](#page-167-0) A list of available functions, sorted by category [Functions — Alphabetical List \(p. 6-5\)](#page-170-0) A list of available functions, sorted alphabetically

## <span id="page-167-0"></span>**Functions — Categorical List**

## **MPC Controller**

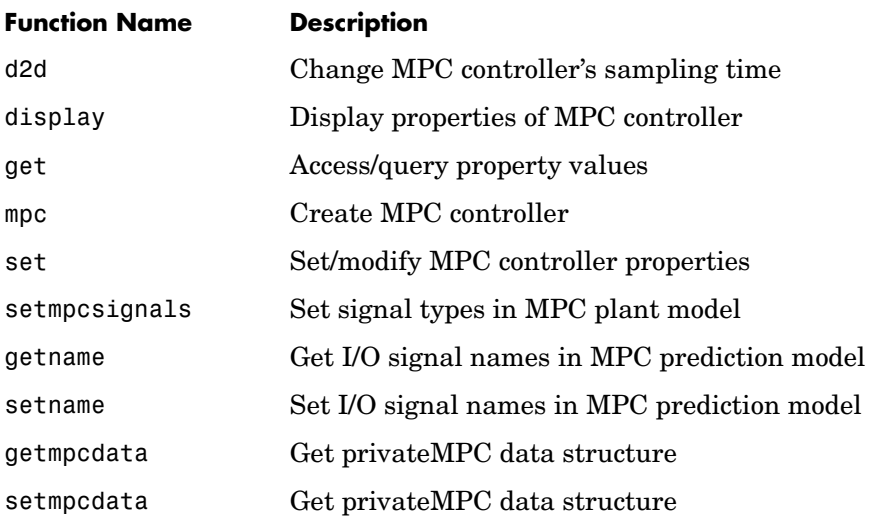

## **MPC Controller Characteristics**

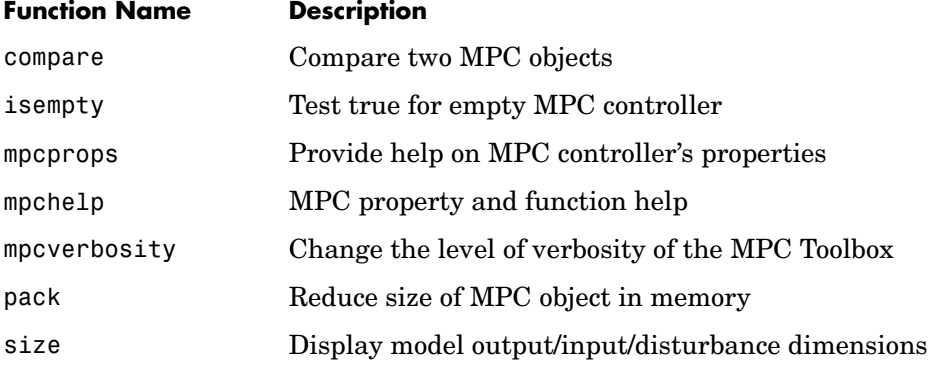

## **Linear Behavior of MPC Controller**

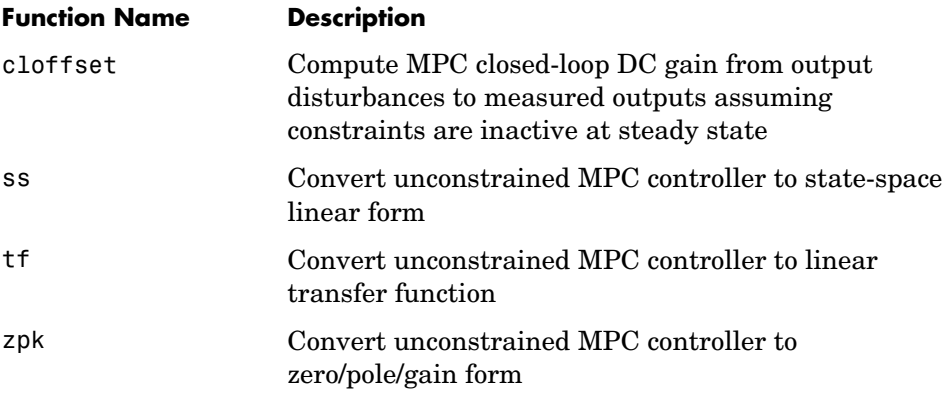

#### **MPC State**

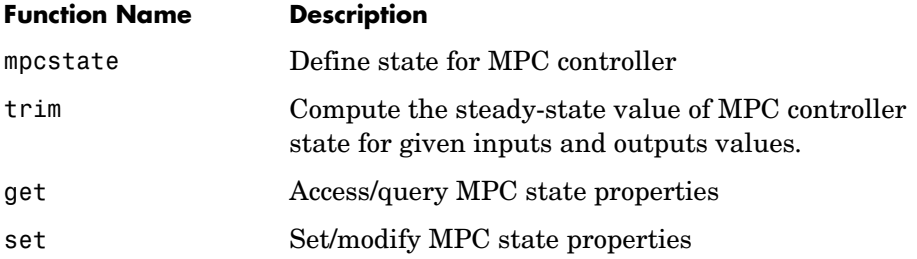

## **MPC Computation and Simulation**

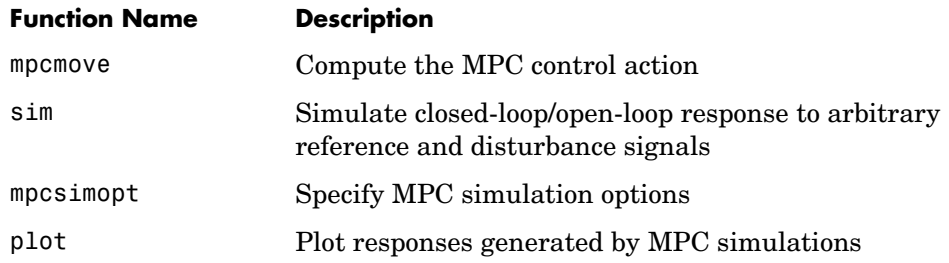

## **State Estimation**

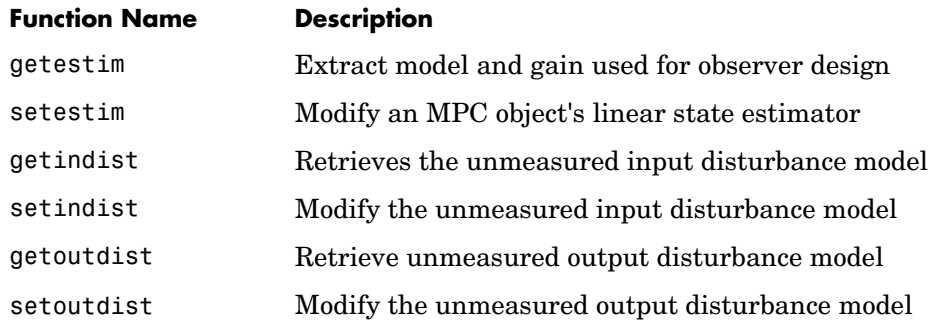

## **Quadratic Programming**

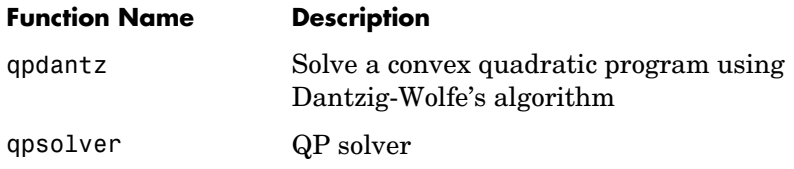

## <span id="page-170-0"></span>**Functions — Alphabetical List** <sup>6</sup>

This section contains function reference pages listed alphabetically.

## **cloffset**

<span id="page-171-0"></span>**Purpose** Compute MPC closed-loop DC gain from output disturbances to measured outputs assuming constraints are inactive at steady state

**Syntax** DCgain=cloffset(MPCobj)

**Description** The cloff function computes the DC-gain from output disturbances to measured outputs, assuming constraints are not active, based on the feedback connection between Model.Plant and the linearized MPC controller, as depicted below.

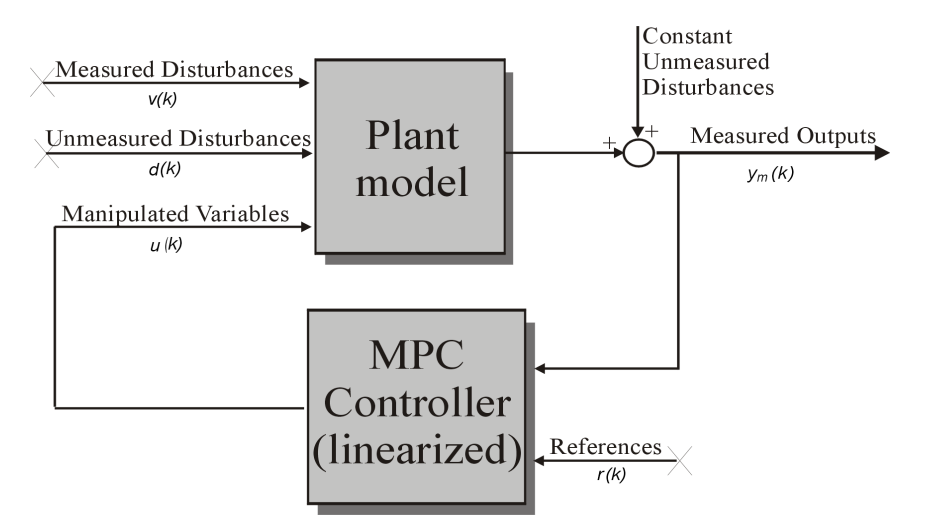

#### **Computing the Effect of Output Disturbances**

By superposition of effects, the gain is computed by zeroing references, measured disturbances, and unmeasured input disturbances.

DCgain=cloffset(MPCobj) returns an *nym*-by-*nym* DC gain matrix DCgain, where  $n_{vm}$  is the number of measured plant outputs. MPCobj is the MPC object specifying the controller for which the closed-loop gain is calculated.  $DCgain(i, j)$  represents the gain from an additive (constant) disturbance on output j to measured output i. If row i contains all zeros, there will be no steady-state offset on output i.

**Examples** See misocloffset.m in mpcdemos

**See Also** [mpc](#page-183-1), [ss](#page-213-1)

#### **compare**

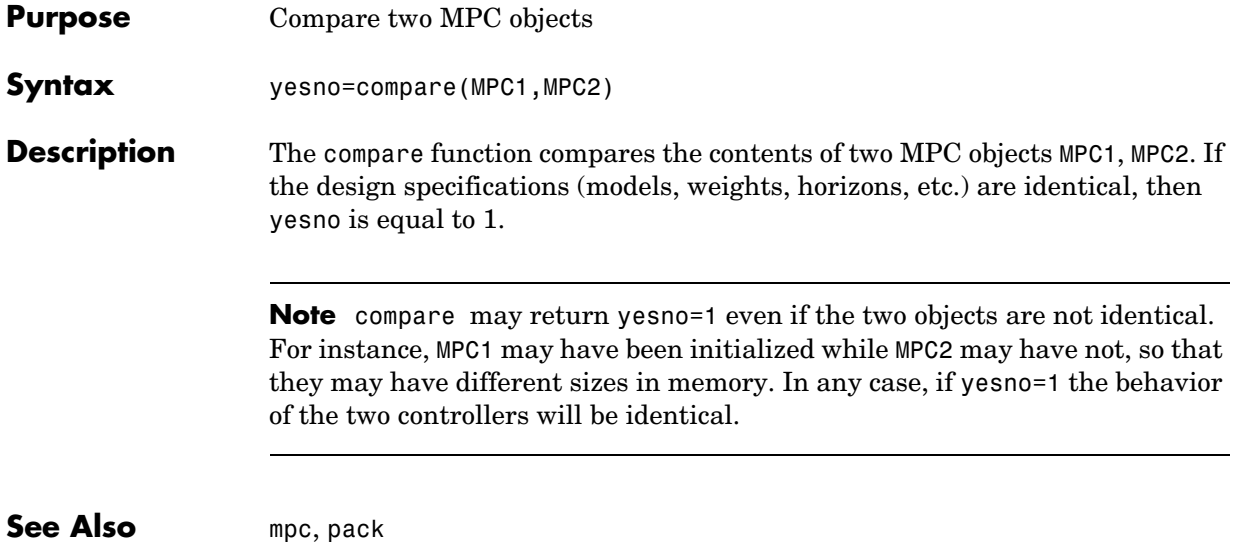

<span id="page-174-0"></span>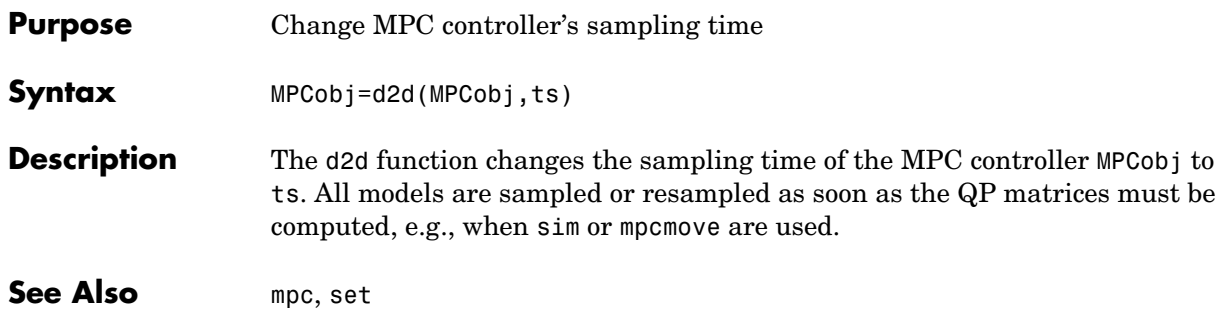

<span id="page-175-0"></span>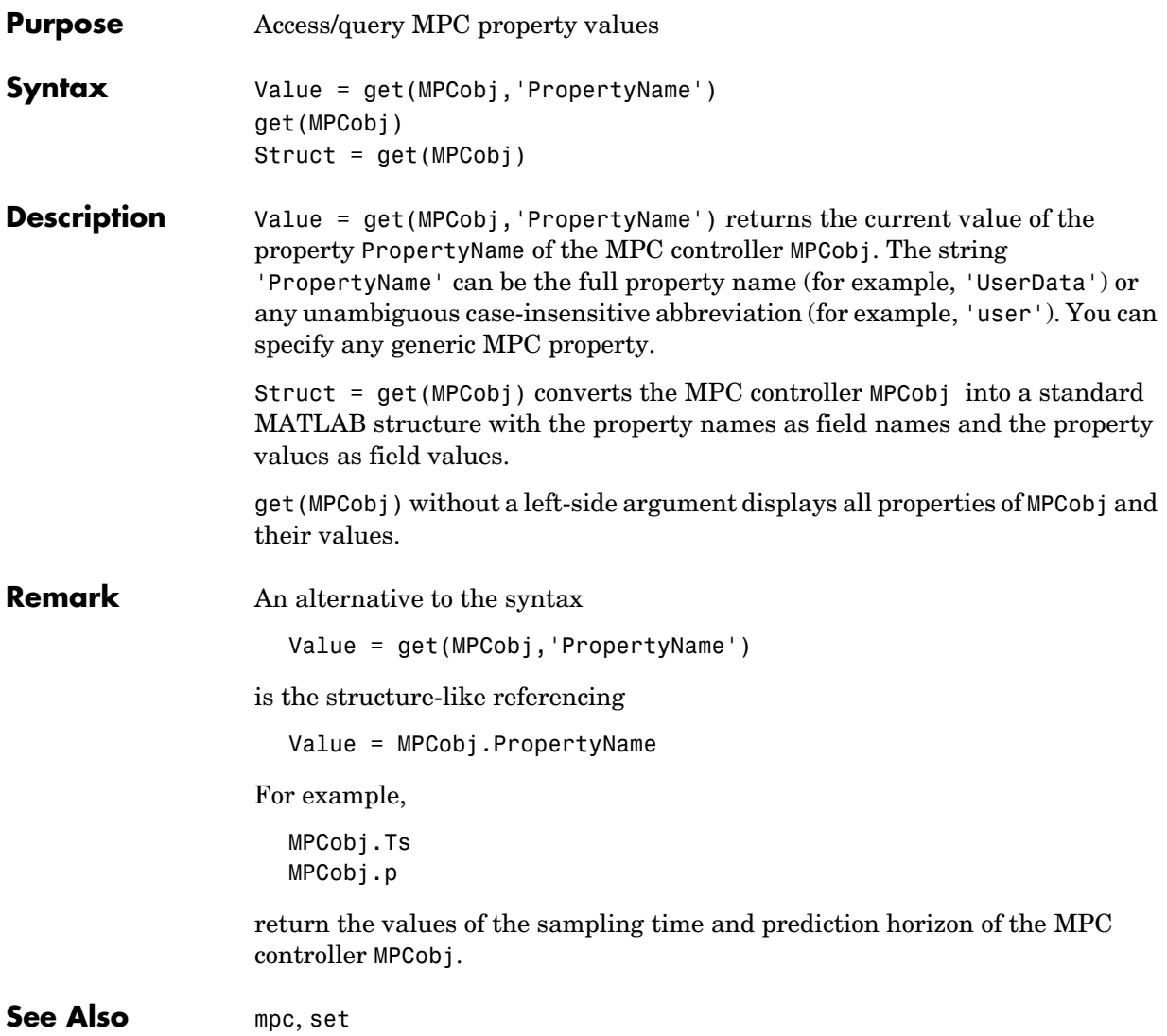

#### **Purpose** Extract model and gain used for observer design **Syntax** M=getestim(MPCobj) [M,A,Cm]=getestim(MPCobj) [M,A,Cm,Bu,Bv,Dvm]=getestim(MPCobj)

**Description** M=getestim(MPCobj) extracts the estimator gain M used by the MPC controller MPCobj for observer design. The observer is based on the models specified in MPCobj.Model.Plant, in MPCobj.Model.Disturbance, by the output disturbance model (default is integrated white noise, see ["Output Disturbance](#page-32-0)  [Model" on page 2-9\)](#page-32-0), and by MPCobj.Model.Noise.

> The state estimator is based on the linear model (cf. ["State Estimation" on](#page-31-0)  [page 2-8\)](#page-31-0)

$$
x(k+1) = Ax(k) + B_u u(k) + B_v v(k)
$$

<span id="page-176-0"></span>[M,model,Index]=getestim(MPCobj,'sys')

 $y_m(k) = C_m x(k) + D_{nm} v(k)$ 

where  $v(k)$  are the measured disturbances,  $u(k)$  are the manipulated plant inputs,  $y_m(k)$  are the measured plant outputs, and  $x(k)$  is the overall state vector collecting states of plant, unmeasured disturbance, and measurement noise models.

The estimator used in the MPC Toolbox is described in ["State Estimation" on](#page-31-0)  [page 2-8.](#page-31-0) The estimator's equations are

#### **Predicted Output Computation:**

 $\hat{y}_m(k|k-1) = C_m \hat{x}(k|k-1) + D_{vm} v(k)$ 

#### **Measurement Update:**

 $\hat{x}(k|k) = \hat{x}(k|k-1) + M(y_m(k) - \hat{y}_m(k|k-1))$ 

#### **Time Update:**

 $\hat{x}(k+1|k) = A\hat{x}(k|k) + B_{n}u(k) + B_{n}v(k)$ 

By combining these three equations, the overall state observer is

$$
\hat{x}(k+1|k) = (A - LC_m)\hat{x}(k|k) + Ly_m(k)B_u u(k) + (B_v - LD_{vm})v(k)
$$

where *L*=*AM*.

[M,A,Cm]=getestim(MPCobj) also returns matrices *A*,*Cm* used for observer design. This includes plant model, disturbance model, noise model, offsets. The extended state is

*x*=plant states; disturbance models states; noise model states]

[M,A,Cm,Bu,Bv,Dvm]=getestim(MPCobj) retrieves the whole linear system used for observer design.

[M,model,Index]=getestim(MPCobj,'sys') retrieves the overall model used for observer design (specified in the Model field of the MPC object) as an LTI state-space object, and optionally a structure Index summarizing I/O signal types.

The extended input vector of model model is

*u*=[manipulated vars;measured disturbances; 1; noise exciting disturbance model;noise exciting noise model]

Model model has an extra measured disturbance input *v*=1 used for handling possible nonequilibrium nominal values (see ["Offsets" on page 2-4](#page-27-0)).

Input, output, and state names and input/output groups are defined for model model.

The structure Index has the fields detailed in the following table.

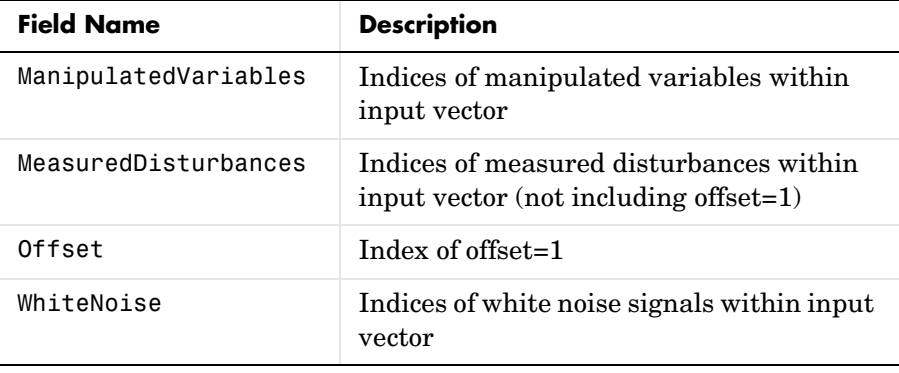

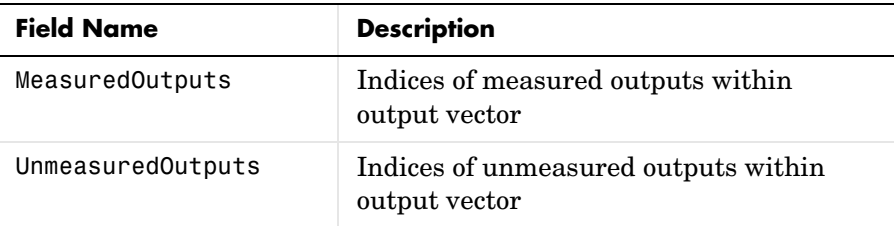

The model returned by getestim does not include the additional white noise added on manipulated variables and measured disturbances to ease the solvability of the Kalman filter design, as described in [Equation 2-6](#page-33-0) on [page](#page-33-0)  [2-10](#page-33-0).

See Also [setestim](#page-201-0), [mpc](#page-183-1), [mpcstate](#page-194-1)

## **getindist**

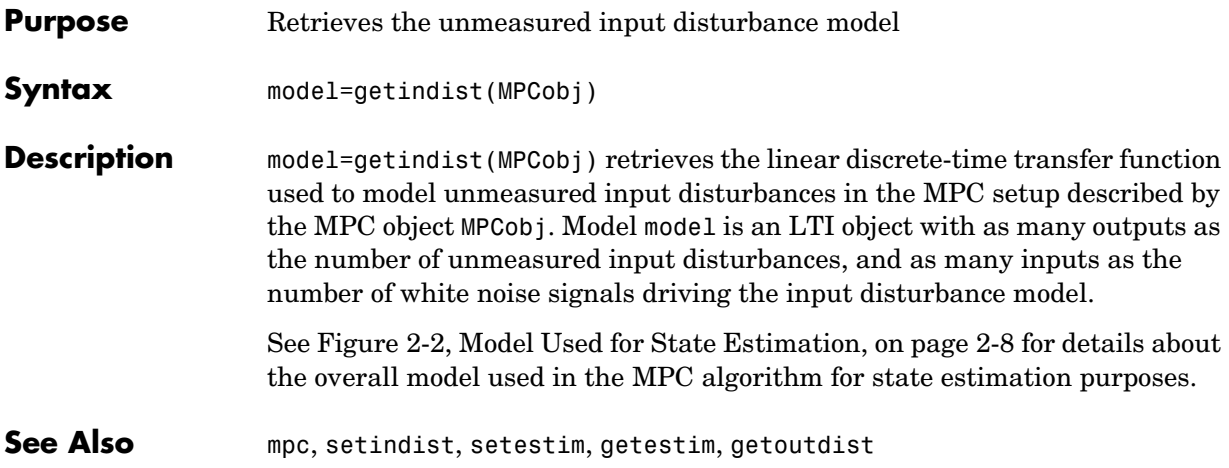
<span id="page-180-0"></span>**Purpose** Get private MPC data structure

**Syntax** mpcdata=getmpcdata(MPCobj)

**Description** mpcdata=getmpcdata(MPCobj) returns the private field MPCData of the MPC object MPCobj. Here, all internal QP matrices, models, estimator gains are stored at initalization of the object. You can manually change the private data structure using the [setmpcdata](#page-204-0) command, although you may only need this for very advanced use of the MPC Toolbox.

**Note** Changes to the data structure may easily lead to unpredictable results.

**See Also** [setmpcdata](#page-204-0), [set](#page-200-0), [get](#page-175-0)

## **getname**

<span id="page-181-0"></span>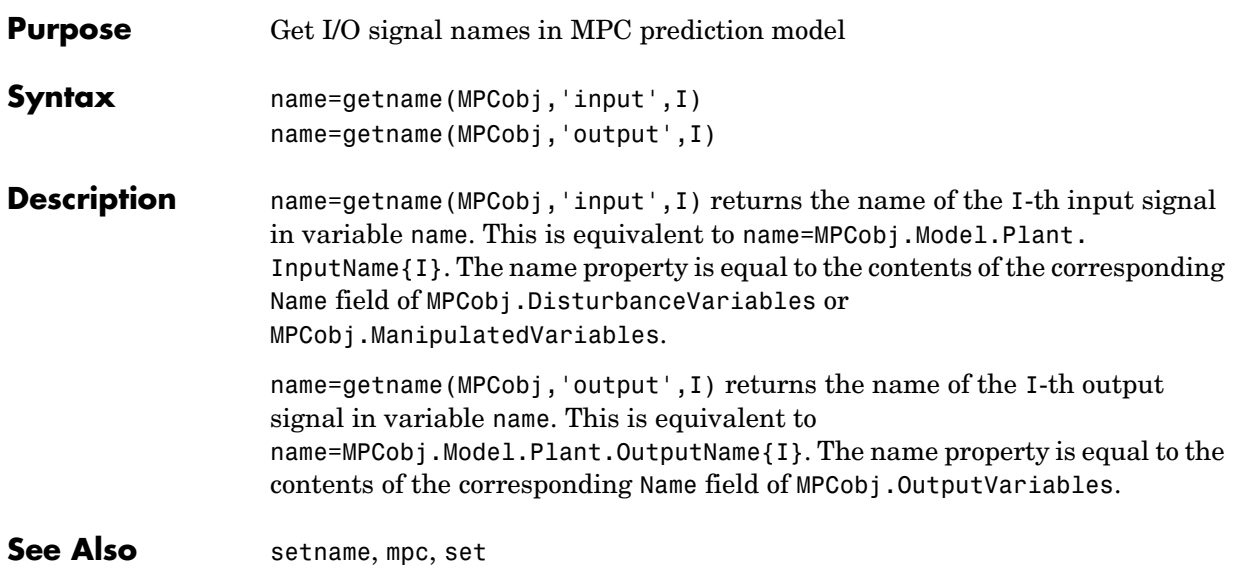

<span id="page-182-0"></span>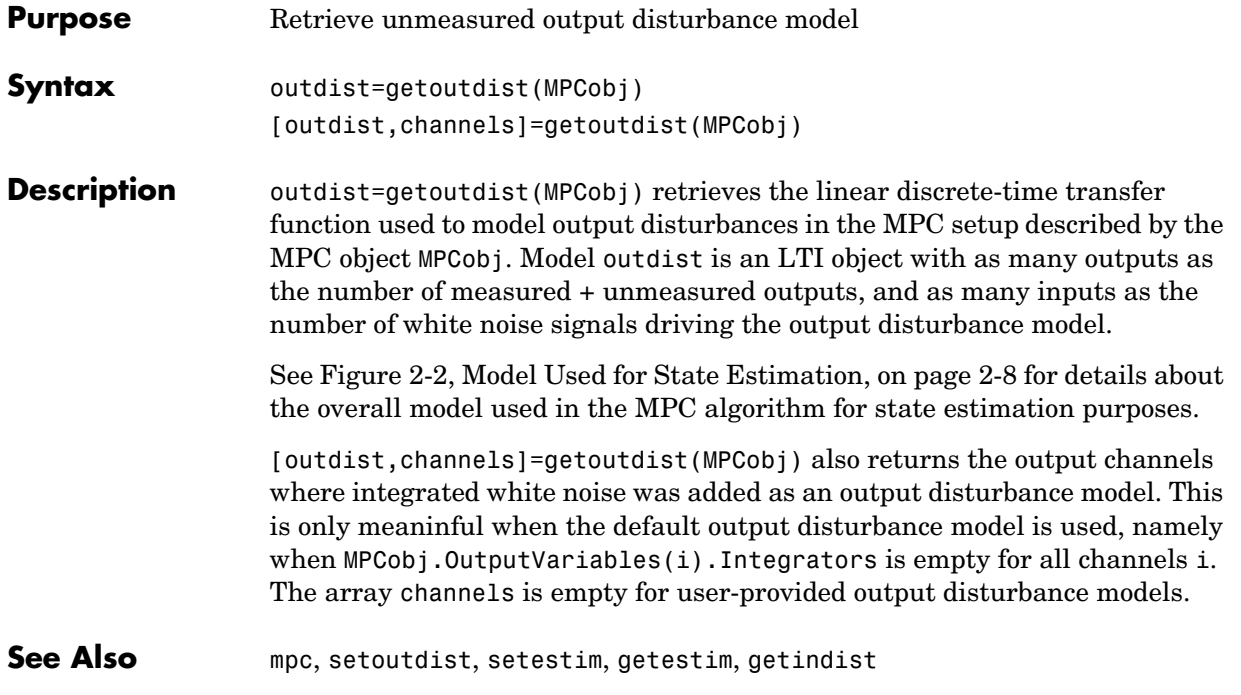

<span id="page-183-0"></span>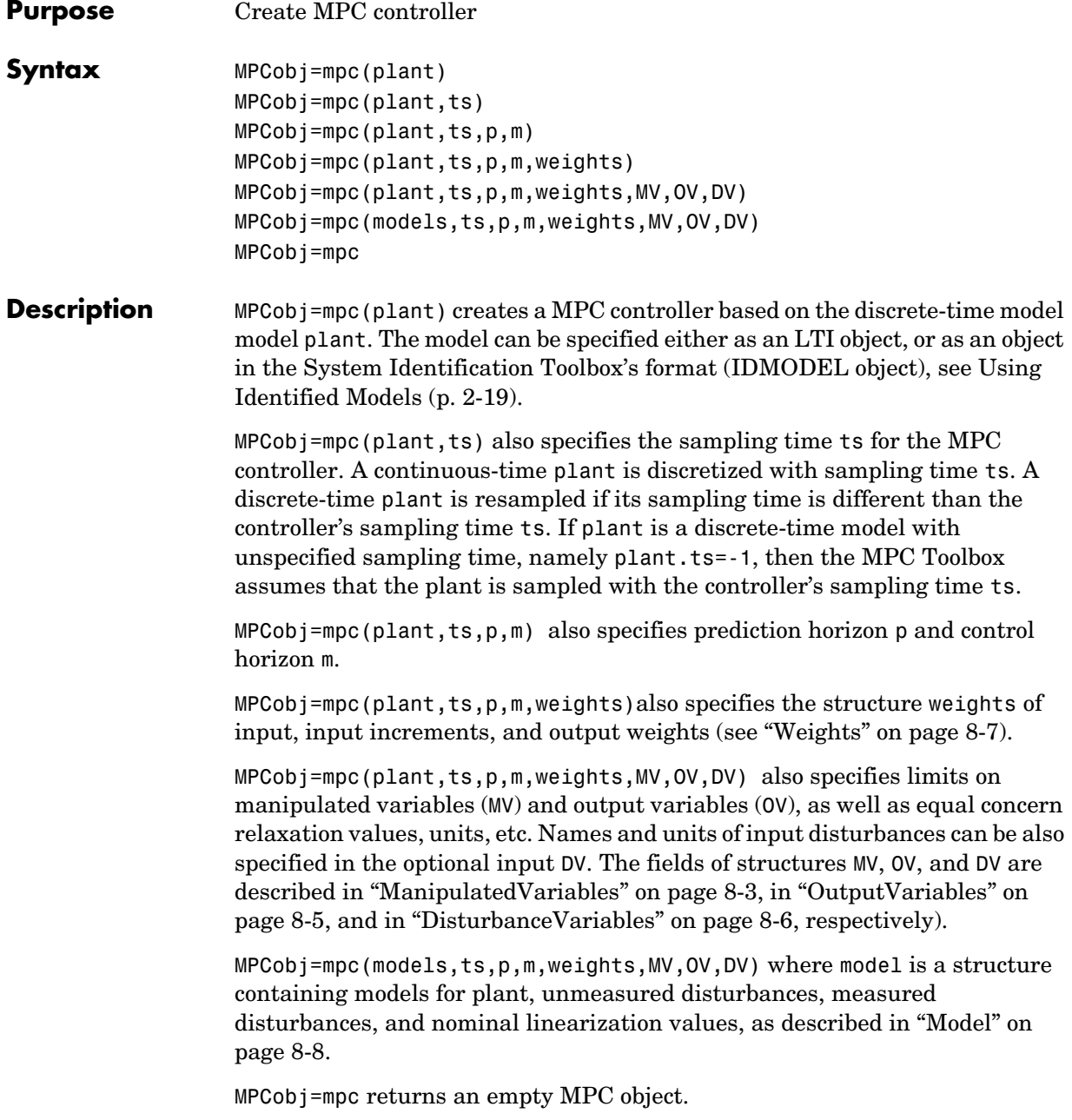

**Note** Other MPC properties are specified by using set(MPCobj,Property1, Value1,Property2,Value2,...) or MPCobj.Property=Value. **Examples** Define an MPC controller based on the transfer function model  $s+1/(s^2+2s)$ , with sampling time  $T_s$ =0.1 s, and satisfying the input constraint -1 $\leq$  u  $\leq$ 1: Ts=.1; %Sampling time MV=struct('Min',-1,'Max',1); p=20;  $m=3;$ mpc1=mpc(tf([1 1],[1 2 0]),Ts,p,m,[],MV); See Also [set](#page-200-0), [get](#page-175-0)

## **mpchelp**

<span id="page-185-0"></span>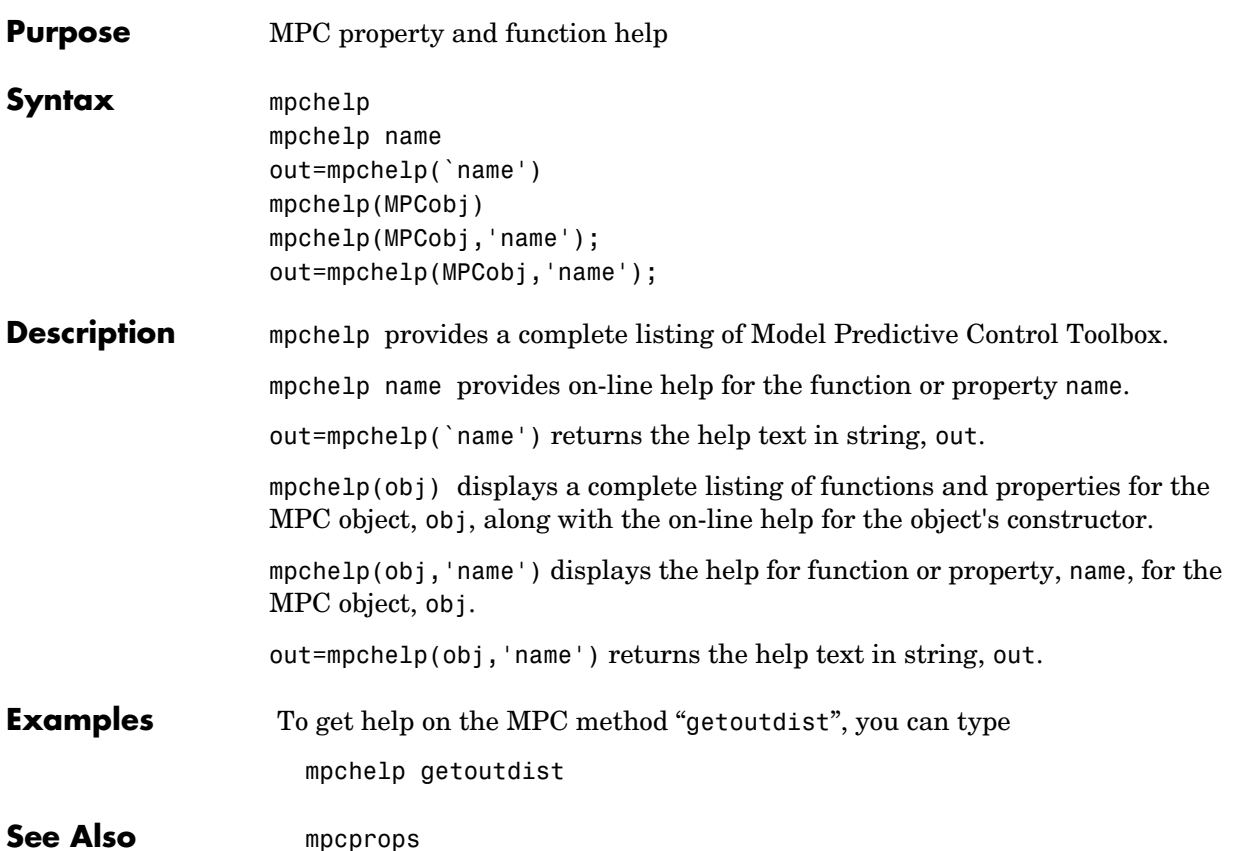

<span id="page-186-0"></span>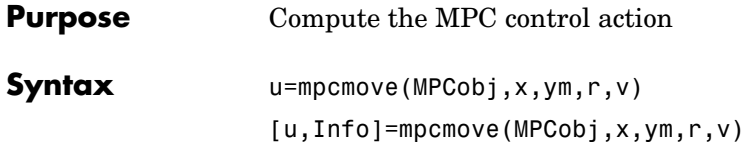

**Description** u=mpcmove(MPCobj,x,ym,r,v) computes the current input move  $u(k)$ , given the current estimated extended state  $x(k)$ , the vector of measured outputs  $y_m(k)$ , the reference vector  $r(k)$ , and the measured disturbance vector  $v(k)$ , by solving the quadratic programming problem based on the parameters contained in the MPC controller MPCobj.

> x is an mpcstate object. It is updated by mpcmove through the internal state observer based on the extended prediction model (see getestim for details). A default initial state x for the first call at time *k*=0 can be simply defined as

x=mpcstate(MPCobj)

[u,Info]=mpcmove(MPCobj,x,ym,r,v) also returns the structure Info containing details about the optimal control calculations. Info has the fields listed below.

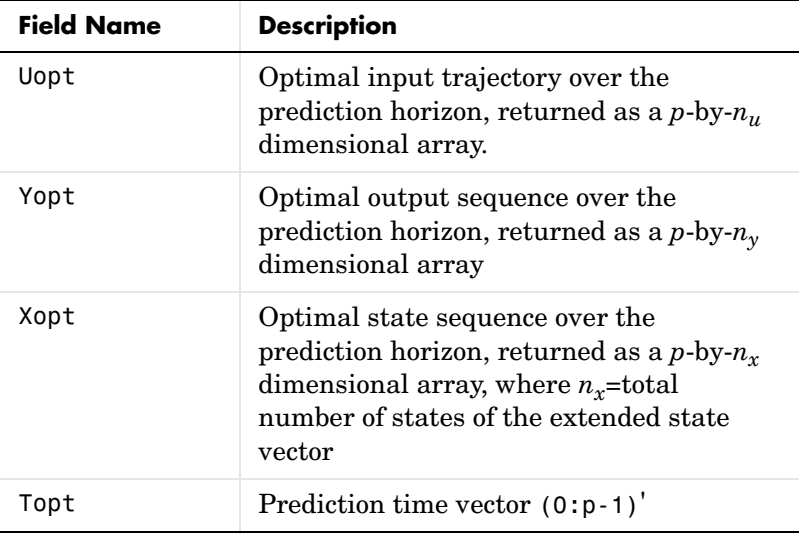

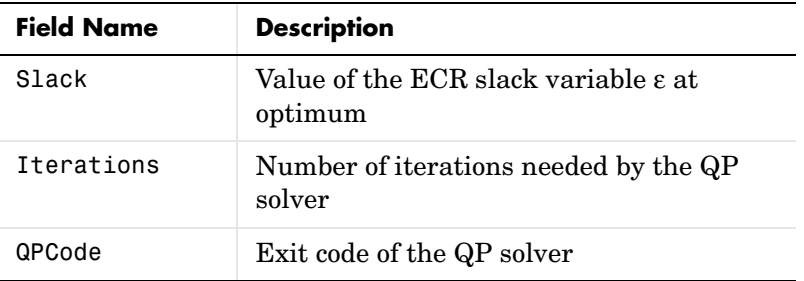

To plot the optimal input trajectory, type

plot(Topt,Uopt)

The optimal output and state trajectories can be plotted similarly. The input, output, and state sequences Uopt, Yopt, Xopt, Topt correspond to the predicted open-loop optimal control trajectories solving the optimization problem described in ["Optimization Problem" on page 2-5.](#page-28-0) The optimal trajectories might also help understand the closed-loop behavior. For instance, constraints that are active in the open-loop optimal trajectory only at late steps of the prediction horizon might not be active at all in the closed-loop MPC trajectories. The sequence of optimal manipulated variable increments can be retrieved from MPCobj.MPCData.MPCstruct.optimalseq.

QPCode returns either 'feasible', 'infeasible' or 'unreliable' (the latter occurs when the QP solver terminates because the maximum number of iterations MPCobj.Optimizer.MaxIter is exceeded; see qpdantz [on page 6-33\)](#page-198-0). When QPCode='infeasible', then u is obtained by shifting the previous optimal sequence of manipulated variable rates (stored in MPCobj.MPCData.MPCstruct.optimalseq inside the MPC object MPCobj), and summing the first entry of this sequence to the previous vector of manipulated moves. You may set up different backup strategies for handling infeasible situations by discarding u and replacing it with a different emergency decision-variable vector.

r/v can be either a sample (no future reference/disturbance known in advance) or a sequence of samples (when a preview / look-ahead / anticipative effect is desired). In the latter case, they must be an array with as many rows as *p* and as many columns as the number of outputs/measured disturbances, respectively. If the number of rows is smaller than *p*, the last sample is extended constantly over the horizon, to obtain the correct size.

The default for y and  $\mathsf r$  is MPCobj.Model.Nominal.Y. The default for  $\mathsf v$  is obtained from MPCobj.Model.Nominal.U. The default for x is mpcstate(MPCobj,MPCobj.Model.Nominal.X,0,0,U0) where U0 are the entries from MPCobj.Model.Nominal.U corresponding to manipulated variables.

To bypass the MPC Controller block's internal estimator and use your own state observer to update the MPC state yourself, you can for instance use the syntax

```
xp=x.plant; xd=x.dist; xn=x.noise; % Save current state
u=mpcmove(MPCobj,x,ym,r,v); % x will be updated
% Now call to your state update function:
[xp,xd,xn]=my_estimator(xp,xd,xn,ym); % States get updated
x.plant=xp;x.dist=xd;x.noise=xn;
```
**Examples** Model predictive control of a multi-input single-output system (see the demo MISO.M). The system has three inputs (one manipulated variable, one measured disturbance, one unmeasured disturbance) and one output.

% Open-loop system parameters

```
% True plant and true initial state
sys=ss(tf({1,1,1},{[1 .5 1],[1 1],[.7 .5 1]}));
x0=[0 0 0 0 0];
```
% MPC object setup

Ts=.2; % sampling time

% Define type of input signals model.InputGroup=struct('Manipulated',1,'Measured',2,'Unmeasured ',3);

% Define constraints on manipulated variable MV=struct('Min',0,'Max',1);

```
Model=[]; % Reset structure Model
Model.Plant=sys;
```
### **mpcmove**

```
% Integrator driven by white noise with variance=1000
Model.Disturbance=tf(sqrt(1000),[1 0]); 
p=[]; % Prediction horizon (take default one)
m=3; % Control horizon
weights=[]; % Default value for weights
MPCobj=mpc(Model,Ts,p,m,weights,MV);
% Simulate closed loop system using MPCMOVE
Tstop=30; %Simulation time
xmpc=mpcstate(MPCobj); % Initial state of MPC controller
x=x0; % Initial state of Plant
r=1; \frac{1}{2} % Output reference trajectory
% State-space matrices of Plant model
[A,B,C,D]=ssdata(c2d(sys,Ts));
YY=[];XX=[];RR=[];
for t=0:round(Tstop/Ts)-1,
   XX=[XX,X]; % Define measured disturbance signal
   v=0;
    if t*Ts>=10, v=1; end
    % Define unmeasured disturbance signal
   d=0:
    if t*Ts>=20, d=-0.5; end
    % Plant equations: output update 
   % (note: no feedrthrough from MV to Y, D(:,1)=0)
    y=C*x+D(:,2)*v+D(:,3)*d;
    YY=[YY,y];
    % Compute MPC law
   u=mpcmove(MPCobj,xmpc,y,r,v);
```

```
 % Plant equations: state update
                      x=A*x+B(:,1)*u+B(:,2)*v+B(:,3)*d;
                  end
                  % Plot results
                  plot(0:Ts:Tstop-Ts,YY);grid
mpcmpcstatesimsetestimgetestim
```
### **mpcprops**

<span id="page-191-0"></span>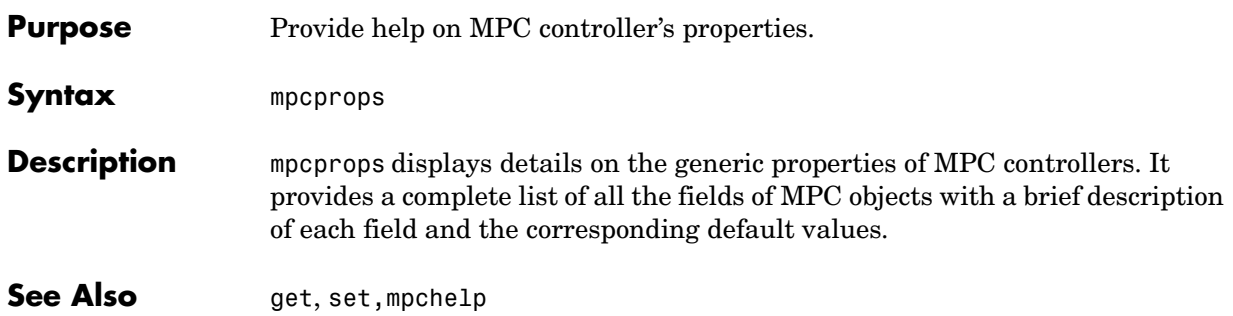

<span id="page-192-0"></span>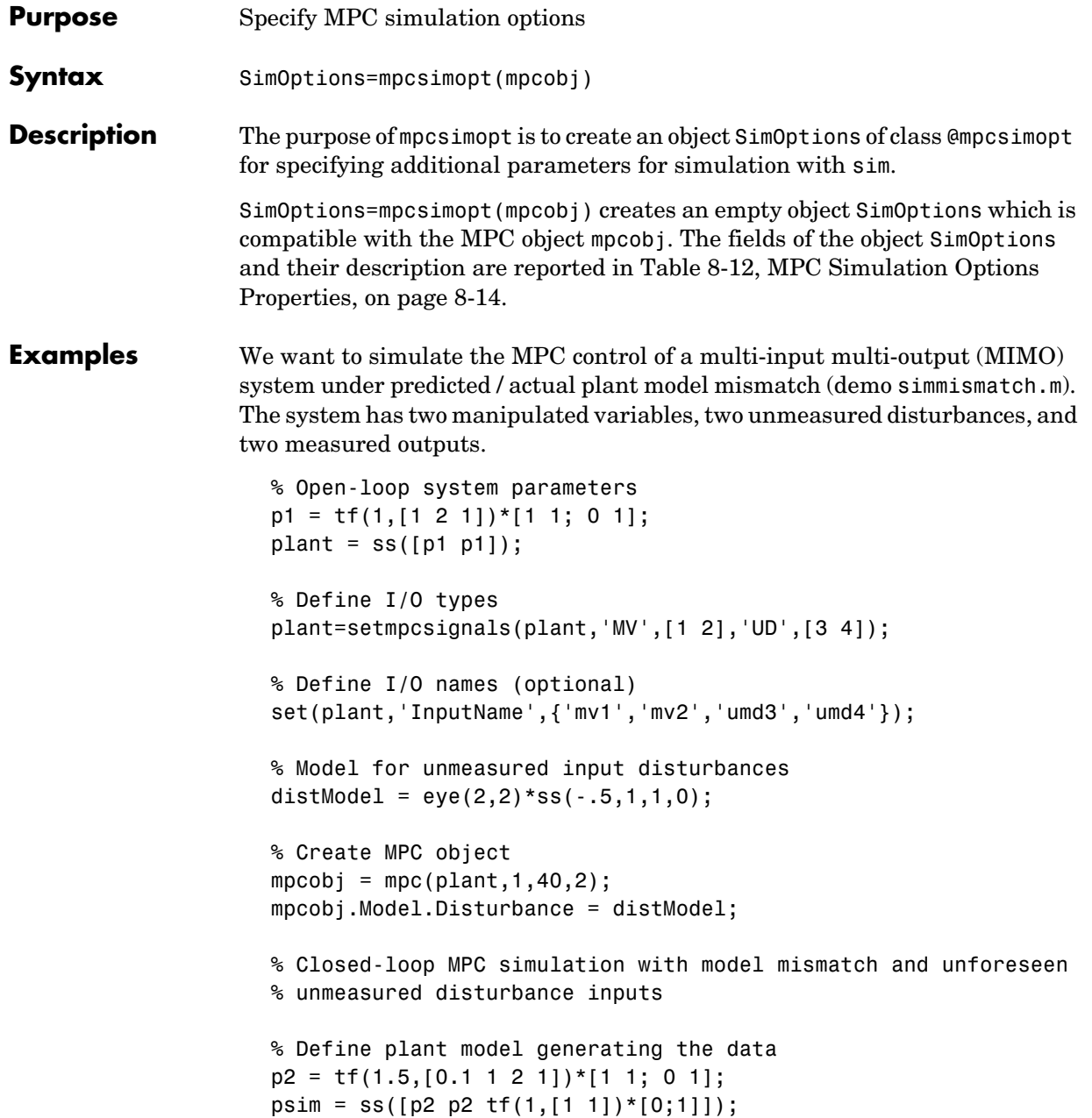

```
psim=setmpcsignals(psim,'MV',[1 2],'UD',[3 4 5]);
% Closed-loop simulation
dist=ones(1,3); % Unmeasured disturbance trajectory
refs=[1 2]; % Output reference trajectory
Tf=100; % Total number of simulation steps
options=mpcsimopt(mpcobj);
options.unmeas=dist;
options.model=psim;
sim(mpcobj,Tf,refs,options);
```
**See Also** sim

<span id="page-194-0"></span>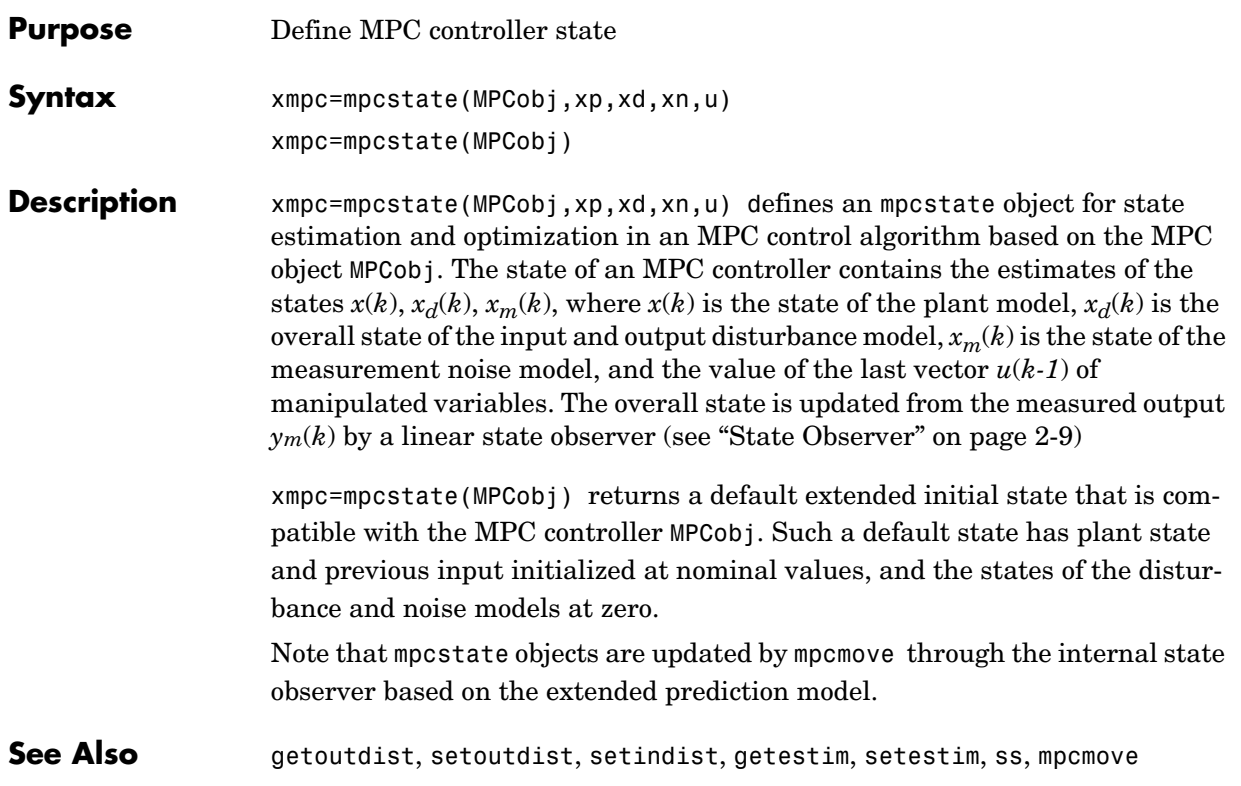

# **mpcverbosity**

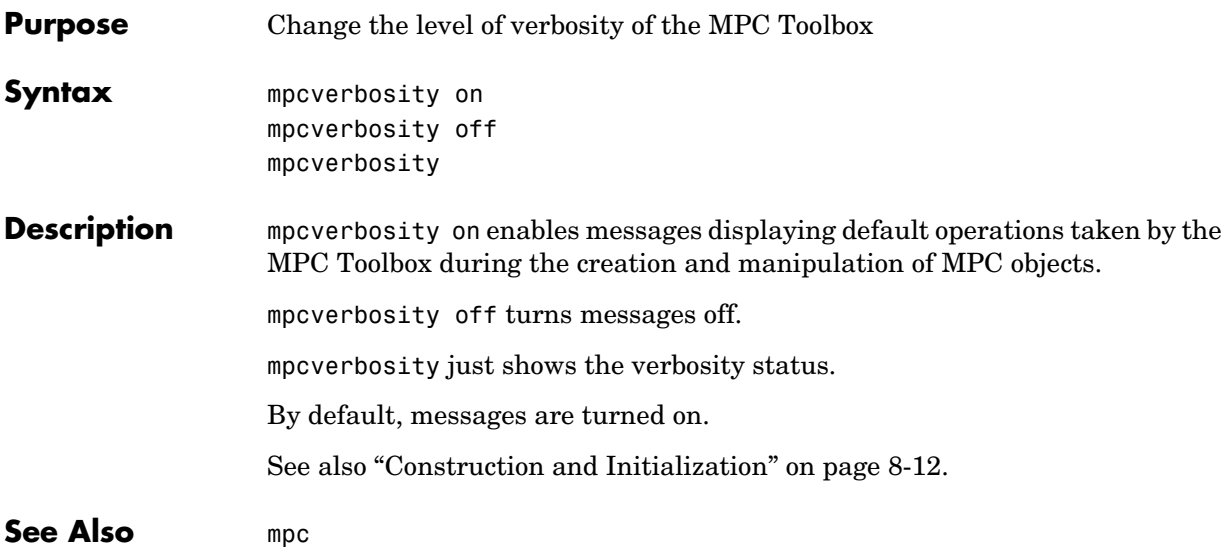

<span id="page-196-0"></span>**Purpose** Reduce size of MPC object in memory

**Syntax** pack(MPCobj)

**Description** pack(MPCobj) cleans up information build at initialization and stored in the MPCData field of the MPC object MPCobj. This reduces the amount of bytes in memory required to store the MPC object. For MPC objects based on large prediction models it is recommended to pack the object before saving the object to file, in order to minimize the size of the file.

**See Also** [mpc](#page-183-0), [getmpcdata](#page-180-0), [setmpcdata](#page-204-0), [compare](#page-173-0)

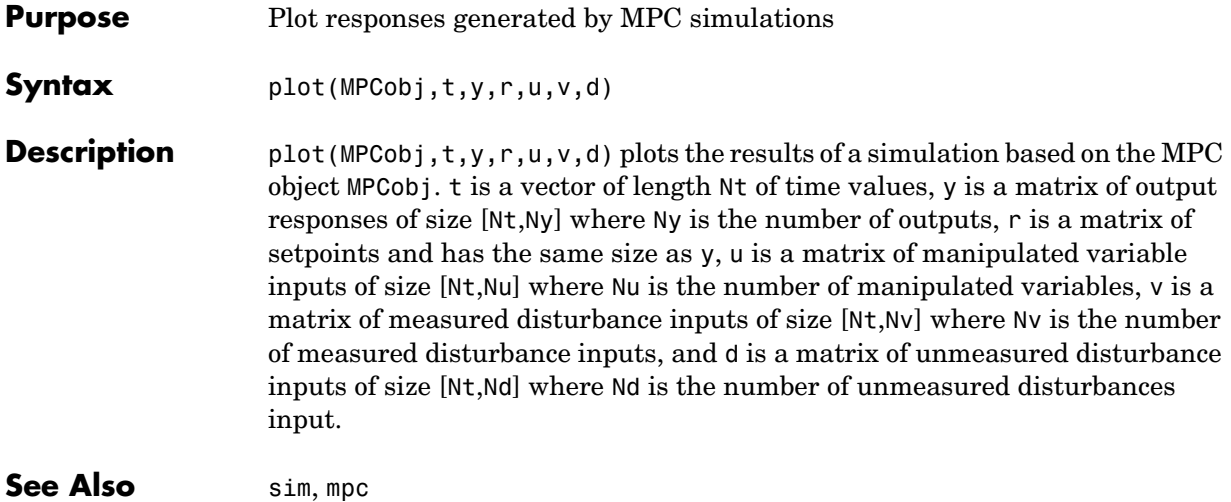

<span id="page-198-0"></span>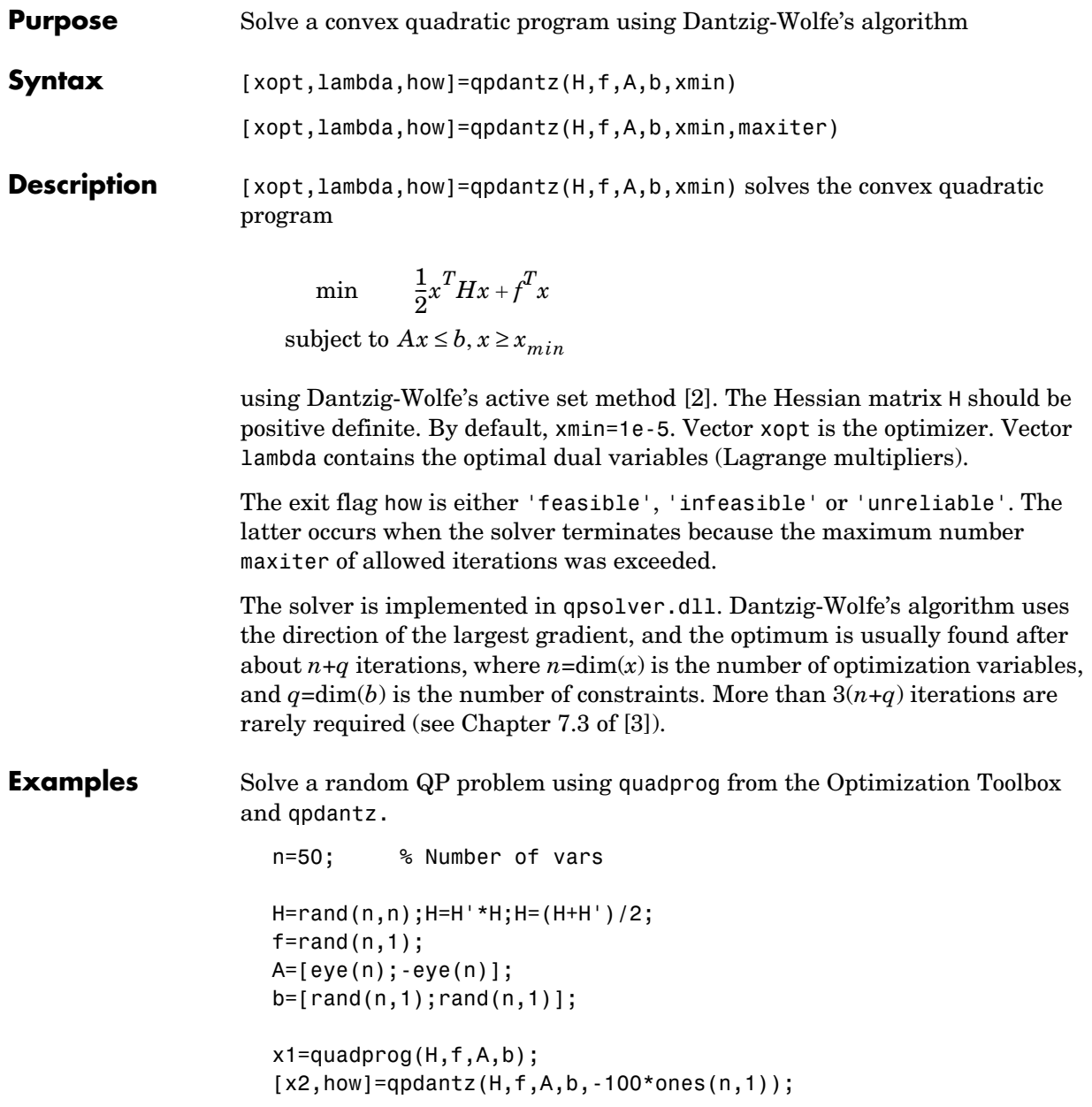

## **qpdantz**

**References** [2] Fletcher, R. *Practical Methods of Optimization*, John Wiley & Sons, Chichester, UK, 1987.

> <span id="page-199-1"></span><span id="page-199-0"></span>[3] Dantzig, G.B. *Linear Programming and Extensions*, Princeton University Press, Princeton, 1963.

<span id="page-200-0"></span>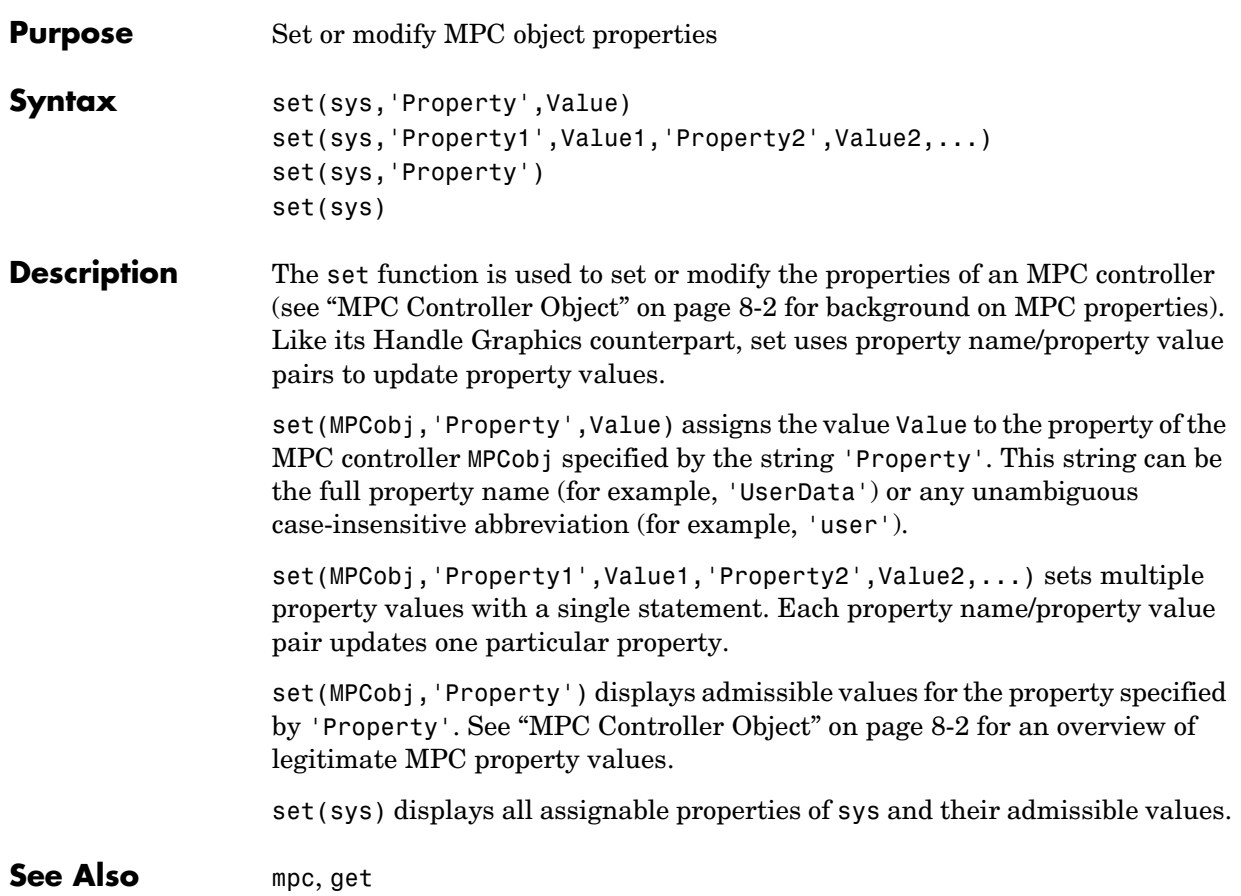

### **setestim**

<span id="page-201-0"></span>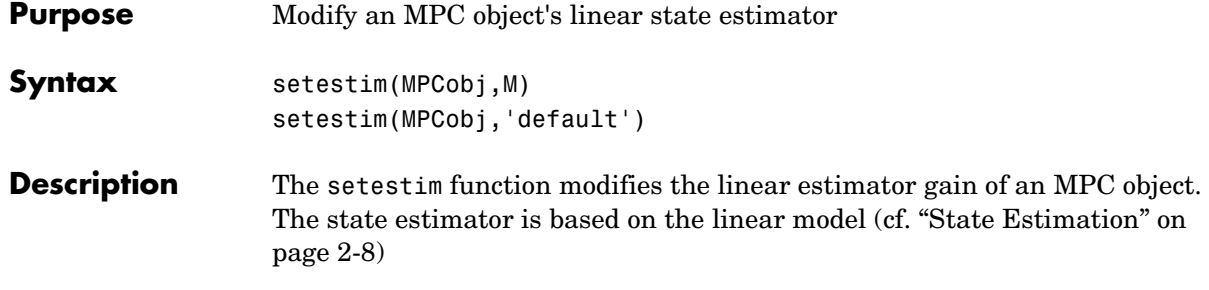

 $x(k+1) = Ax(k) + B_u u(k) + B_v v(k)$ 

 $y_m(k) = C_m x(k) + D_{nm} v(k)$ 

where  $v(k)$  are the measured disturbances,  $u(k)$  are the manipulated plant inputs,  $y_m(k)$  are the measured plant outputs, and  $x(k)$  is the overall state vector collecting states of plant, unmeasured disturbance, and measurement noise models. The order of the states in  $x$  is the following: plant states; disturbance models states; noise model states].

setestim(MPCobj,M), where MPCobj is an MPC object, changes the default Kalman estimator gain stored in MPCobj to that specified by matrix M.

setestim(MPCobj,'default') restores the default Kalman gain.

The estimator used in the MPC Toolbox is described in ["State Estimation" on](#page-31-1)  [page 2-8](#page-31-1). The estimator's equations are

#### **Predicted Output Computation:**

 $\hat{y}_m(k|k-1) = C_m \hat{x}(k|k-1) + D_{vm} v(k)$ 

#### **Measurement Update:**

$$
\hat{x}(k|k) = \hat{x}(k|k-1) + M(y_m(k) - \hat{y}_m(k|k-1))
$$

#### **Time Update:**

 $\hat{x}(k+1|k) = A\hat{x}(k|k) + B_{\mu}u(k) + B_{\mu}v(k)$ 

By combining these three equations, the overall state observer is

$$
\hat{x}(k+1|k) = (A - LC_m)\hat{x}(k|k) + Ly_m(k)B_u u(k) + (B_v - LD_{vm})v(k)
$$

where *L*=*AM*.

**Note** The estimator gain *M* has the same meaning as the gain *M* in function DKALMAN of the Control Systems Toolbox.

Matrices A,  $B_u$ ,  $B_v$ ,  $C_m$ ,  $D_{vm}$  can be retrieved using [getestim](#page-176-0) as follows:

[M,A,Cm,Bu,Bv,Dvm]=getestim(MPCobj)

As an alternative they can be retrieved from the internal structure MPCobj.MPCData.MPCstruct under the fields A,Bu,Bv,Cm,Dvm (see [getmpcdata](#page-180-0) [on page 6-15](#page-180-0)).

**Examples** To design an estimator by pole placement, you can use the commands

```
[M,A,Cm]=getestim(MPCobj);
L=place(A',Cm',observer_poles)';
M=A\backslash L;
setestim(MPCobj,M);
```
assuming that the linear system *AM=L* is solvable.

**Note** The pair  $(A, C_m)$  describing the overall state-space realization of the combination of plant and disturbance models must be observable for the state estimation design to succeed. Observability is checked in the MPC Toolbox at two levels: (1) observability of the plant model is checked *at construction* of the MPC object, provided that the model of the plant is given in state-space form; (2) observability of the overall extended model is checked *at initialization* of the MPC object, after all models have been converted to discrete-time, delay-free, state-space form and combined together (see the note on [page 2-11\)](#page-34-0)

**See Also** [getestim](#page-176-0), [mpc](#page-183-0), [mpcstate](#page-194-0)

## **setindist**

<span id="page-203-0"></span>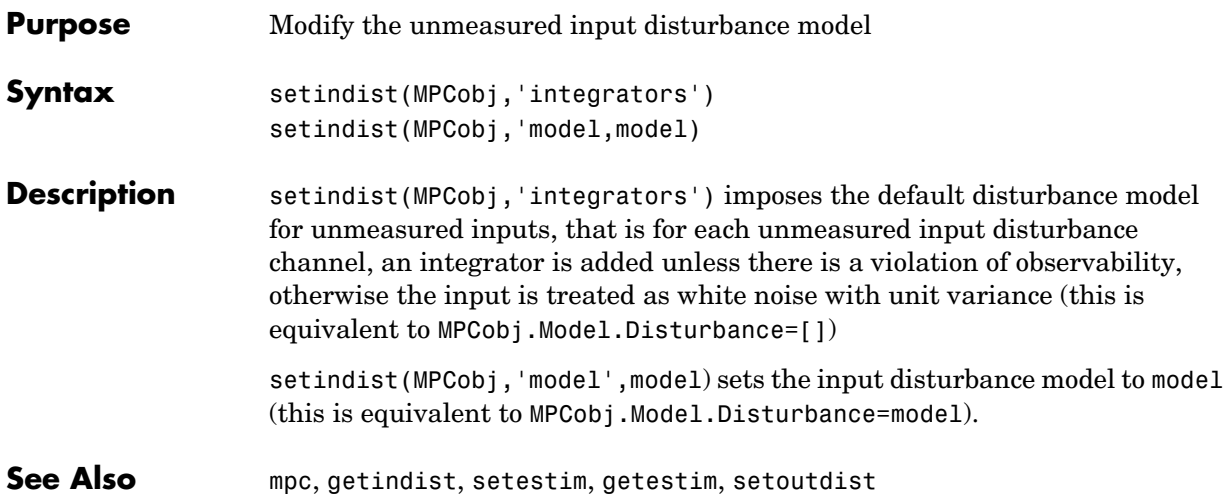

### **setmpcdata**

<span id="page-204-0"></span>**Purpose** Set private MPC data structure

**Syntax** setmpcdata(MPCobj, mpcdata)

**Description** setmpcdata(MPCobj,mpcdata) changes the private field MPCData of the MPC object MPCobj, where all internal QP matrices, models, estimator gains are stored at initalization of the object. You may only need this for very advanced use of the MPC Toolbox.

**Note** Changes to the data structure may easily lead to unpredictable results.

**See Also** [getmpcdata](#page-180-0), [set](#page-200-0), [get](#page-175-0), [pack](#page-196-0)

# **setmpcsignals**

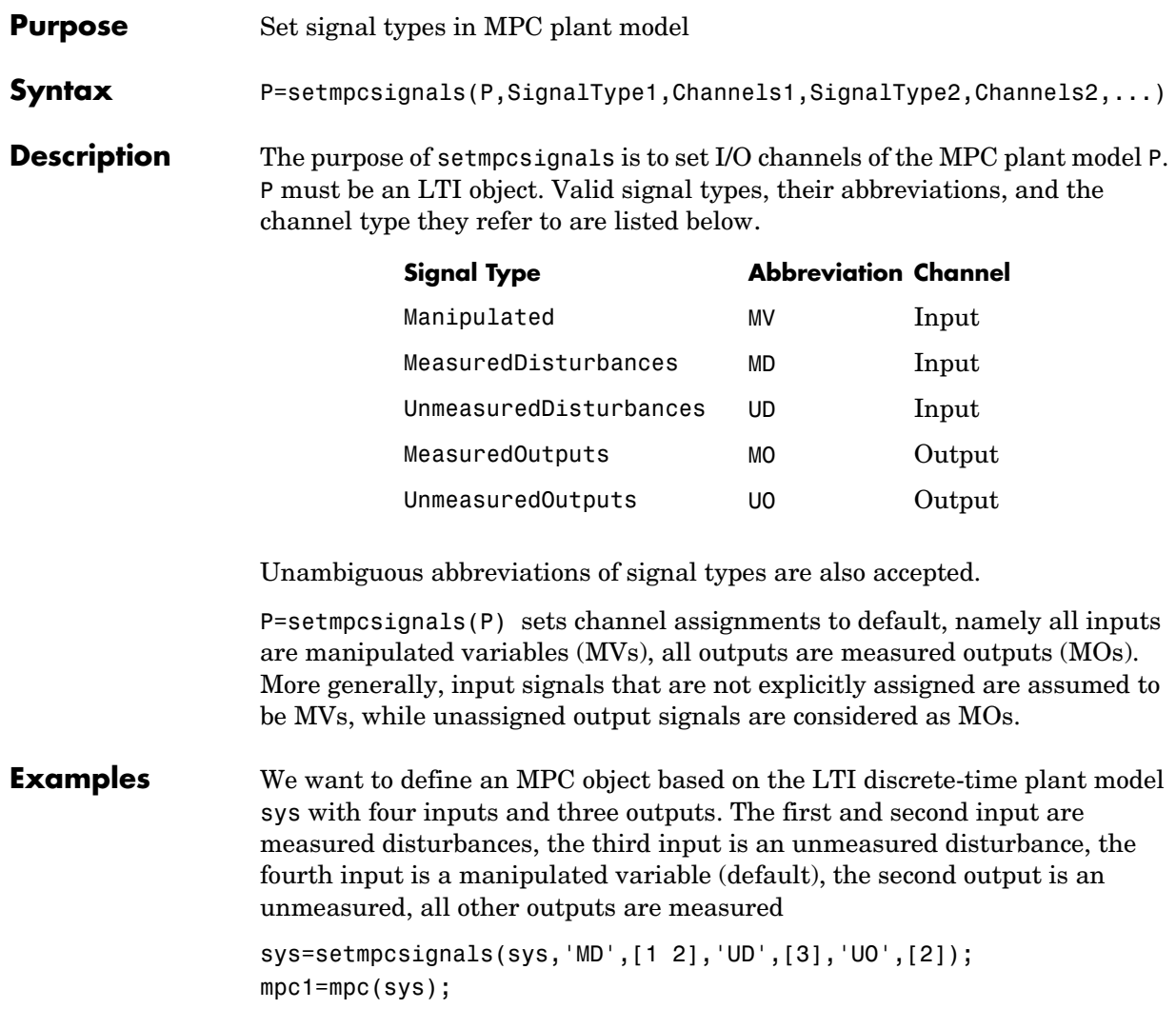

**Note** When using setmpcsignals to modify an existing MPC object, be sure that the fields Weights, MV, OV, DV, Model.Noise, and Model.Disturbance are consistent with the new I/O signal types.

**See Also** [mpc](#page-183-0), [set](#page-200-0)

### **setname**

<span id="page-207-0"></span>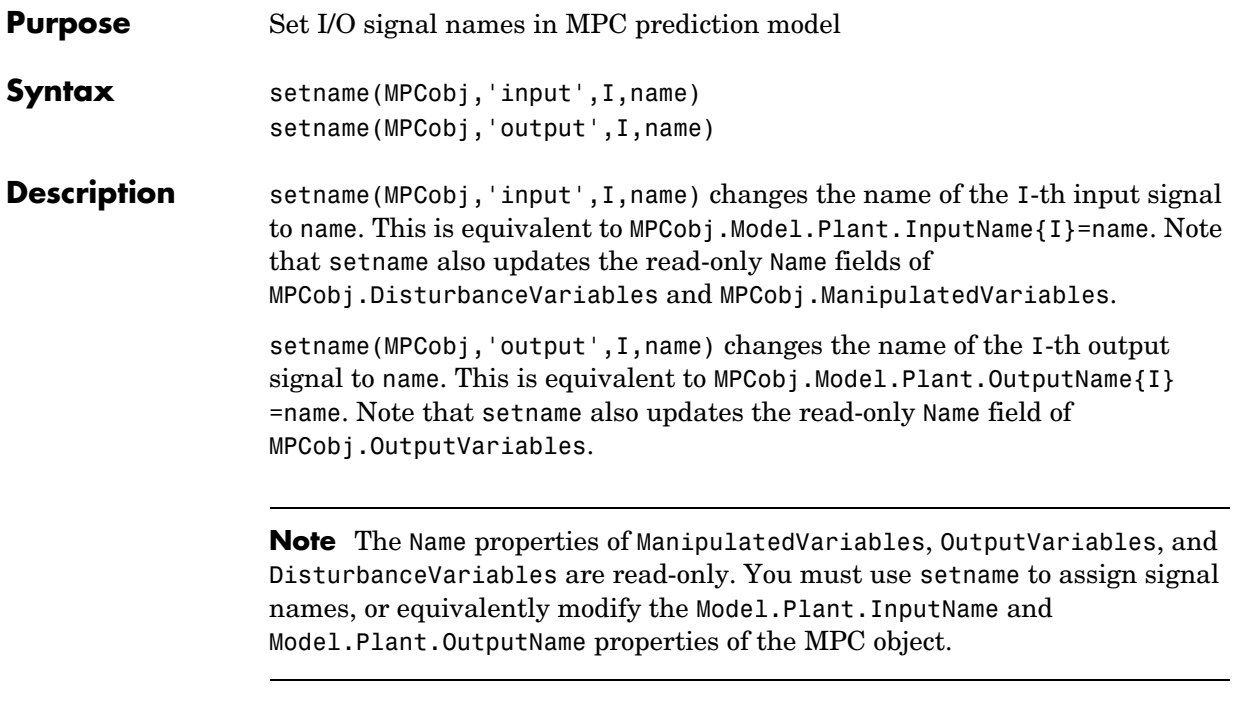

See Also [getname](#page-181-0), [mpc](#page-183-0), [set](#page-200-0)

<span id="page-208-0"></span>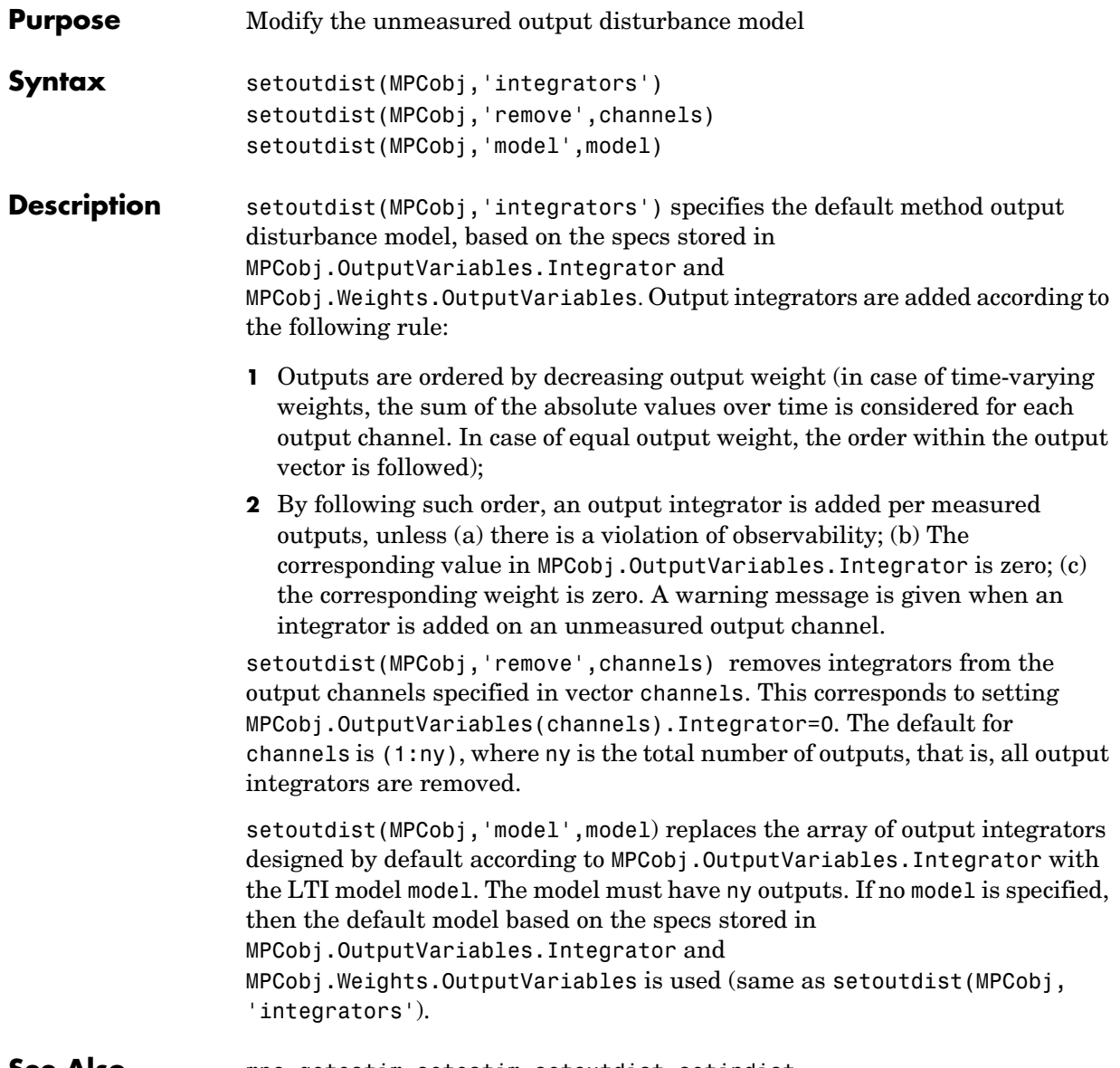

**See Also** [mpc](#page-183-0), getestim, setestim, [setoutdist](#page-208-0), [setindist](#page-203-0)

<span id="page-209-0"></span>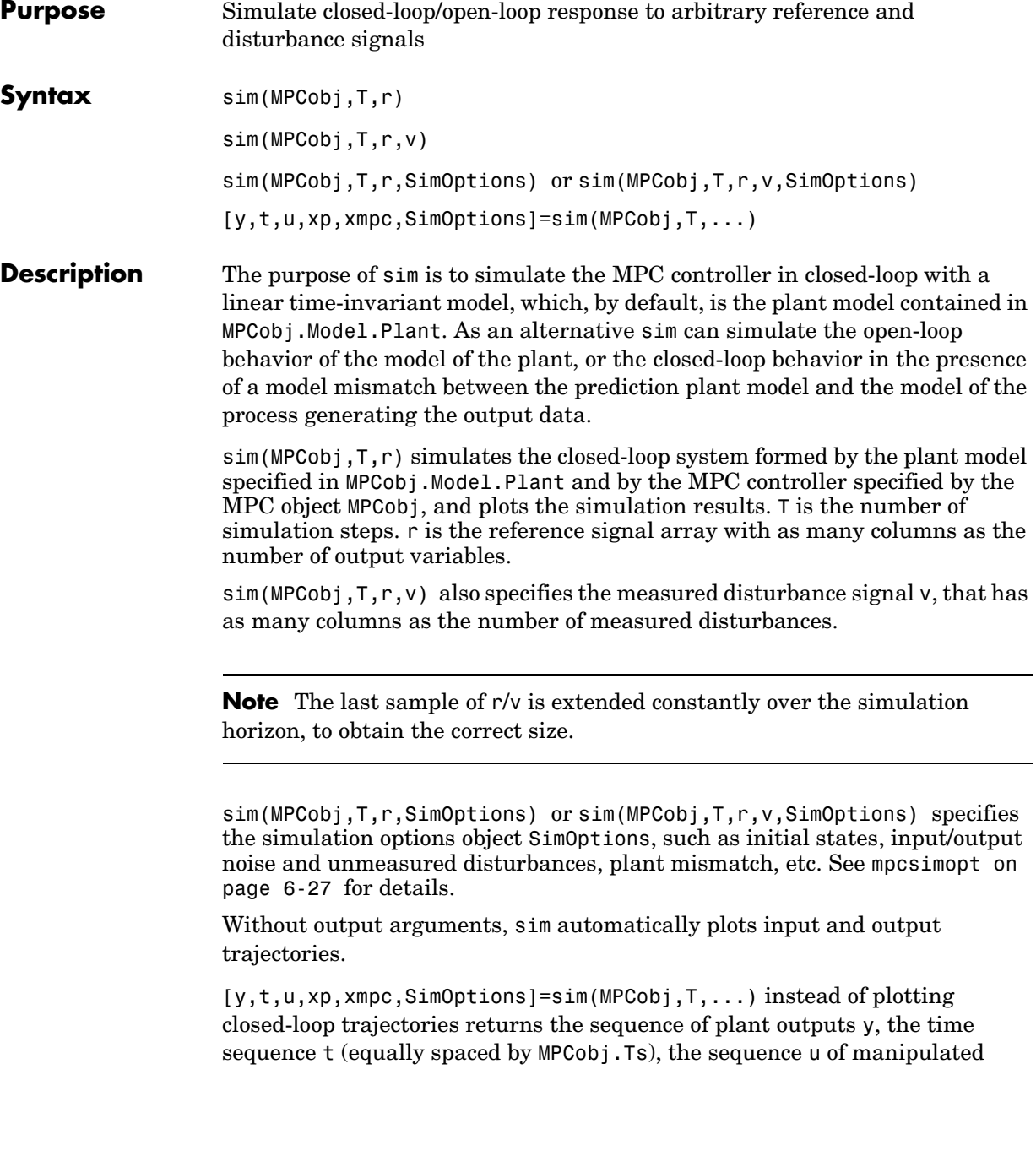

variables generated by the MPC controller, the sequence xp of states of the model of the plant used for simulation, the sequence xmpc of states of the MPC controller (provided by the state observer), and the options object SimOptions used for the simulation.

The descriptions of the input arguments and their default values are shown in the table below.

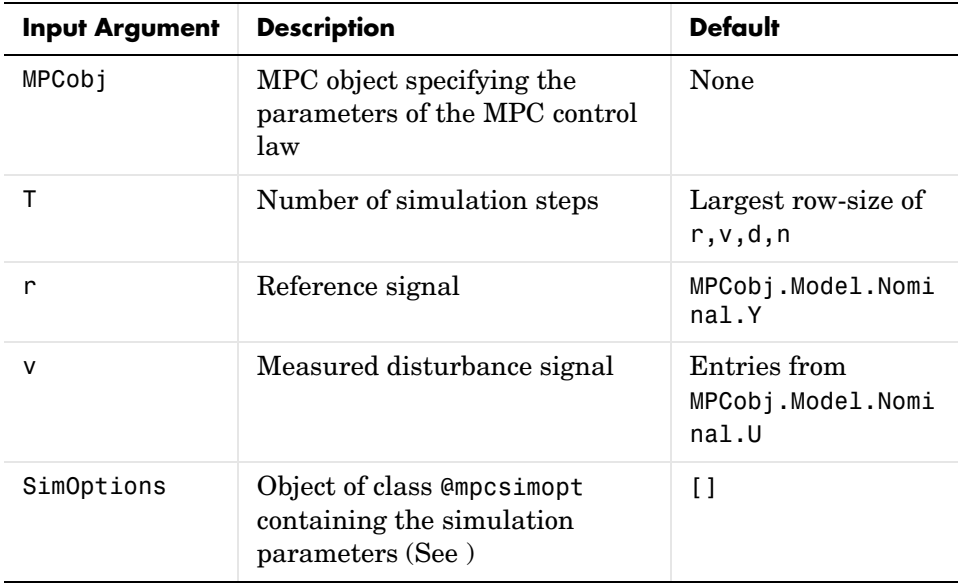

r is an array with as many columns as outputs, v is an array with as many columns as measured disturbances. The last sample of r/v/d/n is extended constantly over the horizon, to obtain the correct size.

The output arguments of sim are detailed below.

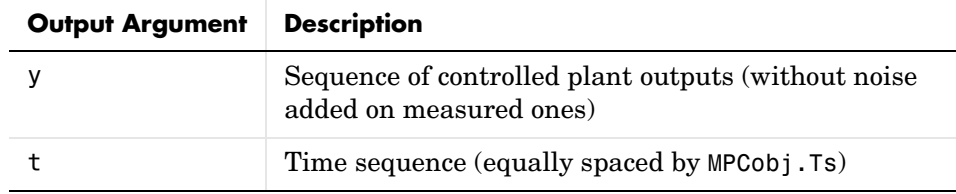

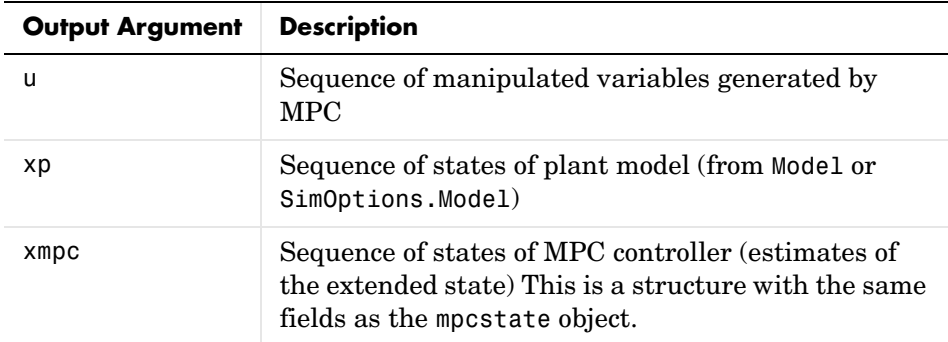

**Examples** We want to simulate the MPC control of a multi-input single-output system (the same model as in demo misosim.m). The system has one manipulated variable, one measured disturbance, one unmeasured disturbance, and one output.

```
%Plant model and initial state
sys=ss(tf({1,1,1},{[1 .5 1],[1 1],[.7 .5 1]}));
% MPC object setup
Ts=.2; % sampling time
sysd=c2d(sys,Ts); % prediction model
% Define type of input signals
sysd=setmpcsignals(model,'MV',1,'MD',2,'UD',3);
MPCobj=mpc(sysd); % Default weights and horizons
% Define constraints on manipulated variable
MPCobj.MV=struct('Min',0,'Max',1);
Tstop=30; % Simulation time
Tf=round(Tstop/Ts); % Number of simulation steps
r=ones(Tf,1); % Reference trajectory
v=[zeros(Tf/3,1);ones(2*Tf/3,1)]; % Measured dist. trajectory
sim(MPCobj,Tf,r,v);
```
**See Also** [mpcsimopt](#page-192-0), [mpc](#page-183-0), mpcmove

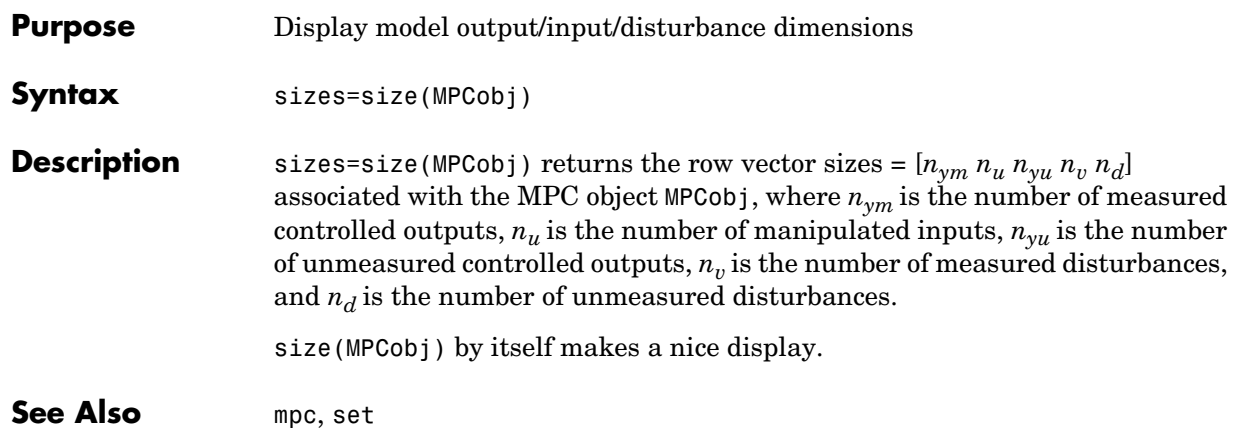

### <span id="page-213-0"></span>**Purpose** Convert unconstrained MPC controller to state-space linear form

#### **Syntax** sys=ss(MPCobj) [sys,Br,Dr,Bv,Dv,Boff,Doff,But,Dut]=ss(MPCobj) [sys,Br,Dr,Bv,Dv,Boff,Doff,But,Dut]=ss(MPCobj,ref\_preview,md\_previ ew,name\_flag)

**Description** The ss utility returns the linear controller sys as an LTI system in ss form corresponding to the MPC controller MPCobj when the constraints are not active. The purpose is to use the linear equivalent control in the Control System Toolbox for sensitivity analysis and other linear analysis.

sys=ss(MPCobj) returns the linear discrete-time dynamic controller sys

 $x(k + 1) = Ax(k) + By_m(k)$ 

 $u(k) = Cx(k) + Dy_m(k)$ 

where  $y_m$  is the vector of measured outputs of the plant, and  $u$  is the vector of manipulated variables. The sampling time of controller sys is MPCobj.Ts.

[sys,Br,Dr,Bv,Dv,Boff,Doff,But,Dut]=ss(MPCobj) returns the linearized MPC controller in its full version, that has the following structure

$$
x(k+1) = Ax(k) + By_m(k) + B_r r(k) + B_v v(k) + B_{ut} u_{\text{target}}(k) + B_{\text{off}}
$$
  

$$
u(k) = Cx(k) + Dy_m(k) + D_r r(k) + D_v v(k) + D_{ut} u_{\text{target}}(k) + D_{\text{off}}
$$

**Note** vector *x* includes the states of the observer (plant+disturbance+noise model states) and the previous manipulated variable *u*(*k*-1).

In the general case of nonzero offsets,  $y_m$  (as well as  $r$ ,  $v$ ,  $u_{\text{target}}$ ) must be interpreted as the difference between the vector and the corresponding offset. Vectors  $B_{\text{off}}$ ,  $D_{\text{off}}$  are constant terms due to nonzero offsets, in particular they are nonzero if and only if MPCobj.Model.Nominal.DX is nonzero (continuous-time prediction models), or MPCobj.Model.Nominal.Dx-MPCobj.Model.Nominal.X is nonzero

(discrete-time prediction models). Note that when Nominal.X is an equilibrium state,  $B_{\text{off}}$ ,  $D_{\text{off}}$  are zero.

Only the following fields of MPCobj are used when computing the state-space model: Model, PredictionHorizon, ControlHorizon, Ts, Weights.

[sys,...]=ss(MPCobj,ref\_preview,md\_preview,name\_flag) allows you to specify if the MPC controller has preview actions on the reference and measured disturbance signals. If the flag ref preview='on', then matrices  $B_r$ and  $D_r$  multiply the whole reference sequence:

$$
x(k+1) = Ax(k) + By_m(k) + B_r[r(k);r(k+1);...;r(k+p-1)] + ...
$$
  

$$
u(k) = Cx(k) + Dy_m(k) + D_r[r(k);r(k+1);...;r(k+p-1)] + ...
$$

Similarly if the flag md preview='on', then matrices  $B_r$  and  $D_r$  multiply the whole measured disturbance sequence:

$$
x(k + 1) = Ax(k) + ... + B_v[v(k);v(k + 1);...;v(k + p)] + ...
$$
  

$$
u(k) = Cx(k) + ... + D_v[v(k);v(k + 1);...;v(k + p)] + ...
$$

The optional input argument name\_flag='names' adds state, input, and output names to the created LTI object.

**Examples** To get the transfer function LTIcon from  $(y_m, r)$  to *u*, [sys,Br,Dr]=ss(MPCobj); set(sys,'B',[sys.B,Br],'D',[sys.D,Dr]);

**See Also** [mpc](#page-183-0), [set](#page-200-0), [tf](#page-215-0), [zpk](#page-217-0)

<span id="page-215-0"></span>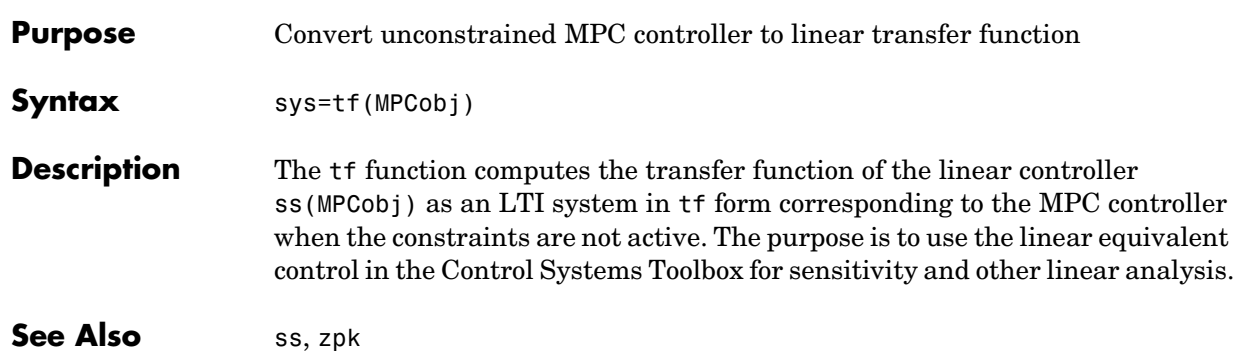
# **Purpose** Compute the steady-state value of the MPC controller state for given inputs and outputs values **Syntax** x=trim(MPCobj,y,u) **Description** The trim function finds a steady-state value for the plant state vector such that  $x = Ax + Bu$ ,  $y = Cx + Du$ , or the best approximation of such an *x* in a least squares sense, sets noise and disturbance model states at zero, and forms the extended state vector. **See Also** [mpc](#page-183-0), [mpcstate](#page-194-0)

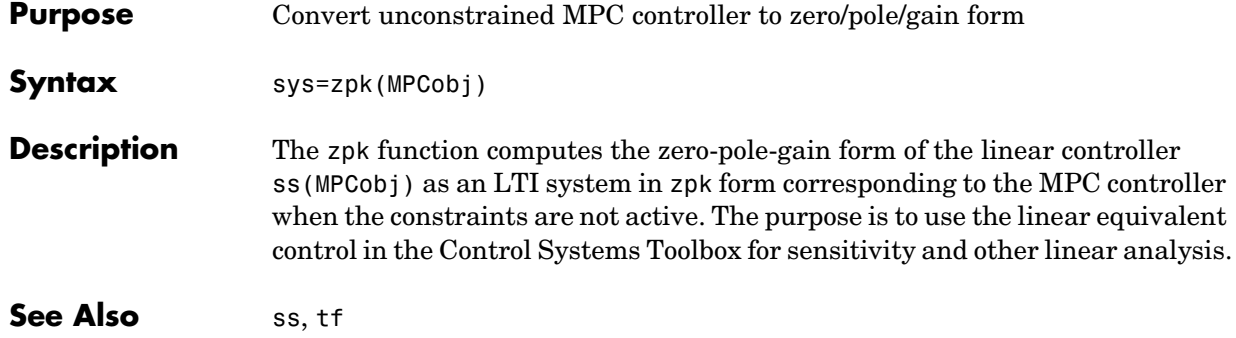

# **7**

# Block Reference

Blocks — Alphabetical List (p. -2) A list of available blocks, sorted alphabetically

# **Blocks — Alphabetical List** <sup>7</sup>

This section contains function reference pages listed alphabetically.

**7** 

<span id="page-220-1"></span><span id="page-220-0"></span>**Purpose** Compute the MPC control law

**Library** MPC Simulink Library

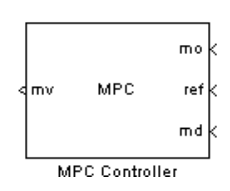

**Description** The MPC Controller Block receives the current measured output, reference signal, and measured disturbance signal, and outputs the optimal manipulated variables by solving a quadratic program. The block is based on an MPC object, which provides performance and constraint specifications, as well as the sampling time of the block.

### **Dialog Box**

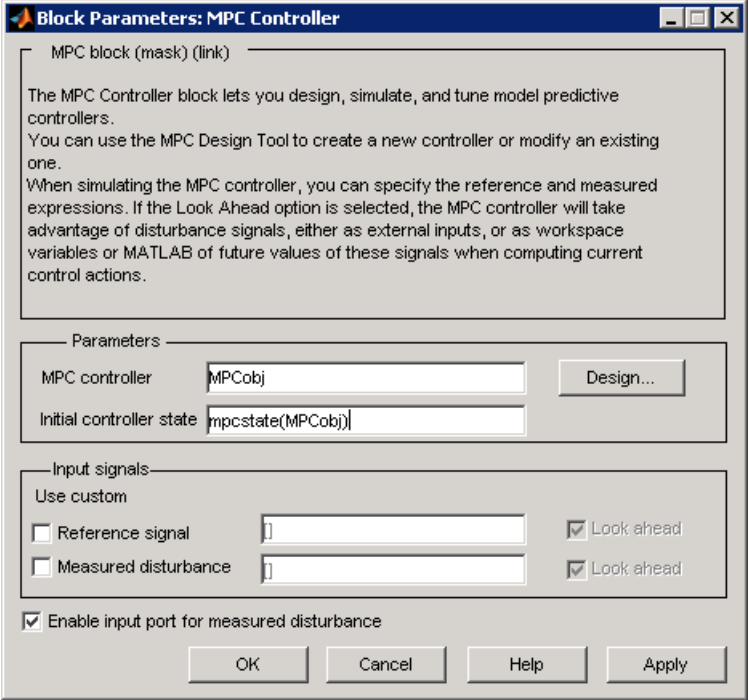

**Figure 7-1: MPC Controller Block Mask**

#### **MPC controller**

MPC controller object, definining prediction model, weights, constraints, sampling time, etc.

#### <span id="page-221-0"></span>**Initial controller state**

Initial state of the MPC controller. This must be a valid [mpcstate](#page-194-1) object.

#### **Reference signal**

Choose whether the reference signal is loaded from the workspace or received from the block input port. If the signal is received from the workspace, the checkbox **Look Ahead** is enabled, and anticipative action can be selected (see ["Look Ahead and Signals from the Workspace"](#page-47-0) at page [page 3-4](#page-47-0))

#### **Measured disturbance**

<span id="page-221-1"></span>Choose whether the disturbance signal is loaded from the workspace or received from the block input port. If the signal is received from the workspace, the checkbox **Look Ahead** is enabled, and anticipative action can be selected (see ["Look Ahead and Signals from the Workspace"](#page-47-0) at page [page 3-4](#page-47-0))

The mask requires that you specify a valid MPC controller object. There are two ways of providing an MPC controller object:

- **1** Load an existing MPC object from the workspace, or
- **2** Push the **Design** button to open the MPC Design Tool and design the MPC controller object there. Closed-loop simulations can be run while the MPC controller is edited in the MPC Design Tool. In this case, the controller parameters used for simulating the Simulink diagram are those specified in the MPC Design Tool, so that the parameters of the controller can be more easily tuned.

In the latter case, the designed controller must be exported as an MPC object to the workspace when the Tool is closed, so that the new changes can be still used for simulation.

When no MPC controller is specified in the edit box, the **Design** button will attempt at constructing a default MPC controller by automatically getting a linearized model from the Simulink diagram.

The checkbox **Enable input port for measured disturbance** is used to resize the block. If the checkbox is not checked, the block has two input signal, namely measured outputs and references. When the checkbox is checked, the block has measured disturbances has third input signal.

**See Also** mpc, mpcstate

# **MPC Controller Block**

# Object Reference

This chapter provides reference material for the objects used with the command-line functions. Descriptions of the object properties and fields are given in the following sections.

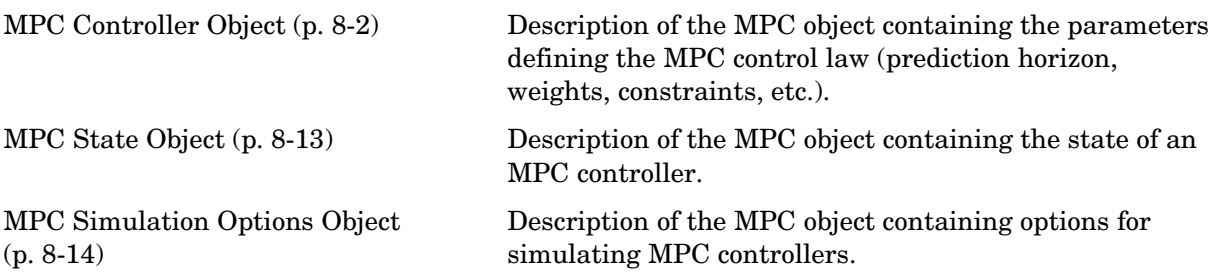

# <span id="page-225-0"></span>**MPC Controller Object**

All the parameters defining the MPC control law (prediction horizon, weights, constraints, etc.) are stored in an MPC object, whose properties are listed in[Table 8-1.](#page-225-1)

| <b>Property</b>                                            | <b>Description</b>                                                                         |  |
|------------------------------------------------------------|--------------------------------------------------------------------------------------------|--|
| ManipulatedVariables<br>(or MV or Manipulated<br>or Input) | Input and input-rate upper and lower bounds,<br>ECR values, names, units, and input target |  |
| OutputVariables (or<br>OV or Controlled or<br>Output)      | Output upper and lower bounds, ECR values,<br>names, units                                 |  |
| DisturbanceVariables<br>(or DV or Disturbance)             | Disturbance names and units                                                                |  |
| Weights                                                    | Weights defining the performance function                                                  |  |
| Model                                                      | Plant, input disturbance, and output noise<br>models, and nominal conditions.              |  |
| Ts                                                         | Controller's sampling time                                                                 |  |
| Optimizer                                                  | Parameters for the QP solver                                                               |  |
| PredictionHorizon                                          | Prediction horizon                                                                         |  |
| ControlHorizon                                             | Number of free control moves or vector of<br>blocking moves                                |  |
| History                                                    | Creation time                                                                              |  |
| Notes                                                      | User notes (text)                                                                          |  |
| UserData                                                   | Any additional data                                                                        |  |

<span id="page-225-1"></span>**Table 8-1: MPC Controller Object**

**Table 8-1: MPC Controller Object**

| <b>Property</b>   | <b>Description</b>                                        |
|-------------------|-----------------------------------------------------------|
| MPCData (private) | Matrices for the QP problem and other<br>accessorial data |
| Version (private) | MPC Toolbox version number                                |

#### <span id="page-226-1"></span>**ManipulatedVariables**

ManipulatedVariables (or MV or Manipulated or Input) is an *nu*-dimensional array of structures  $(n_u =$  number of manipulated variables), one per manipulated variable. Each structure has the fields described in [Table 8-2](#page-226-0), where *p* denotes the prediction horizon.

| <b>Field Name</b> | Content                                                                                                    | <b>Default</b>                                           |
|-------------------|----------------------------------------------------------------------------------------------------|----------------------------------------------------------|
| Min               | 1 to p dimensional vector of lower<br>constraints on a manipulated variable<br>$\boldsymbol{u}$                   | - Inf                                                    |
| Max               | 1 to p dimensional vector of upper<br>constraints on a manipulated variable<br>$\boldsymbol{u}$                   | <b>Tnf</b>                                               |
| MinECR            | 1 to $p$ dimensional vector describing<br>the equal concern for the relaxation of<br>the lower constraints on $u$ | $\Omega$                                                 |
| MaxFCR            | 1 to p dimensional vector describing<br>the equal concern for the relaxation of<br>the upper constraints on $u$   | $\Omega$                                                 |
| Target            | 1 to p dimensional vector of target<br>values for the input variable $u$                                          | 0                                                        |
| RateMin           | 1 to p dimensional vector of lower<br>constraints on the rate of a<br>manipulated variable $u$                    | -Inf if problem<br>is<br>unconstrained,<br>otherwise -10 |

<span id="page-226-0"></span>**Table 8-2: Structure ManipulatedVariables** 

| <b>Field Name</b> | <b>Content</b>                                                                                                    | <b>Default</b>                  |
|-------------------|----------------------------------------------------------------------------------------------------|---------------------------------|
| RateMax           | 1 to p dimensional vector of upper<br>constraints on the rate of a<br>manipulated variable u                                | Inf                             |
| RateMinECR        | 1 to p dimensional vector describing<br>the equal concern for the relaxation of<br>the lower constraints on the rate of $u$ | 0                               |
| RateMaxECR        | 1 to p dimensional vector describing<br>the equal concern for the relaxation of<br>the upper constraints on the rate of $u$ | 0                               |
| Name              | Name of input signal. This is<br>inherited from InputName of the LTI<br>plant model                                         | InputName of<br>LTI plant model |
| Units             | String specifying the measurement<br>units for the manipulated variable                                                     | $\mathbf{L}$                    |

**Table 8-2: Structure ManipulatedVariables** 

**Note** Rates refer to the difference ∆*u*(*k*)=*u*(*k*)-*u*(*k*-1). Constraints and weights based on derivatives *du/dt* of continuous-time input signals must be properly reformulated for the discrete-time difference ∆*u*(*k*), using the approximation  $du/dt ≅ ∆u(k)/T<sub>s</sub>.$ 

#### **OutputVariables**

OutputVariables (or OV or Controlled or Output) is an  $n_v$ -dimensional array of structures  $(n_y =$  number of outputs), one per output signal. Each structure has the fields described in [Table 8-3](#page-228-0), where *p* denotes the prediction horizon.

| <b>Field Name</b> | Content                                                                                                    | <b>Default</b>                   |
|-------------------|----------------------------------------------------------------------------------------------------|----------------------------------|
| Min               | 1 to p dimensional vector of lower<br>constraints on an output $y$                                                          | - Inf                            |
| Max               | 1 to p dimensional vector of upper<br>constraints on an output $y$                                                          | <b>Tnf</b>                       |
| MinECR            | 1 to p dimensional vector describing<br>the equal concern for the relaxation of<br>the lower constraints on an output y     | 1                                |
| MaxECR            | 1 to $p$ dimensional vector describing<br>the equal concern for the relaxation of<br>the upper constraints on an output $y$ | 1                                |
| Name              | Name of output signal. This is<br>inherited from OutputName of the LTI<br>plant model                                       | OutputName of<br>LTI plant model |
| Units             | String specifying the measurement<br>units for the measured output                                                          | $\blacksquare$                   |
| Integrator        | Magnitude of integrated white noise<br>on the output channel (0=no<br>integrator)                                           | I l                              |

<span id="page-228-0"></span>**Table 8-3: Structure** OutputVariables

In order to reject constant disturbances due for instance to gain nonlinearities, the default output disturbance model used in the MPC Toolbox is a collection of integrators driven by white noise on measured outputs (see ["Output](#page-32-0)  [Disturbance Model" on page 2-9](#page-32-0)). Output integrators are added according to the following rule:

**1** Measured outputs are ordered by decreasing output weight (in case of time-varying weights, the sum of the absolute values over time is considered for each output channel, and in case of equal output weight, the order within the output vector is followed)

**2** By following such order, an output integrator is added per measured outputs, unless there is a violation of observability, or the corresponding weight is zero, or the user forces it by zeroing the corresponding value in OutputVariables.Integrators).

By default, OutputVariables.Integrators is empty on all outputs. This enforces the default action of the MPC Toolbox, namely add integrators on measured outputs, do not add integrators on unmeasured outputs. By setting the entry of OutputVariables(i).Integrators to zero, no attempt will be made to add integrated white noise on the i-th output . On the contrary, by setting the entry of OutputVariables(i).Integrators to one, an attempt will be made to add integrated white noise on the i-th output (see [getoutdist](#page-182-0) on [page 6-17](#page-182-0))

#### **DisturbanceVariables**

DisturbanceVariables (or DV or Disturbance) is an  $(n_v+n_d)$ -dimensional array of structures  $(n_v =$  number of measured input disturbances,  $n_d =$  number of unmeasured input disturbances), one per input disturbance. Each structure has the fields described in [Table 8-4.](#page-229-0)

| <b>Field Name</b> | <b>Content</b>                                                                      | Default                         |
|-------------------|-------------------------------------------------------------------------------------|---------------------------------|
| Name              | Name of input signal. This is<br>inherited from InputName of the LTI<br>plant model | InputName of<br>LTI plant model |
| Units             | String specifying the measurement<br>units for the manipulated variable             | $\mathbf{L}$                    |

<span id="page-229-0"></span>**Table 8-4: Structure DisturbanceVariables**

The order of the disturbance signals within the array DisturbanceVariables is the following: the first  $n_v$  entries relate to measured input disturbances, the last  $n_d$  entries relate to unmeasured input disturbances.

**Note** The Name properties of ManipulatedVariables, OutputVariables, and DisturbanceVariables are read-only. You can set signal names in the Model.Plant.InputName and Model.Plant.OutputName properties of the MPC object, for instance by using the method [setname](#page-207-0).

#### <span id="page-230-1"></span>**Weights**

Weights is the structure defining the weighting matrices. Unlike the InputSpecs and OutputSpecs that are arrays of structures, weights is a single structure, whose fields are described in [Table 8-5,](#page-230-0) where *p* denotes the prediction horizon,  $n_u$  the number of manipulated variables,  $n_v$  the number of output variables.

<span id="page-230-0"></span>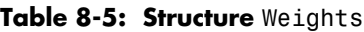

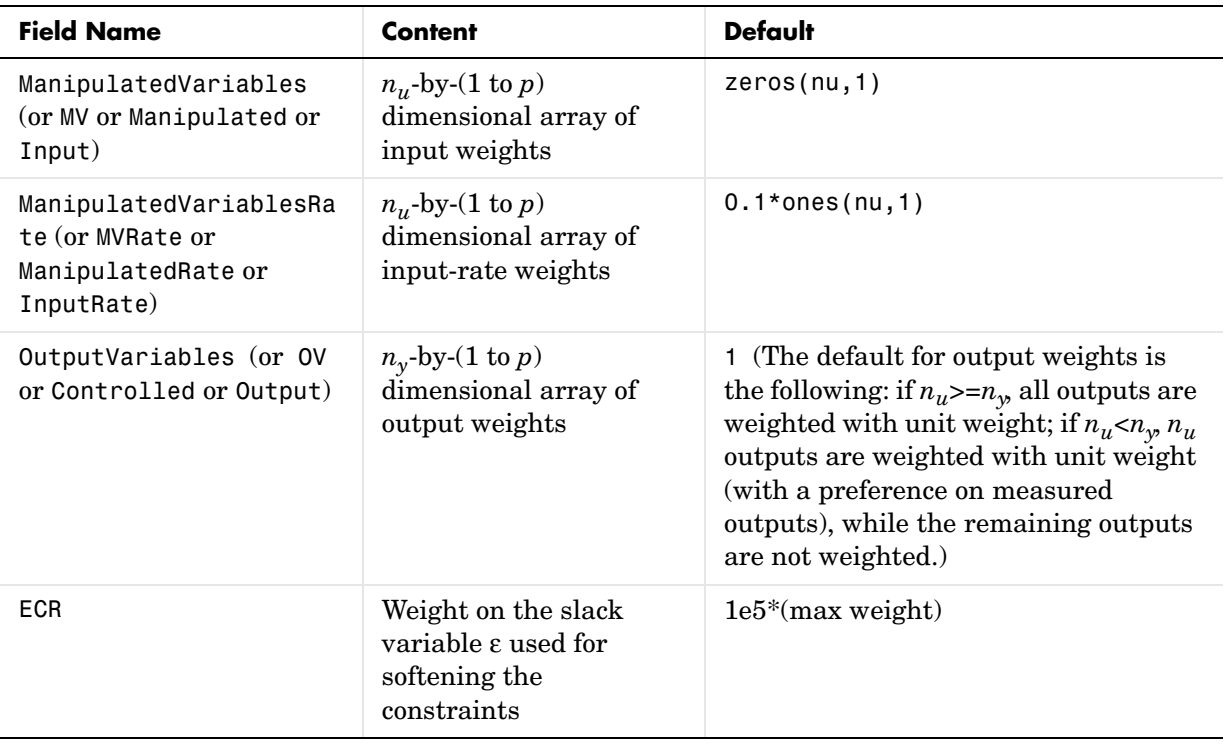

ManipulatedVariables, ManipulatedVariablesRate, and OutputVariables are arrays with as many columns as inputs or outputs. If weights are time invariant, then ManipulatedVariables, ManipulatedVariablesRate, and OutputVariables are row vectors, while for time-varying weights, they are an array with up to *p* rows. The last row is repeated by default in case the matrix has a number of rows smaller than the prediction horizon *p*.

The default ECR weight is  $10^5$  times the largest weight specified in ManipulatedVariables, ManipulatedVariablesRate, and OutputVariables.

**Note** All weights must be greater than or equal to zero. If all weights on manipulated variable increments are strictly positive, the resulting QP problem is always strictly convex. If some of those weights are zero, the Hessian matrix of the QP problem may become only positive semidefinite. In order to keep the QP problem always strictly convex, if the condition number of the Hessian matrix  $K_{\Lambda U}$  is larger than  $10^{12}$ , the quantity 10\*sqrt(eps) is added on each diagonal term. This may only occur when all input rates are not weighted  $(W^{\Delta u}=0)$  (see note on [page 2-16\)](#page-39-0)

#### **Model**

The property Model specifies plant, input disturbance, and output noise models, and nominal conditions, according to the model setup described in [Figure 2-2](#page-31-0). It is specified through a structure containing the fields reported in [Table 8-6.](#page-231-0)

| <b>Field Name</b> | <b>Content</b>                                      | <b>Default</b>                                       |
|-------------------|-----------------------------------------------------|------------------------------------------------------|
| Plant             | LTI model (or IDMODEL) of<br>the plant              | No default                                           |
| Disturbance       | LTI model describing color of<br>input disturbances | An integrator on<br>each Unmeasured<br>input channel |

<span id="page-231-0"></span>**Table 8-6: Structure Model Describing the Models Used by MPC**

| <b>Field Name</b> | Content                                                                                        | <b>Default</b>                                                                |
|-------------------|------------------------------------------------------------------------------------------------|-------------------------------------------------------------------------------|
| Noise             | LTI model describing color of<br>plant output measurement<br>noise                             | Unit white noise<br>on each<br>measured output<br>$=$ identity static<br>gain |
| Nominal           | Structure containing the state,<br>input, and output values where<br>Model.Plant is linearized | See Table 8-9                                                                 |

**Table 8-6: Structure Model Describing the Models Used by MPC**

**Note** Direct feedthrough from manipulated variables to measured outputs in Model.Plant is not allowed. See note on [page 2-3](#page-26-0).

The type of input and output signals is assigned either through the InputGroup and OutputGroup properties of Model.Plant, or, more conveniently, through function [setmpcsignals](#page-205-0), according to the nomenclature described in [Table 8-7](#page-232-0)  and [Table 8-8](#page-233-1).

<span id="page-232-0"></span>**Table 8-7: Input Groups in Plant Model**

| <b>Name</b>                                             | Value                              |
|---------------------------------------------------------|------------------------------------|
| ManipulatedVariables (or<br>MV or Manipulated or Input) | Indices of manipulated variables   |
| MeasuredDisturbances (or<br>MD or Measured)             | Indices of measured disturbances   |
| UnmeasuredDisturbances<br>(or UD or Unmeasured)         | Indices of unmeasured disturbances |

| Value<br><b>Name</b>                       |                               |
|--------------------------------------------|-------------------------------|
| Measured Outputs (or MO or<br>Measured)    | Indices of measured outputs   |
| UnmeasuredOutputs (or UO<br>or Unmeasured) | Indices of unmeasured outputs |

<span id="page-233-1"></span>**Table 8-8: Output Groups in Plant Model**

By default, all inputs are manipulated variables, and all outputs are measured.

**Note** With this current release, the InputGroup and OutputGroup properties of LTI objects are defined as structures, rather than cell arrays (see the Control System Toolbox documentation for more details).

<span id="page-233-2"></span>The structure Nominal contains the nominal values for states, inputs, outputs and state derivatives/differences at the operating point where Model.Plant was linearized. The fields are reported in [Table 8-9](#page-233-0) (see ["Offsets" on page 2-4](#page-27-0)).

| <b>Field</b> | <b>Description</b>                                                                                                    | <b>Default</b> |
|--------------|----------------------------------------------------------------------------------------------------|----------------|
| x            | Plant state at operating point                                                                                                    | 0              |
| U            | Plant input at operating point,<br>including manipulated variables,<br>measured and unmeasured<br>disturbances                                          | 0              |
| γ            | Plant output at operating point                                                                                                    | 0              |
| <b>DX</b>    | For continuous-time models, DX is<br>the state derivative at operating<br>point: $DX=f(X,U)$ . For discrete-time<br>models, $DX=x(k+1)-x(k)=f(X,U)-X$ . | 0              |

<span id="page-233-0"></span>**Table 8-9: Nominal Values at Operating Point**

#### **Ts**

Sampling time of the MPC controller. By default, if Model.Plant is a discrete-time model, Ts=Model.Plant.ts. For continuous-time plant models, you must specify a sampling time for the MPC controller.

#### **Optimizer**

Parameters for the QP optimization. Optimizer is a structure with the fields reported in [Table 8-10.](#page-234-0)

| <b>Field</b> | <b>Description</b>                                                  | <b>Default</b>              |
|--------------|---------------------------------------------------------------------|-----------------------------|
| MaxIter      | Maximum number of iterations<br>allowed in the QP solver            | 200                         |
| Trace        | On/off                                                              | $^{\prime}$ off $^{\prime}$ |
| Solver       | QP solver used (only 'ActiveSet')                                   | 'ActiveSet'                 |
| MinOutputECR | Minimum positive value allowed for<br>OutputMinECR and OutputMaxECR | 1e - 10                     |

<span id="page-234-0"></span>**Table 8-10: Optimizer Properties**

MinOutputECR is a positive scalar used to specify the minimum allowed ECR for output constraints. If values smaller than MinOutputECR are provided in the OutputVariables property of the MPC objects a warning message is issued and the value is raised to MinOutputECR.

#### **PredictionHorizon**

PredictionHorizon is an integer value expressing the number *p* of sampling steps of prediction.

#### **ControlHorizon**

ControlHorizon is either a number of free control moves, or a vector of blocking moves (see ["Optimization Variables" on page 2-13\)](#page-36-0).

#### **History**

History stores the time the MPC controller was created.

#### **Notes**

Notes stores user's notes as a cell array of strings.

#### **UserData**

Any additional data stored within the MPC controller object

#### **MPCData**

MPCData is a private property of the MPC object used for storing intermediate operations, QP matrices, internal flags, etc. See getmpcdata [on page 6-15](#page-180-0) and setmpcdata [on page 6-39.](#page-204-0)

#### **Version**

Version is a private property indicating the MPC Toolbox version number.

# **Construction and Initialization**

An MPC object is built in two steps. The first step happens *at construction* of the object when the object constructor [mpc](#page-183-1) is invoked, or properties are changed by a [set](#page-200-0) command. At this first stage, only basic consistency checks are performed, such as dimensions of signals, weights, constraints, etc. The second step happens *at initialization* of the object, namely when the object is used for the first time by methods such as mpcmove and [sim](#page-209-0), that require the full computation of the QP matrices and the estimator gain. At this second stage, further checks are performed, such as a test of observability of the overall extended model.

<span id="page-235-0"></span>Informative messages are displayed in the command window in both phases, you can turn them on or off using the [mpcverbosity](#page-195-0) command.

# <span id="page-236-0"></span>**MPC State Object**

The mpcstate object type contains the state of an MPC controller. Its properties are listed in [Table 8-11.](#page-236-1)

| <b>Property</b> | <b>Description</b>                                                                                                    |
|-----------------|----------------------------------------------------------------------------------------------------|
| Plant           | Array of plant states. Values are absolute, <i>i.e.</i> ,<br>they include possible state offsets (cf.<br>Model.Nominal.X)                                                                         |
| Disturbance     | Array of states of unmeasured disturbance<br>models. This contains the states of the input<br>disturbance model and, appended below, the<br>states of the unmeasured output disturbances<br>model |
| Noise           | Array of states of measurement noise model                                                                                                    |
| LastInput       | Array of previous manipulated variables $u(k-1)$ .<br>Values are absolute, <i>i.e.</i> , they include possible<br>input offsets (cf. Model. Nominal. U).                                          |

<span id="page-236-1"></span>**Table 8-11: MPC State Object Properties**

The command

```
mpcstate(mpcobj)
```
returns a zero extended initial state compatible with the MPC object mpcobj, and with mpcobj.Plant and mpcobj.LastInput initialized at the nominal values specified in mpcobj.Model.Nominal.

# <span id="page-237-0"></span>**MPC Simulation Options Object**

The mpcsimopt object type contains various simulation options for simulating an MPC controller with the command [sim](#page-209-0). Its properties are listed in [Table 8-12](#page-237-1).

<span id="page-237-2"></span>

| <b>Property</b>        | <b>Description</b>                                                                              |
|------------------------|-------------------------------------------------------------------------------------------------|
| PlantInitialState      | Initial state vector of plant model generating<br>the data                                      |
| ControllerInitialState | Initial condition of the MPC controller. This<br>must be a valid @mpcstate object               |
| UnmeasuredDisturbance  | Unmeasured disturbance signal entering the<br>plant                                             |
| InputNoise             | Noise on manipulated variables                                                                  |
| OutputNoise            | Noise on measured outputs                                                                       |
| RefLookAhead           | Preview on reference signal ('on' or 'off')                                                     |
| MDLookAhead            | Preview on measured disturbance signal ('on'<br>or 'off')                                       |
| Constraints            | Use MPC constraints $('on' or 'off')$                                                           |
| Model                  | Model used in simulation for generating the<br>data.                                            |
| StatusBar              | Display wait bar $('on' or 'off')$                                                              |
| MVSignal               | Sequence of manipulated variables (with<br>offsets) for open-loop simulation (no MPC<br>action) |
| OpenLoop               | Performs open-loop simulation                                                                   |

<span id="page-237-1"></span>**Table 8-12: MPC Simulation Options Properties**

The command

SimOptions=mpcsimopt(mpcobj)

returns an empty @mpcsimopt object. You must use set / get to change simulation options.

UnmeasuredDisturbance is an array with as many columns as unmeasured disturbances, InputNoise and MVSignal are arrays with as many columns as manipulated variables, OutputNoise is an array with as many columns as measured outputs. The last sample of the array is extended constantly over the horizon to obtain the correct size.

**Note** Nonzero values of ControllerInitialState.LastMove are only meaningful if there are constraints on the increments of the manipulated variables.

<span id="page-238-0"></span>The property Model is useful for simulating the MPC controller under model mismatch. The LTI object specified in Model can be either a replacement for Model.Plant, or a structure with fields Plant, Nominal. By default, Model is equal to MPCobj.Model (no model mismatch). If Model is specified, then PlantInitialState refers to the initial state of Model.Plant and is defaulted to Model.Nominal.x.

If Model.Nominal is empty, Model.Nominal.U and Model.Nominal.Y are inherited from MPCobj.Model.Nominal. Model.Nominal.X/DX is only inherited if both plants are state-space objects with the same state dimension.

# **Index**

#### **B**

blocking [specification 5-36](#page-129-0) buttons [tool bar 5-6](#page-99-0)

#### **C**

constraints [hard vs. soft 1-13](#page-20-0) [manipulated variables 5-41](#page-134-0) [optimization problem 2-5](#page-28-0) [output variables 5-42](#page-135-0) [overview 1-7](#page-14-0) [softening 1-13,](#page-20-1) [5-43](#page-136-0) [specification 5-40,](#page-133-0) [8-3](#page-226-1) [tolerance band 1-13](#page-20-2) Control and Estimation Tools Manager [MPC Design Tool 5-2](#page-95-0) [control horizon 1-8](#page-15-0) [specification 5-36](#page-129-0) [control interval 1-5](#page-12-0) [specification 5-36](#page-129-0) controller settings [blocking 5-36](#page-129-0) [control interval 5-36](#page-129-0) [estimation 5-50](#page-143-0) [horizons 5-36](#page-129-0) [overall robustness 5-47](#page-140-0) [plant model 5-36](#page-129-0) controller specifications [constraint softening 5-43](#page-136-0) [constraints 5-40](#page-133-0) [relaxation bands 5-43](#page-136-0) [weights 5-47](#page-140-0) controllers [copying 5-29](#page-122-0)

[creating 5-29](#page-122-0) [deleting 5-29](#page-122-0) [exporting 5-5,](#page-98-0) [5-19,](#page-112-0) [5-29](#page-122-0) [from MAT-file 5-17](#page-110-0) [from workspace 5-16](#page-109-0) [importing 5-4,](#page-97-0) [5-15,](#page-108-0) [5-29](#page-122-0) [notes 5-29](#page-122-0) [renaming 5-8](#page-101-0) [specification 5-36](#page-129-1) [summary listing 5-29](#page-122-0)

#### **D**

[data markers 5-67](#page-160-0) [DC gain 6-6](#page-171-0) delays [horizons for 1-8](#page-15-1) description [specification 5-22](#page-115-0) design tool [closing 5-4](#page-97-1) [renaming tree nodes 5-8](#page-101-0) [starting 5-2](#page-95-1) [tree navigation 5-7](#page-100-0) disturbance estimation [controller settings 5-50](#page-143-1) disturbances [input model 6-14](#page-179-0) [inputs 5-54](#page-147-0) [internal state 6-29](#page-194-2) [output model 6-17](#page-182-1) [outputs 5-52](#page-145-0) [simulation specification 5-59](#page-152-0) [type definition 6-40](#page-205-1) duration [specification 5-59](#page-152-0)

### **E**

estimation [controller settings 5-50](#page-143-0) [gain 6-36](#page-201-0) [Kalman filter 2-10](#page-33-0) [model 2-8,](#page-31-1) [6-11](#page-176-0) [state 1-7,](#page-14-1) [1-13](#page-20-3) *[See also](#page-201-0)* observer

#### **F**

[feedforward compensation 1-4](#page-11-0) file menu [close design tool 5-4](#page-97-2) [load saved design 5-3](#page-96-0) [new design 5-3](#page-96-1) [save current design 5-4](#page-97-3)

#### **H**

hold [zero-order 1-7](#page-14-2) horizons [control 1-8](#page-15-2) [prediction 1-8](#page-15-3)

#### **I**

[identified models 2-19](#page-42-0) importing [controller from MAT-file 5-17](#page-110-0) [controller from workspace 5-16](#page-109-1) [controllers 5-15](#page-108-1) [model from MAT-file 5-11](#page-104-0) [model from workspace 5-10](#page-103-0) inputs [disturbance model 6-14](#page-179-0)

[property specifications 5-23](#page-116-0) [inverse-response 1-8](#page-15-4)

#### **K**

[Kalman filter 2-10](#page-33-0)

#### **L**

linearization [during model import 5-12](#page-105-0) [offset 2-4](#page-27-1) [operating point selection 5-13](#page-106-0) [options 5-13](#page-106-1) [procedure 5-13](#page-106-2) [load button 5-6](#page-99-1)

#### **M**

manipulated variables [example 1-3](#page-10-0) [setpoints 1-12](#page-19-0) MAT-file [controller export 5-19](#page-112-0) [controller import 5-17](#page-110-1) [model import 5-11](#page-104-1) measured disturbances [example 1-3](#page-10-1) [memory 6-8](#page-173-0) menus [file 5-3](#page-96-2) [menu bar 5-3](#page-96-3) [MPC 5-4](#page-97-4) models [controller specification 5-36](#page-129-0) [deleting 5-26](#page-119-0) [disturbance 1-5,](#page-12-1) [5-50](#page-143-0)

[from MAT-file 5-11](#page-104-2) [from workspace 5-10](#page-103-1) [identified 2-19](#page-42-0) [import tool 5-9](#page-102-0) [importing 5-26](#page-119-0) [importing plant model 5-4](#page-97-5) [input disturbance 6-14](#page-179-0) [linearization during import 5-12](#page-105-0) [mismatch 6-27,](#page-192-0) [8-15](#page-238-0) [noise 5-50](#page-143-0) [notes 5-26](#page-119-0) [output disturbance 2-9,](#page-32-1) [6-17](#page-182-1) [summary list 5-26](#page-119-1) [viewing details 5-26](#page-119-0) moves [suppression 1-11](#page-18-0) [MPC 7-3](#page-220-0) MPC menu [export 5-5](#page-98-1) [import controller 5-4](#page-97-6) [import plant model 5-4](#page-97-7) [simulation start 5-5](#page-98-2) [MPC state 6-29](#page-194-3) MPCTOOL function [starting 5-2](#page-95-2)

#### **N**

names [specification 5-22](#page-115-0) [new design button 5-6](#page-99-1) nodes [controller specification 5-7](#page-100-1) [controllers list 5-7](#page-100-1) [MPC project/task 5-7](#page-100-1) [plant models list 5-7](#page-100-1) [renaming 5-8](#page-101-0)

[simulation scenario specification 5-7](#page-100-1) [simulation scenarios list 5-7](#page-100-1) [types 5-7](#page-100-0) noise [controller settings 5-56](#page-149-0) [nominal conditions 2-4,](#page-27-1) [8-10](#page-233-2) nominal values [specification 5-22](#page-115-0) notes [controllers 5-29](#page-122-0) [models 5-26](#page-119-2) [scenarios 5-33](#page-126-0)

## **O**

[observer 2-8](#page-31-1) [gain 6-36](#page-201-0) [initialization 8-12](#page-235-0) [model 6-11](#page-176-0) *[See also](#page-235-0)* estimation [offset 8-10](#page-233-2) [linearization 2-4](#page-27-1) [optimal trajectory 6-21](#page-186-0) [optimization 1-7](#page-14-3) [setpoint tracking 1-10](#page-17-0) outputs [disturbance model 2-9,](#page-32-1) [6-17](#page-182-1) [property specifications 5-24](#page-117-0)

### **P**

[plant model importer 5-9](#page-102-0) plant/model mismatch [simulation specification 5-59](#page-152-0) plants [initial state 8-14](#page-237-2) [MIMO 1-10](#page-17-1)

[mismatch 6-27,](#page-192-0) [8-15](#page-238-0) [nonminimum phase 1-8](#page-15-5) [nonsquare 1-10](#page-17-2) [SISO 1-3](#page-10-2) [state 2-3](#page-26-1) plots [data markers 5-67](#page-160-0) [normalizing 5-71](#page-164-0) [simulation responses 5-67](#page-160-1) [variable selection 5-70](#page-163-0) [prediction horizon 1-8](#page-15-6) [specification 5-36](#page-129-0) projects [controller import 5-17](#page-110-2) [importing model 5-11](#page-104-3) [load 5-3](#page-96-4) [new 5-2](#page-95-3) [renaming 5-8](#page-101-0) [save 5-4](#page-97-8) properties [output signals 5-24](#page-117-0) [signal specifications 5-22](#page-115-1)

### **R**

relaxation bands [specification 5-43](#page-136-0) [response plots 5-67](#page-160-1) *[See also](#page-160-2)* plots robustness [global setting 5-47](#page-140-0)

#### **S**

[save button 5-6](#page-99-1) scenarios [comparing 5-69](#page-162-0)

[controller option 5-59](#page-152-1) [copying 5-33](#page-126-0) [creating 5-33](#page-126-0) [current 5-5](#page-98-3) [deleting 5-33](#page-126-0) [duration 5-59](#page-152-1) [notes 5-33](#page-126-0) [plant model option 5-59](#page-152-1) [renaming 5-8](#page-101-0) [settings 5-59](#page-152-0) [simulation button 5-59](#page-152-1) [summary list 5-33](#page-126-0) setpoints [specification in simulations 5-59](#page-152-0) signal definition [overview graphic 5-22](#page-115-2) [property specification table 5-22](#page-115-1) [specification view 5-21](#page-114-0) signal properties [inputs 5-23](#page-116-1) [specification 5-22](#page-115-1) signal type [specification 5-22](#page-115-0) signals [description 5-22](#page-115-0) [names 5-22](#page-115-0) [nominal values 5-22](#page-115-0) [types 1-4,](#page-11-1) [5-22](#page-115-0) [units 5-22](#page-115-0) [simulate button 5-6](#page-99-1) simulations [closed-loop option 5-59](#page-152-0) [duration 5-59](#page-152-0) [open-loop option 5-59](#page-152-0) [response plots 5-67](#page-160-1) [start using MPC menu 5-5](#page-98-4) Simulink

[block 7-3](#page-220-1) [initial state 7-4](#page-221-0) [look-ahead 7-4](#page-221-1) state [controller 3-5,](#page-48-0) [6-29](#page-194-3) [observer 2-8,](#page-31-1) [2-10](#page-33-0) *[See also](#page-176-0)* estimation [state estimation 1-13](#page-20-4) states [initial 8-14](#page-237-2) [plant 2-3](#page-26-1) [steady-state 6-6](#page-171-0) system identification [model conversion 2-19](#page-42-0)

# **T**

tasks [importing model 5-11](#page-104-3) [tolerance bands 1-13](#page-20-5) tool bar [overview 5-6](#page-99-0) tree view [node types 5-7](#page-100-2) [overview 5-7](#page-100-0)

#### **U**

[unconstrained control 6-6](#page-171-1) units [specification 5-22](#page-115-0) unmeasured disturbances [example 1-3](#page-10-3) [input model 6-14](#page-179-0) [output model 6-17](#page-182-1)

### **V**

views [signal definition 5-21](#page-114-1) [tree 5-7](#page-100-0)

#### **W**

weights [inputs 5-48](#page-141-0) [optimization problem 2-5](#page-28-1) [outputs 5-49](#page-142-0) [specification 5-47,](#page-140-0) [8-7](#page-230-1) [tuning 5-47](#page-140-0) workspace [controller export 5-19](#page-112-0) [importing model from 5-10](#page-103-1) Index